# **ZQ610 Plus/ZQ620 Plus/ZQ630 Plus**

Imprimante mobile

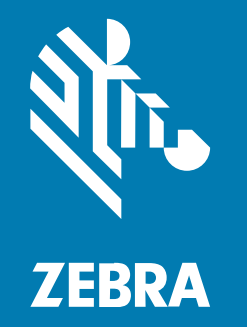

**Guide de l'utilisateur**

#### 2024/02/29

ZEBRA et l'illustration de la tête de zèbre sont des marques commerciales de Zebra Technologies Corporation, déposées dans de nombreuses juridictions dans le monde entier. Toutes les autres marques commerciales appartiennent à leurs propriétaires respectifs. ©2023 Zebra Technologies Corporation et/ou ses filiales. Tous droits réservés.

Les informations contenues dans ce document peuvent être modifiées sans préavis. Le logiciel décrit dans ce document est fourni sous accord de licence ou accord de confidentialité. Le logiciel peut être utilisé ou copié uniquement conformément aux conditions de ces accords.

Pour de plus amples informations concernant les déclarations juridiques et propriétaires, rendez-vous sur :

LOGICIELS :[zebra.com/linkoslegal.](http://www.zebra.com/linkoslegal) COPYRIGHTS ET MARQUES COMMERCIALES: [zebra.com/copyright.](http://www.zebra.com/copyright) BREVET: [ip.zebra.com.](http://ip.zebra.com/) GARANTIE: [zebra.com/warranty.](http://www.zebra.com/warranty) CONTRAT DE LICENCE D'UTILISATEUR FINAL: [zebra.com/eula.](http://www.zebra.com/eula)

## **Conditions d'utilisation**

## **Déclaration de propriété**

Ce manuel contient des informations propriétaires de Zebra Technologies Corporation et de ses filiales (« Zebra Technologies »). Il est fourni uniquement à des fins d'information et d'utilisation par les parties décrites dans le présent document, chargées de faire fonctionner l'équipement et d'en assurer la maintenance. Ces informations propriétaires ne peuvent pas être utilisées, reproduites ou divulguées à d'autres parties pour toute autre fin sans l'autorisation écrite expresse de Zebra Technologies.

#### **Amélioration des produits**

L'amélioration continue des produits est une stratégie de Zebra Technologies. Toutes les spécifications et indications de conception sont susceptibles d'être modifiées sans préavis.

#### **Clause de non-responsabilité**

Zebra Technologies met tout en œuvre pour s'assurer de l'exactitude des caractéristiques techniques et des manuels d'ingénierie publiés. Toutefois, des erreurs peuvent se produire. Zebra Technologies se réserve le droit de corriger ces erreurs et décline toute responsabilité pour les dommages qui pourraient en résulter.

#### **Limitation de responsabilité**

En aucun cas Zebra Technologies ou toute autre personne impliquée dans la création, la production ou la livraison du produit joint (y compris le matériel et les logiciels) ne sauraient être tenus pour responsables des dommages de quelque nature que ce soit (y compris, sans limitation, les dommages consécutifs, notamment la perte de profits, l'interruption d'activité ou la perte d'informations) découlant de l'utilisation de, des résultats de l'utilisation de ou de l'impossibilité d'utiliser ce produit, même si Zebra Technologies a été prévenu de l'éventualité de tels dommages. Certaines juridictions n'autorisant pas l'exclusion ou la limitation de dommages fortuits ou consécutifs, il se peut que les exclusions ou les limitations susmentionnées ne s'appliquent pas à votre cas.

# Table des matières

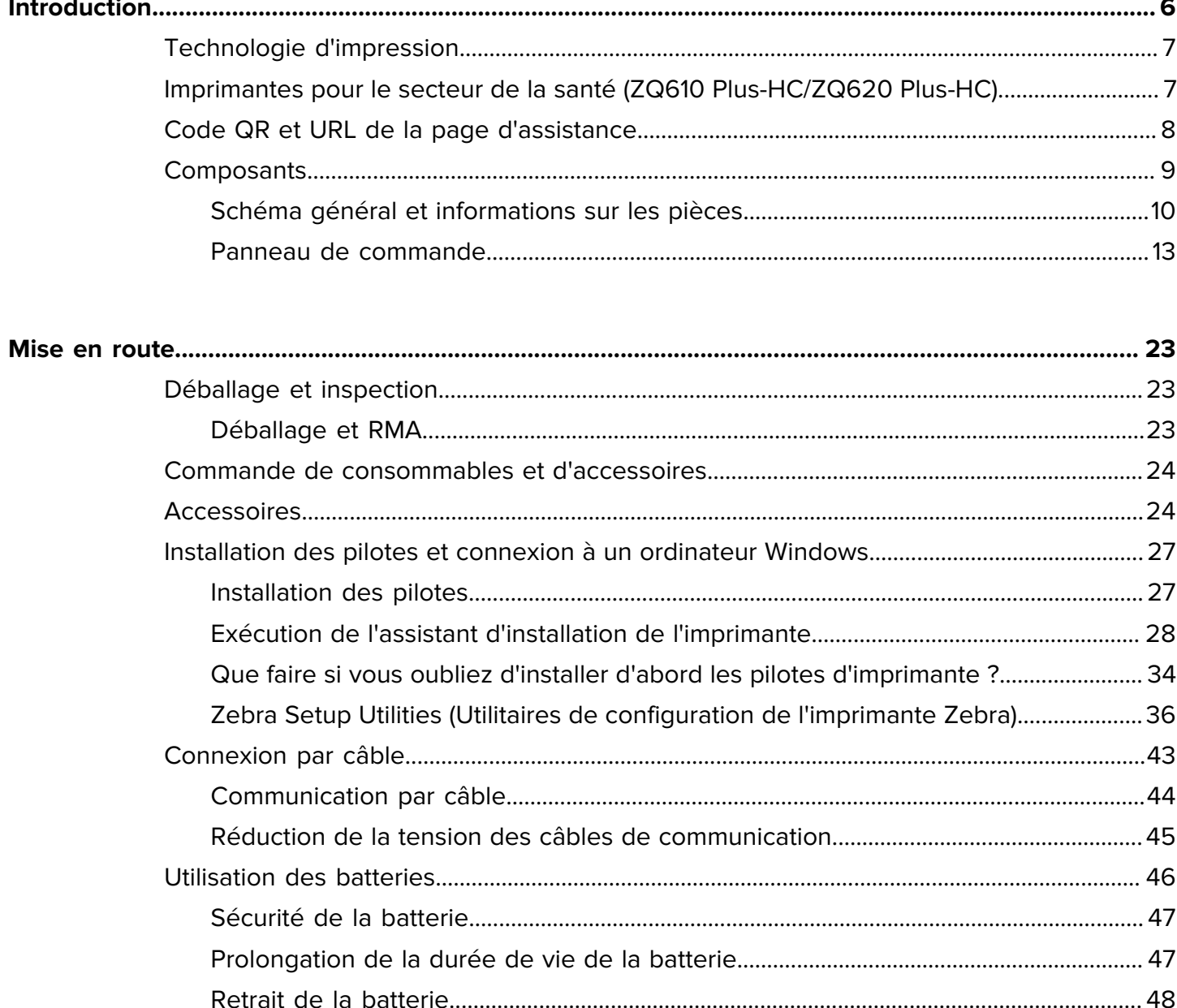

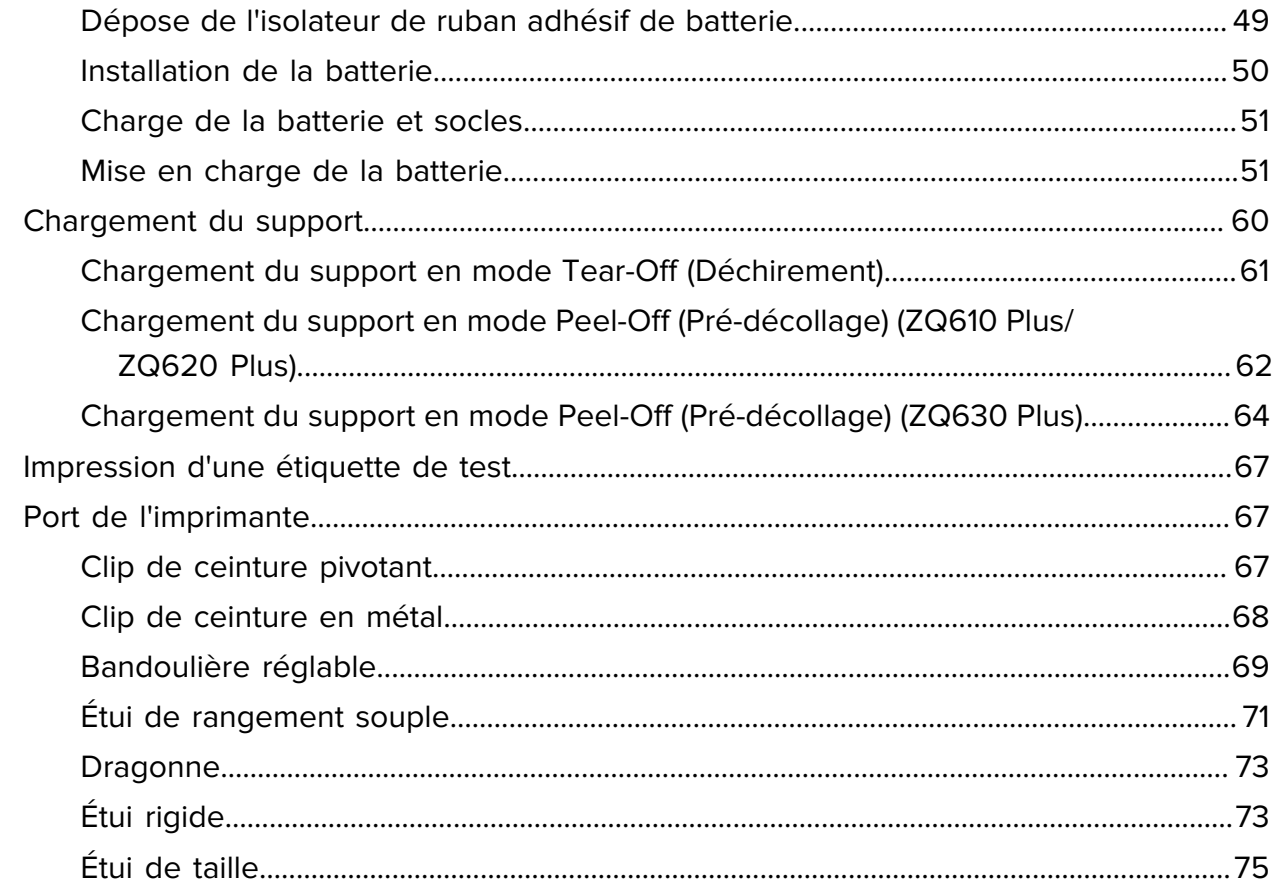

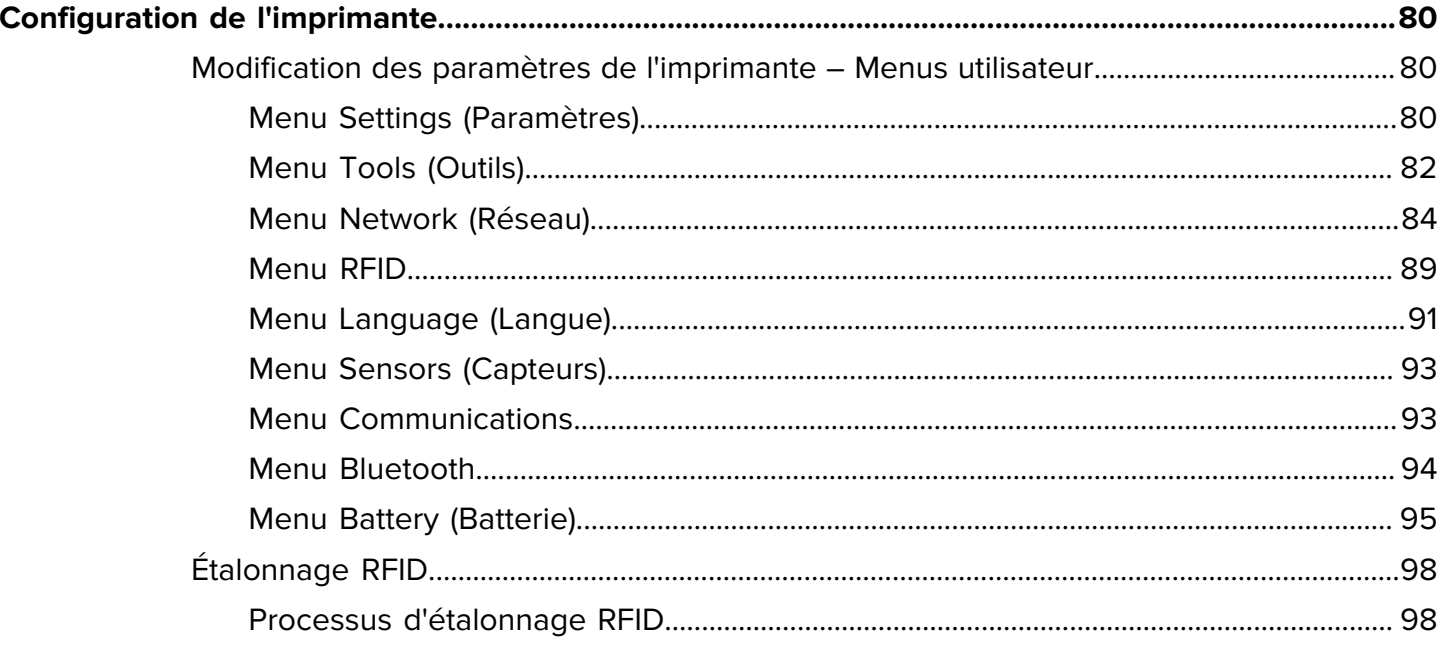

## Table des matières

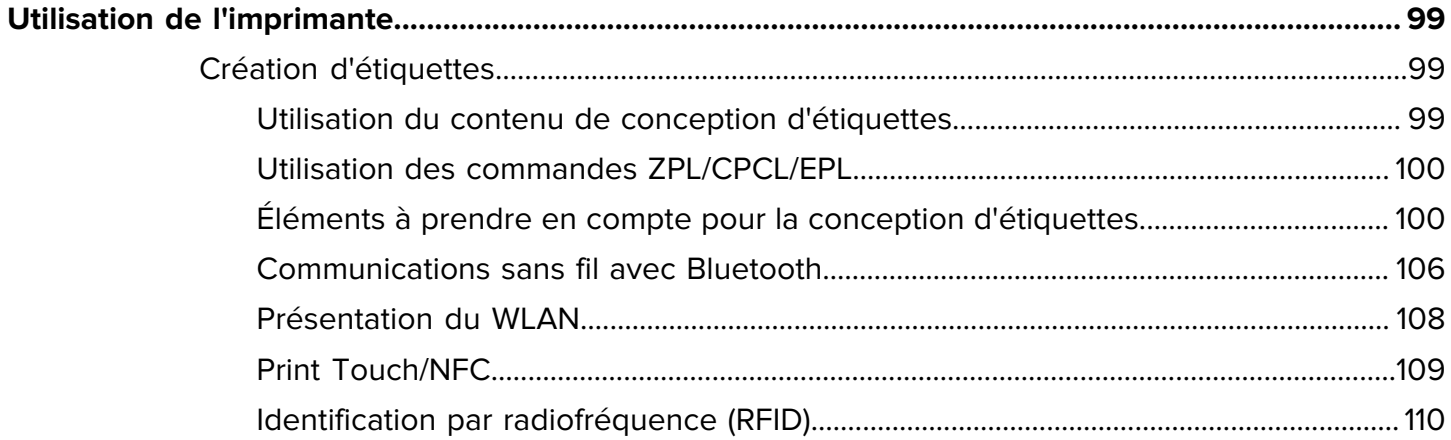

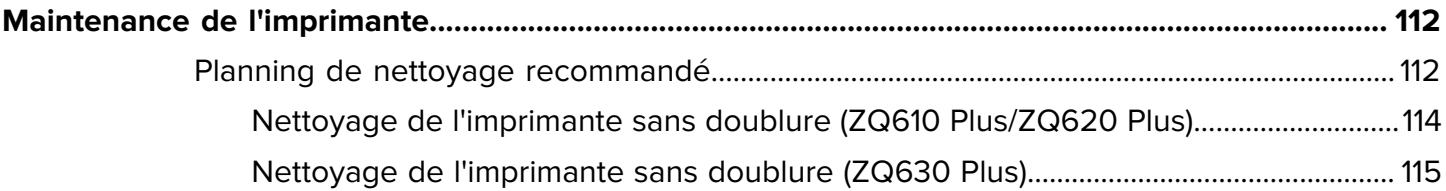

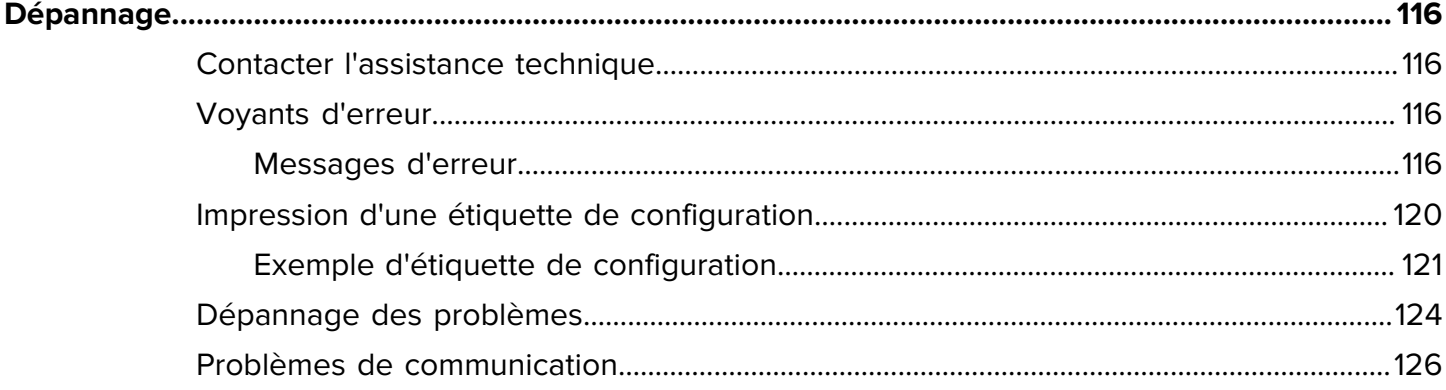

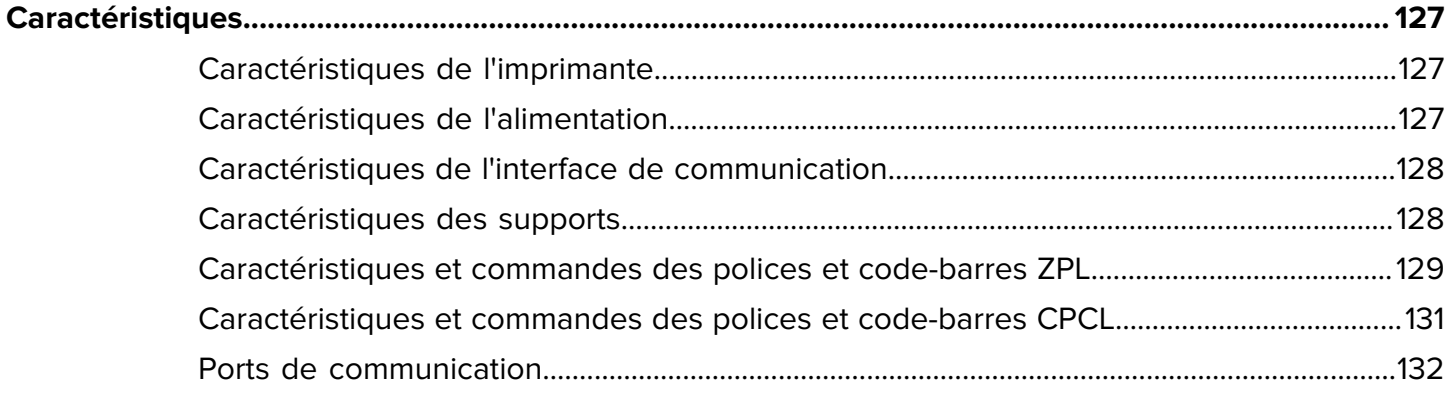

## **Introduction**

<span id="page-5-0"></span>Ce guide fournit des informations sur l'utilisation des imprimantes de la série ZQ600 Plus. Les imprimantes utilisent certaines des technologies les plus récentes, notamment :

- radio double Wi-Fi 6 (802.11ax + Bluetooth 5.3)\* ;
- radio double Wi-Fi 5 (802.11ac + Bluetooth 4.2)\*;
- capacité RFID en option ;
- batterie intelligente avec fonctionnalité PowerPrecision+ ;
- NFC (Near Field Communication, communication en champ proche) ;
- écran LCD couleur ;
- fonctionnalité MFi (Made for iPhone). Les imprimantes de la série ZQ600 Plus prennent en charge la communication avec les appareils Apple (iPhone, iPad, etc.) fonctionnant sous iOS 10 ou une version supérieure via Bluetooth 5.3 et 4.2 (Classic et BLE).

Made for **SiPod DiPhone DiPad** 

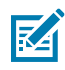

**REMARQUE :** \* Zebra vous permet de choisir entre un appareil équipé de la radio double Wi-Fi 6 ou Wi-Fi 5.

Les imprimantes utilisent les langages de programmation CPCL, ZPL et EPL pour configurer les propriétés de l'imprimante et d'impression, la conception des étiquettes et les communications. Consultez le Guide de programmation CPCL, le Guide de programmation ZPL et le Guide de programmation EPL à l'adresse [zebra.com/support.](http://www.zebra.com/support)

Ressources et utilitaires logiciels :

- ZebraNet Bridge Enterprise : configuration de l'imprimante, gestion de flotte
- Utilitaires de configuration d'imprimante Zebra : configuration d'imprimante unique, configuration rapide
- ZebraDesigner Professional 3 : conception d'étiquettes ;
- pilotes ZebraDesigner : pilotes Windows ;
- pilote OPOS : pilote Windows
- SDK multiplateforme ;
- outil de téléchargement Zebra ;
- Printer Profile Manager Enterprise (PPME).

Ces utilitaires sont disponibles sur le site Web Zebra à l'adresse [zebra.com/zq600plus-info.](https://www.zebra.com/zq600plus-info)

## <span id="page-6-0"></span>**Technologie d'impression**

Les imprimantes de la série ZQ600 Plus intègrent une combinaison de technologies reconnues, populaires dans les autres gammes d'imprimantes mobiles Zebra.

#### **Technologie thermique directe**

Les imprimantes de la série ZQ600 Plus utilisent la méthode thermique directe pour imprimer du texte, des graphiques et des code-barres lisibles par l'utilisateur. Il intègre un moteur d'impression sophistiqué pour une impression optimale dans toutes les conditions de fonctionnement. L'impression thermique directe utilise la chaleur pour provoquer une réaction chimique sur les supports spécialement traités. Cette réaction crée un repère sombre à chaque fois qu'un élément chauffant de la tête d'impression entre en contact avec le support. Comme les éléments d'impression sont disposés très densément à 203 ppp (points par pouce) à l'horizontale et à 200 ppp à la verticale, des caractères et des éléments graphiques très lisibles peuvent être créés une ligne à la fois lorsque le support passe au-delà de la tête d'impression. Cette technologie présente l'avantage de la simplicité, car il n'y a pas besoin de consommables tels que l'encre ou le toner. Toutefois, étant donné que le support est sensible à la chaleur, il perd sa lisibilité au fil du temps, en particulier s'il est exposé à des températures relativement élevées ou à la lumière directe du soleil.

#### **Performances d'impression adaptatives**

Les imprimantes de la série ZQ600 Plus utilisent la technologie PSPT PrintSmart Gen 2, qui s'adapte à vos conditions d'impression afin que la qualité d'impression ne soit jamais compromise. Lorsque l'imprimante détecte des conditions environnementales telles que l'état de la charge, l'intégrité de la batterie, des températures basses extrêmes ou une impression à haute densité, elle ajuste les performances d'impression pour préserver le fonctionnement de la batterie et permettre la poursuite de l'impression. Cela peut affecter la vitesse et le volume sonore de l'impression, mais pas sa qualité.

## <span id="page-6-1"></span>**Imprimantes pour le secteur de la santé (ZQ610 Plus-HC/ZQ620 Plus-HC)**

Les imprimantes ZQ610 Plus-HC et ZQ620 Plus-HC sont des imprimantes de 2 et 3 pouces conçues pour répondre aux besoins spécifiques et uniques de l'environnement médical. Le secteur de la santé s'appuie sur les imprimantes pour l'impression d'étiquettes à code-barres, mais aussi pour imprimer des reçus.

Les modèles ZQ610 Plus-HC et ZQ620 Plus-HC offrent quelques améliorations clés :

- Des couleurs blanche et bleue symboliques du secteur et des plastiques haute performance qui peuvent être désinfectés avec la plupart des nettoyants utilisés dans les hôpitaux.
- Des avancées technologiques réalisées sur la plateforme de la série ZQ600 Plus. Par exemple, un nouvel écran LCD, une radio double Wi-Fi 6 (802.11ax + Bluetooth 5.3) et une radio double Wi-Fi 5 (802.11ac + Bluetooth 4.2), NFC et code QR.

#### **Introduction**

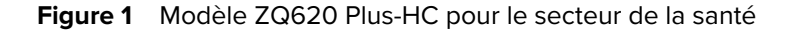

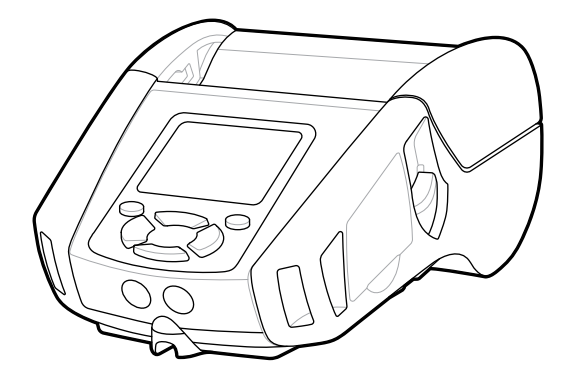

Les imprimantes pour le secteur de la santé étant basées sur les plateformes ZQ610 Plus et ZQ620 Plus, il s'agit d'imprimantes thermiques directes prenant en charge des largeurs d'impression variables. Les appareils proposent des expériences d'impression comparables aux modèles ZQ610 Plus et ZQ620 Plus, notamment dans les domaines suivants :

- Prise en charge des mêmes code-barres, de la même qualité de code-barres et de la même qualité d'impression visuelle.
- Performances sans fil équivalentes en matière de portée, de fiabilité et de vitesse.
- Tous les accessoires de la série ZQ600 Plus et un adaptateur secteur IEC60601 séparé exclusif aux imprimantes pour le secteur de la santé.

Les imprimantes pour le secteur de la santé sont conçues et testées pour résister à un nettoyage constant tout au long de leur durée de vie.

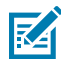

**REMARQUE :** consultez les instructions de nettoyage et de désinfection pour obtenir des informations détaillées sur le nettoyage des imprimantes pour le secteur de la santé.

## <span id="page-7-0"></span>**Code QR et URL de la page d'assistance**

Le code QR inclut une URL texte lisible par l'utilisateur, par exemple [zebra.com/zq600plus-info,](http://www.zebra.com/zq600plus-info) qui renvoie l'utilisateur aux informations et vidéos relatives à l'imprimante sur des sujets tels que l'achat de consommables, la présentation des fonctionnalités, le chargement de supports, l'impression d'un rapport de configuration, les instructions de nettoyage et les informations sur les accessoires.

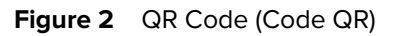

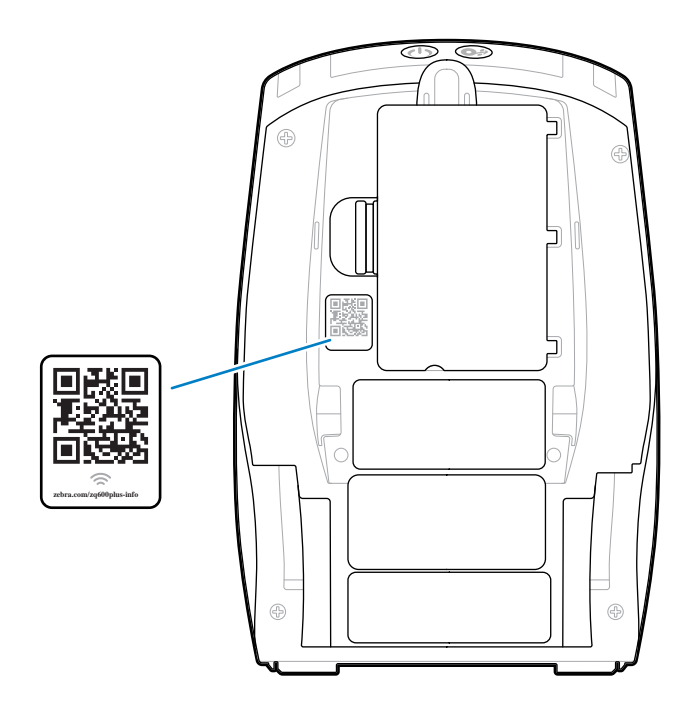

## <span id="page-8-0"></span>**Composants**

Votre imprimante comporte divers composants qui contribuent à ses performances globales. Selon le modèle de l'imprimante et les options installées, votre imprimante peut paraître légèrement différente. Les composants étiquetés sont mentionnés dans les procédures de ce manuel.

## <span id="page-9-0"></span>**Schéma général et informations sur les pièces**

**Figure 3** Composants de l'imprimante – Vue de dessus (ZQ610 Plus/ZQ620 Plus)

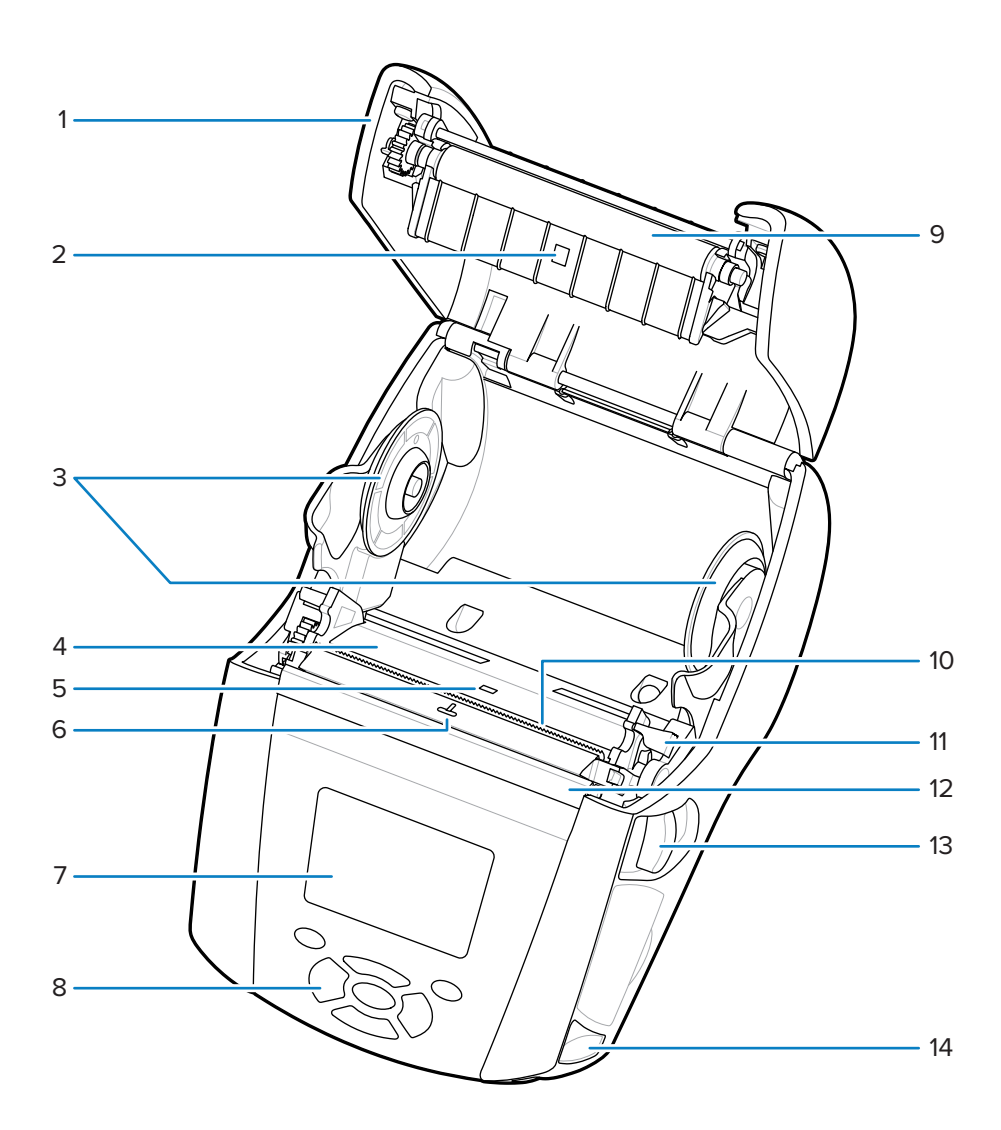

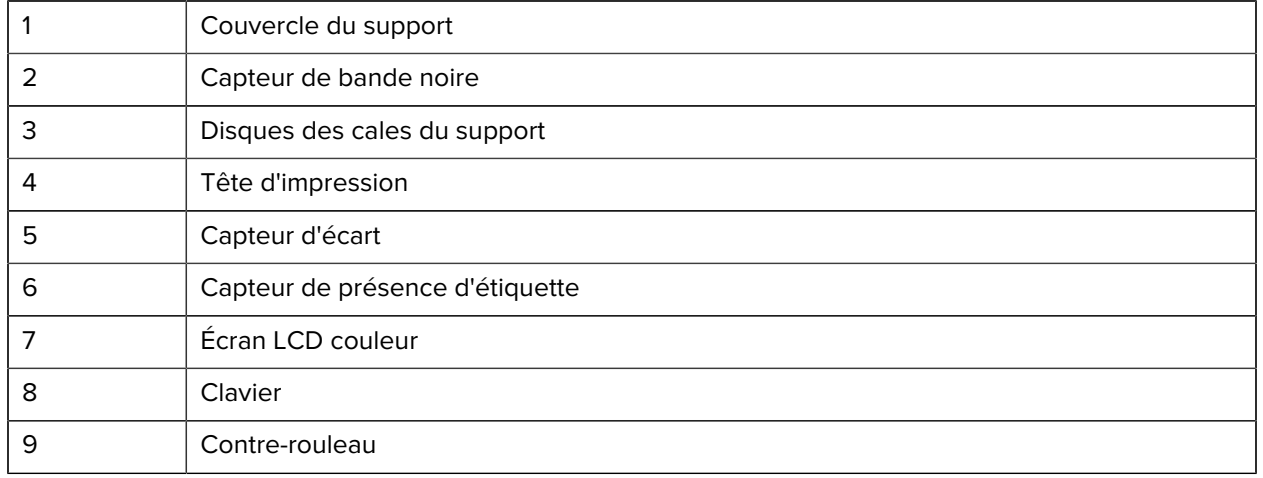

| 10 | Barre de déchirement     |
|----|--------------------------|
| 11 | Levier du décolleur      |
| 12 | Barre du décolleur       |
| 13 | Loquet de déverrouillage |
| 14 | Montant de sangle        |

**Figure 4** Composants de l'imprimante – Vue de dessus (ZQ630 Plus)

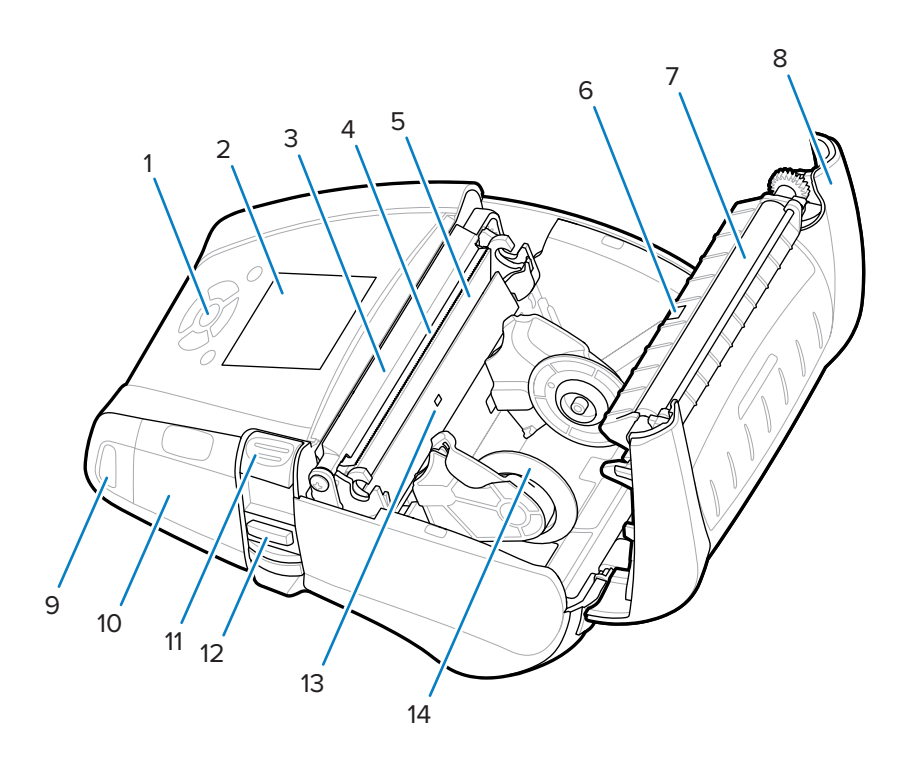

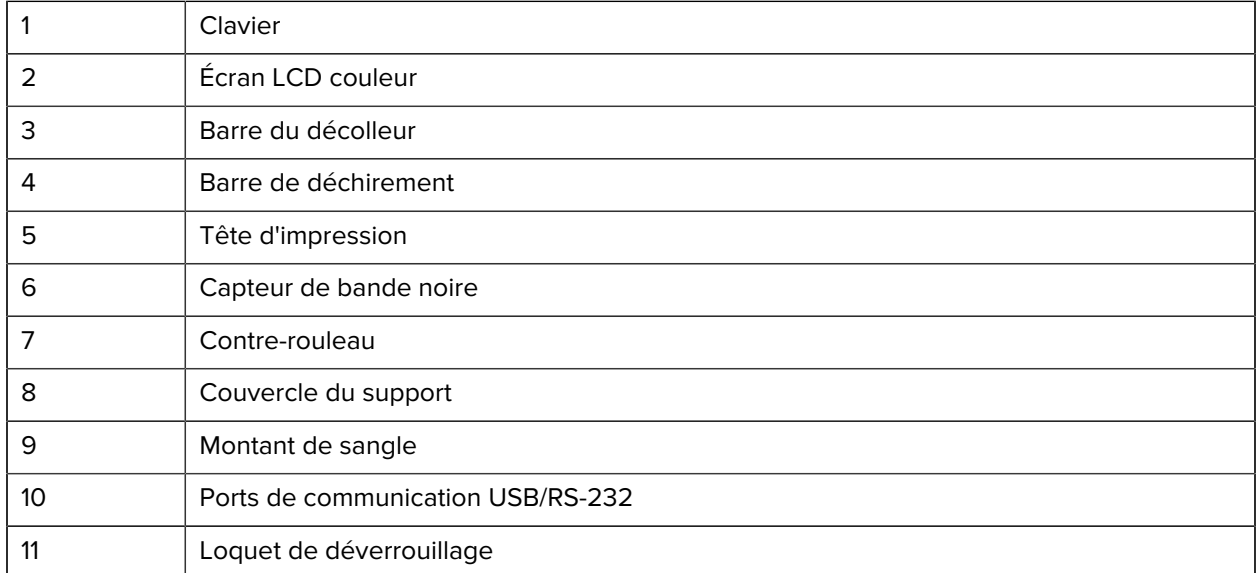

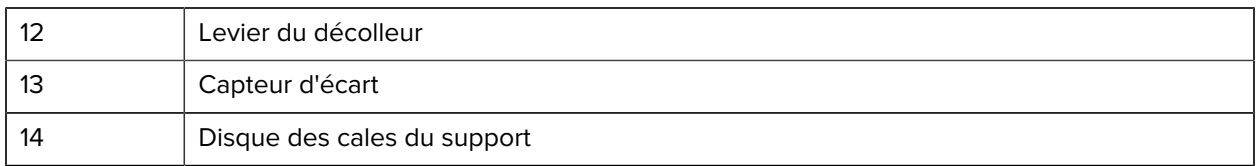

**Figure 5** Composants de l'imprimante – Vue avant

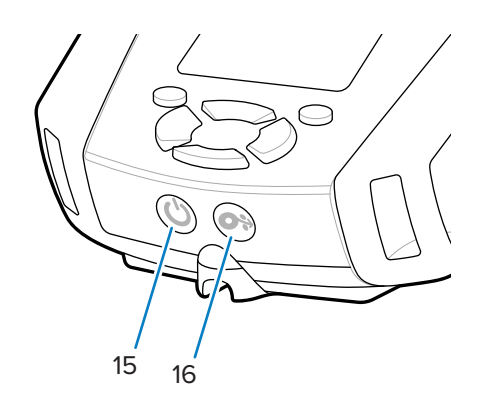

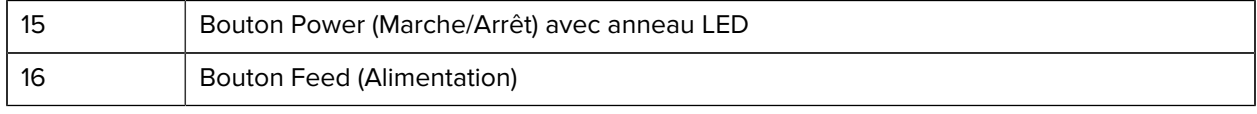

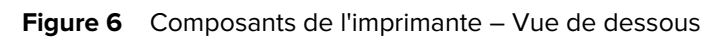

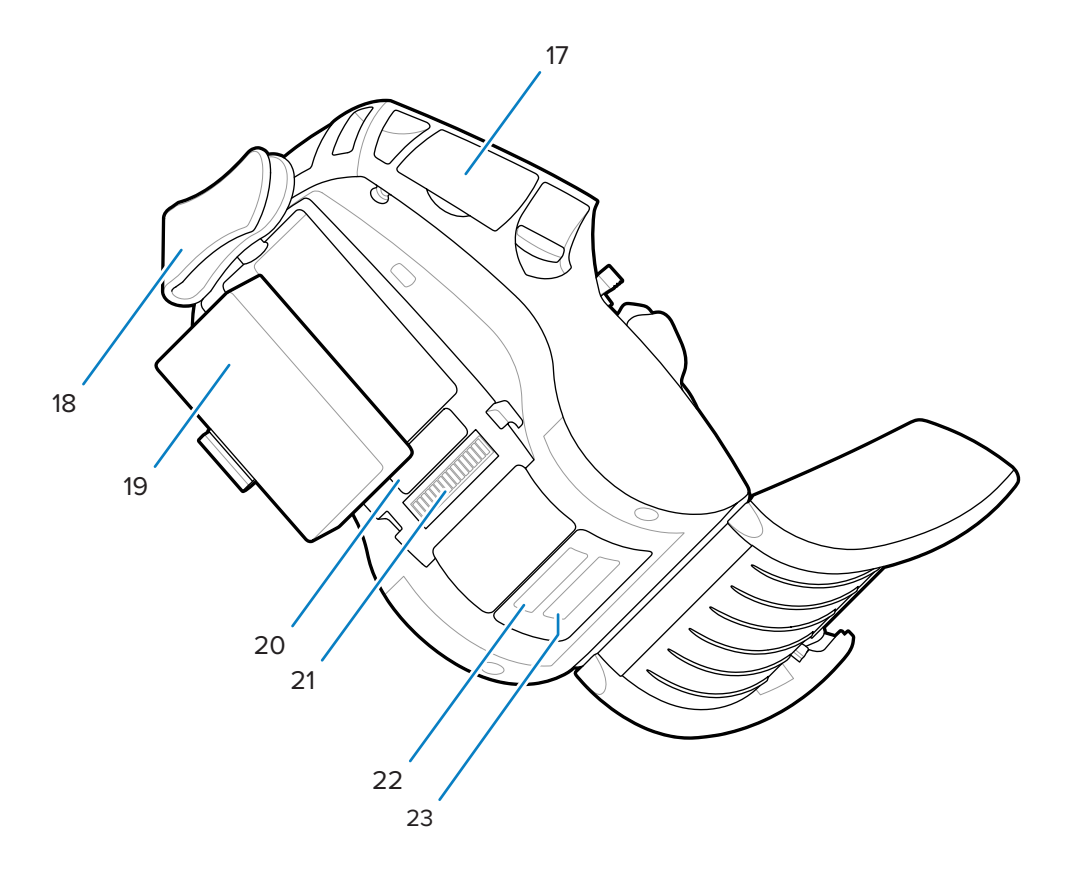

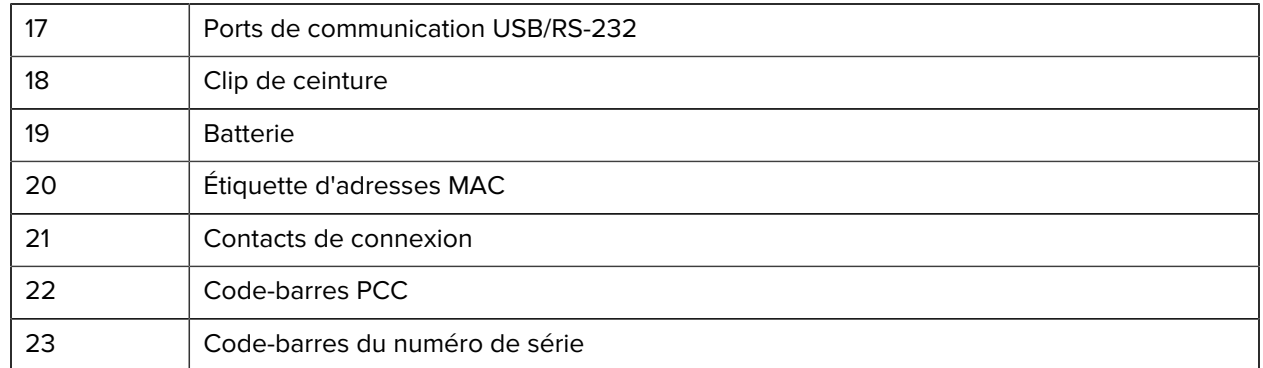

Figure 7 Composants de l'imprimante – Vue latérale

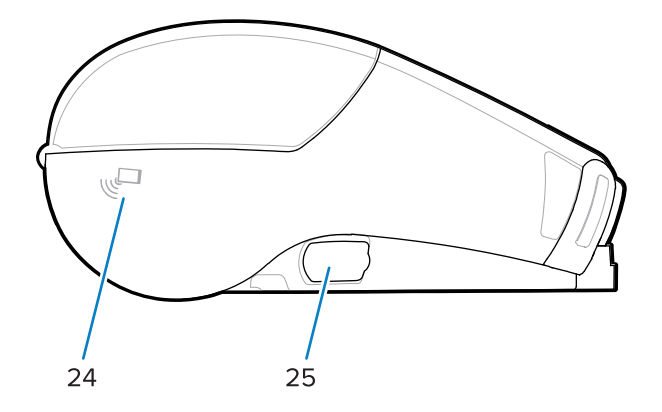

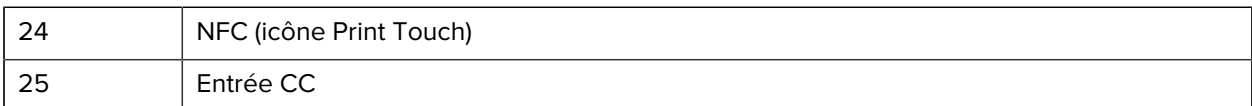

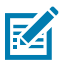

#### **REMARQUE :**

- La lecture du code QR avec un smartphone fournit des informations spécifiques à l'imprimante.
- Appuyez sur l'icône Zebra Print Touch™ avec un smartphone compatible NFC (Near Field Communication, communication en champ proche) pour accéder instantanément aux informations spécifiques à l'imprimante. Pour plus d'informations sur NFC et les produits Zebra, rendez-vous sur [zebra.com/nfc.](http://www.zebra.com/nfc) Le couplage Bluetooth d'applications via NFC est également possible. Pour plus d'informations, consultez le SDK multiplateforme Zebra.

### <span id="page-12-0"></span>**Panneau de commande**

Les imprimantes de la série ZQ600 Plus sont équipées d'un panneau de commande à clavier, d'une interface utilisateur graphique LCD couleur et de deux boutons multifonctions. L'interface LCD permet d'afficher et de sélectionner facilement de nombreuses fonctions de l'imprimante. Voici quelques-unes des caractéristiques de cette interface LCD :

- un écran LCD couleur non tactile qui prend en charge une zone d'affichage de 288 × 240 pixels ;
- un affichage visible aussi bien de jour que de nuit ;
- la possibilité d'afficher du texte et des images en couleur ;

• un assombrissement de l'affichage après un délai configurable pour économiser de l'énergie.

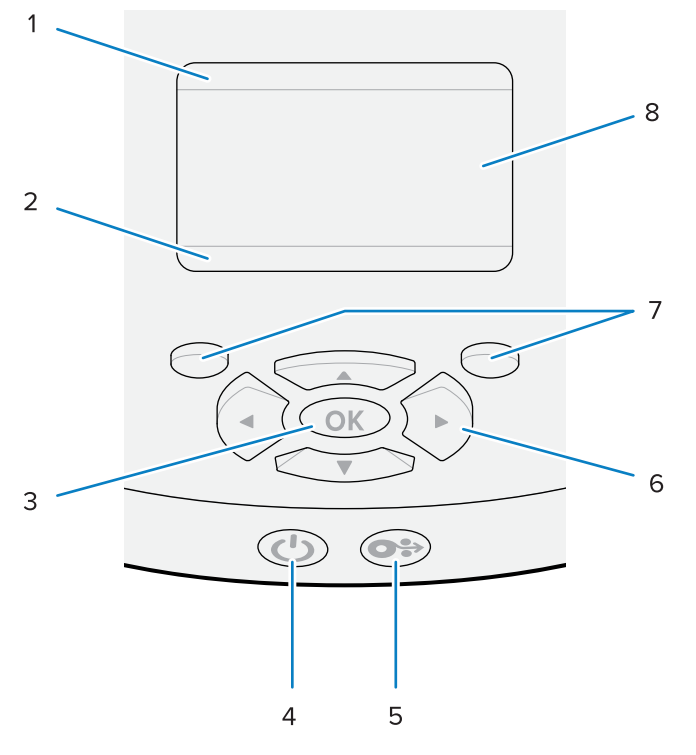

**Figure 8** Panneau de commande

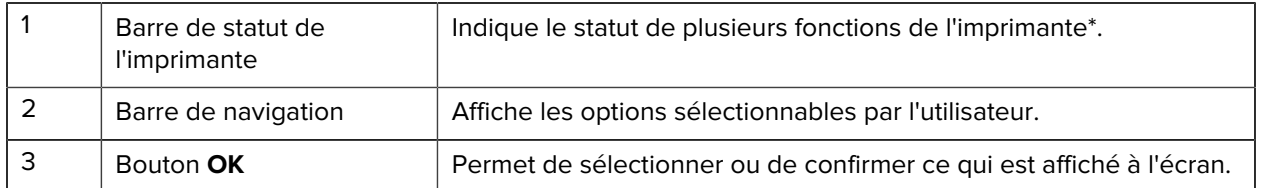

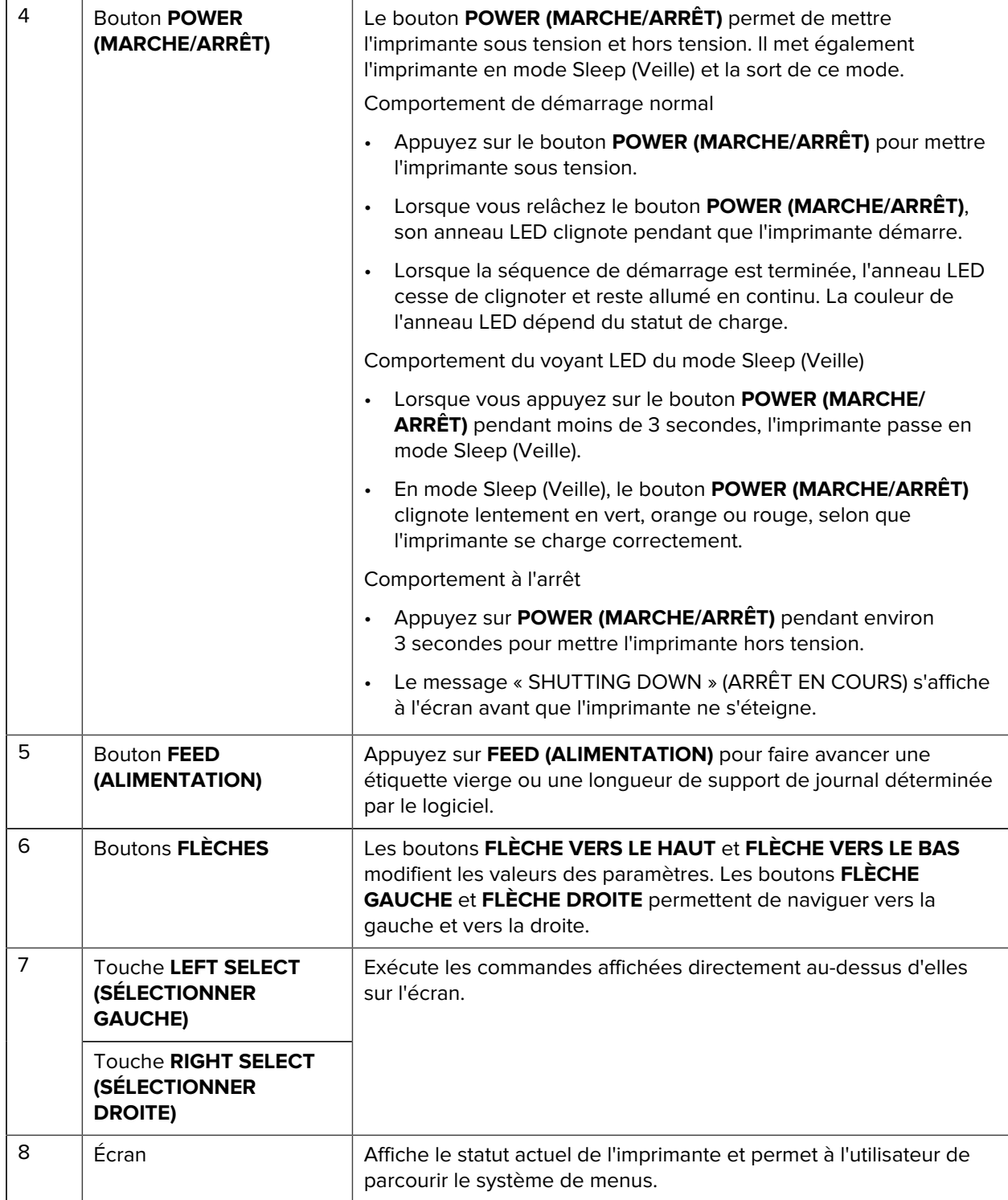

\* Seules les icônes correspondant au statut actuel de l'imprimante s'affichent.

#### **Séquences de mise sous tension et d'exécution**

Utilisez l'interface à plusieurs boutons de l'imprimante de la série ZQ600 Plus pour exécuter les séquences de mise sous tension et d'exécution suivantes.

#### **Séquences de mise sous tension**

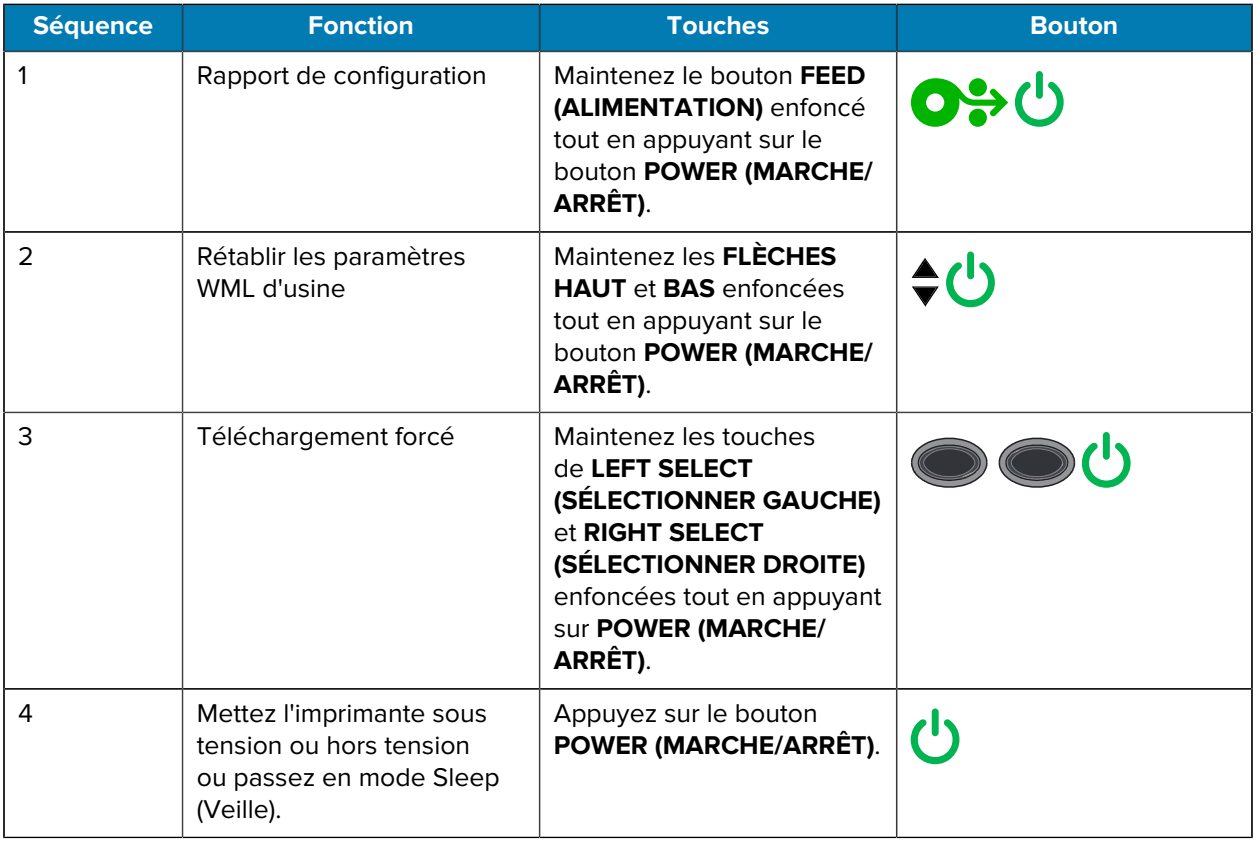

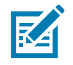

#### **REMARQUE :**

- Vous devrez peut-être rétablir les paramètres WML d'usine et revenir au menu complet si les fonctionnalités WML personnalisées sont désactivées.
- Si une modification entraîne le verrouillage du système WML, redémarrez l'imprimante pour restaurer temporairement la fonctionnalité.
- L'expression « téléchargement forcé » fait référence à un mode dans lequel l'imprimante se met sous tension pour activer les téléchargements de micrologiciel. Dans ce mode, l'imprimante exécute un code spécifique qui facilite le téléchargement et l'installation des mises à jour du micrologiciel.

#### **Séquences d'exécution**

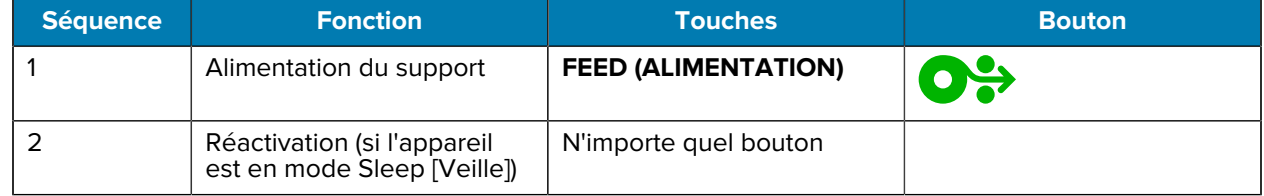

#### **Mode Sleep (Veille)**

Le mode Sleep (Veille) préserve l'autonomie de la batterie en s'activant automatiquement après 20 minutes d'inactivité. Dans cet état, le contenu ne s'affiche pas sur l'écran LCD et le rétroéclairage est éteint. Les autres fonctions de gestion de l'alimentation des imprimantes de la série ZQ600 Plus incluent Wake on Bluetooth et Wake on Wi-Fi (l'imprimante quitte le mode Sleep (Veille) lorsque des données sont échangées via Bluetooth ou qu'un message réseau est reçu via Wi-Fi). L'imprimante ne passe pas en mode Sleep (Veille) lorsqu'elle est connectée à un socle Ethernet.

Pour activer ou désactiver le mode Sleep (Veille) :

- **1.** Envoyez la commande power.sleep.enable à l'imprimante à l'aide de Printer Setup Utilities (PSU, Utilitaires de configuration de l'imprimante).
- **2.** Définissez-la sur On (Activé) (par défaut) ou Off (Désactivé).

Pour définir la durée après laquelle l'imprimante passe en mode Sleep (Veille) :

**1.** Envoyez la commande power.sleep.timeout (en secondes) à l'imprimante à l'aide du bloc de PSU.

#### **Mode Brouillon**

Vous pouvez configurer l'imprimante pour imprimer en mode Draft (Brouillon) via la commande SGD media.draft\_mode (désactivé par défaut), qui optimise l'imprimante pour l'impression en texte uniquement. En mode Draft (Brouillon), la vitesse d'impression augmente de 4 à 5 ips (pouces par seconde) avec une réduction d'environ 22 % de la densité optique.

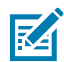

**REMARQUE :** Pour obtenir une explication et une liste de toutes les commandes SGD, consultez le Guide de programmation à l'adresse [zebra.com/support.](http://www.zebra.com/support)

#### **Navigation dans les écrans de l'écran de l'imprimante**

Les rubriques suivantes décrivent en détail :

- les options disponibles pour naviguer dans les écrans du panneau de commande de l'imprimante de la série ZQ600 Plus ;
- comment sélectionner et modifier les options d'affichage.

#### **Idle Display (Affichage inactif)**

Sur l'écran Idle Display (Affichage inactif), appuyez sur la touche **LEFT SELECT (SÉLECTIONNER GAUCHE)** pour accéder au menu Accueil (Home) de l'imprimante.

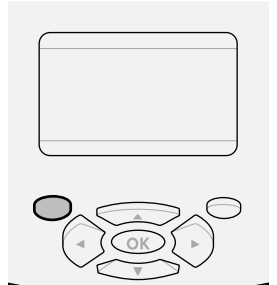

#### **Menu Home (Accueil)**

Cette section explique comment naviguer dans le menu Home (Accueil).

#### Introduction

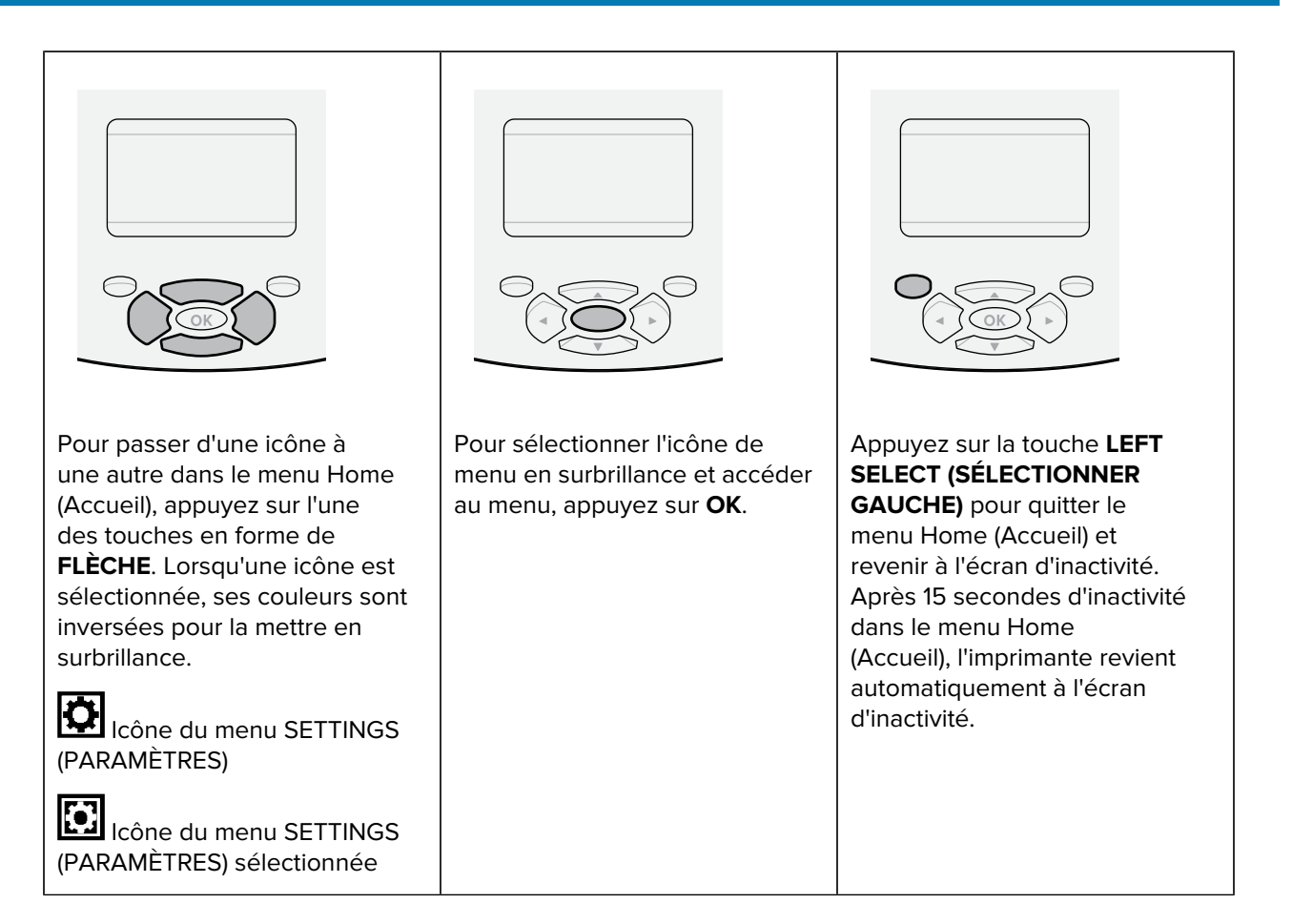

#### **Menus utilisateur**

Cette section explique comment naviguer dans les menus utilisateur.

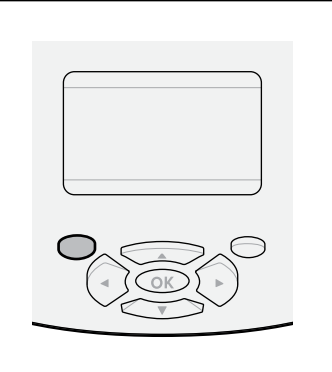

Appuyez sur **LEFT SELECT (SÉLECTIONNER GAUCHE)** pour revenir au menu Home (Accueil). L'imprimante revient automatiquement au menu Home (Accueil) après 15 secondes d'inactivité dans un menu utilisateur.

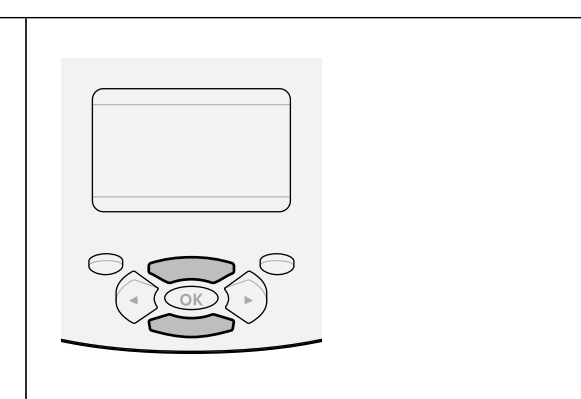

Les symboles ▼ et ▲ indiquent qu'il est possible de modifier une valeur. Toutes les modifications que vous apportez sont enregistrées immédiatement. Appuyez sur la touche **FLÈCHE VERS LE HAUT** ou **FLÈCHE VERS LE BAS** pour faire défiler les valeurs acceptées.

#### Introduction

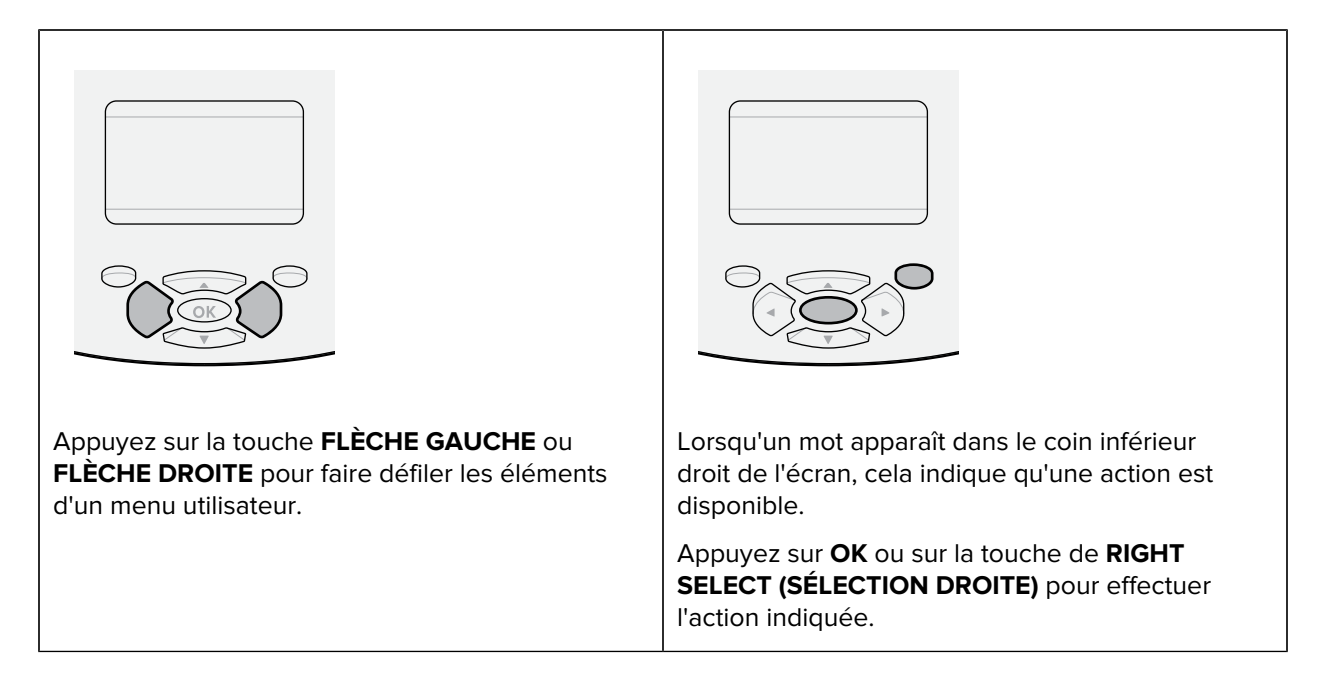

#### **Écran Affichage inactif, menu Home (Accueil) et menus utilisateur**

Le panneau de configuration des imprimantes de la série ZQ600 Plus comprend un écran qui permet d'afficher le statut de l'imprimante ou de modifier ses paramètres de fonctionnement.

#### **Idle Display (Affichage inactif)**

Une fois la séquence de mise sous tension terminée, l'imprimante passe à l'écran Idle Display (Affichage inactif). Dans cet état, l'imprimante affiche des informations telles que la version du micrologiciel installé et l'adresse IP.

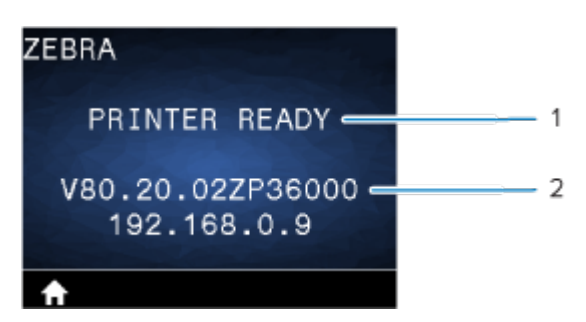

**Figure 9** Idle Display (Affichage inactif)

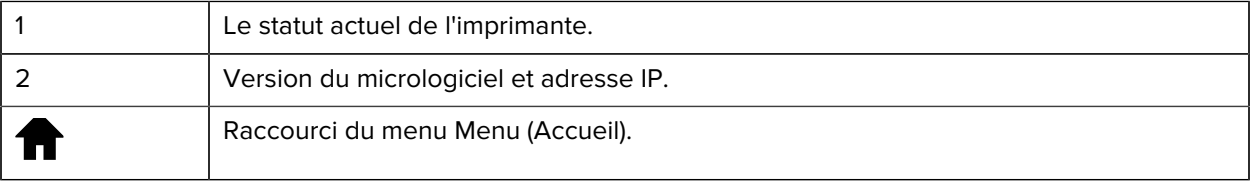

#### **Menu Home (Accueil)**

Utilisez le menu Home (Accueil) pour accéder aux paramètres de fonctionnement de l'imprimante via les huit menus utilisateur.

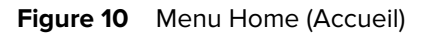

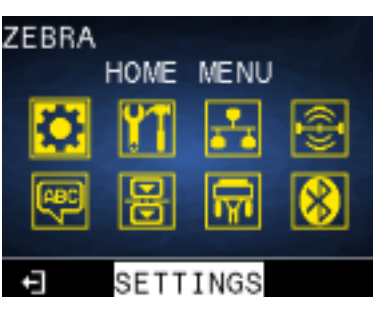

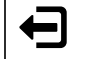

Quittez et retournez à l'écran Affichage inactif.

#### **Menus utilisateur**

La liste suivante décrit les icônes des menus utilisateur utilisées pour modifier la configuration de l'imprimante. Pour modifier les configurations de l'imprimante, consultez la section [Configuration de](#page-79-0) [l'imprimante](#page-79-0) à la page 80.

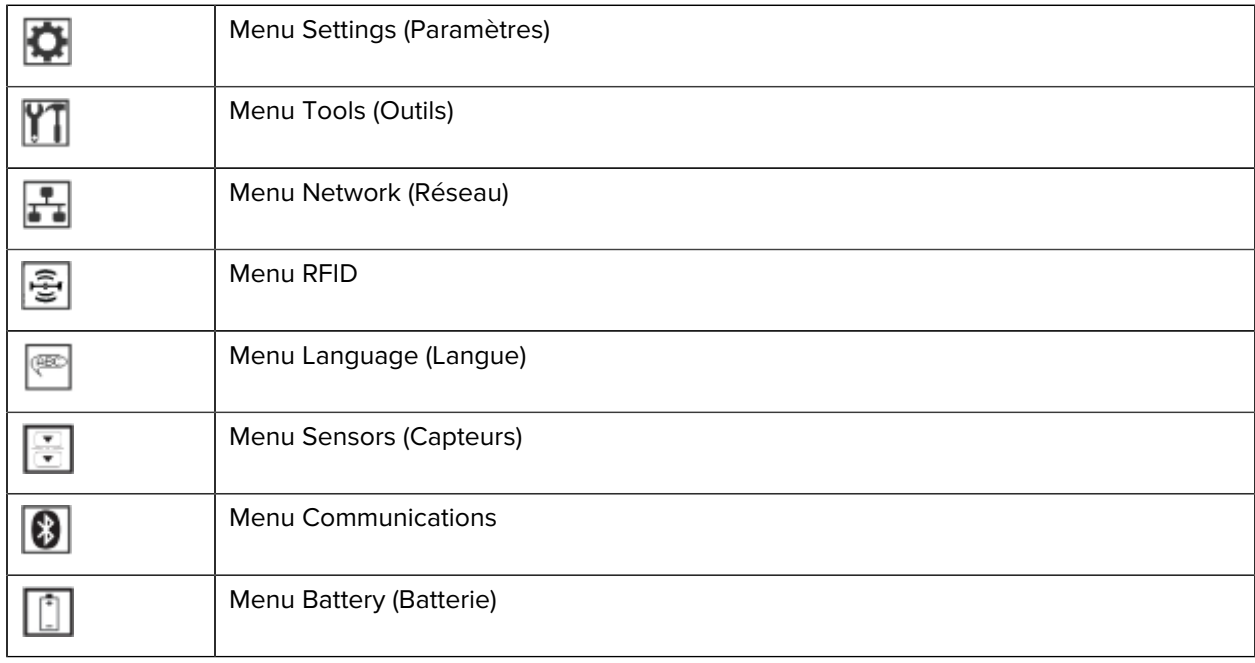

#### **Icônes du statut**

Le haut de l'écran affiche plusieurs icônes qui indiquent le statut des différentes fonctions de l'imprimante. Vérifiez le statut du voyant, puis Consultez la rubrique Dépannage citée dans le tableau pour résoudre le problème.

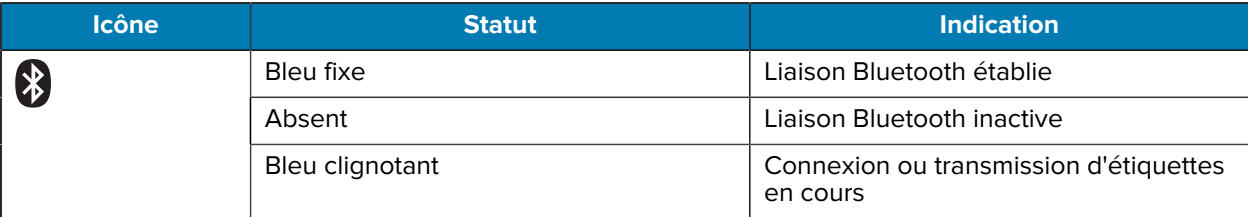

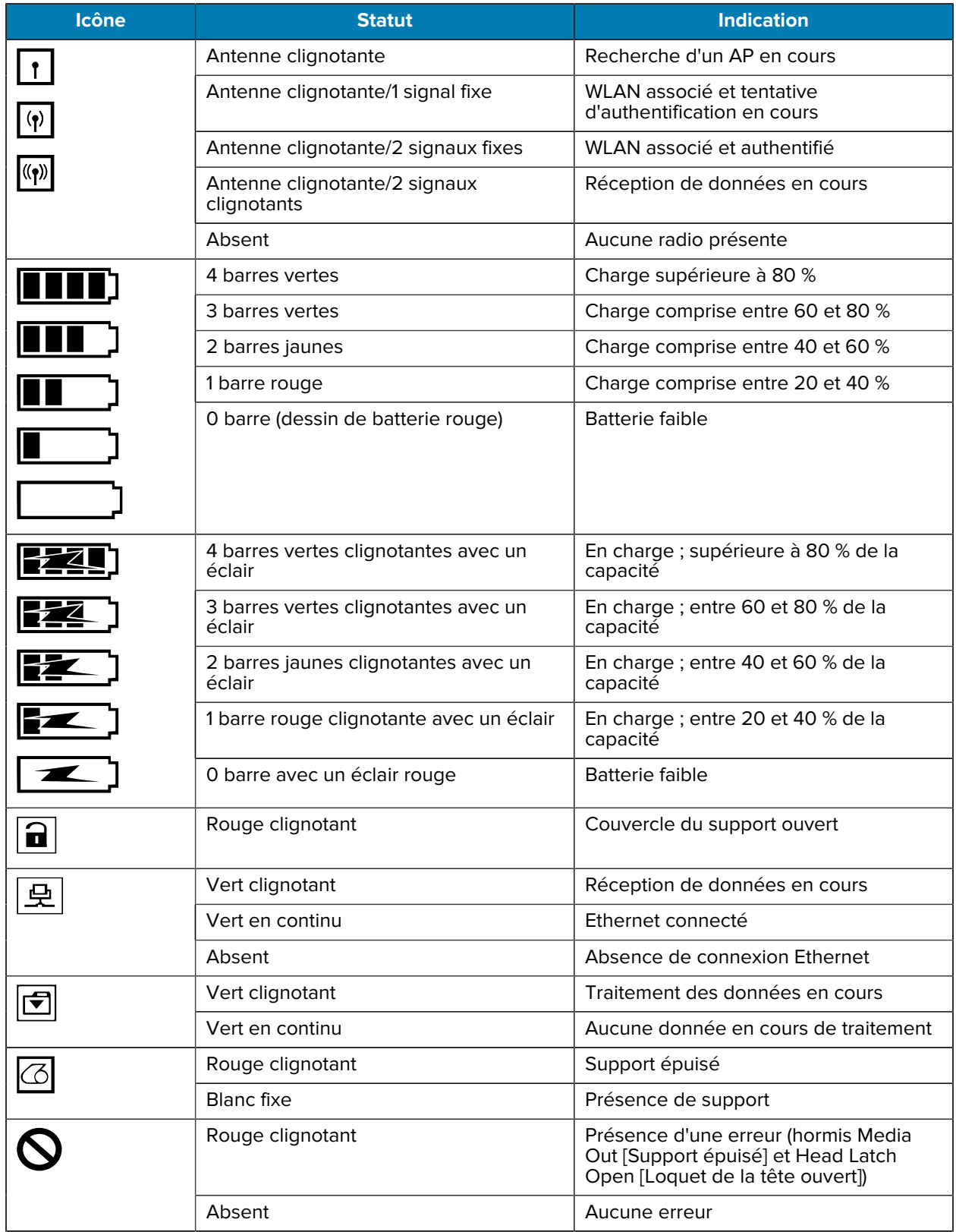

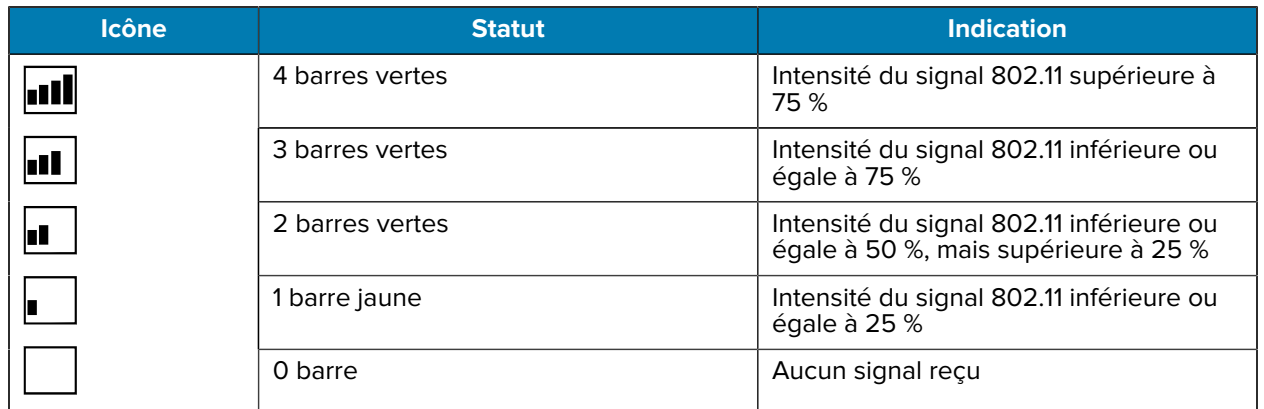

## **Voyants de statut**

Le bouton **POWER (MARCHE/ARRÊT)** est entouré d'un anneau de LED tricolore (vert, orange, rouge).

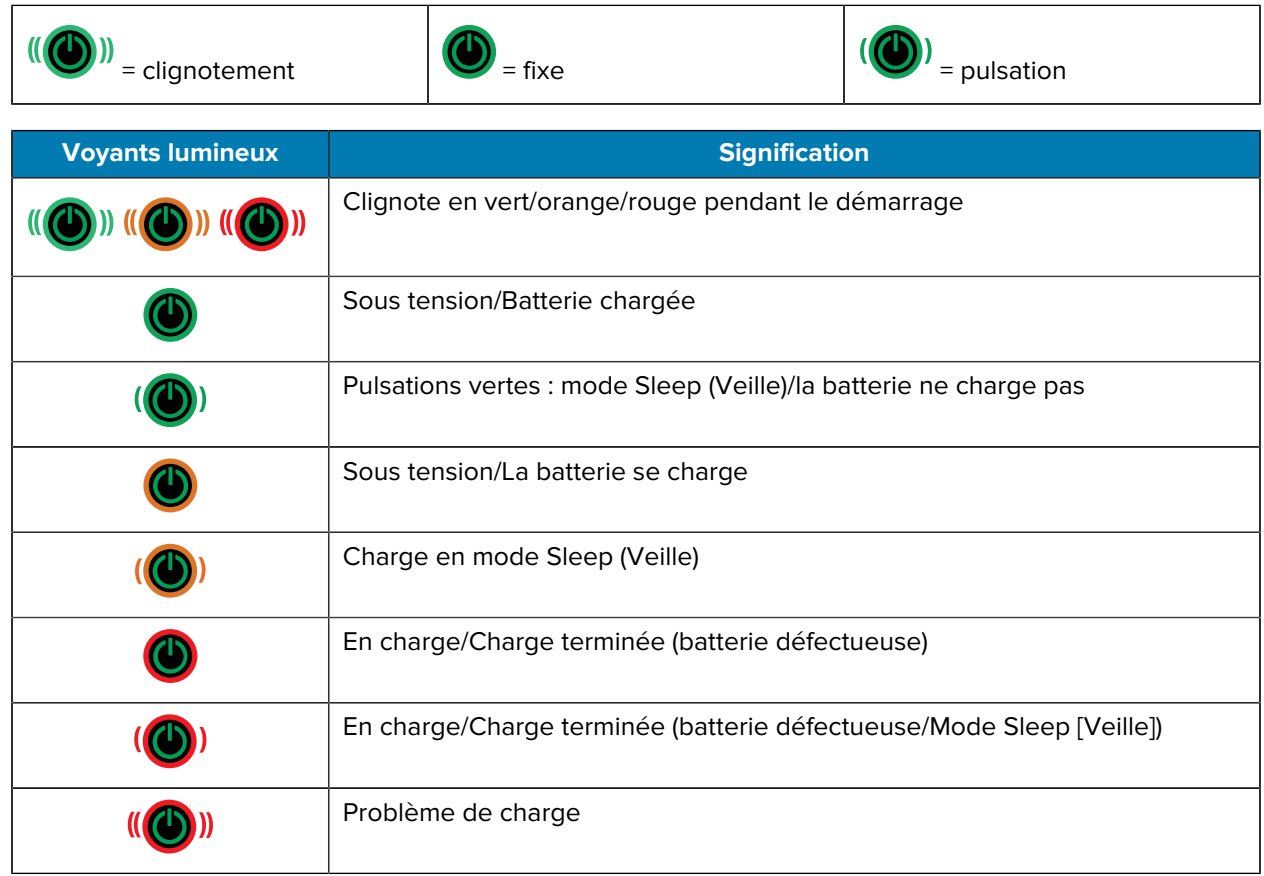

## **Mise en route**

Cette section aide l'utilisateur à configurer l'imprimante pour la première fois et à l'utiliser.

## <span id="page-22-1"></span><span id="page-22-0"></span>**Déballage et inspection**

Cette section décrit le déballage et l'inspection du contenu du colis.

- **1.** Retirez avec précaution tous les éléments de protection du terminal et conservez l'emballage pour un entreposage et une expédition ultérieurs.
- **2.** Vérifiez que les éléments suivants sont présents :
	- Le Guide de démarrage rapide
	- L'imprimante
	- Le bloc batterie
	- Le Guide de réglementations
	- Le clip de ceinture
- **3.** Vérifiez que toutes les surfaces extérieures sont intactes.
- **4.** Ouvrez le couvercle du support de l'imprimante (consultez la section [Chargement du support](#page-59-0) à la page 60) et vérifiez que le compartiment du support n'est pas endommagé.
- **5.** Avant la première utilisation de l'appareil, retirez le film protecteur qui recouvre l'écran LCD.

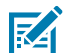

**REMARQUE :** Les accessoires peuvent varier selon les régions.

#### <span id="page-22-2"></span>**Déballage et RMA**

Si vous constatez des dommages dus au transport :

- Informez-en immédiatement la société de transport et déposez un rapport de dommages. Zebra Technologies Corporation n'est pas responsable des dommages subis par l'imprimante pendant l'expédition et ne couvre pas la réparation de ces dommages dans le cadre de sa politique de garantie.
- Conservez le carton et tous les matériaux d'emballage pour inspection.
- Informez-en votre revendeur Zebra agréé.

## <span id="page-23-0"></span>**Commande de consommables et d'accessoires**

Pour garantir une durée de vie maximale de l'imprimante et une qualité d'impression et des performances homogènes pour vos besoins, il est recommandé d'utiliser uniquement des supports produits par Zebra. Cela inclut les supports RFID Zebra conçus pour le modèle ZQ630 Plus, car les supports RFID autres que Zebra peuvent ne pas réussir l'étalonnage RFID.

Les avantages de l'utilisation des consommables et accessoires Zebra sont les suivants :

- Qualité et fiabilité constantes des supports.
- Large gamme de formats standard et en stock.
- Service en interne de conception de formats personnalisés.
- Grande capacité de production qui répond aux besoins de nombreux consommateurs de supports de grande et petite taille, y compris les grandes chaînes de distribution dans le monde entier.
- Supports qui répondent aux normes du secteur ou les dépassent.

Pour plus d'informations, rendez-vous sur [zebra.com/supplies](http://www.zebra.com/supplies).

## <span id="page-23-1"></span>**Accessoires**

Cette section fournit une liste des accessoires disponibles pour la série ZQ600 Plus.

#### **Accessoires pour la série ZQ600 Plus**

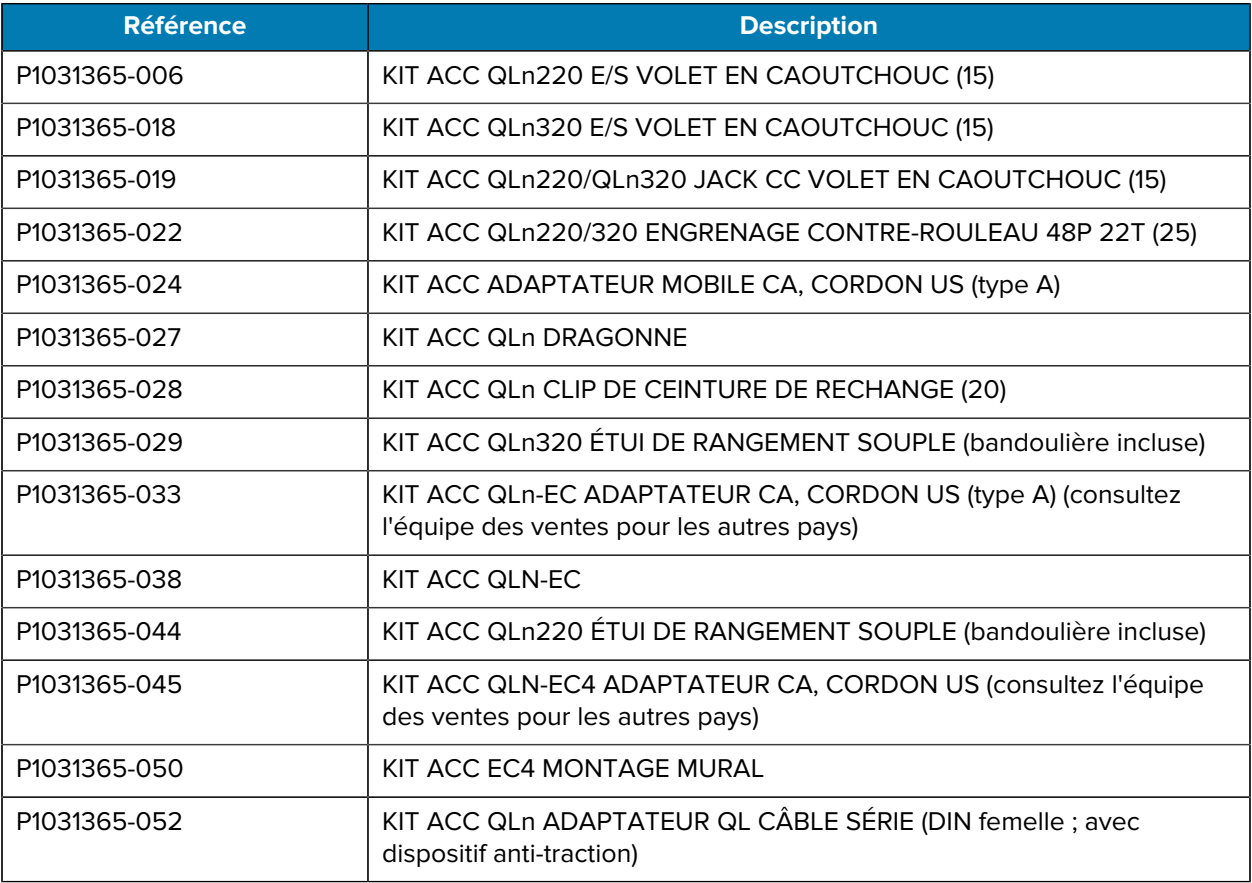

## Mise en route

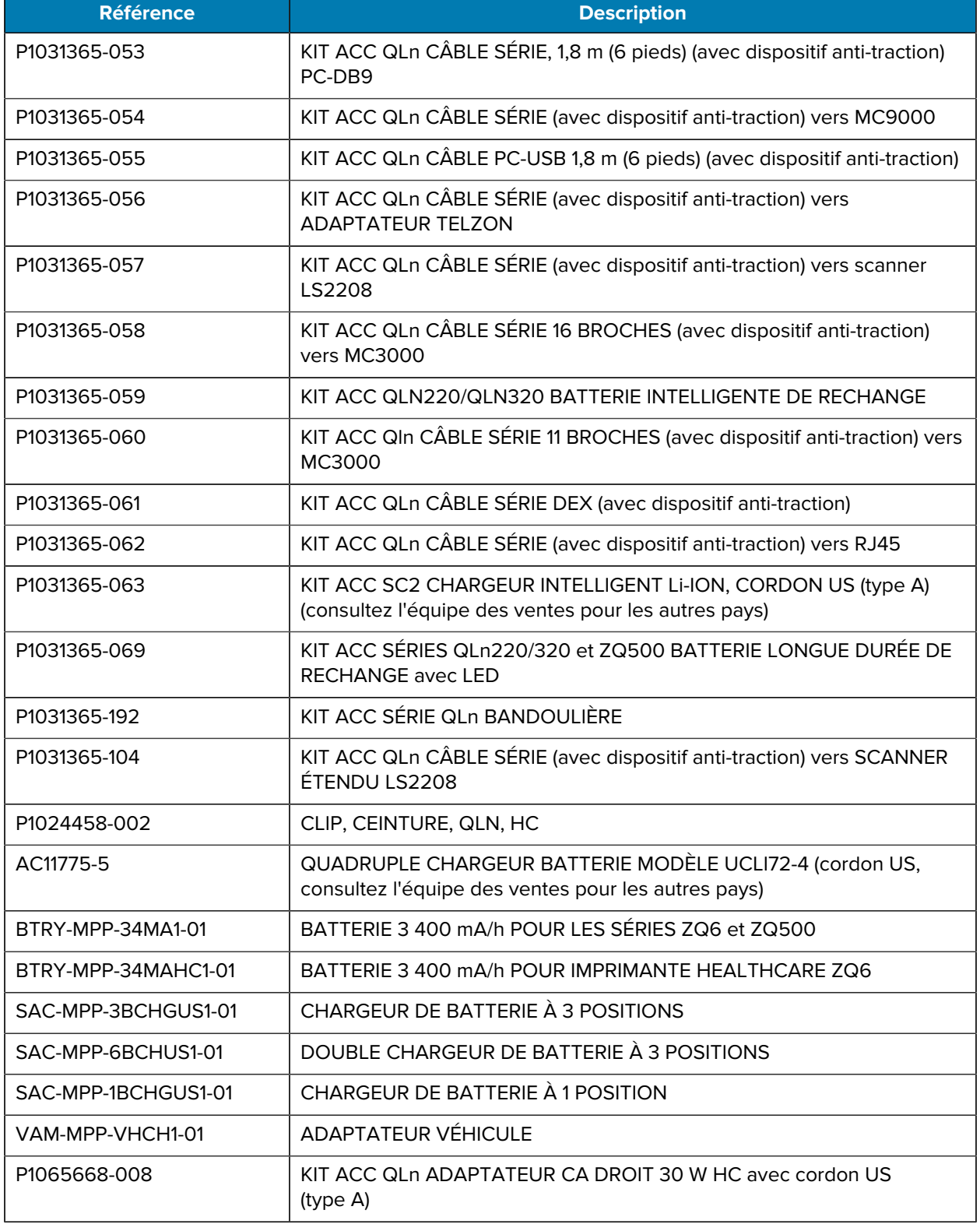

#### **Accessoires pour le modèle ZQ630 Plus**

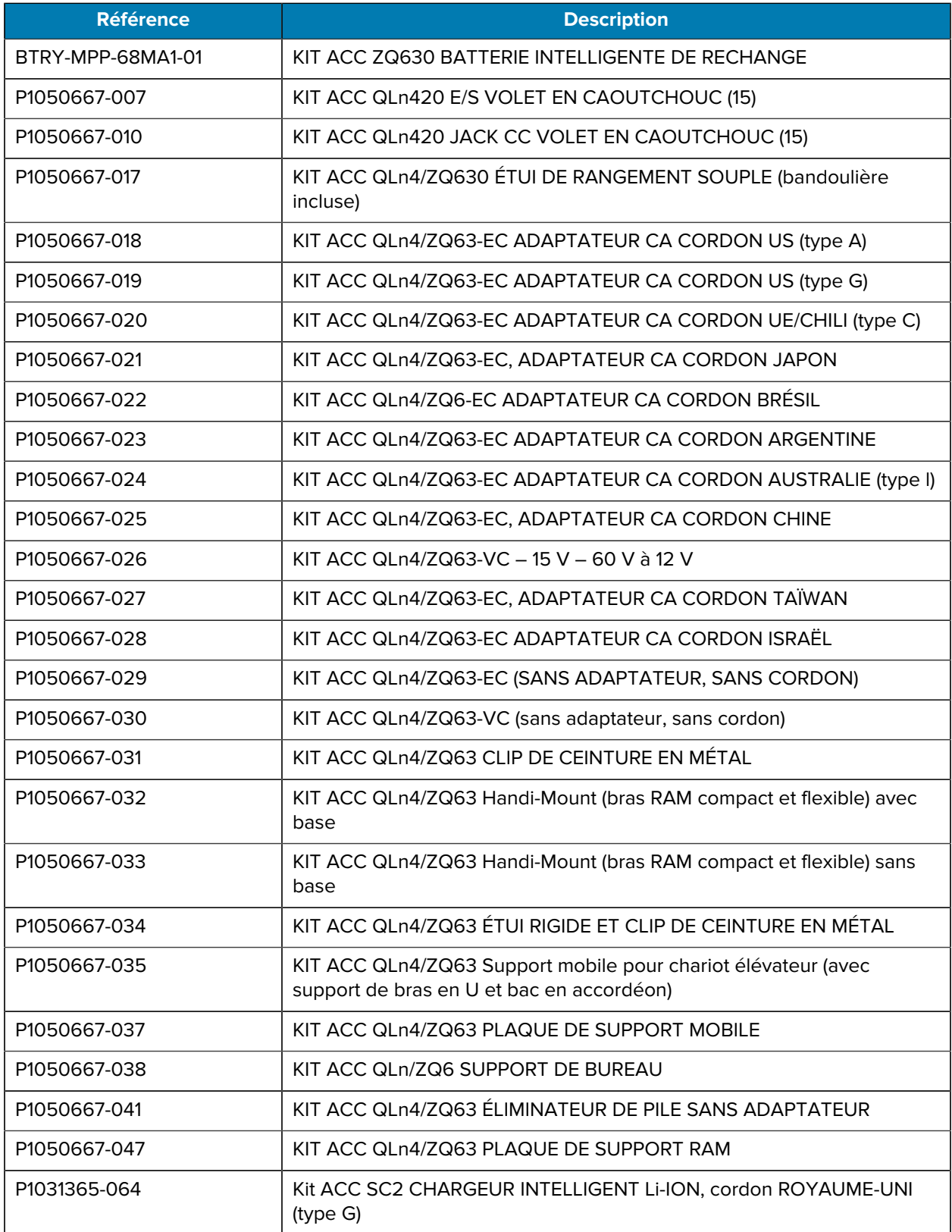

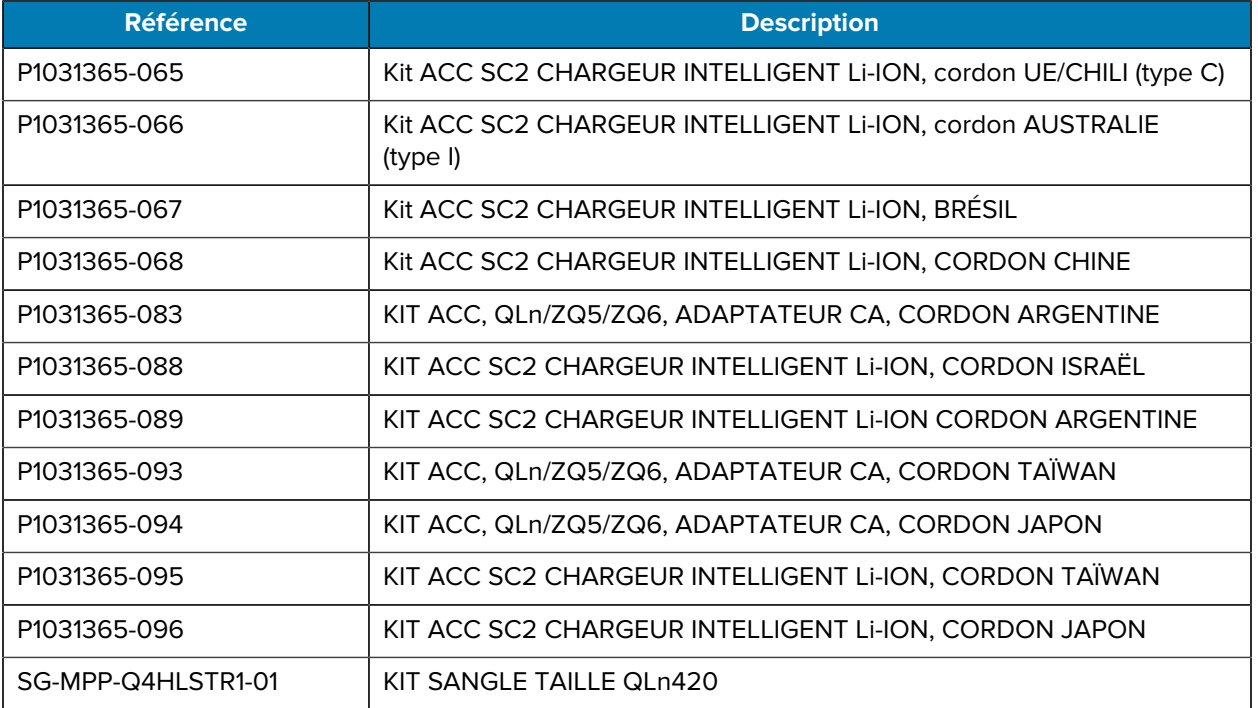

## <span id="page-26-0"></span>**Installation des pilotes et connexion à un ordinateur Windows**

Avant d'utiliser votre imprimante avec un ordinateur Microsoft Windows, vous devez installer les pilotes appropriés.

**IMPORTANT :** Vous pouvez connecter l'imprimante à votre ordinateur à l'aide des connexions disponibles. Toutefois, ne branchez aucun câble reliant votre ordinateur à l'imprimante avant que le système ne vous demande de le faire. Si vous les connectez au mauvais moment, votre imprimante n'installera pas les pilotes appropriés. Pour effectuer une récupération après l'installation d'un mauvais pilote, consultez la section [Que faire si vous oubliez d'installer d'abord](#page-33-0) [les pilotes d'imprimante ?](#page-33-0)

#### <span id="page-26-1"></span>**Installation des pilotes**

 $\left( \begin{matrix} 1 \\ 1 \end{matrix} \right)$ 

Pour installer les pilotes appropriés, procédez comme suit.

- **1.** Accédez au site Web de Zebra à l'adresse [zebra.com/drivers](https://www.zebra.com/us/en/support-downloads/printers.html).
- **2.** Cliquez sur **Printers (Imprimantes)**.
- **3.** Sélectionnez votre modèle d'imprimante.
- **4.** Sur la page produit de l'imprimante, cliquez sur **Drivers (Pilotes)**.
- **5.** Téléchargez le pilote approprié pour Windows.

Le fichier exécutable du pilote (tel que zd86423827-certified.exe) est ajouté à votre dossier Téléchargements.

**6.** Exécutez le fichier exécutable et suivez les invites.

Une fois la configuration terminée, vous pouvez ajouter des imprimantes spécifiques (consultez la section [Exécution de l'assistant d'installation de l'imprimante](#page-27-0) à la page 28).

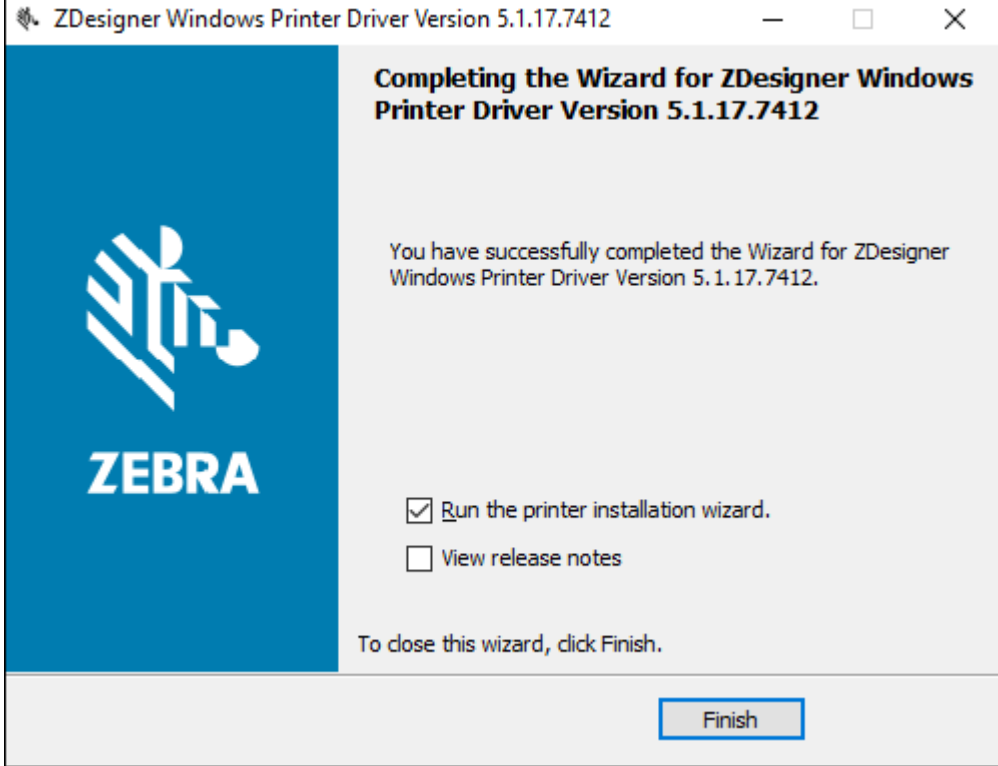

<span id="page-27-0"></span>**Exécution de l'assistant d'installation de l'imprimante**

**1.** Sur le dernier écran du programme d'installation de pilotes, laissez la case **Run the Printer Installation Wizard (Exécuter l'assistant d'installation de l'imprimante)** cochée, puis cliquez sur **Finish (Terminer)**.

Prninst - Welcome This wizard will help you install your printer driver. If you want to install a USB printer, connect the printer to the computer and use the Windows Found New Hardware wizard instead Click <Next> to begin the installation procedure. Version: 5.3.45 Copyright (C) 2005-2022 Zebra Technologies International, LLC All Rights Reserved. < <u>P</u>revious  $N$ ext > Exit Help

L'assistant du pilote d'imprimante s'ouvre.

#### **2.** Cliquez sur **Next (Suivant)**.

Le système vous invite à sélectionner une option d'installation.

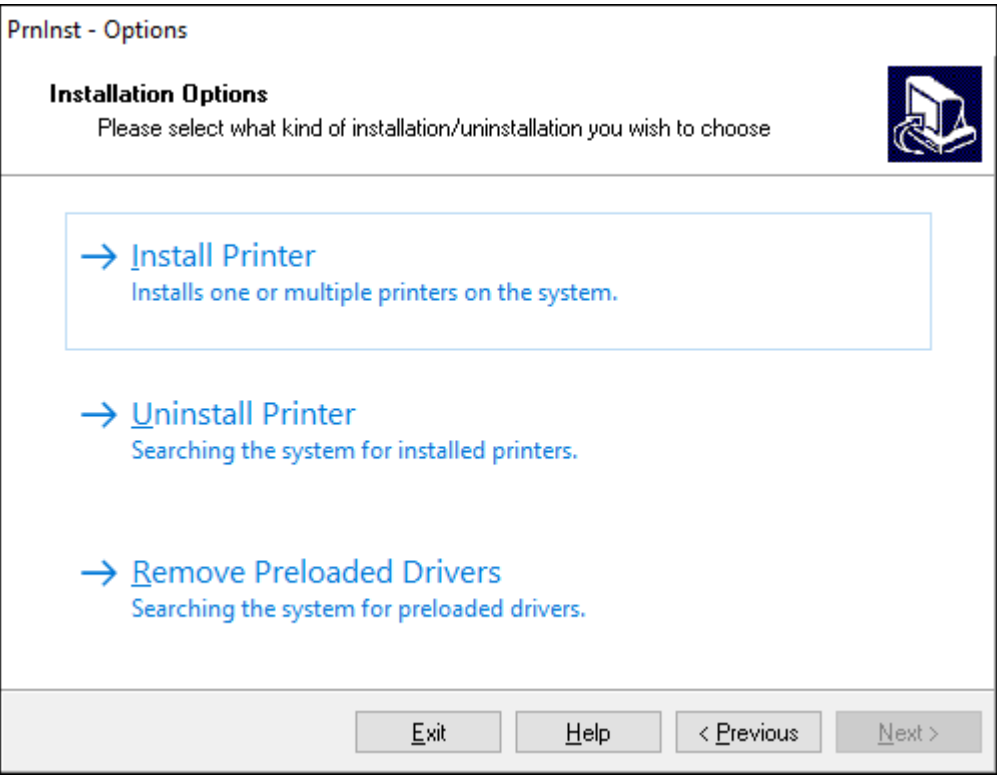

#### **3.** Cliquez sur **Install Printer (Installer une imprimante)**.

Le contrat de licence s'affiche.

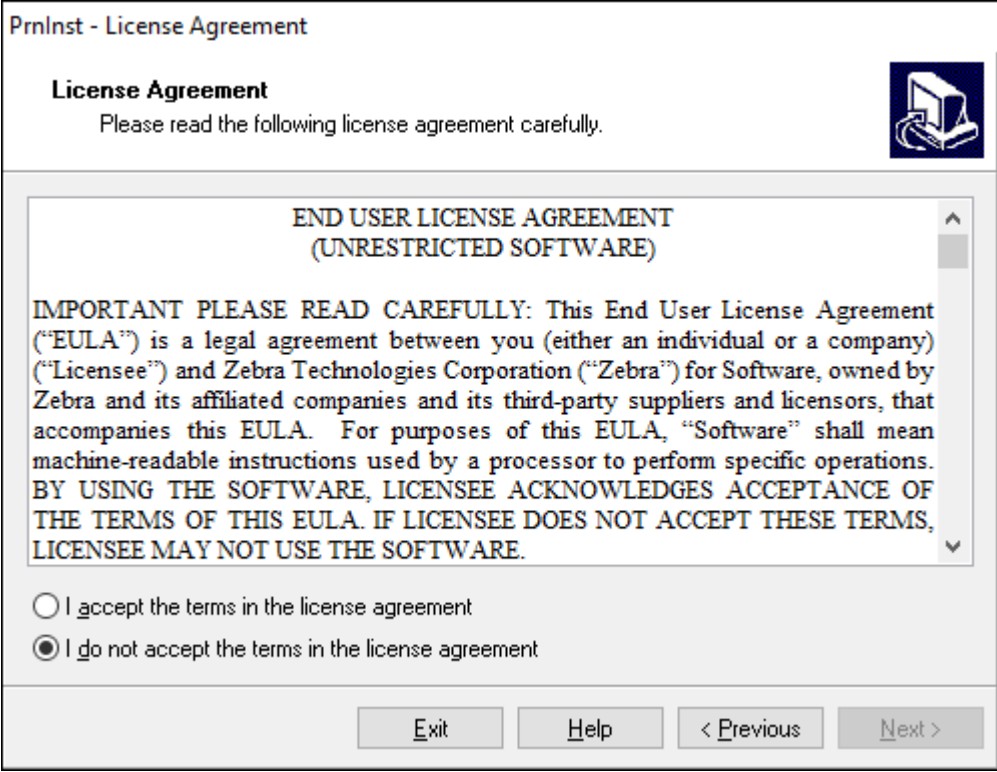

**4.** Lisez les informations importantes et acceptez les conditions en cliquant sur le bouton **I Accept the Terms in the License Agreement (J'accepte les conditions du contrat de licence)**. Cliquez sur **Next (Suivant)**.

Le système vous invite à sélectionner un type d'imprimante. Le modèle de l'imprimante est indiqué sur la partie supérieure, à côté de la barre de déchirement, ou sur l'autocollant de la pièce situé sous l'imprimante.

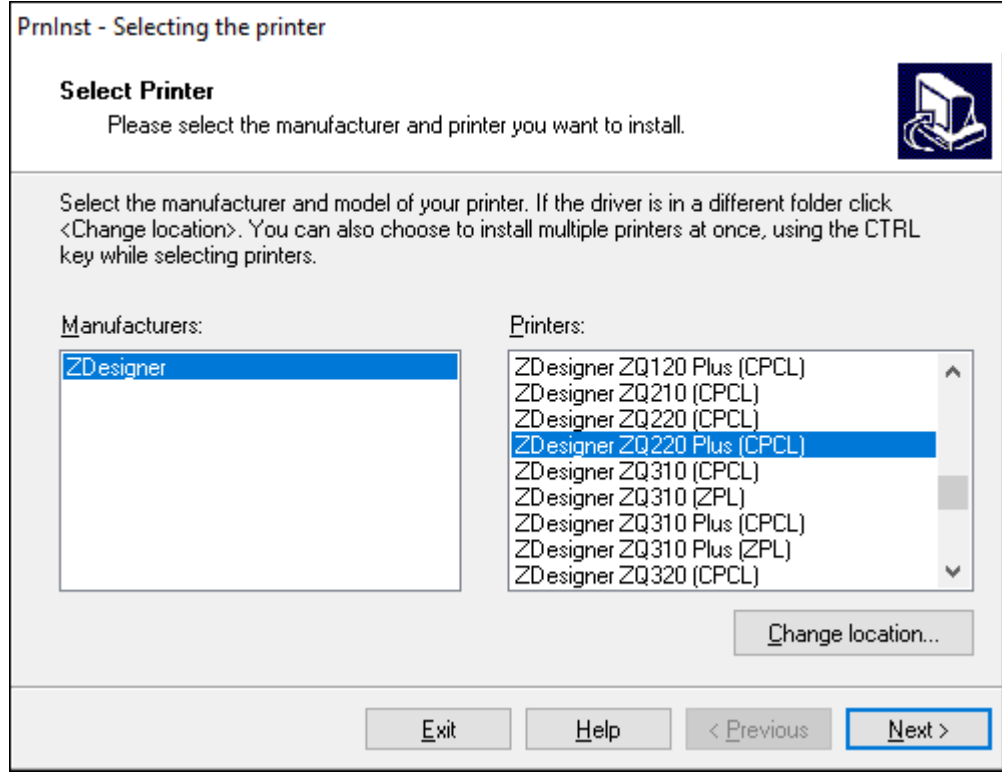

#### **5.** Cliquez sur **Next (Suivant)**.

Le système vous informe que l'imprimante est déjà installée.

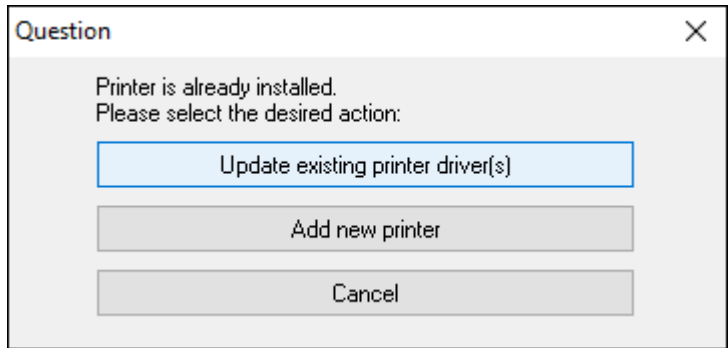

#### **6.** Cliquez sur **Add new printer (Ajouter une nouvelle imprimante)**.

Le système vous invite à saisir un nom d'imprimante, le port auquel l'imprimante sera connectée et la langue d'affichage de l'imprimante. Sélectionnez **USB001**.

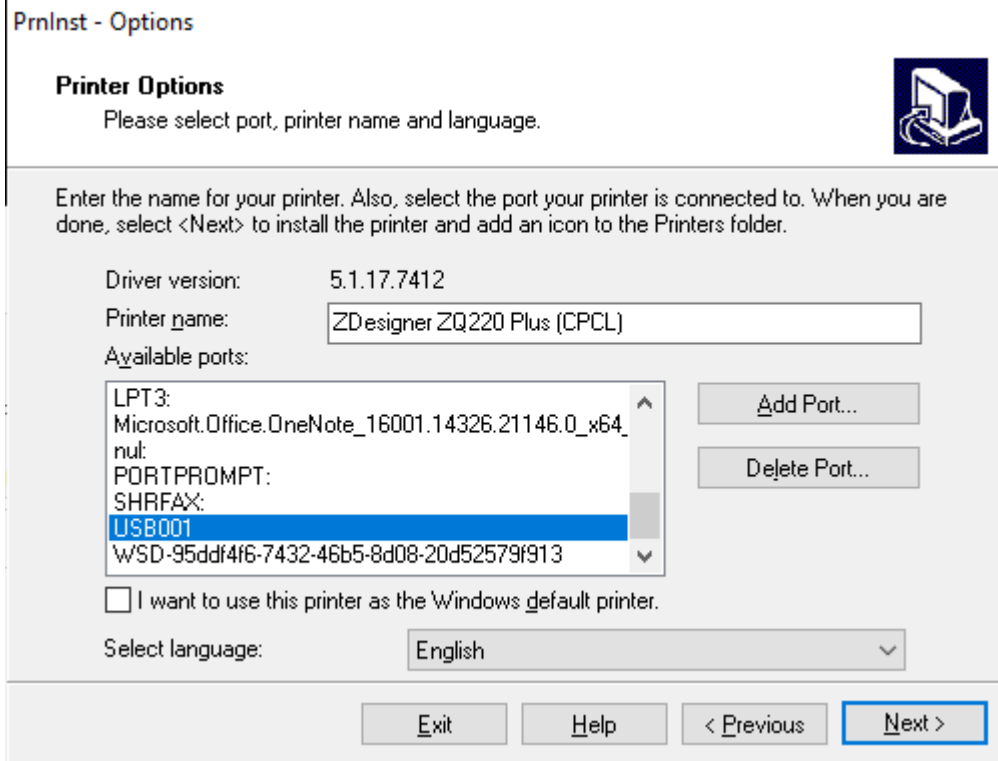

#### **7.** Cliquez sur **Next (Suivant)**.

Le système vous invite à lancer d'autres assistants de configuration.

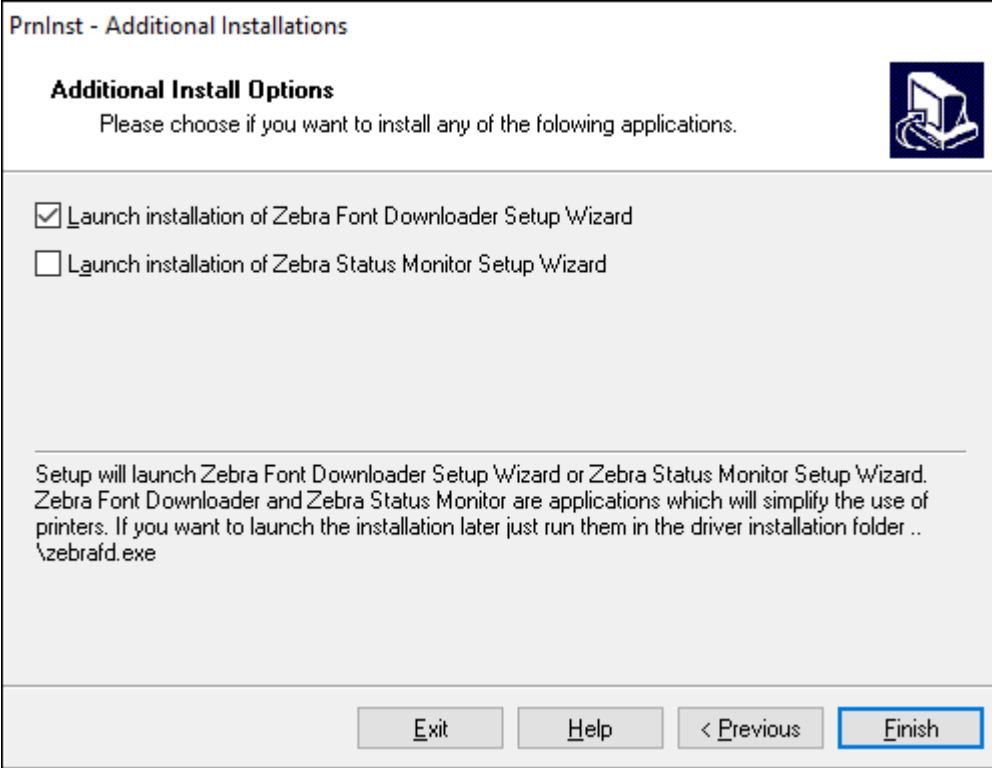

**8.** Cliquez sur **Finish** (Terminer).

Après l'installation des pilotes, connectez le câble USB au port USB de votre imprimante (consultez la section [Communication par câble](#page-43-0) à la page 44).

Au démarrage de l'imprimante, votre ordinateur termine l'installation des pilotes et reconnaît votre imprimante. Si vous n'avez pas installé les pilotes au préalable, consultez la section [Que faire si vous](#page-33-0) [oubliez d'installer d'abord les pilotes d'imprimante ?](#page-33-0) à la page 34.

#### <span id="page-33-0"></span>**Que faire si vous oubliez d'installer d'abord les pilotes d'imprimante ?**

Si vous branchez votre imprimante Zebra avant d'installer les pilotes, l'imprimante s'affiche en tant que périphérique non spécifié.

- **1.** Suivez les instructions de la section [Exécution de l'assistant d'installation de l'imprimante](#page-27-0) à la page 28 pour télécharger et installer les pilotes.
- **2.** Cliquez avec le bouton droit de la souris sur le menu Windows et sélectionnez Device Manager (Gestionnaire de périphériques).
	- Vous pouvez également saisir Device Manager (Gestionnaire de périphériques) dans la barre de recherche Windows de la barre des tâches.

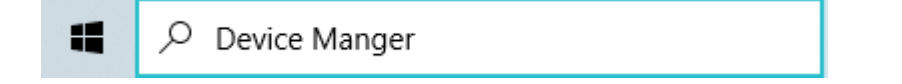

**3.** Cliquez sur **Devices and Printers (Périphériques et imprimantes)**.

Dans l'exemple suivant, la ZQ220 Plus est une imprimante Zebra mal installée.

- **4.** Recherchez **Printers (Imprimantes)** dans la liste et cliquez sur la flèche pour la développer.
- **5.** Cliquez avec le bouton droit de la souris sur ZDesigner ZQ220 Plus (CPCL) pour ouvrir le menu.

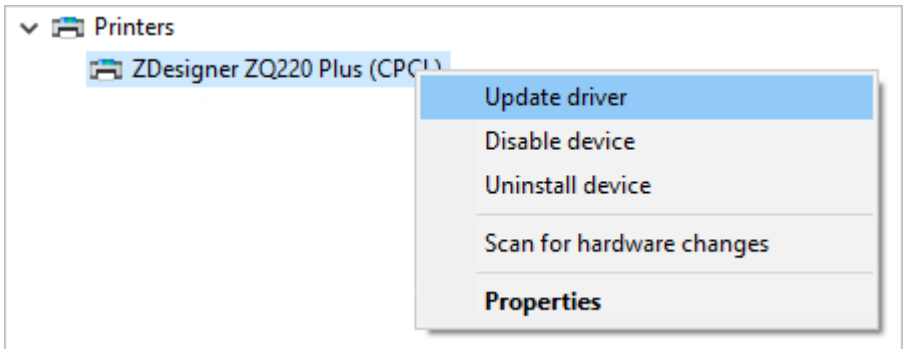

**6.** Cliquez sur **Update Driver (Mettre à jour le pilote)**.

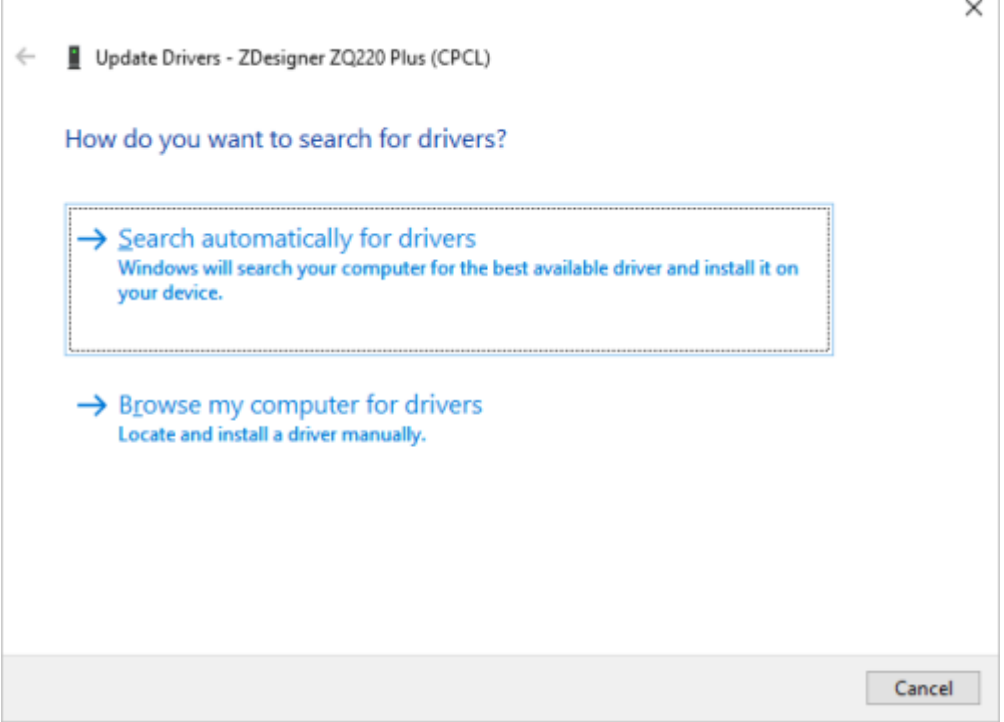

- **7.** Cliquez sur **Browse my computer for driver software (Rechercher un pilote sur mon ordinateur)**.
- **8.** Cliquez sur **Browse... (Parcourir...)** et accédez au dossier Téléchargements.

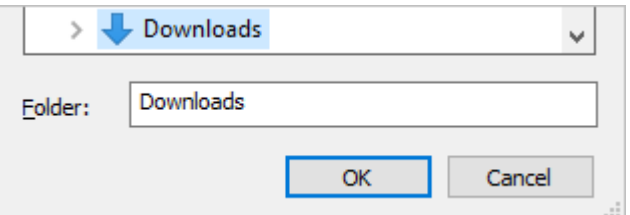

**9.** Cliquez sur **OK** pour sélectionner le dossier.

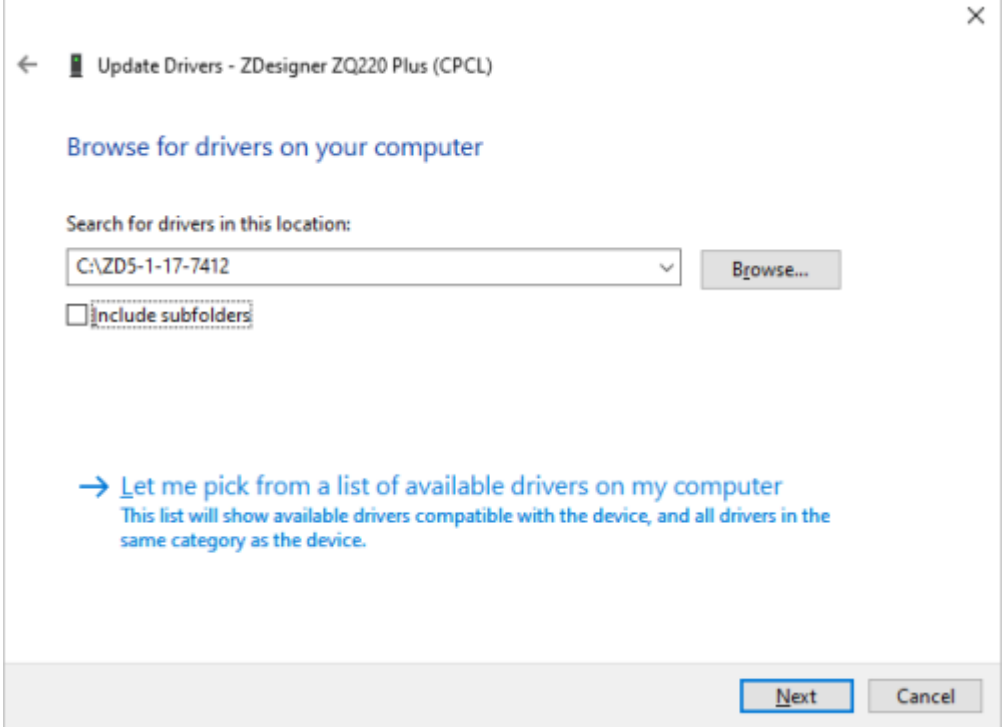

#### **10.** Cliquez sur **Next (Suivant)**.

Le périphérique est mis à jour avec les pilotes appropriés.

## <span id="page-35-0"></span>**Zebra Setup Utilities (Utilitaires de configuration de l'imprimante Zebra)**

Avant de configurer votre imprimante pour l'utiliser sur votre réseau local (LAN), vous aurez besoin de quelques informations de base qui vous permettront d'établir la configuration réseau de votre imprimante. Les utilitaires de configuration Zebra Setup Utilities (ZSU) offrent un moyen rapide et facile de configurer vos imprimantes à diverses fins, y compris pour les communications sans fil sur un réseau local (LAN) ou à l'aide de la norme internationale de communication Bluetooth.

Une fois les utilitaires de configuration Zebra Setup Utilities téléchargés sur votre ordinateur, branchez le câble USB à l'imprimante et à l'ordinateur (consultez la section [Communication par câble](#page-43-0) à la page 44).

Accédez à la page [zebra.com/support](http://www.zebra.com/support) et téléchargez les utilitaires de configuration Zebra Setup Utilities.
### **Ajout d'une imprimante via les utilitaires de configuration Zebra Setup Utilities**

Si vous le souhaitez, vous pouvez utiliser les utilitaires de configuration Zebra Setup Utilities pour ajouter des imprimantes à Windows à l'aide de cette procédure, après avoir installé les pilotes.

- **1.** Ouvrez le programme Zebra Setup Utilities.
	- **a)** Accédez à [zebra.com/setup](http://zebra.com/setup) et téléchargez les utilitaires de configuration Zebra Setup Utilities pour Windows.
	- **b)** Exécutez le fichier zsu-xxxxxxx.exe que vous avez téléchargé.
	- **c)** Suivez les invites de l'assistant InstallAware.
	- **d)** Dans le dernier écran de l'assistant, cochez la case en regard de **Run Zebra Setup Utilities now (Exécuter l'utilitaire de configuration Zebra Setup Utilities)**, puis cliquez sur **Finish (Terminer)**.
	- **e)** Suivez les invites de l'assistant System Prepare Wizard.
- **2.** Si nécessaire, ouvrez le programme **Zebra Setup Utilities**.

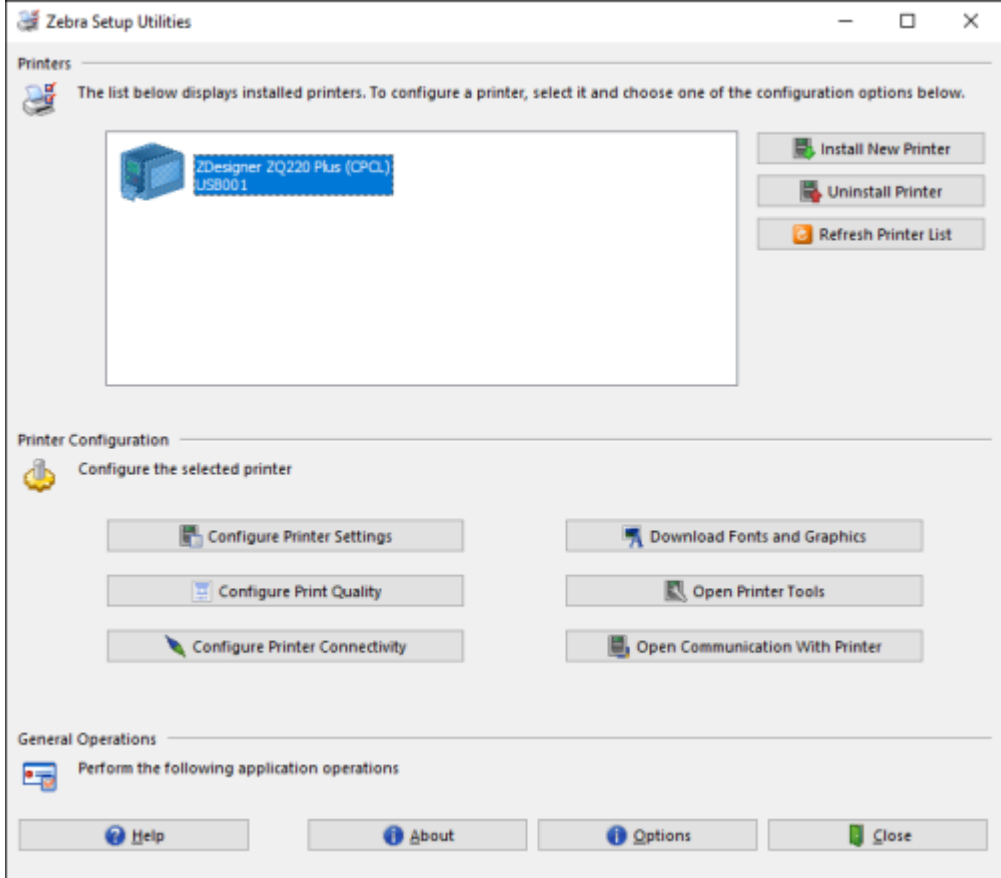

#### **3.** Cliquez sur **Install New Printer (Installer une nouvelle imprimante)**.

L'assistant du pilote d'imprimante s'ouvre.

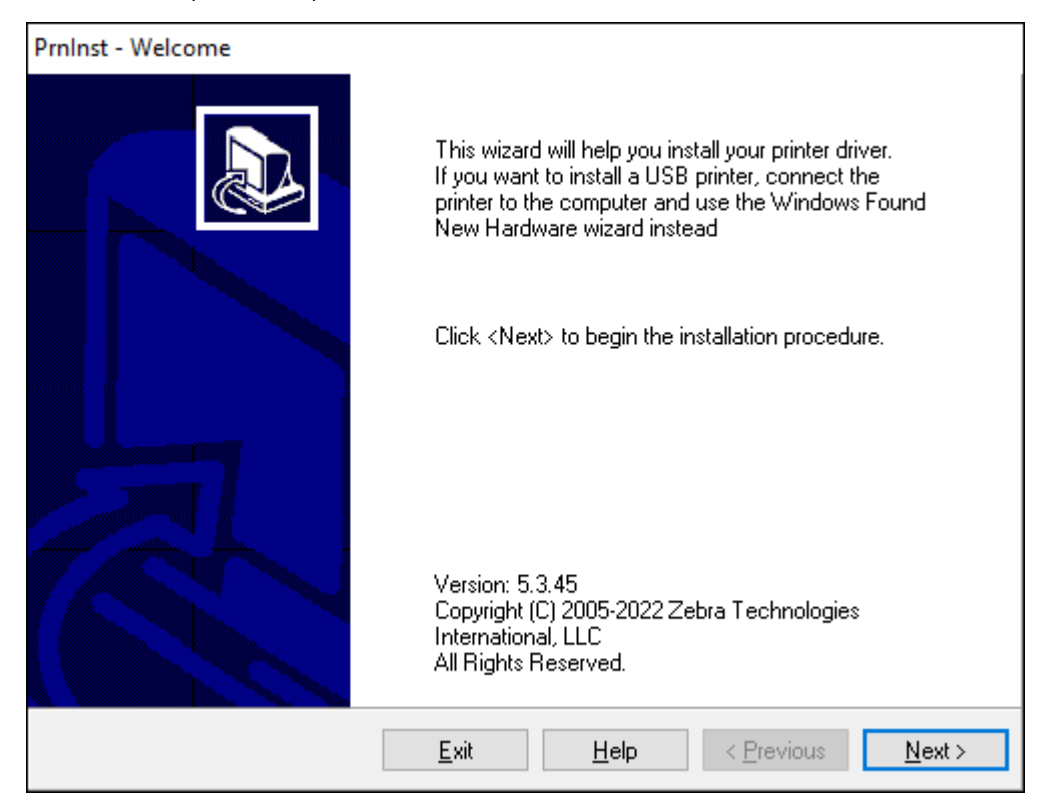

### **4.** Cliquez sur **Next (Suivant)**.

Le système vous invite à sélectionner une option d'installation.

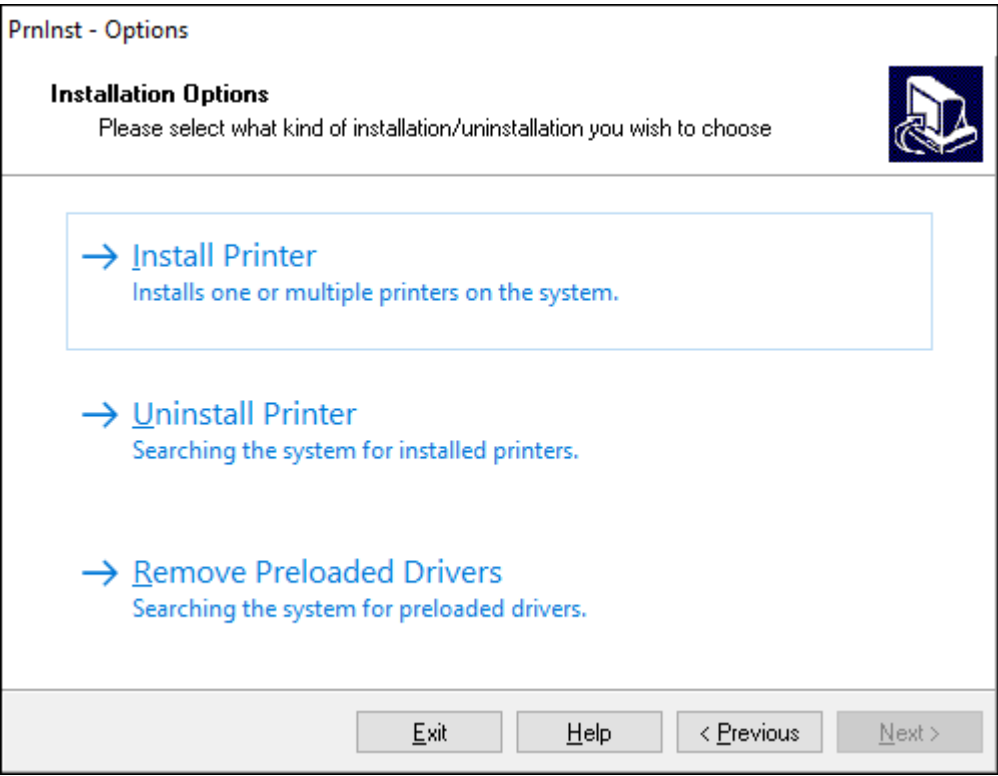

#### **5.** Cliquez sur **Install Printer (Installer une imprimante)**.

Le système vous invite à sélectionner un type d'imprimante. Le type de modèle se trouve sur le dessus de l'imprimante, à côté de la barre de déchirement, ou sur l'autocollant de la pièce situé sous l'imprimante.

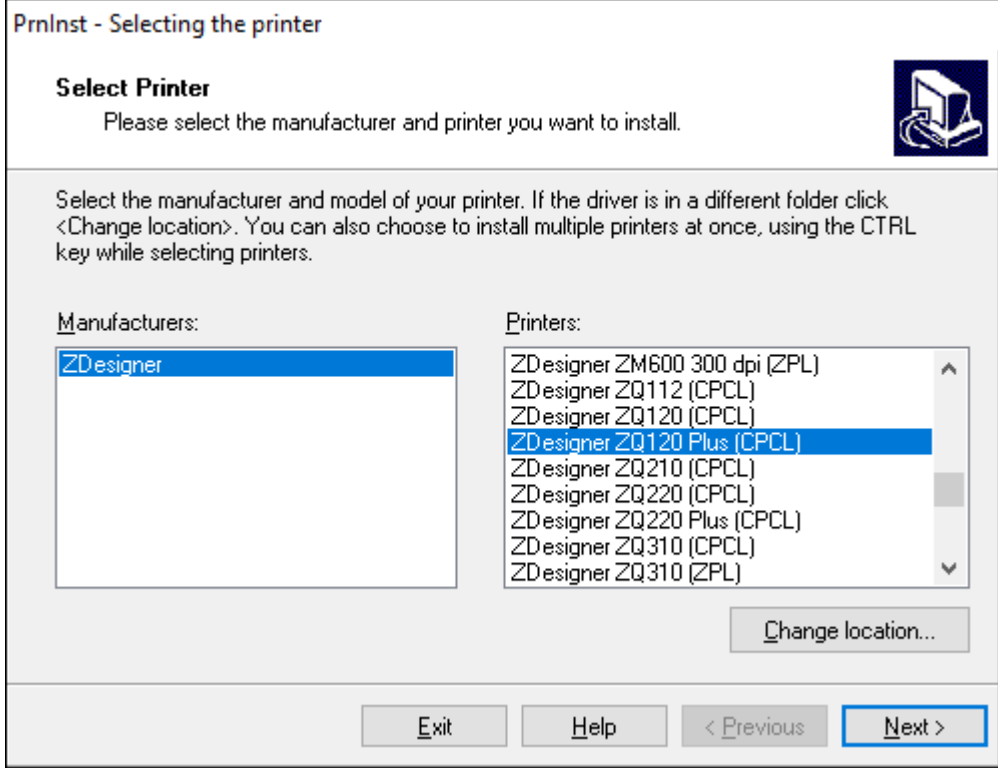

#### **6.** Cliquez sur **Next (Suivant)**.

Le système vous informe que l'imprimante est déjà installée.

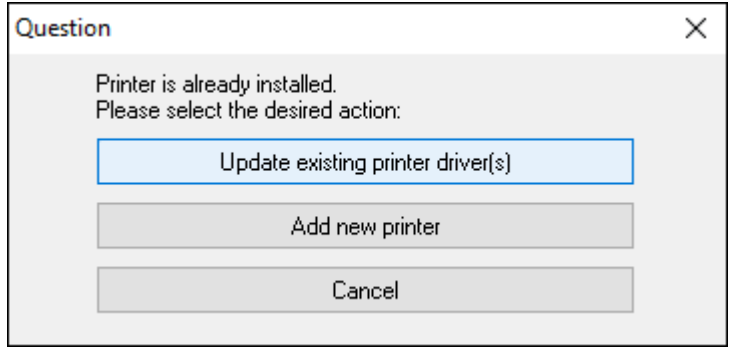

#### **7.** Cliquez sur **Add new printer (Ajouter une nouvelle imprimante)**.

Le système vous invite à saisir un nom d'imprimante, le port auquel l'imprimante sera connectée et la langue d'affichage de l'imprimante. Cliquez sur **USB001**.

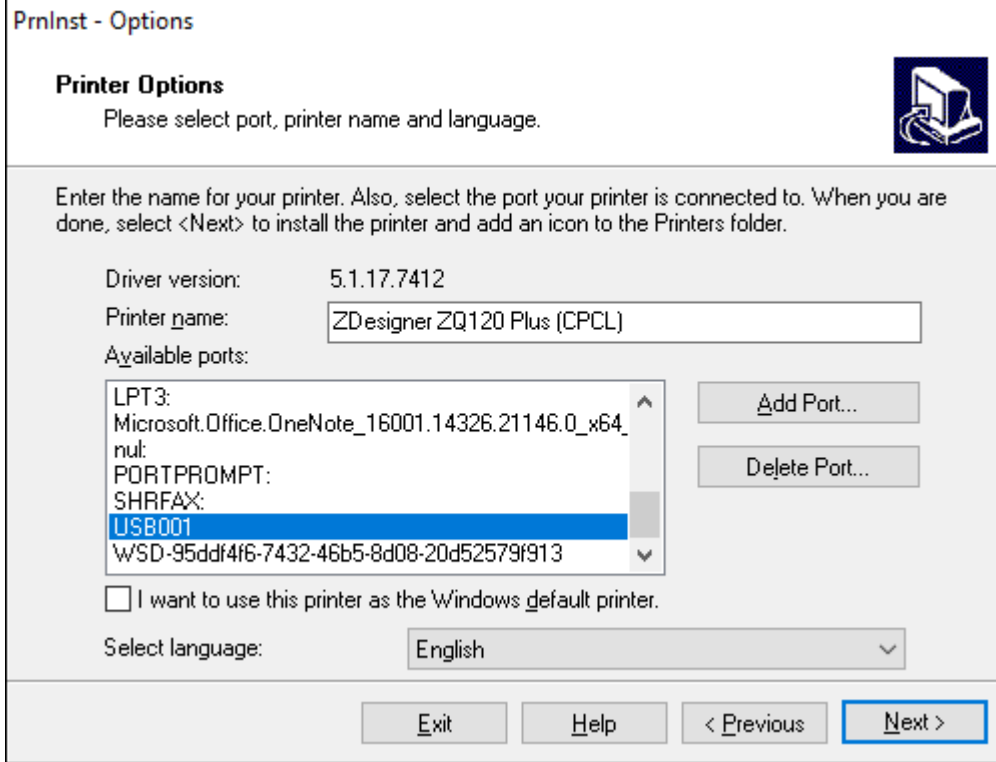

### **8.** Cliquez sur **Next (Suivant)**.

Le système vous invite à lancer d'autres assistants de configuration.

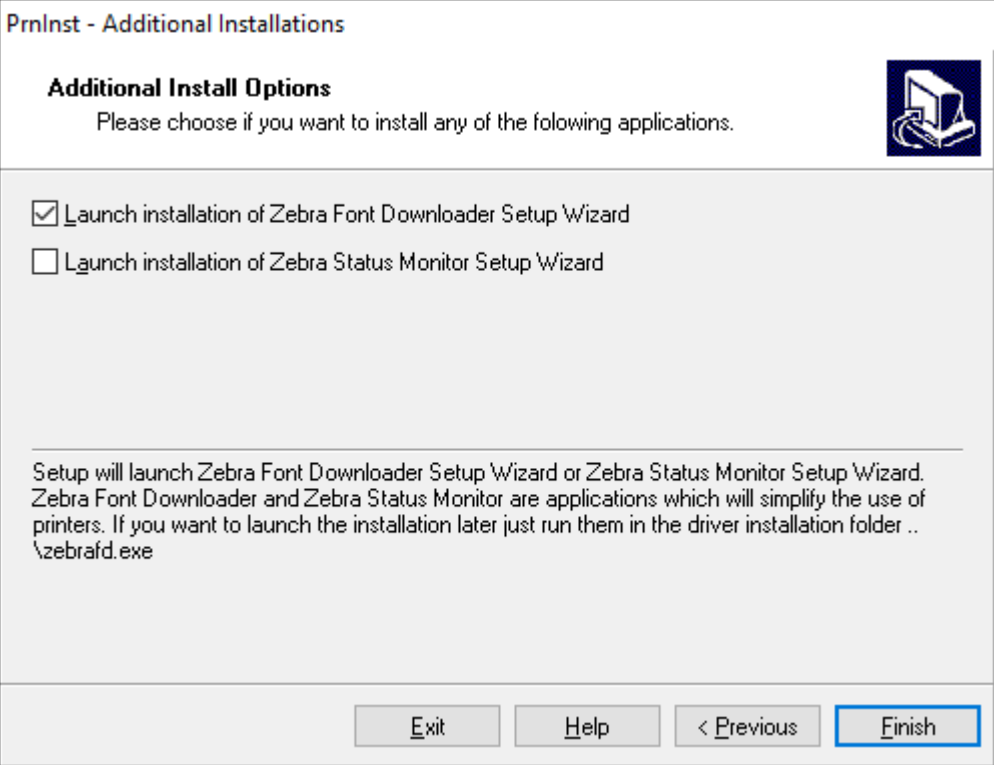

**9.** Vérifiez les options souhaitées, puis cliquez sur **Finish (Terminer)**.

Le pilote d'imprimante est installé. Si le système vous informe que d'autres programmes peuvent être affectés, cliquez sur l'option appropriée pour continuer.

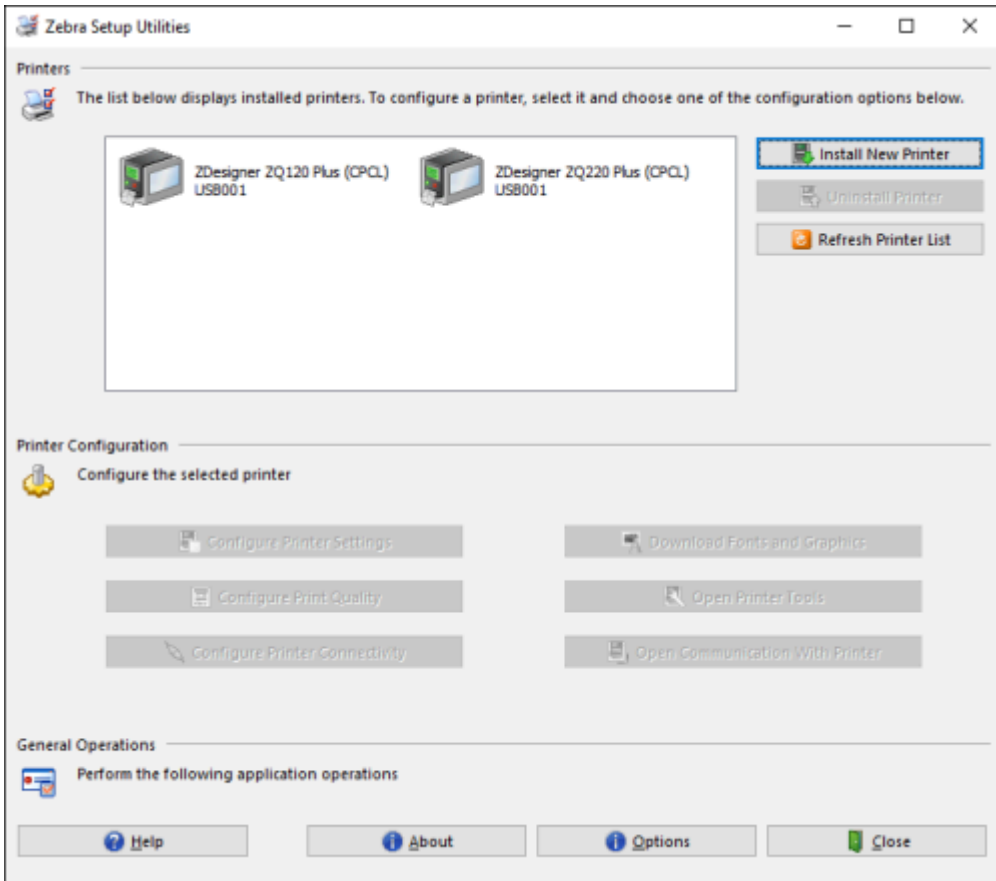

## **Connexion par câble**

- Par câble via RS-232C ou USB 2.0. Les pilotes Windows qui prennent en charge l'impression via les ports série et USB sont inclus dans le pilote ZebraDesigner, qui peut être téléchargé à l'adresse [zebra.com/drivers.](http://www.zebra.com/drivers)
- Au moyen d'un WLAN conforme aux caractéristiques 802.11 (en option).
- Via Ethernet lorsqu'elle est placée sur le socle Ethernet.
- Par le biais d'une liaison de fréquence radio courte portée Bluetooth.

Les appareils WinMobile®, BlackBerry® et Android utilisent le protocole Bluetooth standard.

Les imprimantes de la série ZQ600 Plus sont compatibles avec les appareils iOS. Par conséquent, il est possible d'imprimer via Bluetooth sur un appareil Apple.

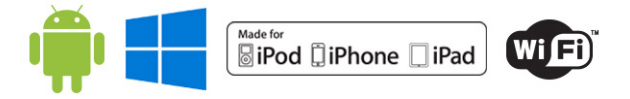

## **Communication par câble**

Les imprimantes de la série ZQ600 Plus peuvent communiquer par câble. Le câble spécifique fourni avec votre imprimante varie en fonction de l'appareil hôte et de votre modèle d'imprimante.

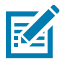

**REMARQUE :** L'imprimante doit être mise hors tension avant de brancher ou de débrancher un câble de communication.

**Figure 11** Câble de communication

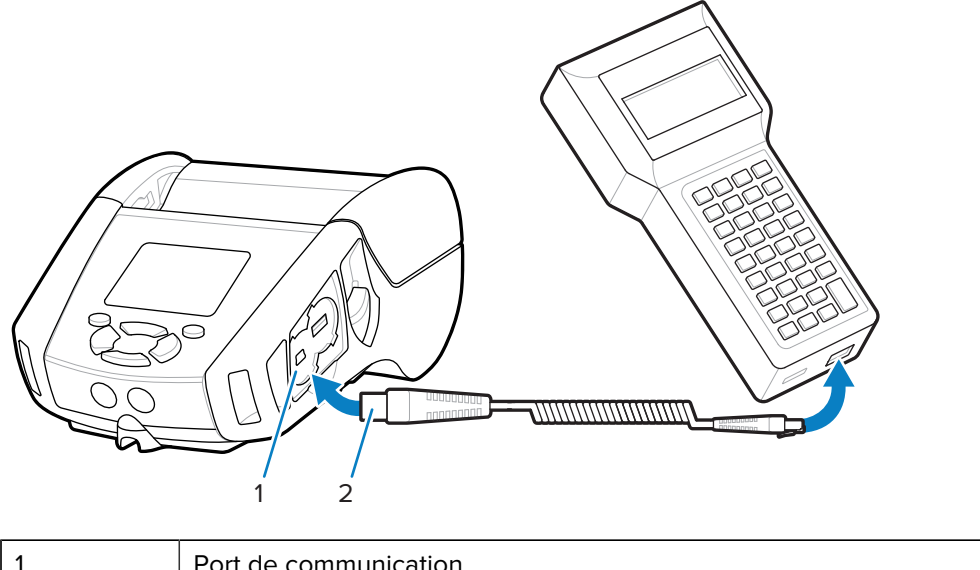

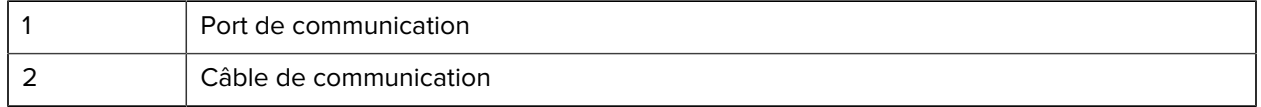

#### **RS-232C**

Le connecteur série à 14 broches de votre câble de communication se branche sur le port de communication série situé sur le côté de l'imprimante.

#### **Communications USB**

Les imprimantes de la série ZQ600 Plus sont également dotées d'un port USB. Le connecteur à 5 broches du câble USB se branche sur l'imprimante. Les connecteurs sont clavetés pour garantir un alignement correct, alors ne forcez pas si le câble ne se branche pas. L'autre extrémité du câble doit être branchée sur le terminal mobile ou sur le port série ou USB d'un ordinateur. Les imprimantes de la série ZQ600 Plus sont configurées avec le pilote d'interface USB Open HCI, ce qui leur permet de communiquer avec des appareils Windows.

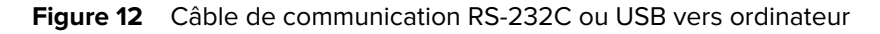

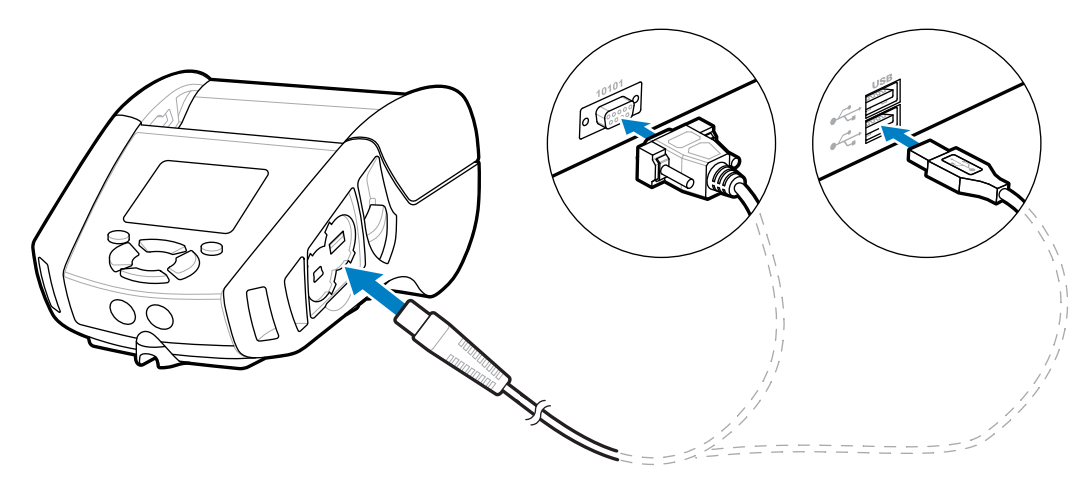

Le pilote ZebraDesigner utilise des pilotes Windows qui prennent en charge l'impression en série, USB et sur le réseau. Les terminaux mobiles et autres appareils de communication peuvent nécessiter l'installation de pilotes spéciaux pour utiliser la connexion USB. Accédez à [zebra.com/support](http://www.zebra.com/support) pour plus d'informations.

## **Réduction de la tension des câbles de communication**

Maintenir un câble de communication en place permet de réduire la tension et de l'empêcher de se déconnecter de l'imprimante. Pour garder un câble de communication USB ou RS-232 connecté en permanence à l'imprimante :

- **1.** Accédez au port de communication situé sur le côté de l'imprimante, à côté du loquet de déverrouillage.
- **2.** Branchez le connecteur sur le port approprié et alignez le capuchon de verrouillage en plastique avec les découpes.

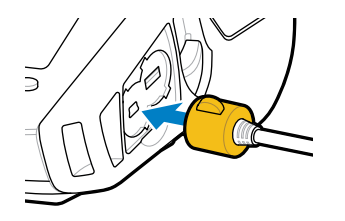

**3.** Tournez le capuchon de verrouillage dans le sens horaire pour verrouiller le câble et le maintenir en place. (Tournez dans le sens antihoraire pour libérer le câble.)

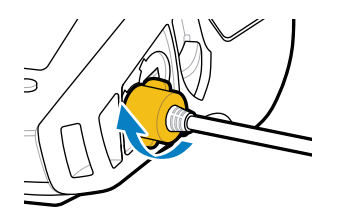

Le câble est maintenu en place.

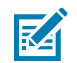

**REMARQUE :** Un seul câble peut être présent à la fois dans le port de communication USB/ RS-232 pour réduire la tension.

## **Utilisation des batteries**

Les imprimantes de la série ZQ600 Plus utilisent un bloc-batterie Li-Ion intelligent et des capacités de stockage de données conformes à la fonctionnalité Power Precision+ (PP+). Les modèles ZQ610 Plus et ZQ620 Plus utilisent un bloc batterie à 2 cellules et le modèle ZQ630 Plus utilise un bloc batterie à 4 cellules. Cette batterie intelligente collecte des mesures de batterie en temps réel pour optimiser l'autonomie et garantir que chaque batterie est en bon état et peut contenir une charge complète. La batterie intelligente suit et maintient les mesures nécessaires pour fournir une visibilité en temps réel sur des statistiques de batterie plus significatives, telles que l'utilisation totale des cycles de la batterie, si la batterie est ancienne et doit être retirée ou combien de temps prend la charge complète d'une batterie.

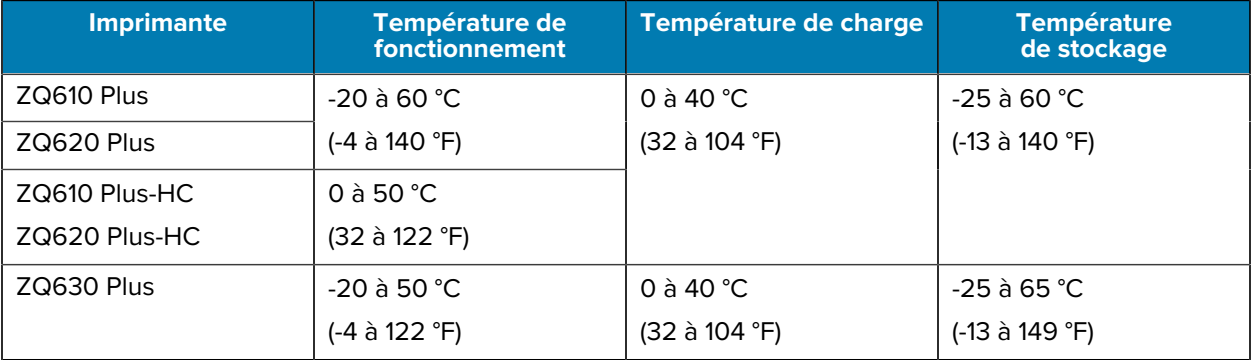

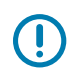

#### **IMPORTANT :**

- Pour des résultats de charge optimaux, utilisez uniquement des batteries intelligentes Zebra.
- Chargez les batteries à température ambiante lorsque l'appareil est hors tension.
- Les températures de charge idéales sont comprises entre 5 et 40 °C (41 et 104 °F).
- L'appareil recharge toujours la batterie de manière sécurisée et intelligente. À des températures élevées, l'appareil peut activer et désactiver la charge par intermittence pendant de courtes périodes afin de maintenir la batterie dans des limites de température acceptables. En cas de températures anormales, l'appareil utilise des voyants LED et affiche des alertes pour vous avertir que la charge ne peut pas être lancée.

L'intégrité de la batterie intelligente présente trois états : Good (Bon), Replace (À remplacer) et Poor (Médiocre). La capacité de l'imprimante à fonctionner dépend de l'intégrité de la batterie, qui vous est communiquée via l'interface d'affichage.

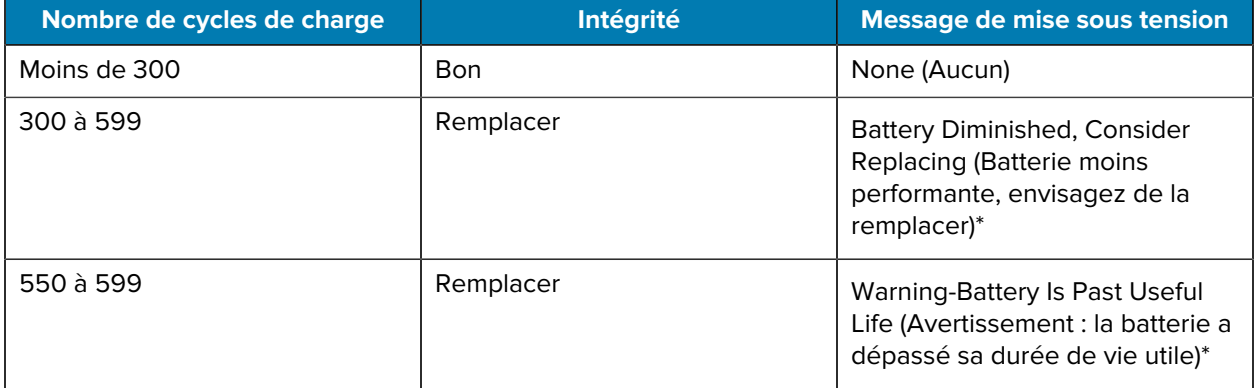

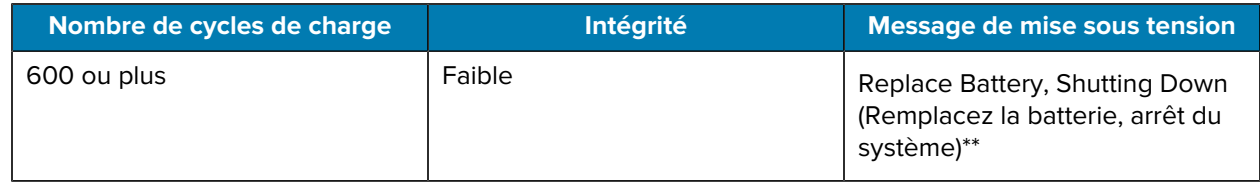

\* Avertissement accompagné d'un long bip.

\*\* Clignotement, accompagné d'un bip toutes les secondes. Au bout de 30 secondes, l'imprimante s'arrête.

### **Sécurité de la batterie**

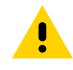

**ATTENTION :** Évitez de créer un court-circuit accidentel de la batterie. Laisser les bornes de batterie entrer en contact avec des matériaux conducteurs crée un court-circuit qui peut provoquer des brûlures et d'autres blessures, ou provoquer un incendie.

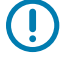

**IMPORTANT :** Mettez toujours au rebut les batteries usagées de façon appropriée.

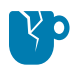

**ATTENTION—ENDOMMAGEMENT DU PRODUIT :** L'utilisation d'un chargeur non approuvé spécifiquement par Zebra pour l'utilisation avec ses batteries peut endommager la batterie ou l'imprimante et annule la garantie.

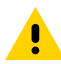

**ATTENTION :** N'incinérez pas l'appareil, ne le démontez pas, ne le court-circuitez pas et ne l'exposez pas à des températures supérieures à 65 °C (149 °F).

### **Prolongation de la durée de vie de la batterie**

- N'exposez jamais la batterie à la lumière directe du soleil ou à des températures supérieures à 40 °C (104 °F) lors de la charge.
- Utilisez toujours un chargeur Zebra conçu spécifiquement pour les batteries lithium-ion. Tout autre type de chargeur peut endommager la batterie.
- Utilisez le support adapté à vos besoins d'impression. Un revendeur Zebra agréé peut vous aider à déterminer le support optimal pour votre application.
- Si vous imprimez le même texte ou le même graphique sur chaque étiquette, envisagez d'utiliser une étiquette pré-imprimée.
- Choisissez l'obscurité et la vitesse de l'impression adaptées à votre support.
- Utilisez la reconnaissance logicielle (XON/XOFF) dès que possible.
- Retirez la batterie si l'imprimante ne doit pas être utilisée pendant au moins une journée si vous n'effectuez pas de charge de maintenance.
- Pensez à acheter une batterie supplémentaire.
- Souvenez-vous que toute batterie rechargeable perd sa capacité à maintenir la charge au fil du temps. Elle ne peut être rechargée qu'un nombre limité de fois avant d'être remplacée. Mettez toujours les batteries au rebut conformément à la réglementation en vigueur (consultez la section [Recyclage des](https://www.zebra.com/us/en/about-zebra/company-information/compliance/environmental-management/product-recycling.html) [produits et des batteries.](https://www.zebra.com/us/en/about-zebra/company-information/compliance/environmental-management/product-recycling.html)

# **Retrait de la batterie**

Cette section décrit comment enlever la batterie de l'imprimante.

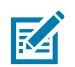

**REMARQUE :** Les batteries sont expédiées en mode Sleep (Veille) afin de préserver leur capacité maximale lors de leur stockage avant la première utilisation.

- **1.** Si un clip de ceinture est présent sur la partie inférieure de l'imprimante, effectuez l'une des opérations suivantes :
	- Faites tourner le clip pour dégager l'espace nécessaire à la batterie.
	- Retirez complètement le clip de ceinture.
- **2.** Appuyez sur le loquet du bloc batterie (à l'endroit indiqué).

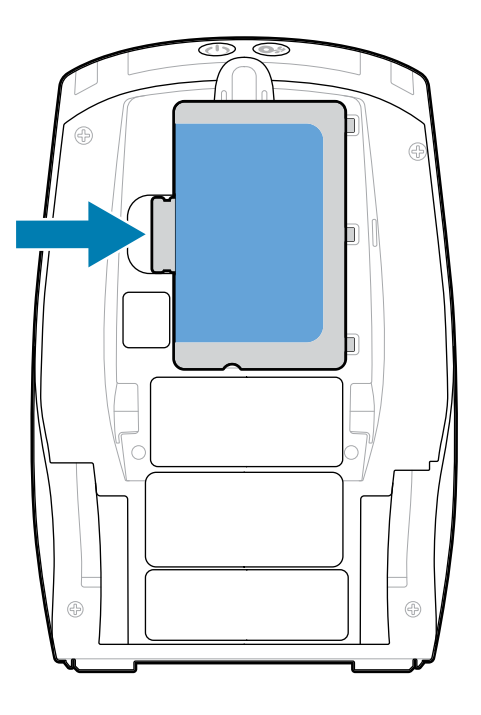

**3.** Faites pivoter le bloc batterie pour l'extraire de son logement, puis soulevez-le pour le retirer de l'imprimante.

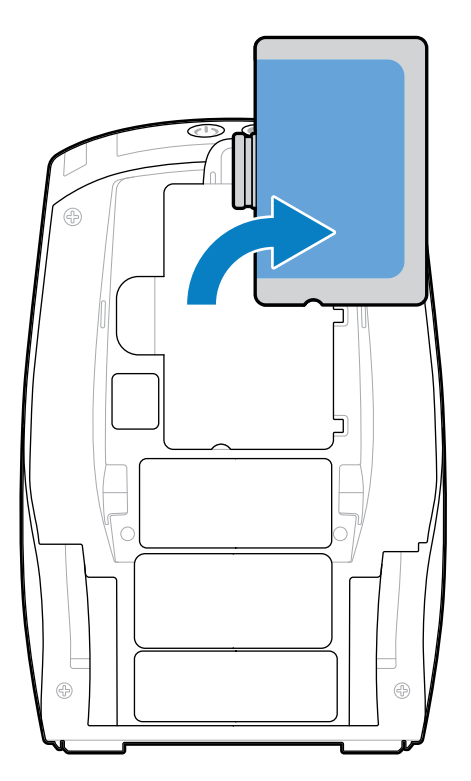

# **Dépose de l'isolateur de ruban adhésif de batterie**

Cette section décrit comment remplacer l'isolant adhésif de la batterie.

**1.** Tirez sur la languette de l'isolant adhésif situé sous la batterie.

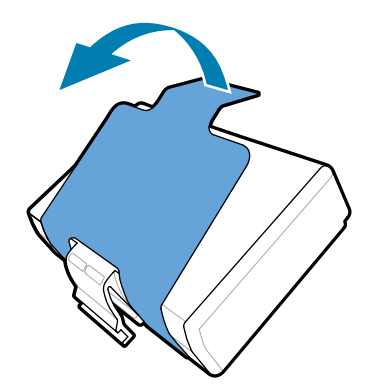

**2.** Décollez l'isolant adhésif et retirez-le du dessus de la batterie. Ensuite, mettez-le au rebut.

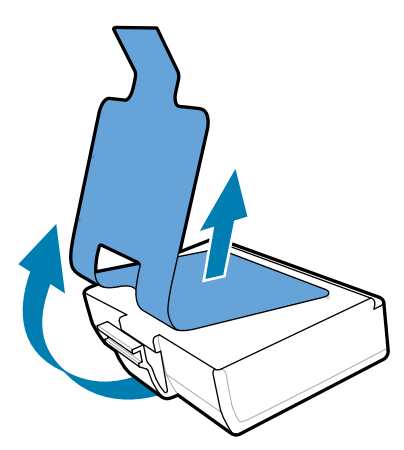

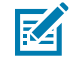

**REMARQUE :** Si elle est mal chargée ou exposée à des températures élevées, la batterie peut exploser, fuir ou prendre feu. Vous ne devez pas démonter, écraser, percer ou courtcircuiter les contacts externes de la batterie, ni les jeter au feu ou dans l'eau. Chargez la batterie uniquement avec un chargeur au lithium-ion agréé Zebra.

### **Installation de la batterie**

Cette section fournit des instructions sur l'installation correcte de la batterie.

- **1.** Repérez le compartiment de la batterie situé sous l'imprimante.
- **2.** Faites pivoter le clip de ceinture (le cas échéant) ou retirez-le complètement pour accéder au compartiment de la batterie.
- **3.** Inclinez le bloc batterie et insérez-le dans son compartiment.

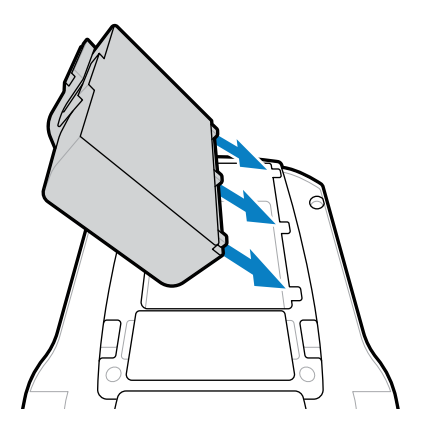

**4.** Faites pivoter la batterie dans le compartiment jusqu'à ce qu'elle s'enclenche et qu'elle soit bien installée dans l'imprimante.

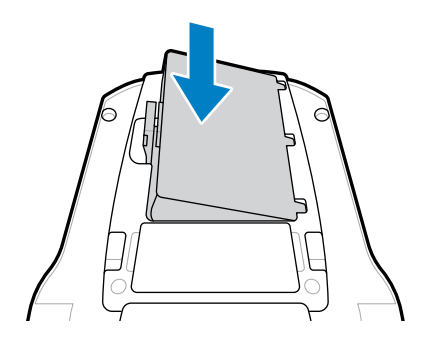

## **Charge de la batterie et socles**

Cette section fournit des informations sur la façon de gérer et d'utiliser efficacement la batterie de l'imprimante, ainsi que des détails sur les socles de batterie compatibles pour la charge et le stockage.

## **Mise en charge de la batterie**

Cette section explique comment charger la batterie à l'aide d'un adaptateur secteur.

**1.** Branchez le cordon d'alimentation secteur compatible avec votre emplacement sur l'adaptateur.

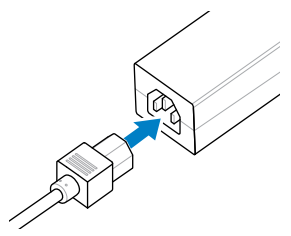

**2.** Ouvrez le capot de protection de l'imprimante pour accéder à la prise du chargeur d'entrée CC, puis branchez le connecteur coaxial de l'adaptateur secteur sur la prise du chargeur de l'imprimante.

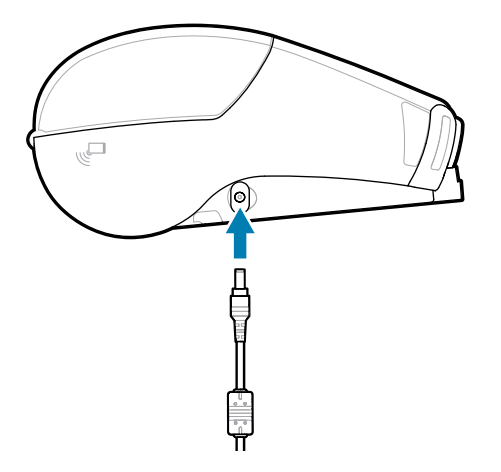

**3.** Branchez le cordon d'alimentation sur une prise électrique.

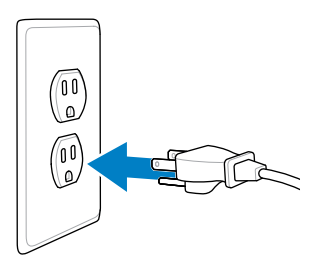

L'imprimante se met sous tension et commence à se charger. À ce stade, vous pouvez laisser l'imprimante sous tension ou hors tension. La charge se poursuit dans les deux cas.

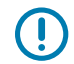

**IMPORTANT :** Il est possible de charger la batterie tout en utilisant l'imprimante, mais cela augmente la durée de charge.

#### **Sécurité du chargeur**

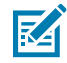

**CAUTION-PRODUCT DAMAGE :** Ne placez jamais un chargeur dans des endroits où des liquides ou des objets métalliques pourraient tomber dans les baies de charge.

#### **Smart Charger 2 – Chargeur pour batterie unique**

Le Smart Charger 2 (SC2) est un système de charge utilisé pour les batteries lithium-ion intelligentes à 2 et 4 cellules qui alimentent les imprimantes ZQ610 Plus et ZQ620 Plus.

**Figure 13** Smart Charger 2

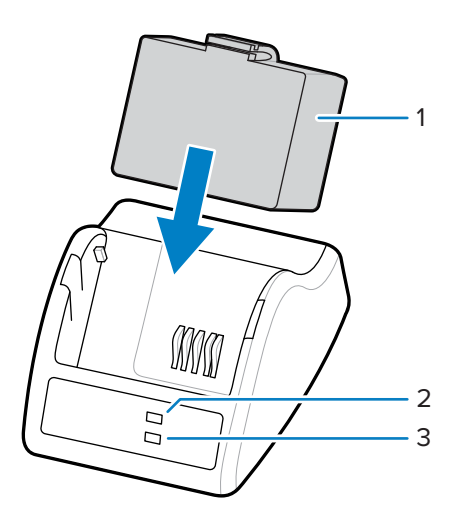

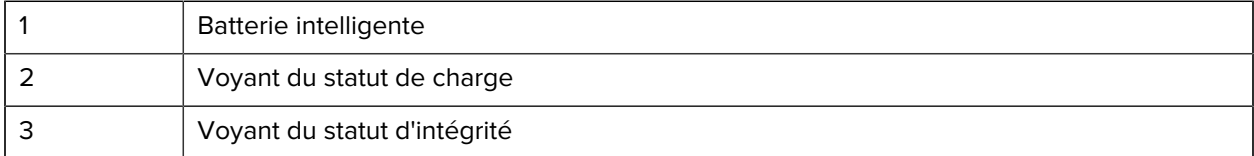

**Dimensions du Smart Charger 2**

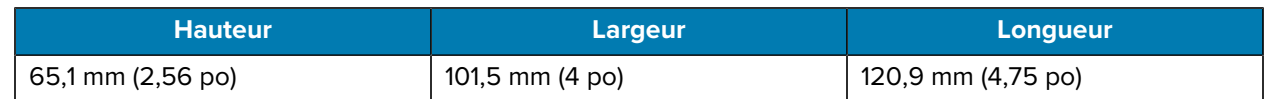

### **Smart Charger 2 – Voyants de statut de la charge**

Le Smart Charger 2 utilise un voyant LED pour indiquer l'état de charge en vert, jaune ou orange, comme indiqué ci-dessous.

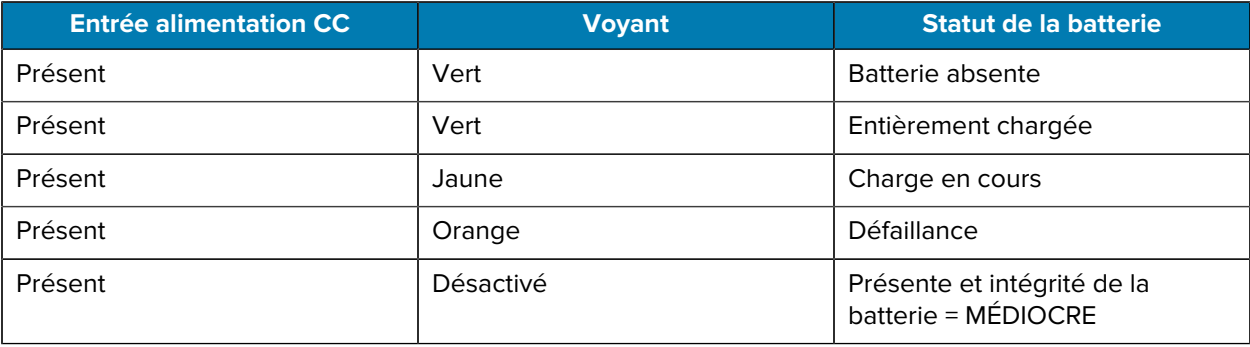

L'icône de charge de la batterie indique son statut de charge. Le temps de charge de toutes les batteries est de 2 heures.

### **Smart Charger 2 – Voyant d'intégrité de la batterie**

Le Smart Charger 2 est doté d'une LED tricolore (jaune/vert/orange) indiquant l'intégrité du bloc batterie. L'évaluation de l'intégrité de la batterie commence lorsque la batterie est insérée dans le chargeur, ce qui entraîne l'allumage de la LED correspondante comme illustré. La LED reste allumée tant que l'alimentation d'entrée est appliquée.

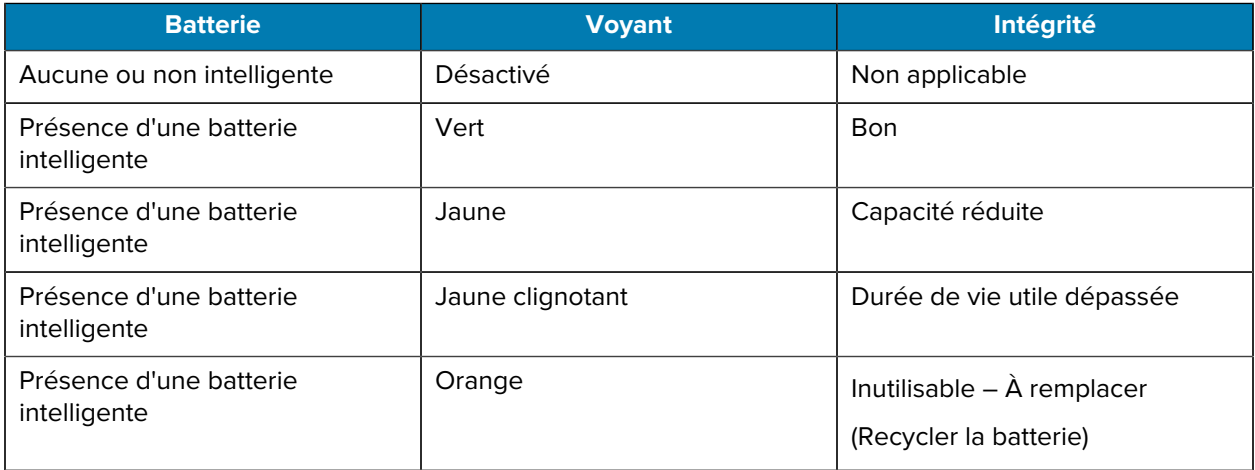

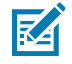

**REMARQUE :** Consultez le Smart Charger 2 (SC2) for Mobile Printers User Guide (Guide de l'utilisateur du Smart Charger 2 [SC2] pour imprimantes mobiles) pour plus d'informations.

## **Quadruple chargeur**

Le quadruple chargeur UCLI72-4 permet de charger jusqu'à quatre batteries intelligentes lithium-ion à 2 cellules et 4 cellules utilisées dans les imprimantes ZQ610 Plus et ZQ620 Plus.

**Figure 14** Quadruple chargeur

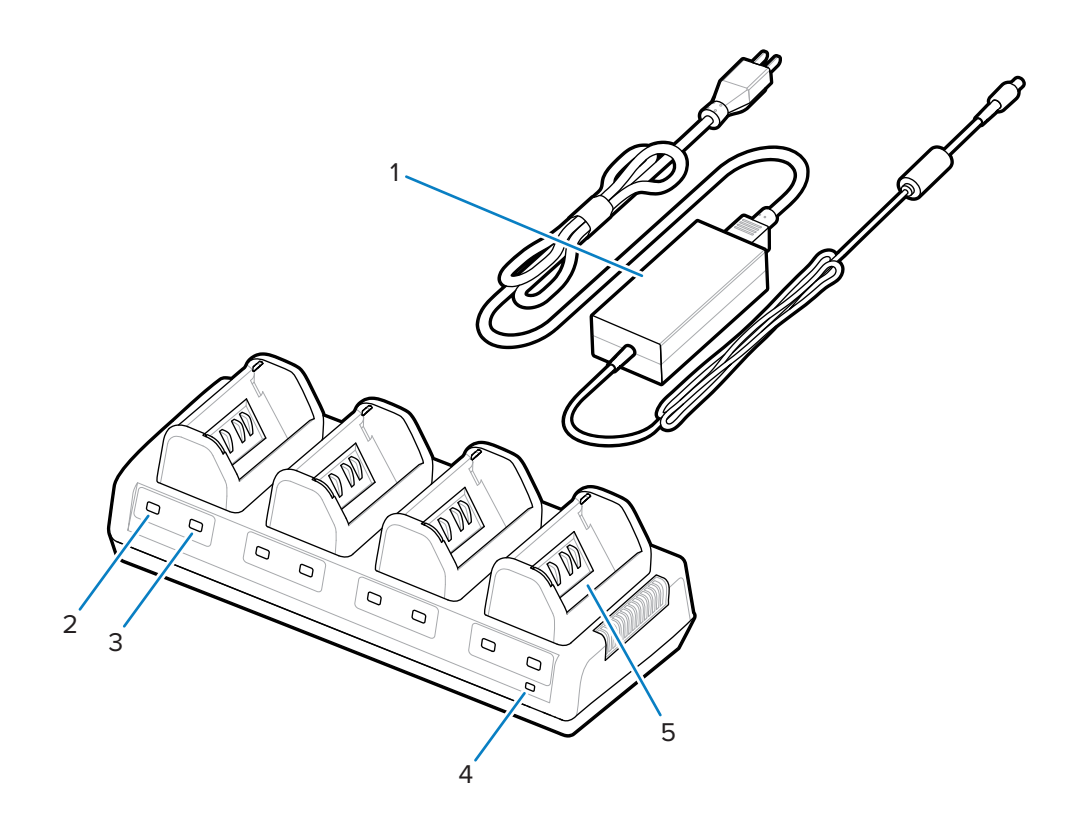

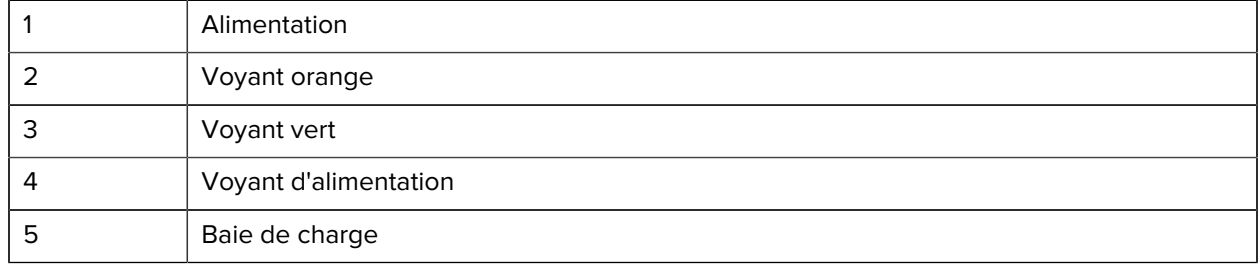

### **Utilisation du quadruple chargeur**

**1.** Insérez la fiche jack du bloc d'alimentation dans le port CC de l'imprimante et le cordon d'alimentation dans une prise électrique.

Le voyant d'alimentation sur le panneau avant s'allume.

**2.** Insérez la batterie dans l'une des quatre baies de charge dans le sens indiqué.

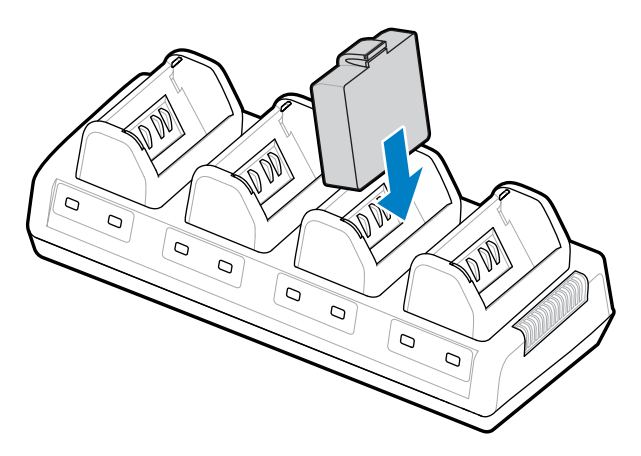

**3.** Faites pivoter la batterie dans son compartiment jusqu'à ce qu'elle soit bien en place.

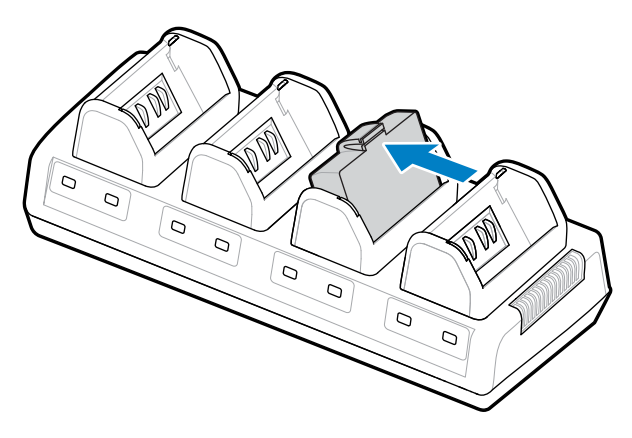

Le voyant orange sous la batterie en cours de charge s'allume lorsque la batterie est correctement installée.

### **Voyants de statut du quadruple chargeur**

 $\left( \mathbf{l} \right)$ 

Utilisez les voyants situés sous la batterie pour surveiller le processus de charge comme indiqué dans le tableau.

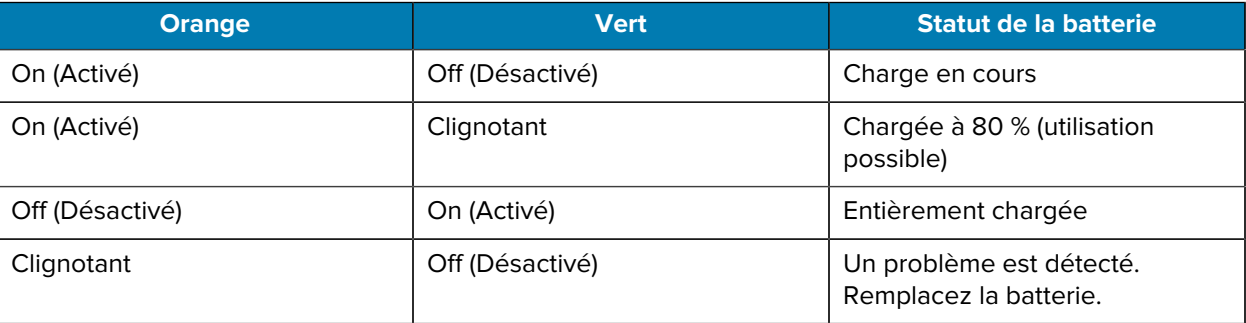

**IMPORTANT :** Une défaillance est causée par un problème de batterie, généralement lorsque la batterie est trop chaude ou trop froide pour charger correctement. Chargez la batterie lorsqu'elle est à la température ambiante de la pièce. Si le voyant orange continue de clignoter, recyclez la batterie (consultez la section [Recyclage des produits et des batteries.](https://www.zebra.com/us/en/about-zebra/company-information/compliance/environmental-management/product-recycling.html)

Les blocs batteries partiellement déchargés mettent moins de temps à se recharger complètement. Il est conseillé de charger complètement la batterie avant utilisation afin de préserver sa durée de vie.

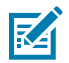

**REMARQUE :** Pour votre sécurité, le quadruple chargeur cesse de charger les batteries au bout de 6 heures, quel que soit l'état de la charge. Si votre batterie ne se charge pas complètement dans ce délai, recyclez-la.

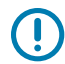

**IMPORTANT :** Ne bloquez pas les fentes de ventilation sur les capots supérieur et inférieur. Veillez à connecter le chargeur à une source d'alimentation qui ne sera pas coupée par inadvertance.

### **Socle de charge et Ethernet**

Le socle Ethernet est une base d'extension conçue pour être utilisée avec les appareils. Un socle à quatre baies ou à une baie est disponible pour les modèles ZQ610 Plus et ZQ620 Plus, et une option à une baie est spécifiquement prévue pour le ZQ630 Plus. Les socles fournissent une alimentation de charge à l'imprimante connectée, ainsi qu'un port Ethernet standard de 10/100 Mbit/s pour la communication avec l'imprimante. Les socles fournissent également l'alimentation de charge de la batterie à l'imprimante connectée et servent de source d'alimentation supplémentaire.

Les socles sont dotés de deux LED indiquant le statut du socle :

- Le voyant vert fixe indique que l'entrée du socle est alimentée.
- Le vert clignotant indique une activité Ethernet.

Le socle vous permet de connecter facilement l'imprimante et de la retirer d'une simple pression sur un bouton. L'imprimante reste opérationnelle lorsqu'elle est connectée au socle. Par exemple, l'écran peut être consulté, le statut du voyant de charge est visible, et les commandes de l'imprimante et la saisie de données sont disponibles. L'imprimante continue d'imprimer lorsqu'elle est connectée au socle et vous pouvez également remplacer le support.

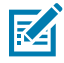

#### **REMARQUE :**

- Retirez le couvercle des contacts de connexion situé au bas de l'imprimante avant de la placer dans le socle.
- Nettoyez les contacts du socle à l'aide d'un stylo de nettoyage Zebra pour éliminer tout résidu laissé par l'étiquette.

#### **Voyant lumineux de statut**

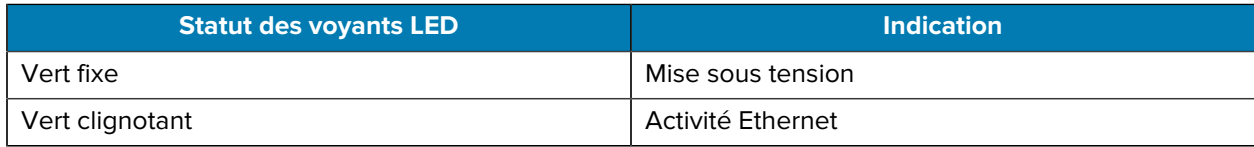

#### **Socle Ethernet à 4 baies (ZQ610 Plus/ZQ620 Plus)**

Le socle Ethernet à 4 baies permet de charger et de connecter à Ethernet les modèles ZQ610 Plus et ZQ620 Plus.

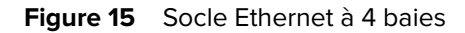

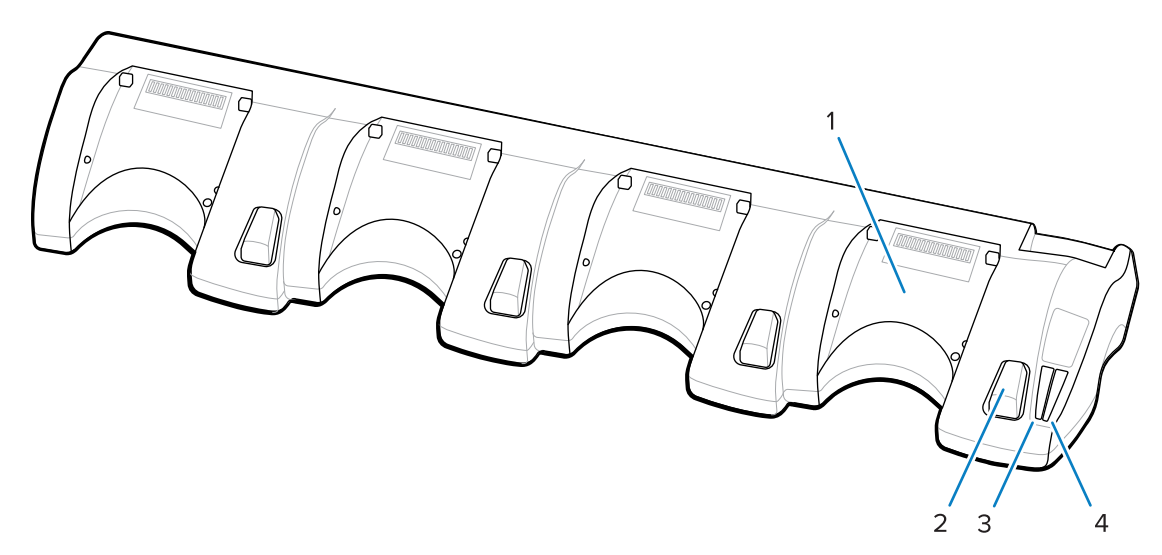

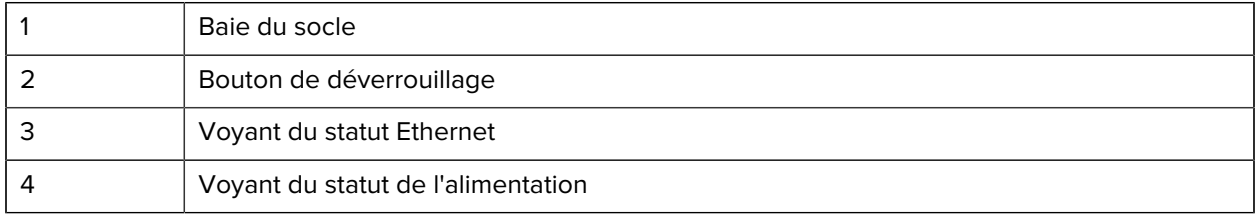

#### **Dimensions du socle Ethernet à 4 baies**

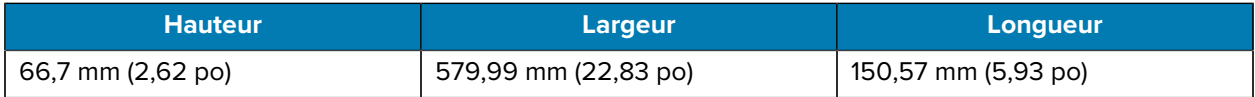

#### **Socle Ethernet à une baie (ZQ610 Plus/ZQ620 Plus)**

Le socle Ethernet à une baie permet de charger et de connecter à Ethernet les modèles ZQ610 Plus et ZQ620 Plus.

**Figure 16** Socle Ethernet à une baie ZQ610 Plus/ZQ620 Plus

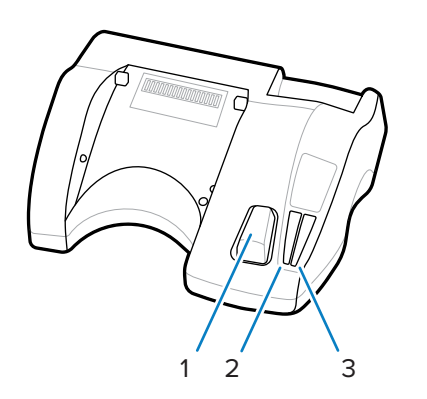

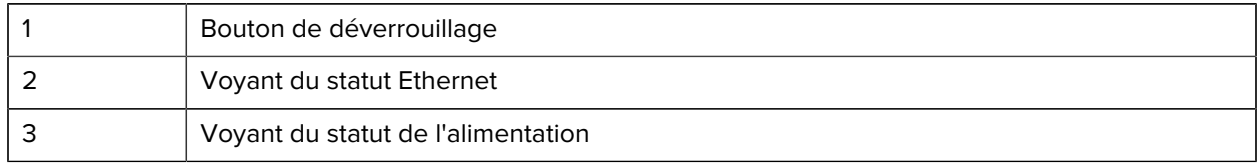

#### **Dimensions du socle Ethernet à une baie (ZQ610 Plus / ZQ620 Plus)**

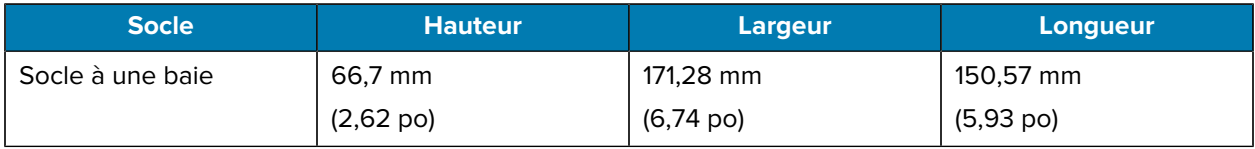

#### **Socle Ethernet à une baie ZQ630 Plus**

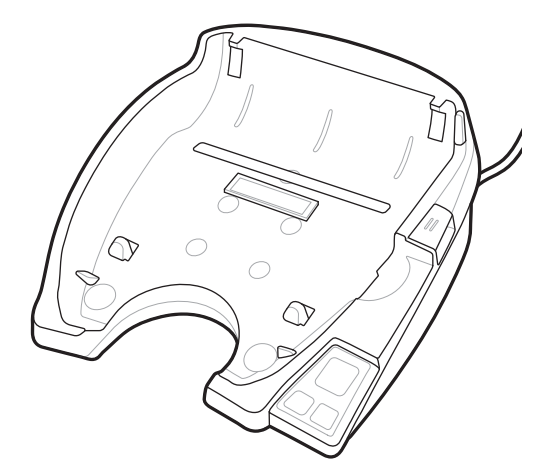

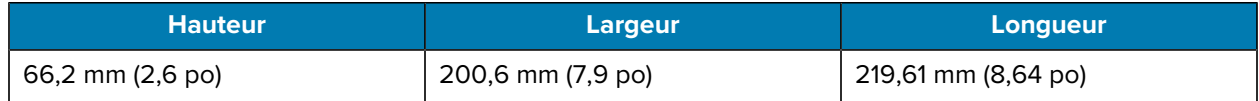

#### **Fonctionnement de l'imprimante avec le socle**

Cette section décrit le fonctionnement de l'imprimante lorsqu'elle est placée sur le socle.

- L'imprimante ZQ630 Plus se recharge lorsqu'elle est placée sur son socle.
- Lorsque vous placez l'imprimante sur le socle, elle s'allume automatiquement, ce qui permet de la gérer à distance.
- Lorsque l'imprimante détecte une alimentation provenant du socle et la présence d'une liaison Ethernet active, elle se connecte automatiquement au réseau Ethernet.
- Le Wi-Fi se désactive lorsque la liaison Ethernet est active. Il se réactive lorsque la liaison Ethernet n'est plus active.
- L'interface reste active pour les imprimantes équipées d'une radio Bluetooth lorsque l'imprimante est sur le socle.
- Les ports série et USB restent actifs lorsque l'imprimante est sur le socle.
- Le connecteur coaxial d'entrée CC ne peut pas être utilisé lorsque l'imprimante est sur le socle. Pour fonctionner, ce connecteur doit être branché directement sur le socle.

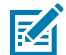

**REMARQUE :** L'imprimante fournit une protection contre les surtensions, de sorte qu'aucun dommage ne se produit lorsque des tensions comprises entre 0 et 36 V sont appliquées au niveau de la prise d'alimentation CC. Si la tension est supérieure à 36 V, le fusible de l'alimentation CC reste ouvert, ce qui réduit le risque d'incendie. La batterie se charge uniquement lorsqu'une tension de 12 V CC est appliquée à l'aide de l'adaptateur secteur Zebra.

#### **Chargeur de batterie à 1 position**

Cas d'utilisation : bureau à domicile/petite entreprise

Le chargeur de batterie à 1 position vous offre une solution unique de chargement de batterie de rechange. Semblable au chargeur de batterie à 3 positions, ce chargeur simple charge une batterie à 4 cellules en 6 heures.

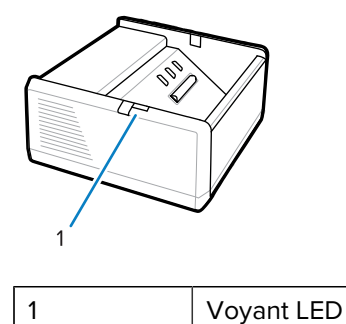

**Figure 17** Chargeur de batterie à 1 position

#### **Chargeur de batterie à 3 positions**

Cas d'utilisation : Infrastructure pour l'équipement

Le chargeur de batterie à 3 positions est un système de charge conçu pour les batteries de la série ZQ600 Plus.

• Il charge les batteries lithium-ion à 2 cellules utilisées dans les modèles ZQ610 Plus et ZQ620 Plus.

- Il charge les batteries lithium-ion à 4 cellules utilisées dans le modèle ZQ630 Plus.
- Le chargeur à 3 positions est capable de charger simultanément trois batteries à 4 cellules en 6 heures et trois batteries à 2 cellules en moins de quatre heures.
- Il peut être utilisé comme chargeur autonome ou monté sur un socle partagé à 5 emplacements.

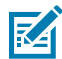

**REMARQUE :** Pour plus d'informations sur les accessoires, rendez-vous sur [zebra.com/](http://www.zebra.com/zq600plus-info) [zq600plus-info](http://www.zebra.com/zq600plus-info).

Figure 18 Chargeur de batterie à 3 positions

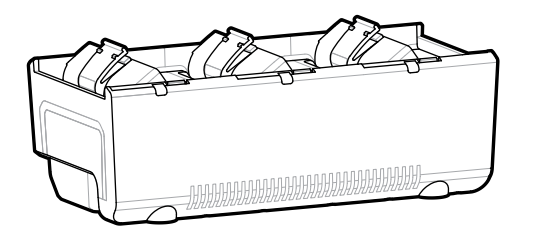

#### **Voyants de statut du chargeur de batterie à 1 et 3 positions**

Les chargeurs de batterie à 1 et 3 positions comportent un voyant LED à côté de chaque emplacement qui s'allume en vert, orange ou rouge en fonction de l'état de la charge.

#### **Voyant de statut de la charge**

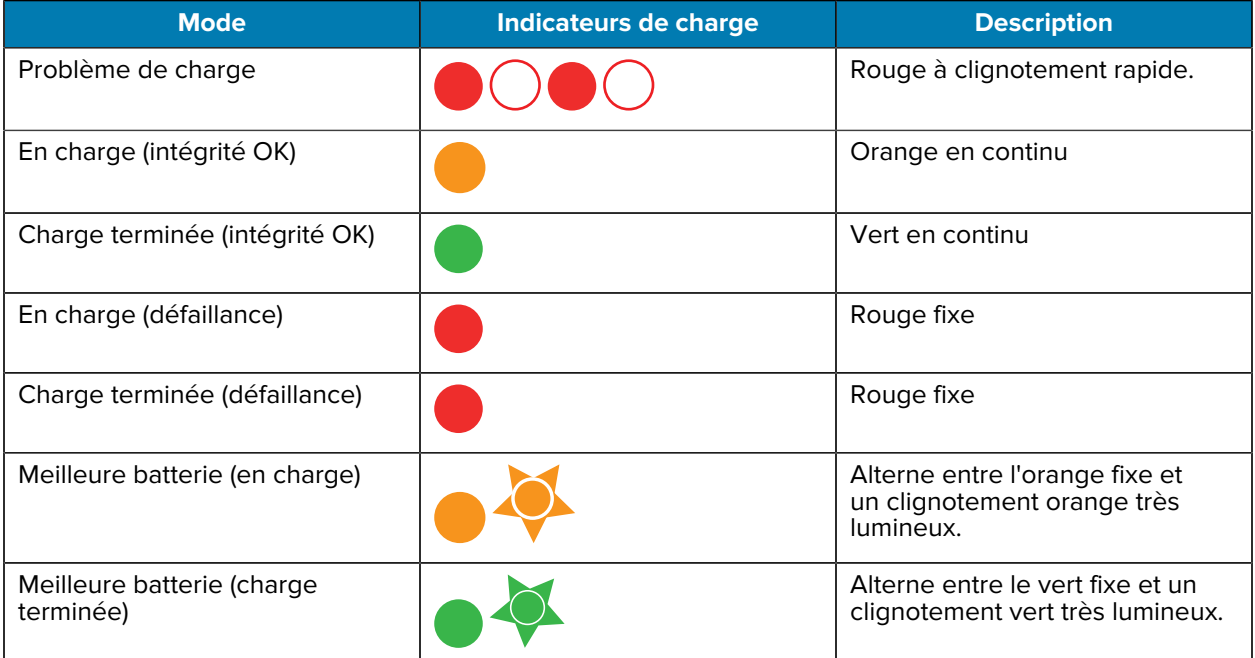

## **Chargement du support**

Vous pouvez utiliser les imprimantes de la série ZQ600 Plus dans l'un des deux modes suivants : Tear-Off (Déchirement) ou Peel-Off (Pré-décollage). Le mode Tear-Off (Déchirement) vous permet de détacher chaque étiquette (ou une bande d'étiquettes) après l'impression. En mode Peel-Off (Pré-décollage), la

doublure est retirée de l'étiquette au fur et à mesure l'impression. Lors de l'impression de lots, vous devez retirer l'étiquette pour imprimer les autres.

## **Chargement du support en mode Tear-Off (Déchirement)**

Cette procédure décrit le chargement des supports en mode Tear Off (Déchirement).

- **1.** Ouvrez l'imprimante.
	- **a)** Appuyez sur le loquet de déverrouillage (1) situé sur le côté de l'imprimante.

Le couvercle du support s'ouvre.

**b)** Tirez le couvercle du support (2) vers l'arrière jusqu'au bout pour révéler le compartiment de support et les cales de support réglables.

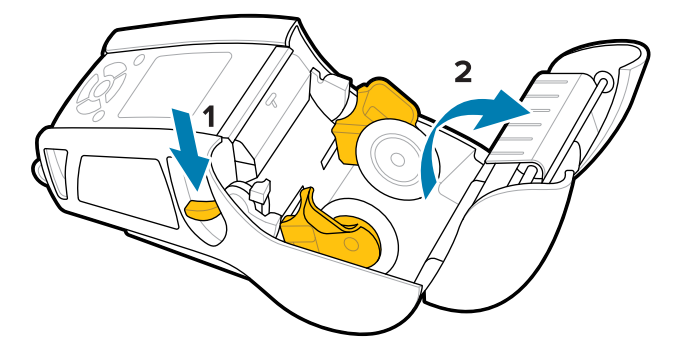

**2.** Séparez les cales de support et insérez le rouleau de support entre elles dans le sens indiqué.

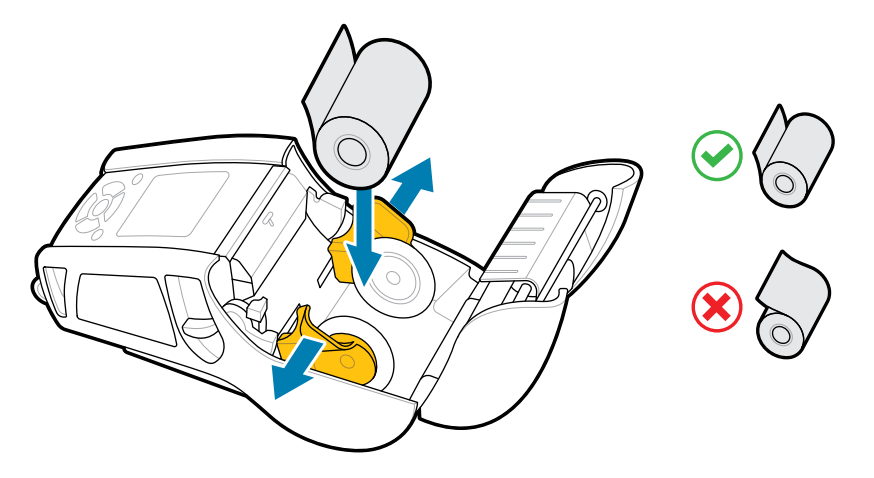

Les cales maintiennent le support en place et s'ajustent à sa largeur. Le rouleau de support doit pouvoir tourner librement sur les cales.

**3.** Fermez le capot d'accès aux supports.

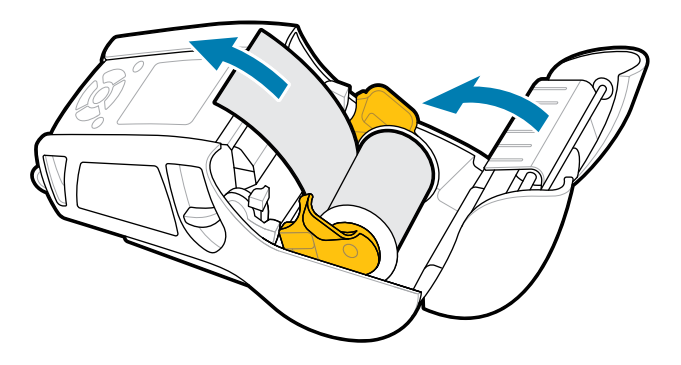

**REMARQUE :** Consultez le Guide de programmation pour plus d'informations sur la modification du paramètre permettant de régler la longueur d'alimentation des supports via une commande Set-Get-Do (SGD).

## **Chargement du support en mode Peel-Off (Pré-décollage) (ZQ610 Plus/ ZQ620 Plus)**

Cette section décrit le chargement du support dans les imprimantes ZQ610 Plus et ZQ620 Plus en mode Peel-off (Pré-décollage).

- **1.** Décollez quelques étiquettes de la doublure.
- **2.** Ouvrez l'imprimante.

K

**a)** Appuyez sur le loquet de déverrouillage (1) situé sur le côté de l'imprimante.

Le couvercle du support s'ouvre.

**b)** Tirez le couvercle du support (2) vers l'arrière jusqu'au bout pour exposer le compartiment de support et les cales de support réglables.

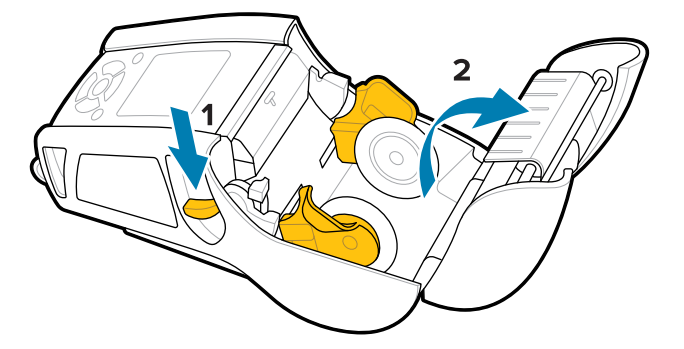

**3.** Séparez les cales de support et insérez le rouleau de support entre elles dans le sens indiqué.

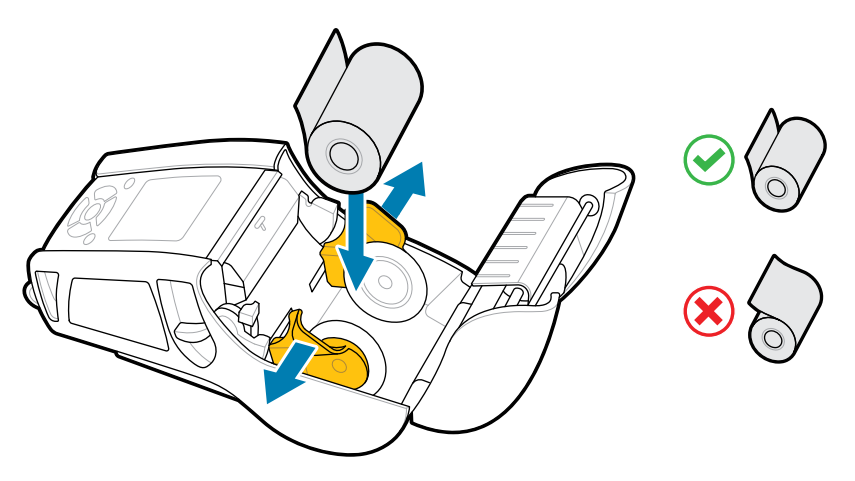

**4.** Poussez le levier du décolleur vers le haut pour placer la barre du décolleur en position haute.

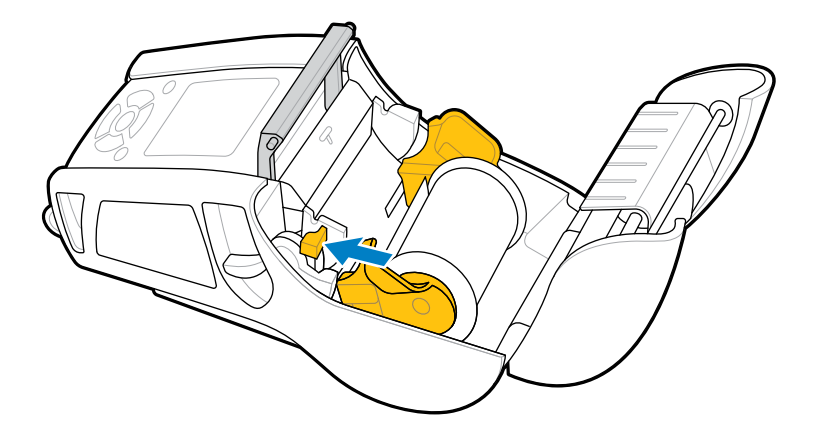

Le support est alimenté vers la barre du décolleur.

**5.** Fermez le capot d'accès aux supports.

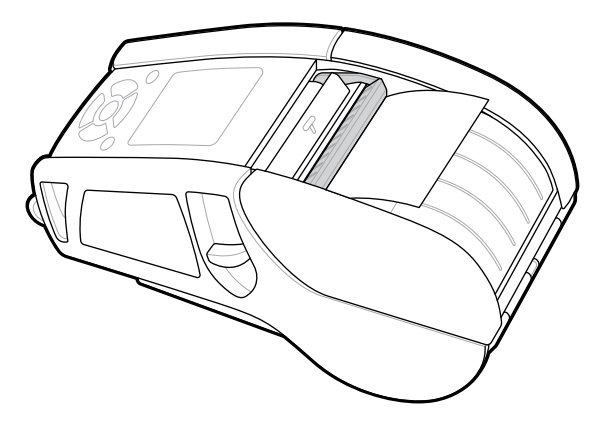

La barre du décolleur se replie vers le bas. L'imprimante est maintenant configurée pour retirer automatiquement les étiquettes du rouleau.

**6.** Appuyez sur **POWER (MARCHE/ARRÊT)** pour mettre l'appareil sous tension ou appuyez sur **FEED (ALIMENTATION)** si l'appareil est déjà sous tension.

L'imprimante fait avancer le support jusqu'à l'étiquette suivante si elle imprime des étiquettes. Si vous imprimez sur un support journal, l'imprimante avance une courte bande de support.

### **Désengagement de la barre du décolleur**

Pour désengager la barre du décolleur :

- **1.** Ouvrez le couvercle du support comme décrit précédemment. La barre du décolleur se relève automatiquement.
- **2.** Poussez la barre du décolleur vers le bas jusqu'à ce qu'elle s'enclenche.

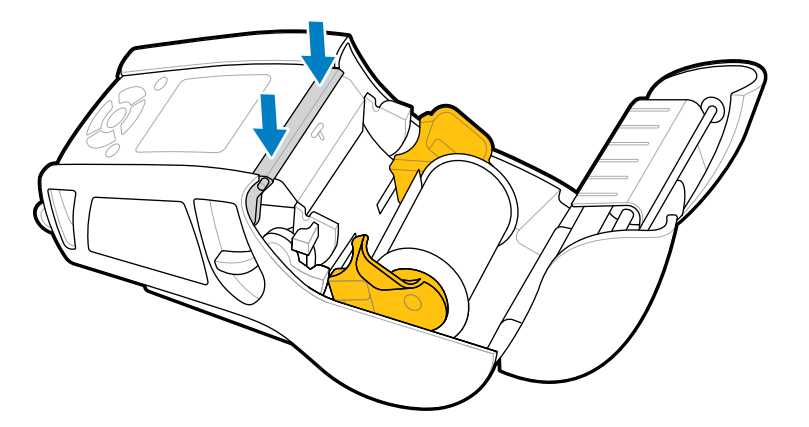

**3.** Fermez le capot d'accès aux supports.

## **Chargement du support en mode Peel-Off (Pré-décollage) (ZQ630 Plus)**

Cette section décrit le chargement de supports dans l'imprimante ZQ630 Plus en mode Peel-off (Prédécollage).

**1.** Décollez quelques étiquettes de la doublure.

- **2.** Ouvrez l'imprimante.
	- **a)** Appuyez sur le loquet de déverrouillage (1) situé sur le côté de l'imprimante.

Le couvercle du support s'ouvre.

**b)** Tirez le couvercle du support (2) vers l'arrière jusqu'au bout pour exposer le compartiment de support et les cales de support réglables.

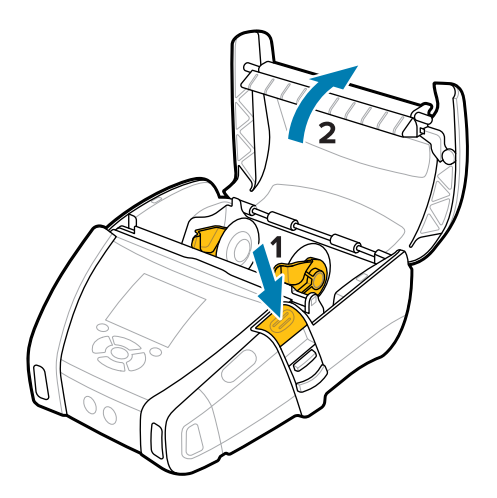

**3.** Séparez les cales de support et insérez le rouleau de support entre elles dans le sens indiqué.

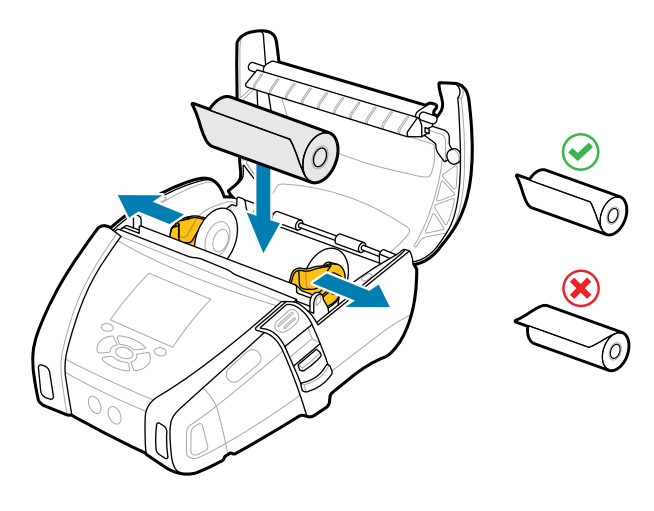

**4.** Fermez le capot d'accès aux supports.

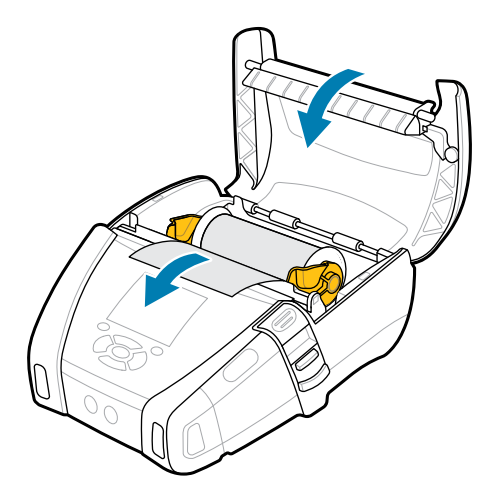

**5.** Tirez le levier du décolleur vers le haut jusqu'à ce qu'il s'enclenche.

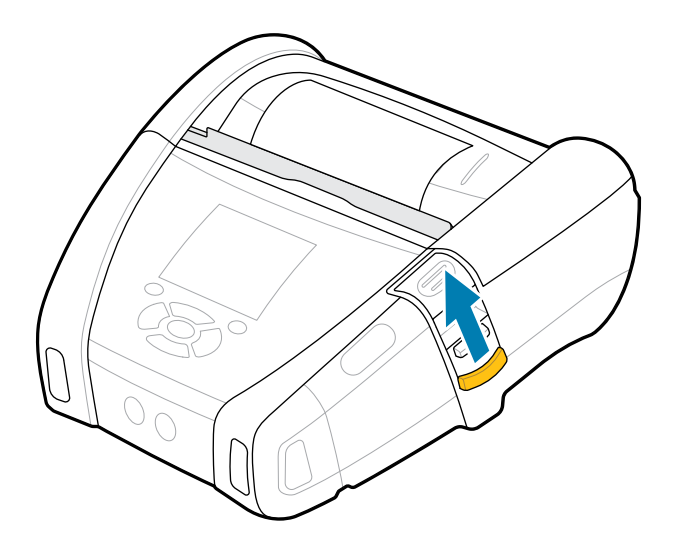

La barre du décolleur se replie vers l'arrière. L'imprimante est maintenant configurée pour retirer automatiquement les étiquettes du rouleau.

**6.** Appuyez sur **POWER (MARCHE/ARRÊT)** pour mettre l'appareil sous tension ou appuyez sur **FEED (ALIMENTATION)** si l'appareil est déjà sous tension.

L'imprimante fait avancer le support jusqu'à l'étiquette suivante si elle imprime des étiquettes. Si vous imprimez sur un support journal, l'imprimante avance une courte bande de support.

#### **Désengagement de la barre du décolleur**

Pour désengager la barre du décolleur, poussez le bouton de la barre du décolleur vers l'intérieur, puis vers le bas.

#### Mise en route

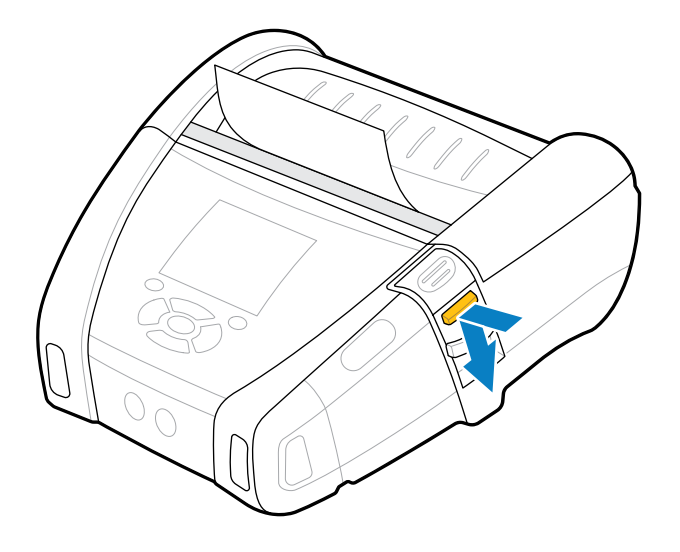

La barre du décolleur s'enclenche dans sa position d'origine et est maintenant désengagée.

## **Impression d'une étiquette de test**

Avant de connecter l'imprimante à un ordinateur ou à un terminal mobile, assurez-vous qu'elle fonctionne correctement. Pour cela, vous pouvez imprimer une étiquette de configuration à l'aide de la méthode deux touches. L'analyse des informations figurant sur ces étiquettes peut vous aider à résoudre d'éventuels problèmes. Pour en savoir plus, consultez la section [Impression d'une étiquette de configuration](#page-119-0) à la page 120.

## **Port de l'imprimante**

Les accessoires pour imprimante mobile offrent de précieuses fonctionnalités qui améliorent la portabilité, ce qui facilite l'utilisation de l'imprimante lors de vos déplacements.

### **Clip de ceinture pivotant**

Les imprimantes de la série ZQ600 Plus sont fournies avec un clip de ceinture pivotant.

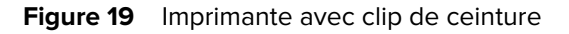

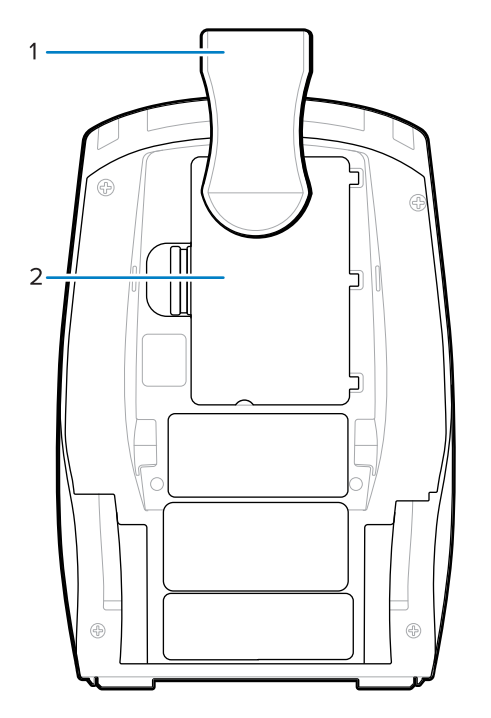

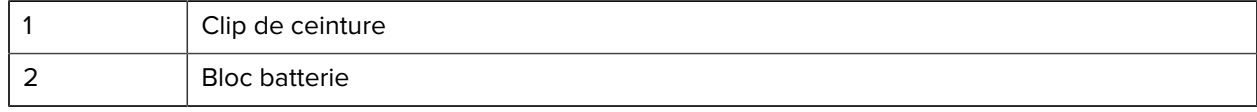

Pour l'utiliser :

- **1.** Retirez le bloc batterie.
- **2.** Insérez la bille située à l'arrière du clip de ceinture dans le logement situé en bas de l'imprimante.
- **3.** Insérez le bloc batterie.
- **4.** Accrochez le clip sur votre ceinture, en vous assurant qu'il est fixé correctement.

Le clip de ceinture pivote, ce qui vous permet de vous déplacer librement lorsque vous portez l'imprimante.

### **Clip de ceinture en métal**

L'imprimante ZQ630 Plus dispose d'une option alternative de clip de ceinture en métal plus robuste.

Le clip est solidement fixé à l'imprimante à l'aide de deux vis cruciformes à tête cylindrique. Il peut également être utilisé indépendamment ou conjointement avec l'étui rigide. Pour plus d'informations, accédez à [zebra.com/accessories.](http://www.zebra.com/accessories)

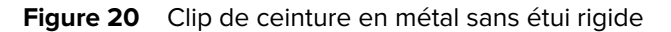

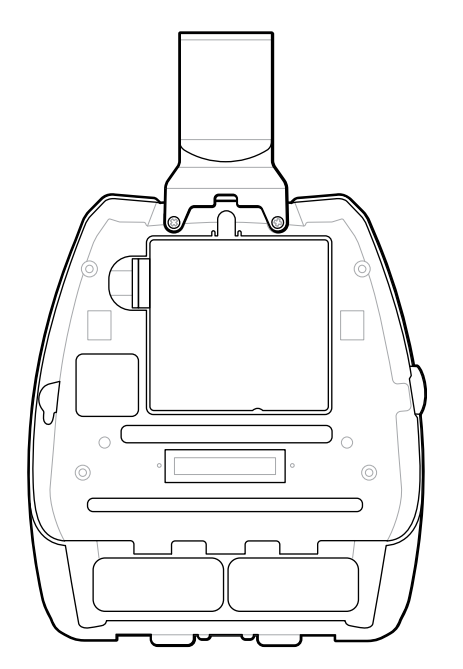

**Figure 21** Clip de ceinture en métal avec étui rigide

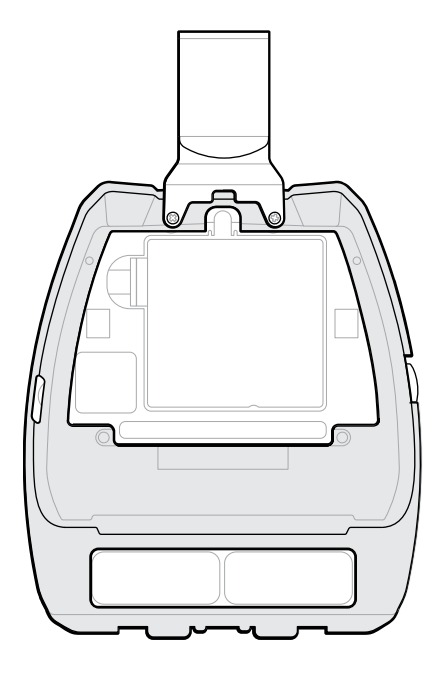

# **Bandoulière réglable**

Si votre imprimante est équipée de la bandoulière en option, suivez les instructions ci-dessous pour l'utiliser correctement.

**1.** Faites passer l'extrémité de la bandoulière dans la fente de la sangle située à l'avant de l'imprimante, puis faites-la passer autour du point de fixation de la sangle.

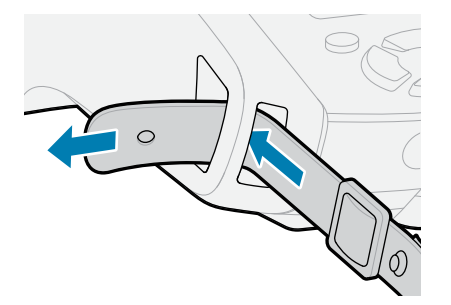

**2.** Insérez la fixation métallique dans l'œillet à l'extrémité de la sangle pour l'attacher.

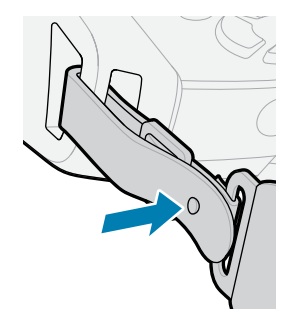

**3.** Répétez les étapes 1 et 2 pour l'autre côté de l'imprimante.

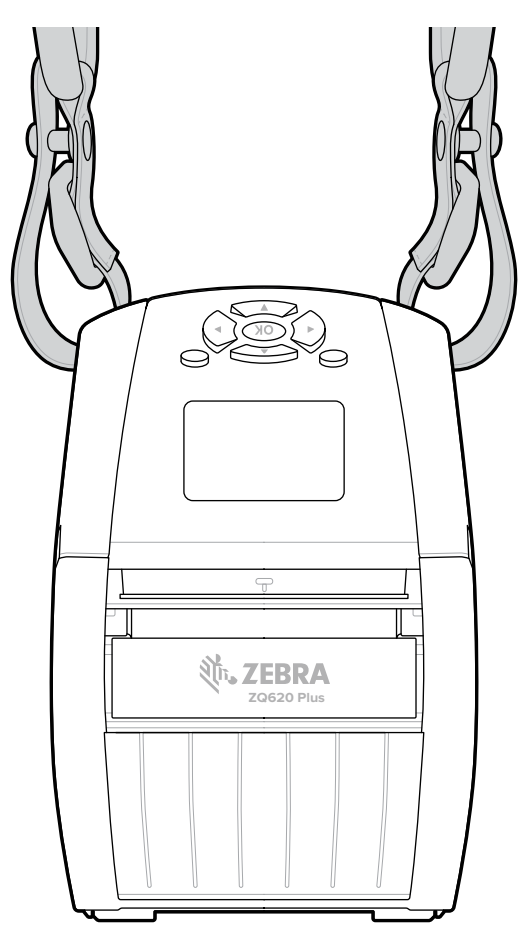

# **Étui de rangement souple**

L'étui de rangement souple des imprimantes de la série ZQ600 Plus vous permet de transporter l'imprimante à votre ceinture.

**1.** Soulevez le rabat supérieur de l'étui de rangement souple, qui se ferme par bouton-poussoir.

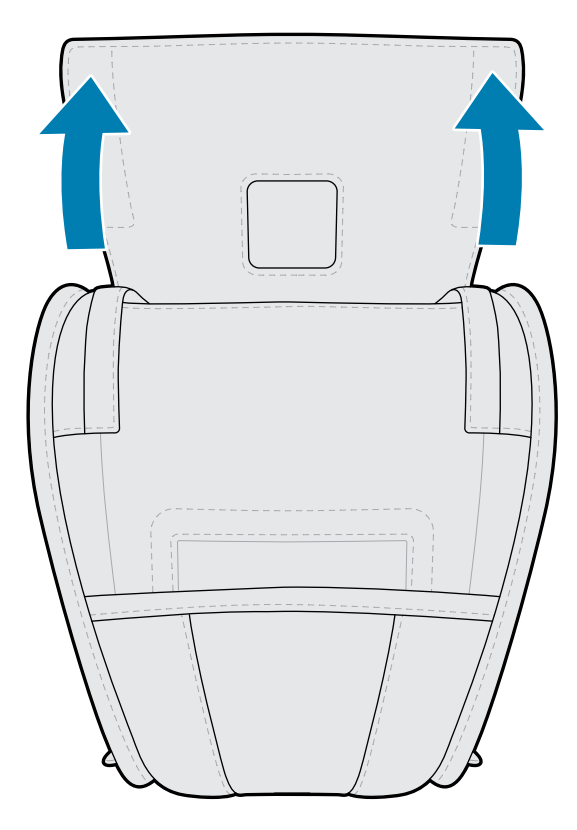

**2.** Faites glisser l'imprimante dans l'étui de sorte que l'écran LCD soit visible à travers la fenêtre en plastique.

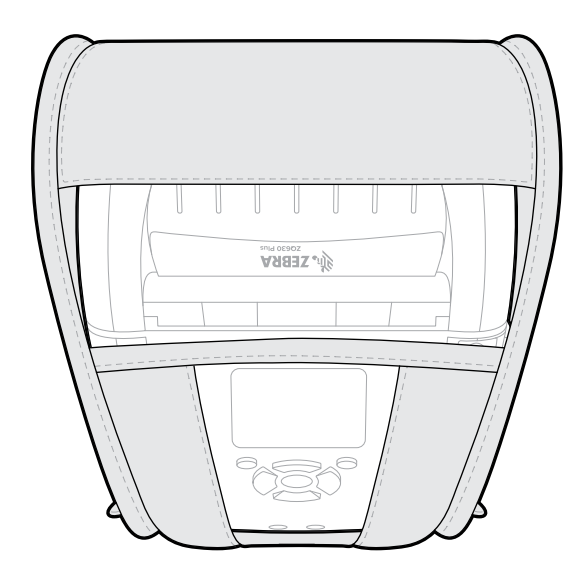

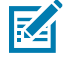

**REMARQUE :** La bandoulière peut être utilisée avec l'étui de rangement souple en fixant les extrémités de la sangle sur les deux anneaux métalliques de l'étui.
#### **Dragonne**

La dragonne de l'imprimante de la série ZQ600 Plus se fixe au point de fixation prévu à cet effet pour transporter l'imprimante facilement et en toute sécurité.

**1.** Insérez la boucle située à l'extrémité de la dragonne dans la fente qui se trouve à l'avant de l'imprimante.

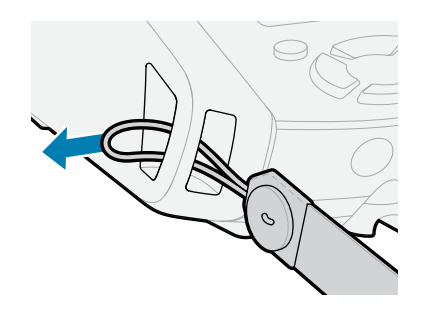

**2.** Faites passer l'extrémité de la dragonne autour du point de fixation de la dragonne et attachez-la au bouton.

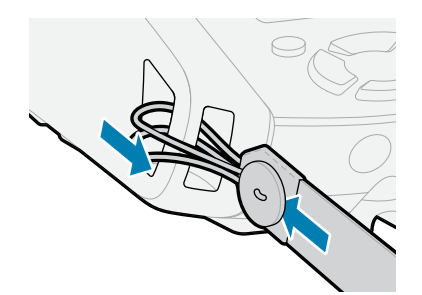

**3.** Répétez cette procédure pour l'autre extrémité de la dragonne.

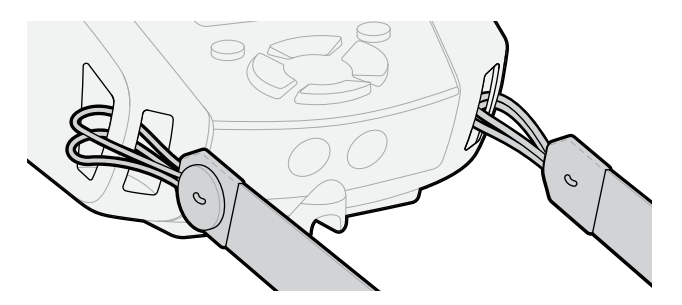

#### **Étui rigide**

L'imprimante ZQ630 Plus est dotée d'un étui rigide en deux parties en option. Il vous permet de porter l'imprimante à la ceinture avec le clip de ceinture en métal (inclus) tout en offrant une protection accrue à l'imprimante. L'étui s'ouvre et se ferme grâce à une charnière située à l'arrière. Le clip de ceinture en métal est monté sur l'étui rigide et l'imprimante avec deux vis. Si vous n'utilisez pas le clip de ceinture, deux vis plus courtes permettent de maintenir l'imprimante sur l'étui rigide.

**1.** Insérez l'imprimante dans la moitié inférieure de la coque de l'étui rigide.

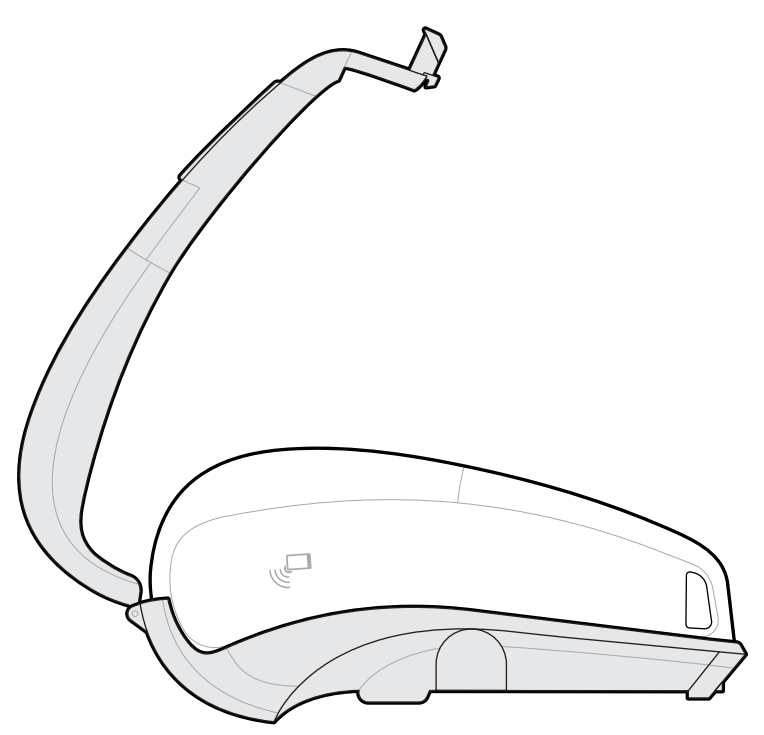

**2.** Rabattez la moitié supérieure de la coque de l'étui rigide sur la partie supérieure de l'imprimante et fermez l'étui.

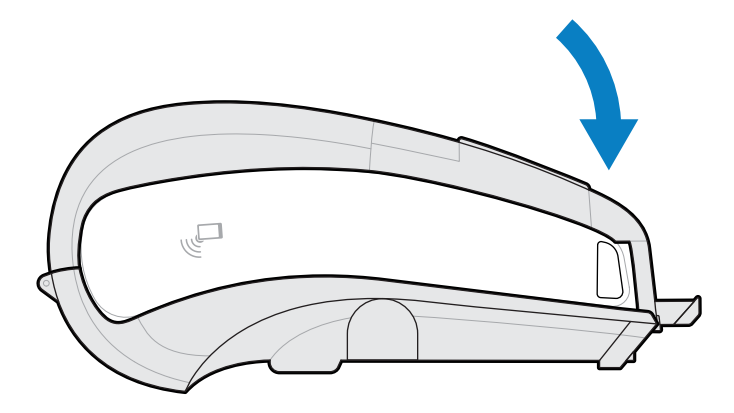

**3.** Utilisez un tournevis cruciforme n° 1 pour fixer les deux vis 6 à 32 × 5/8 po au bas de l'étui rigide.

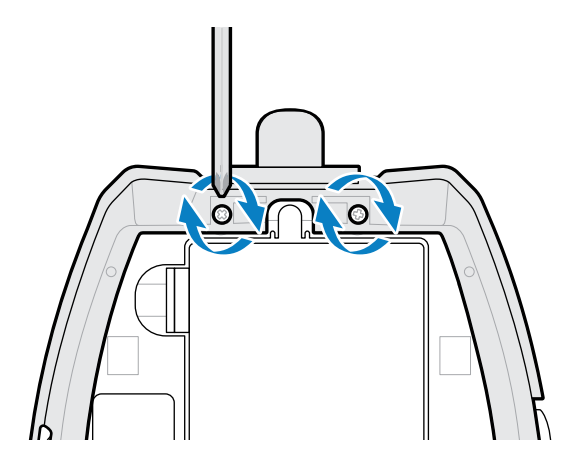

## **Étui de taille**

L'imprimante ZQ630 Plus est dotée d'un étui de taille en option qui vous permet de porter l'imprimante autour de la taille pour y accéder facilement.

**1.** Décrochez l'attache de la sangle de taille.

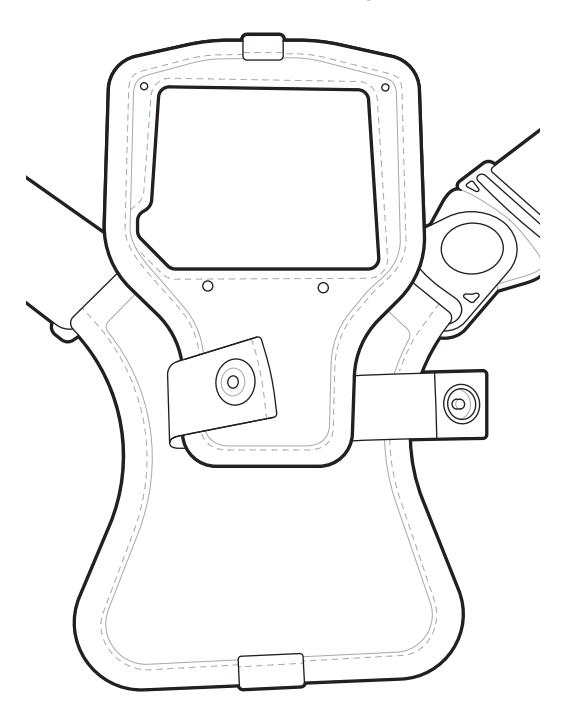

**2.** Détachez le clip pivotant en D mâle de la sangle de taille du clip en D femelle du support de montage de l'imprimante pour le retirer.

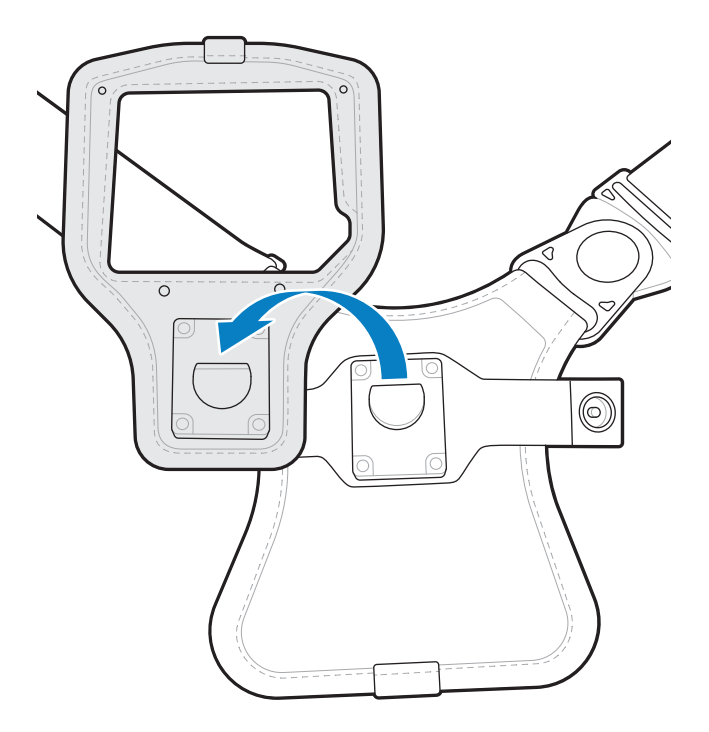

**3.** Alignez les trous du support de montage sur les trous de montage situés au bas de l'imprimante (entourés).

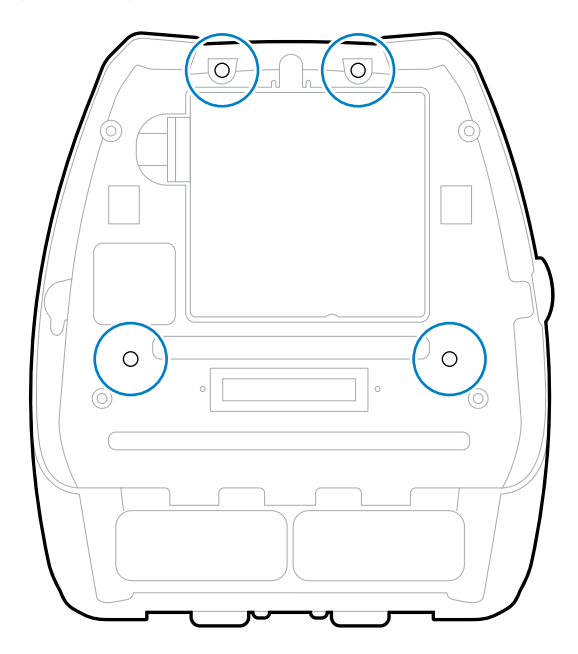

**4.** Utilisez un tournevis à tête hexagonale de 4 mm sur les deux vis de 6 à 32 × 0,375 po et deux rondelles n° 6 pour fixer le support de montage sur la partie supérieure de l'imprimante (entourées).

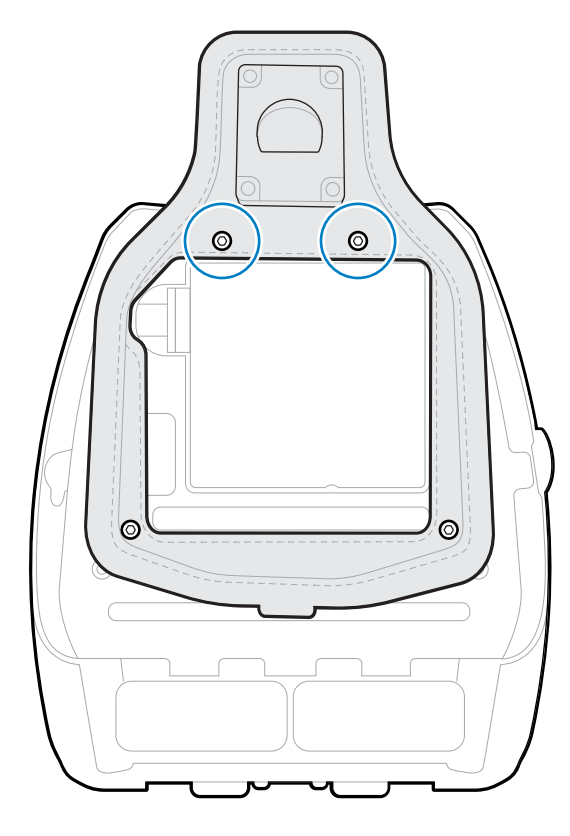

**5.** Fixez les deux vis de 6 à 32 × 0,625 po et rondelles au bas du support de montage (entourées).

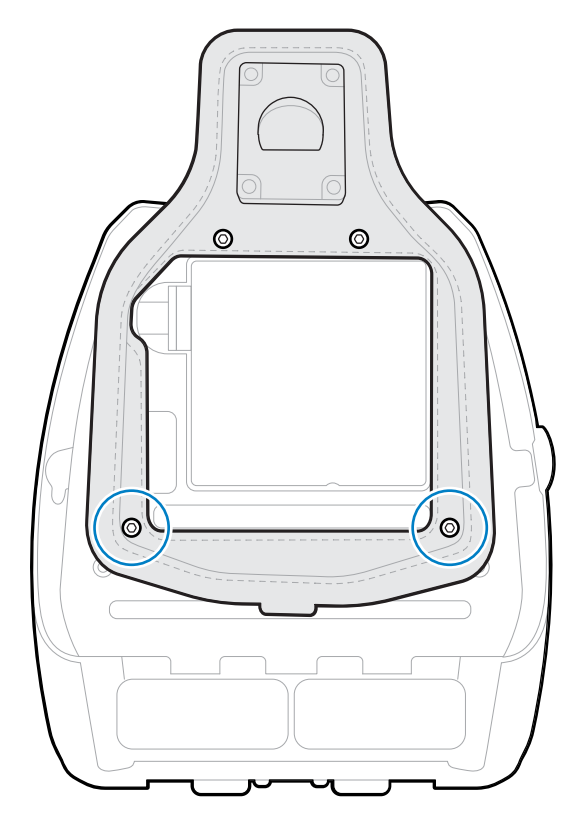

**6.** Connectez le clip pivotant en D mâle de la sangle de taille au clip en D femelle du support de montage de l'imprimante.

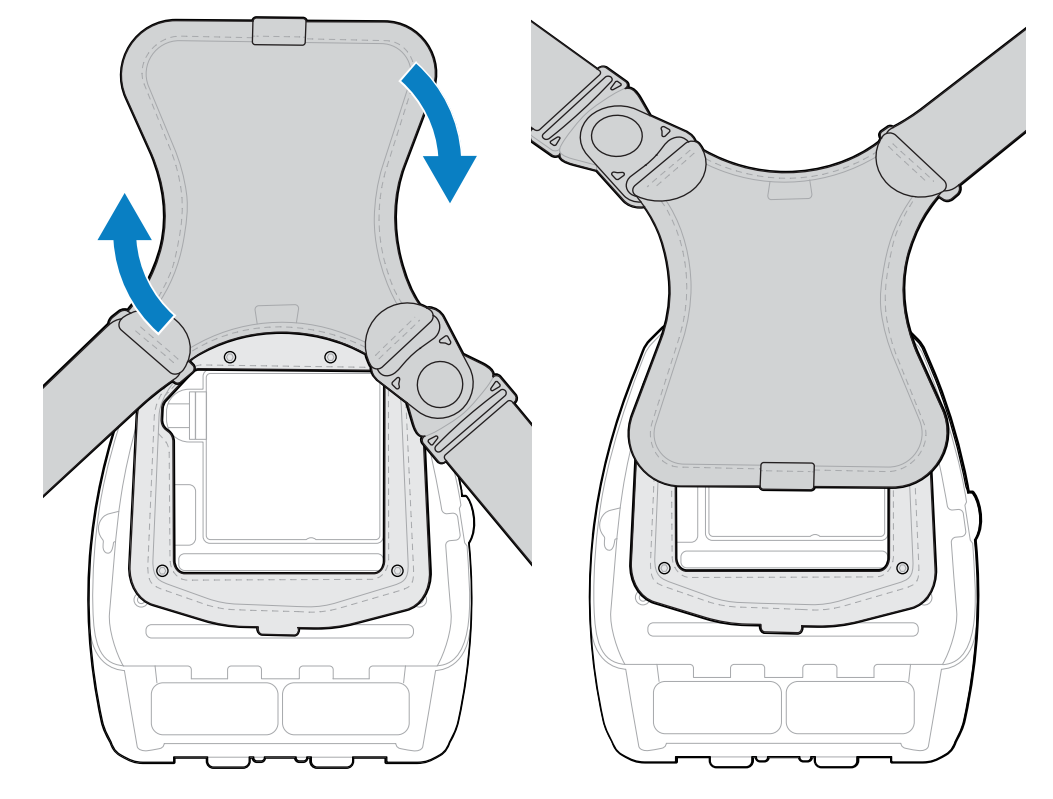

**7.** Enclenchez les attaches pour les fixer (côté opposé), puis faites pivoter la sangle de 180°.

- **8.** Détachez la sangle et réglez-la à la longueur souhaitée.
- **9.** Enroulez la sangle autour de votre taille et enclenchez l'attache pour la fixer.

L'imprimante est confortablement accrochée sous votre hanche.

# **Configuration de l'imprimante**

Cette section vous aide à configurer et à régler l'imprimante.

#### **Modification des paramètres de l'imprimante – Menus utilisateur**

Cette section présente les paramètres de l'imprimante que vous pouvez modifier et identifie les outils qui vous permettent de le faire.

#### **Menu Settings (Paramètres)**

Cette section fournit des détails sur le menu Settings (Paramètres) de l'imprimante.

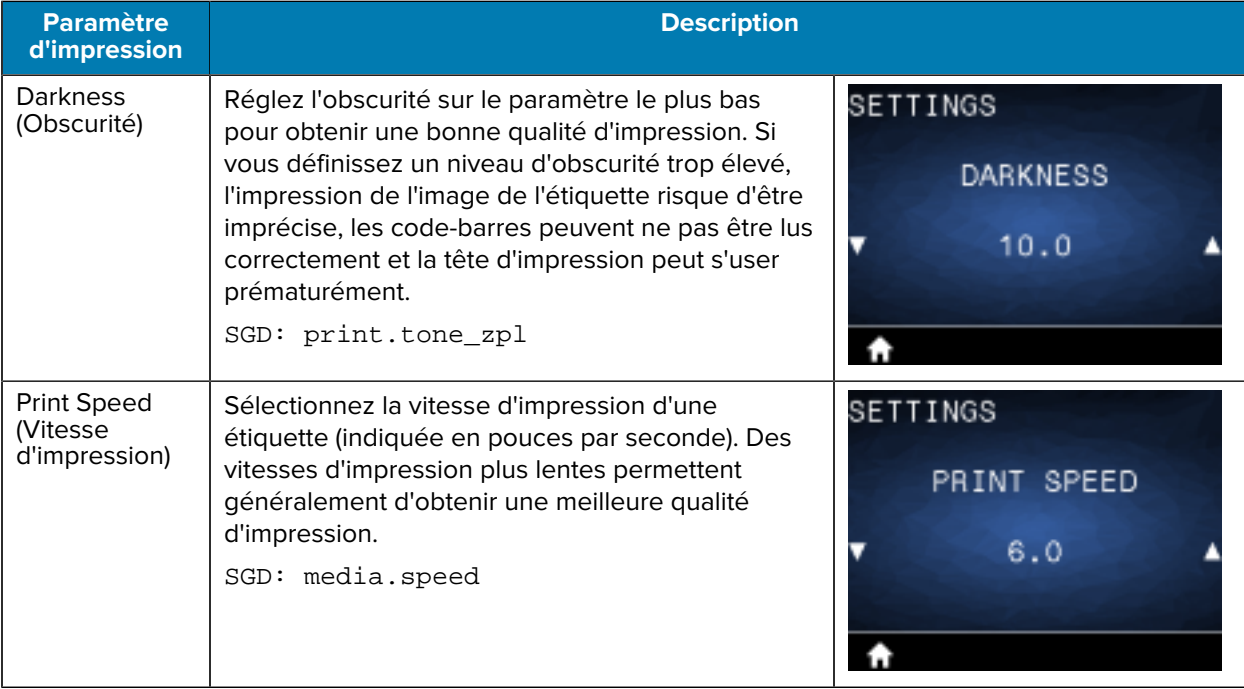

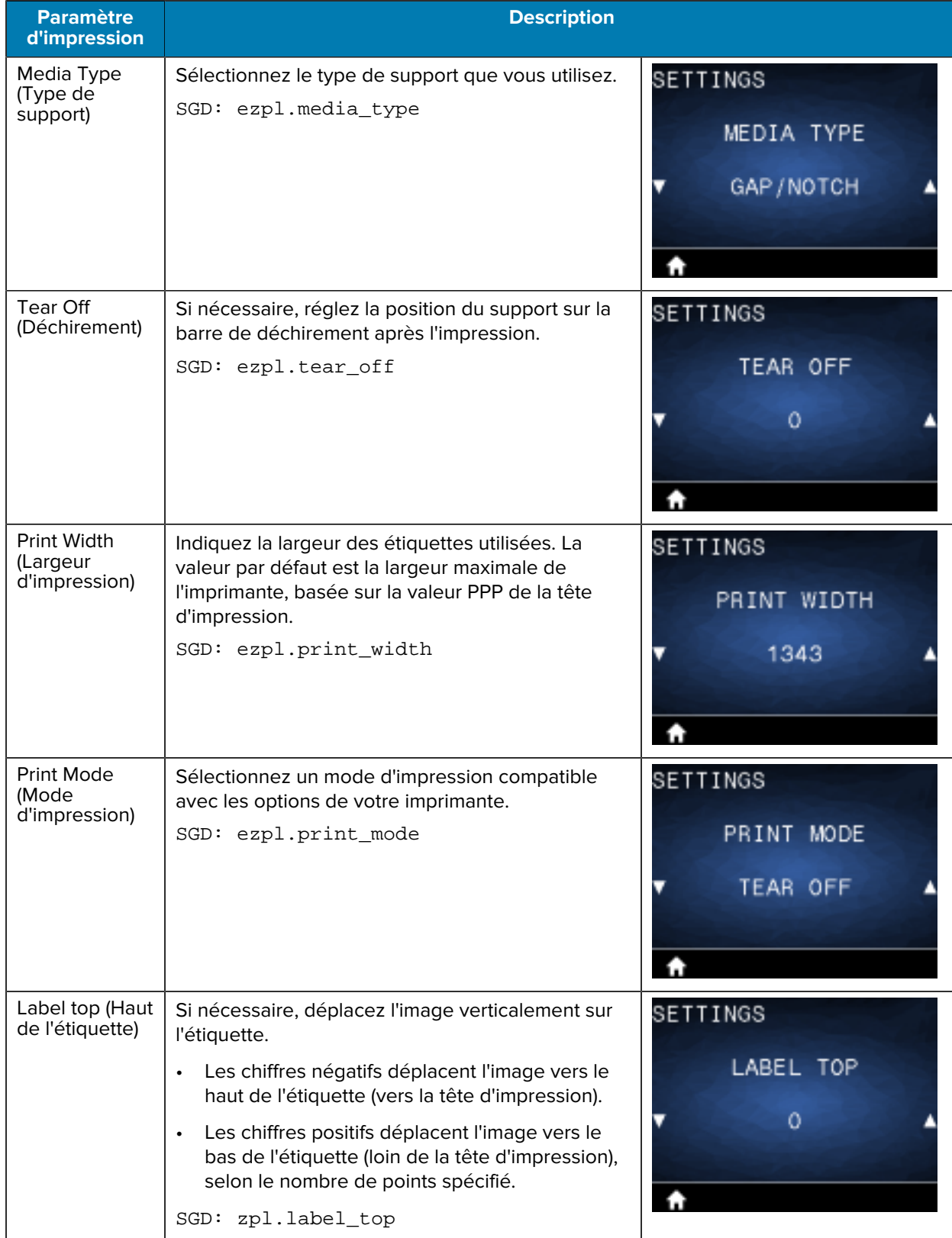

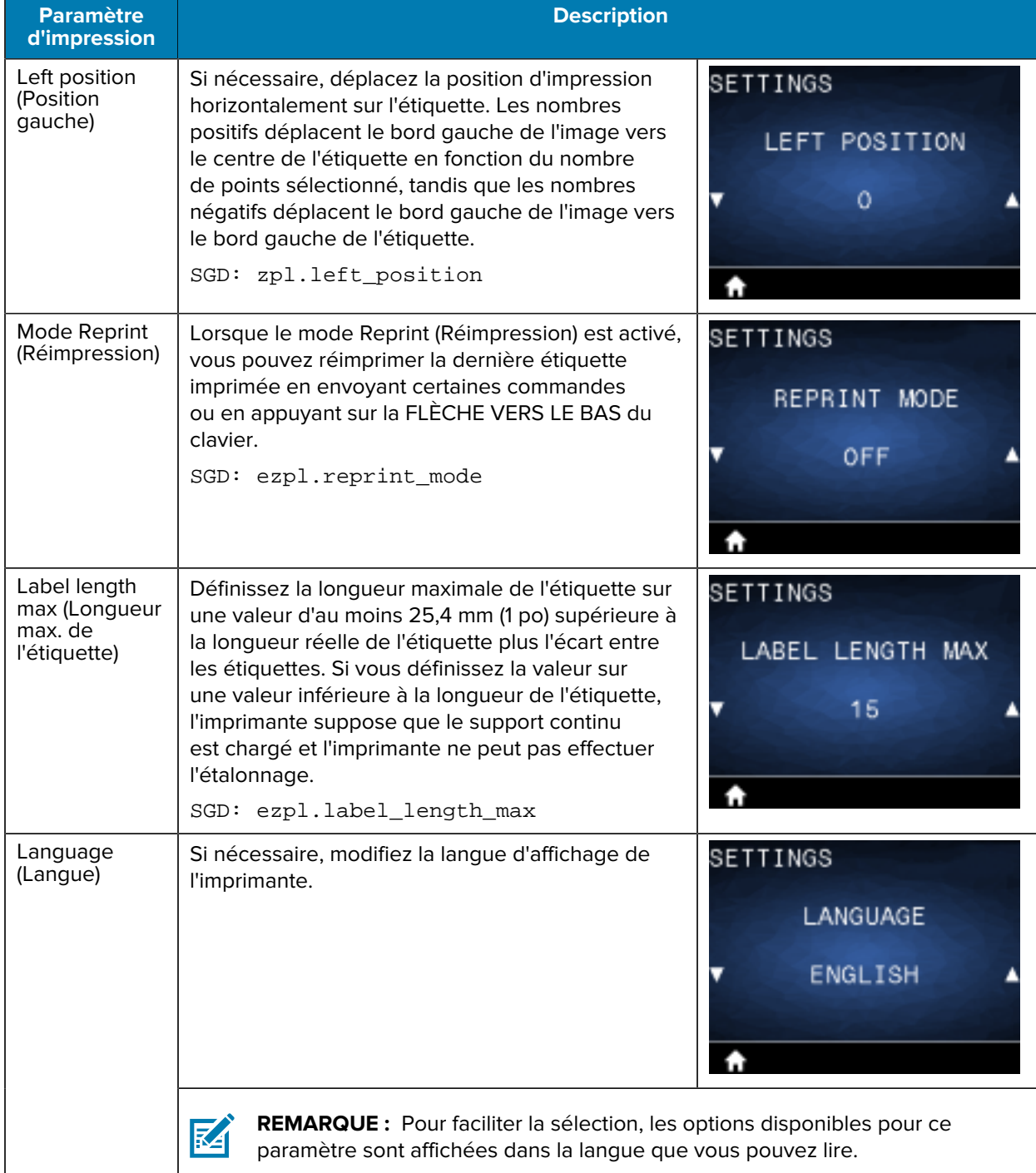

## **Menu Tools (Outils)**

Cette section fournit des détails sur le menu Tools (Outils) de l'imprimante.

## Configuration de l'imprimante

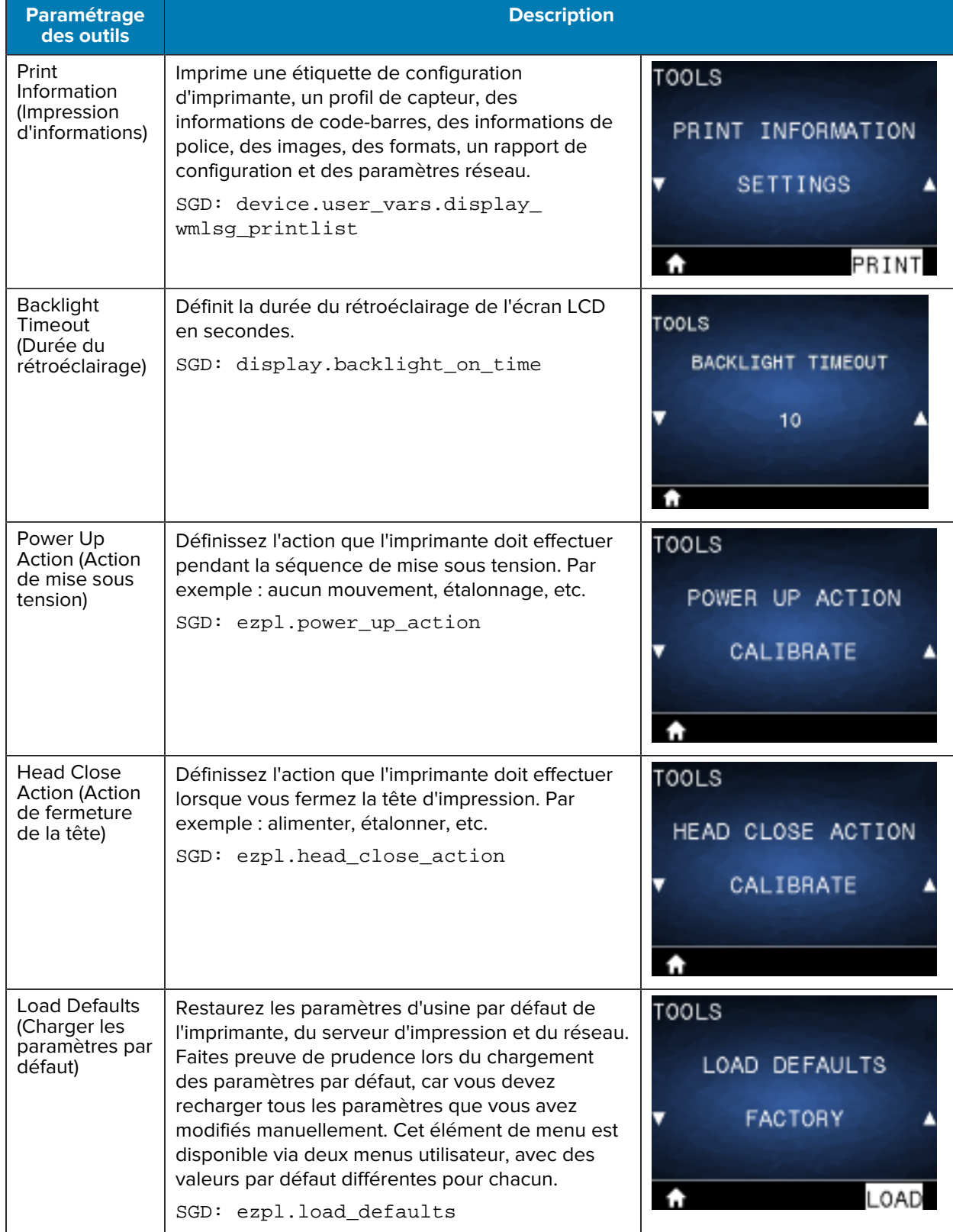

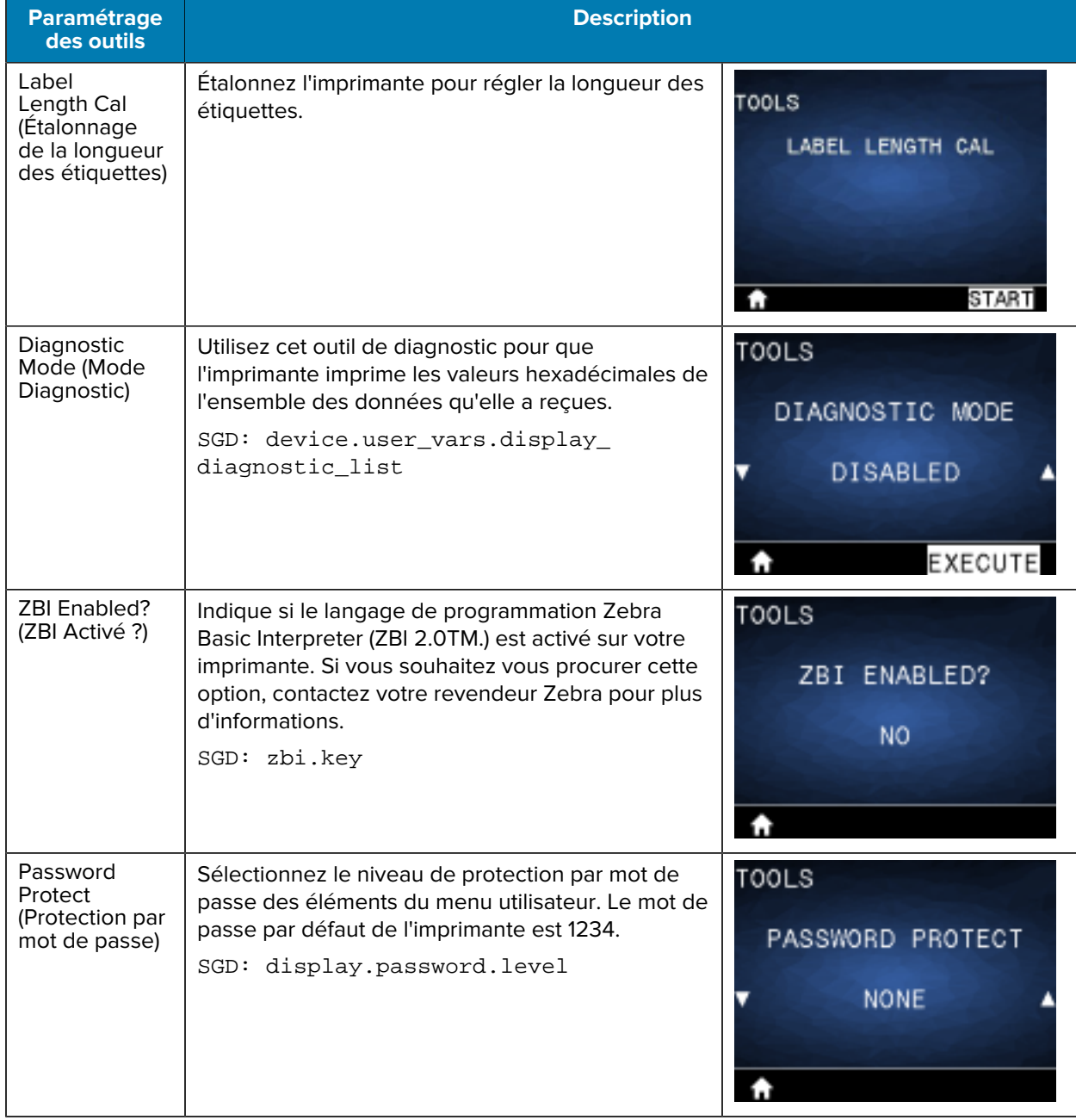

## **Menu Network (Réseau)**

Cette section fournit des détails sur le menu Network (Réseau) de l'imprimante.

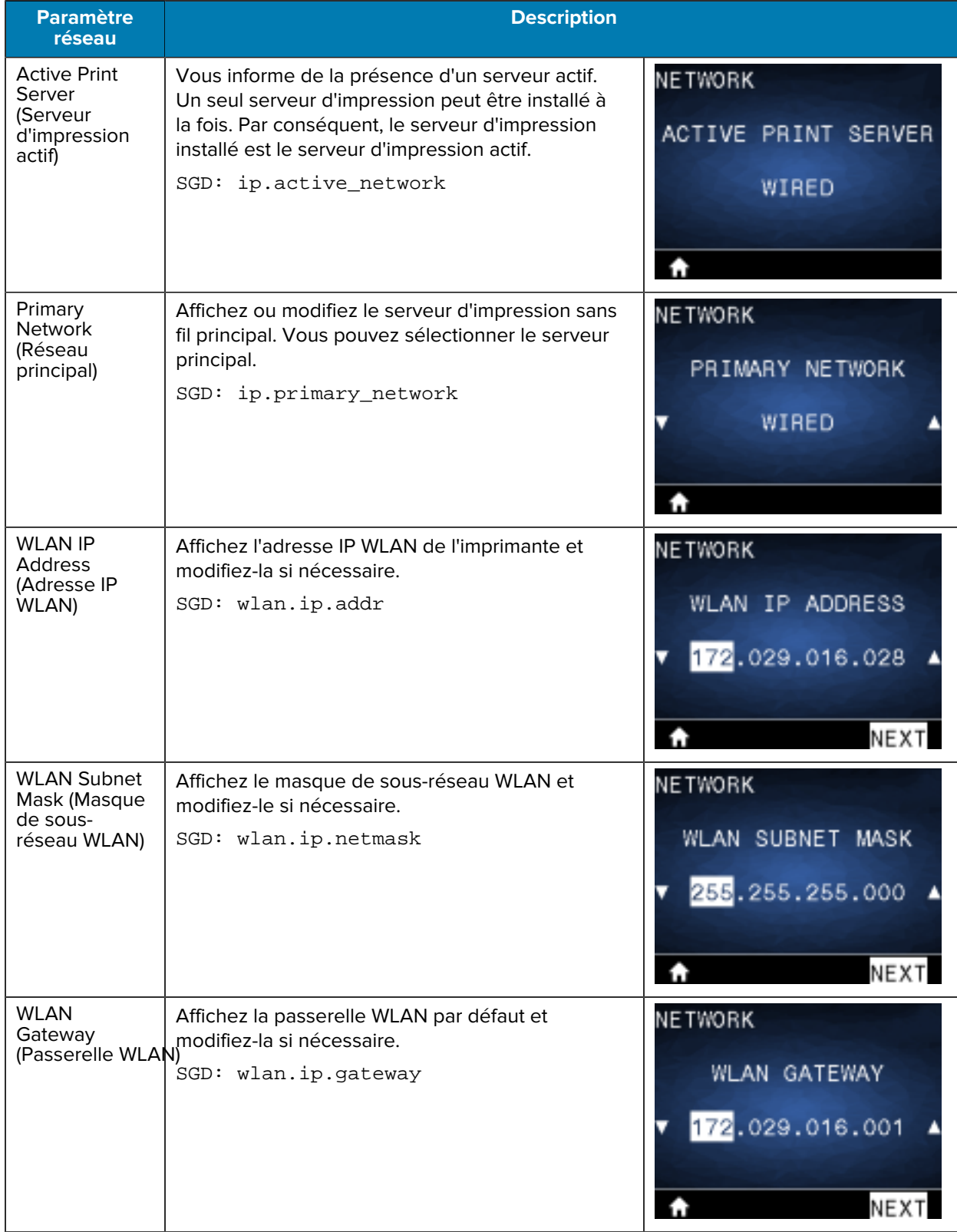

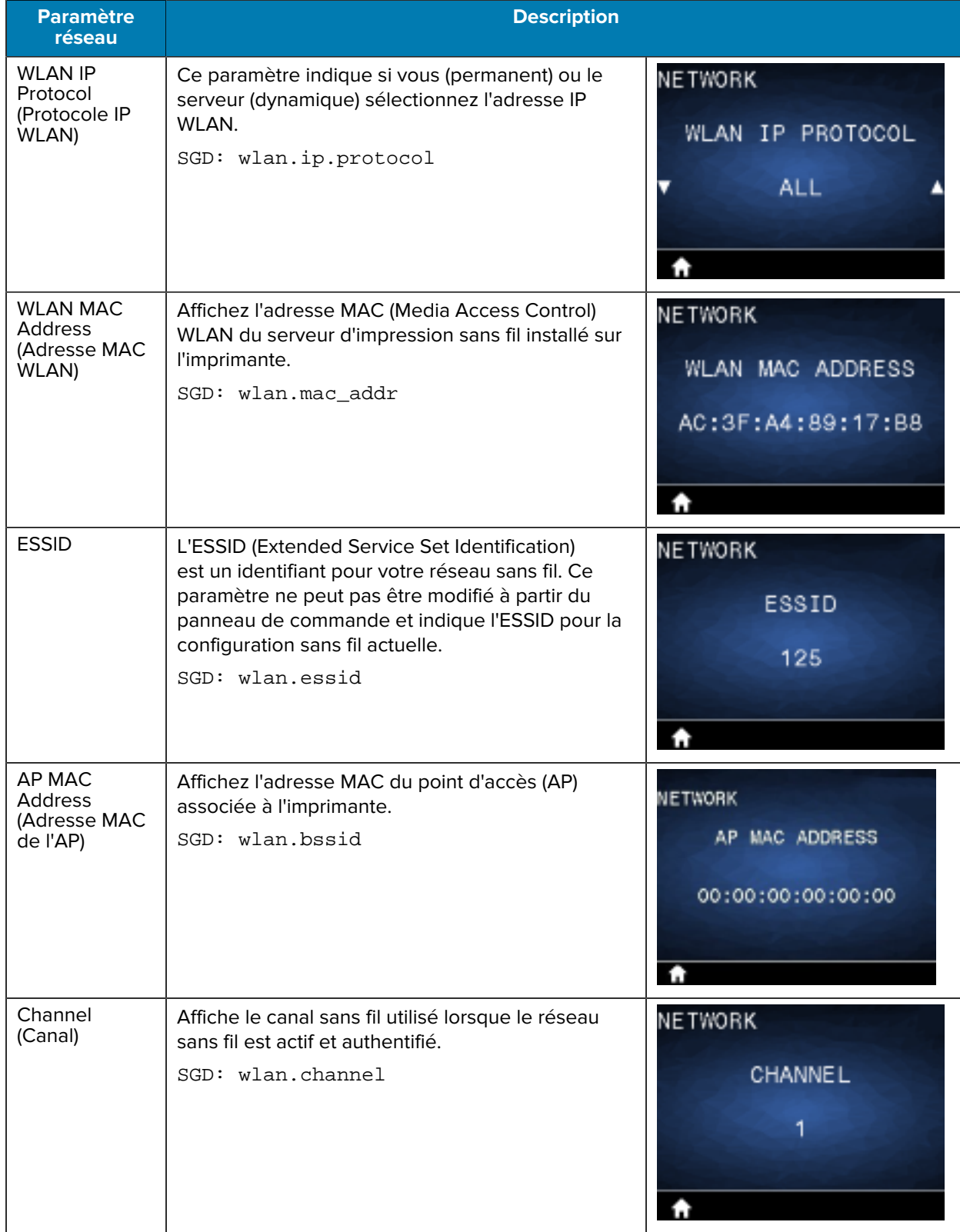

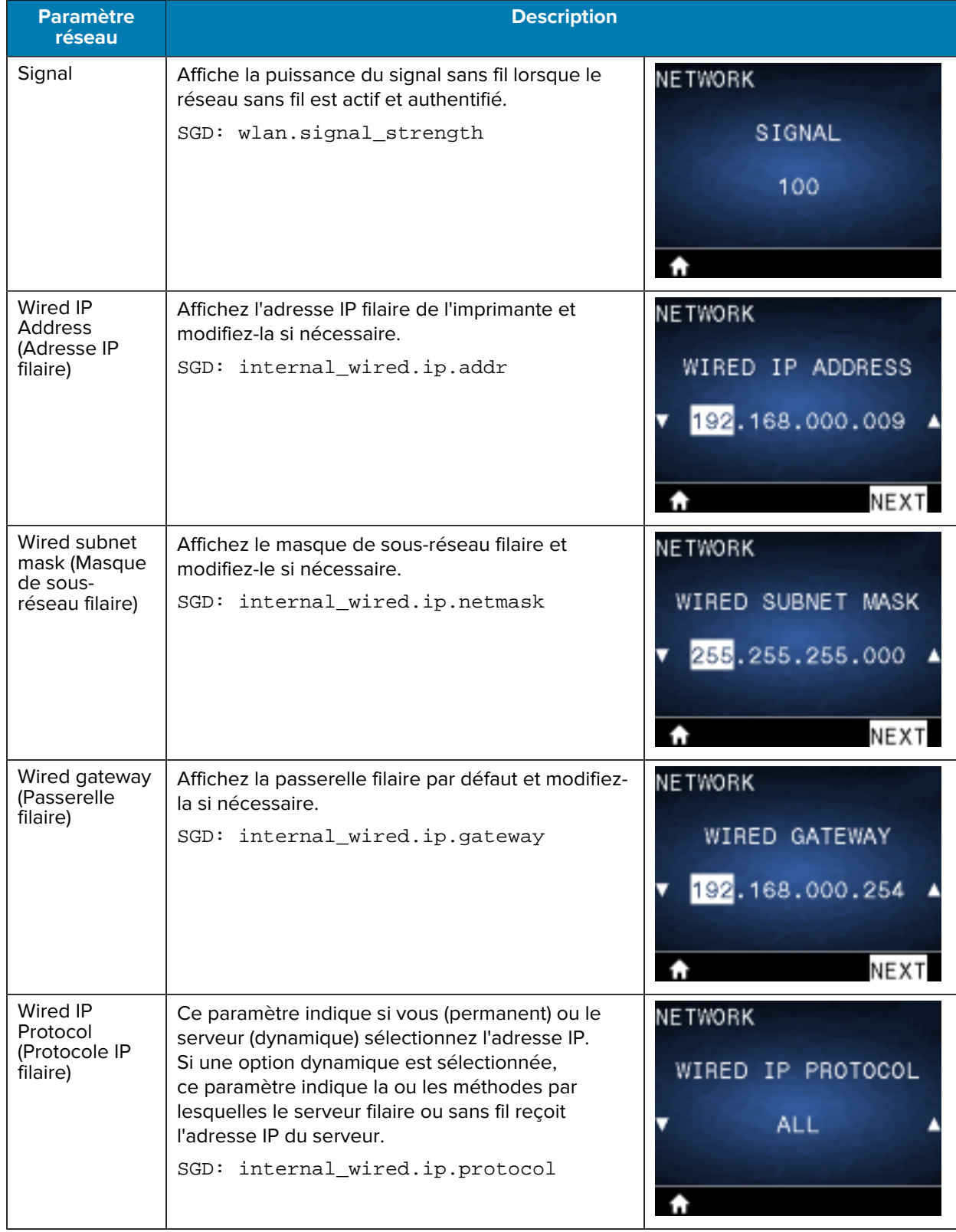

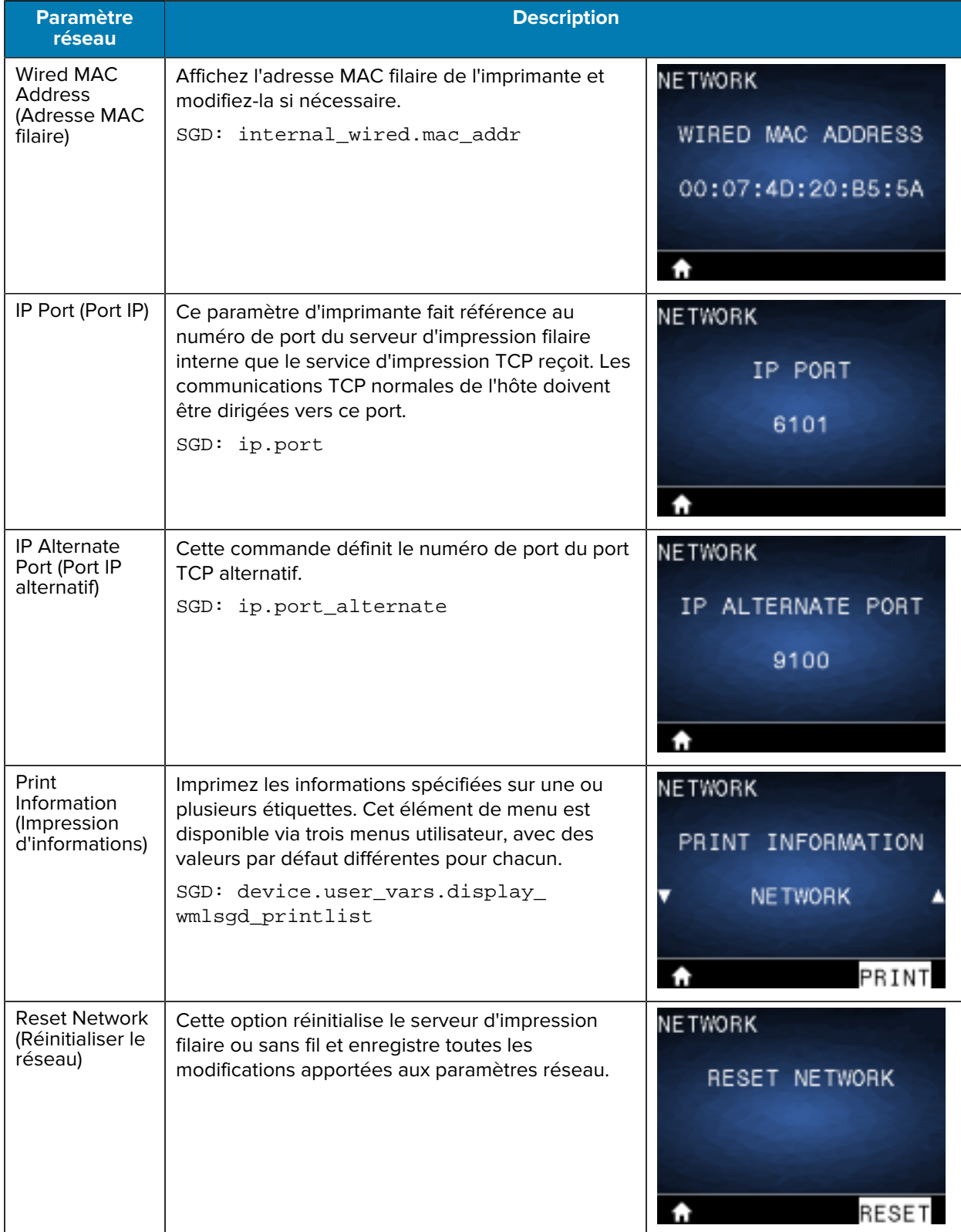

## Configuration de l'imprimante

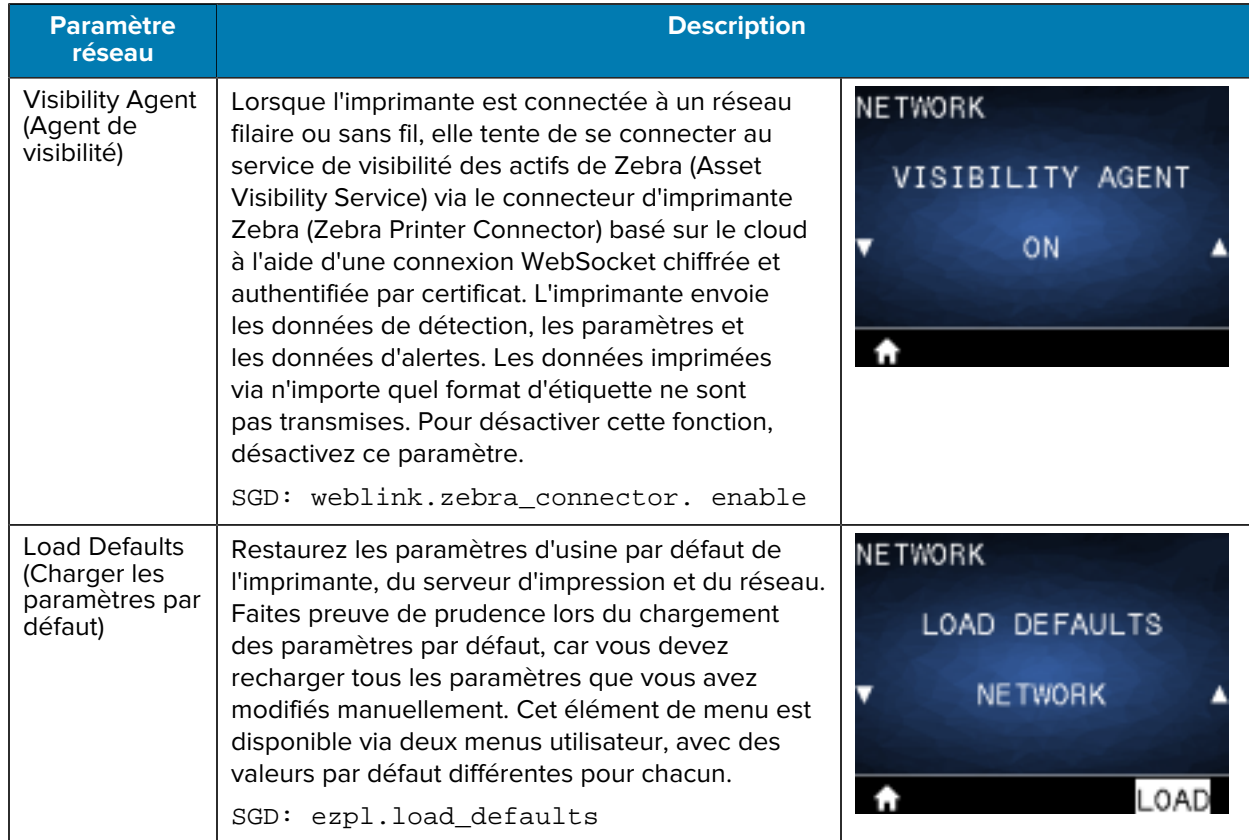

#### **Menu RFID**

Cette section fournit des détails sur le menu RFID de l'imprimante.

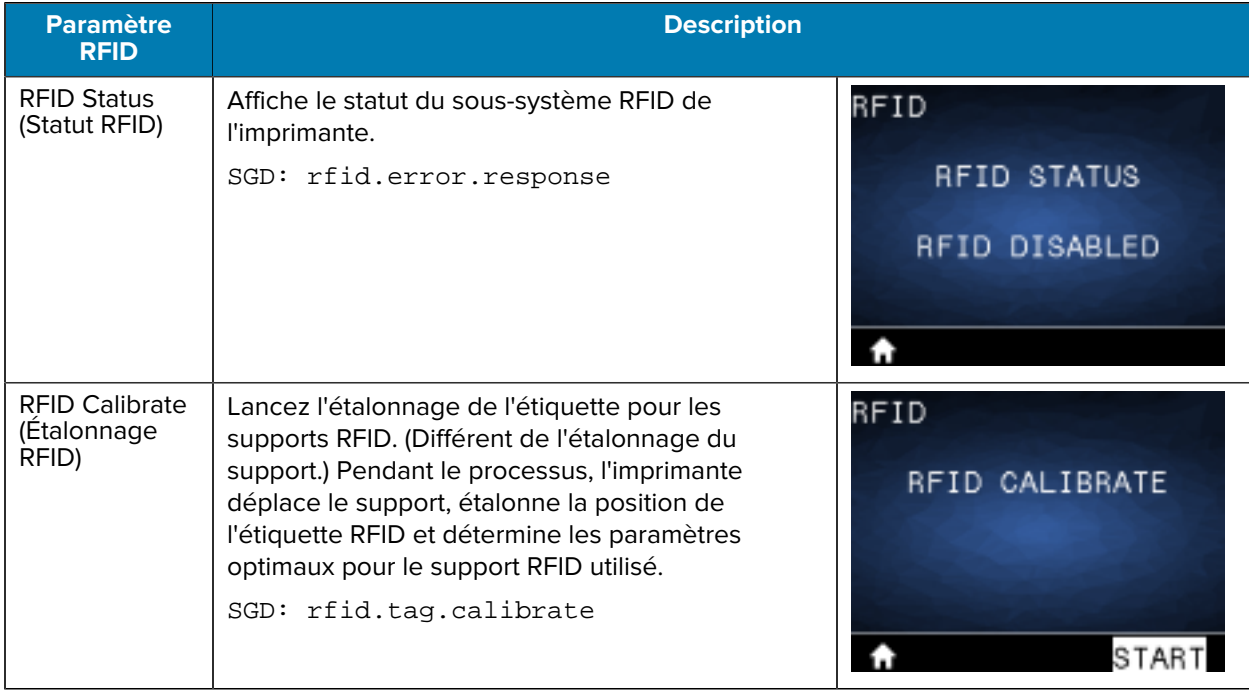

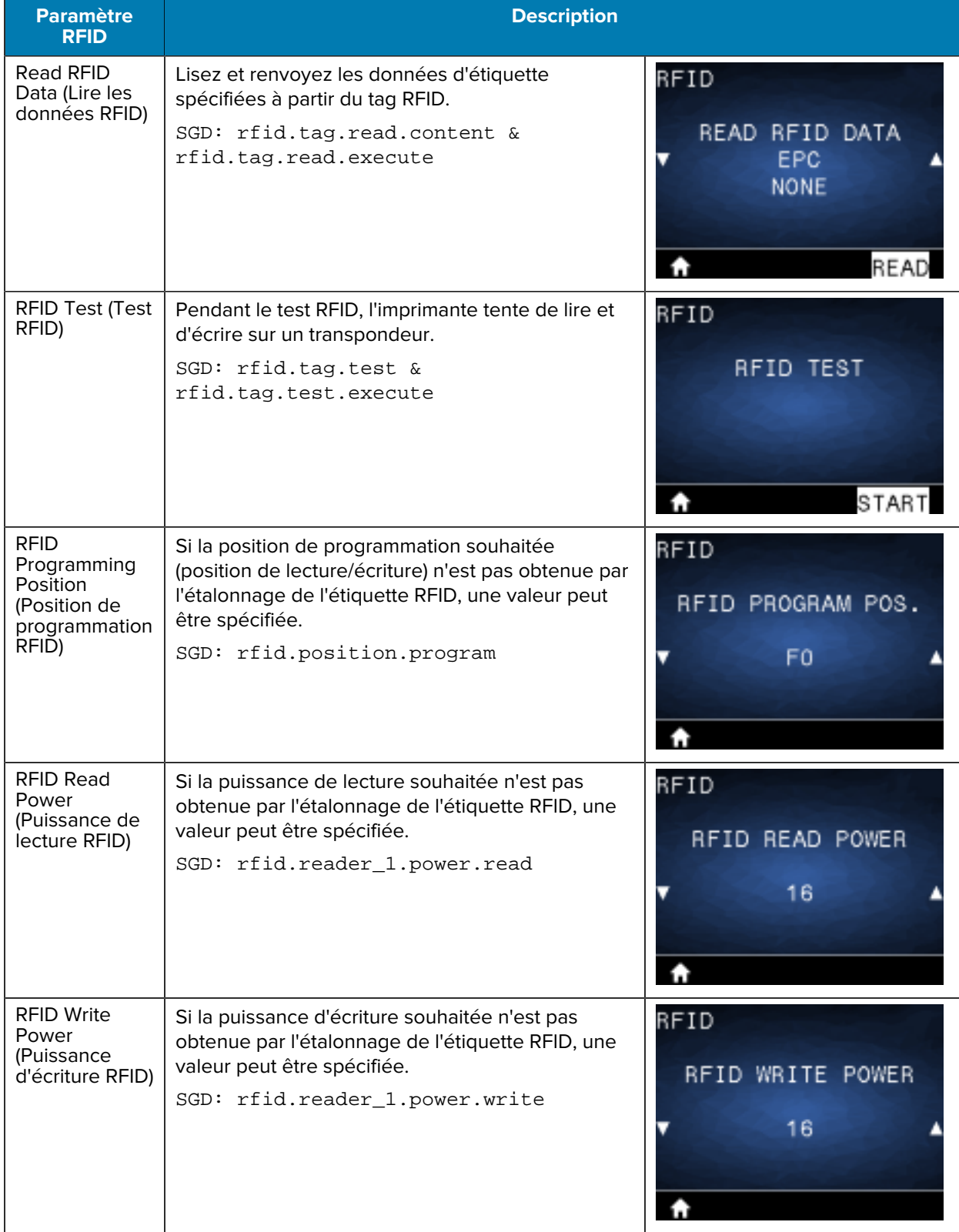

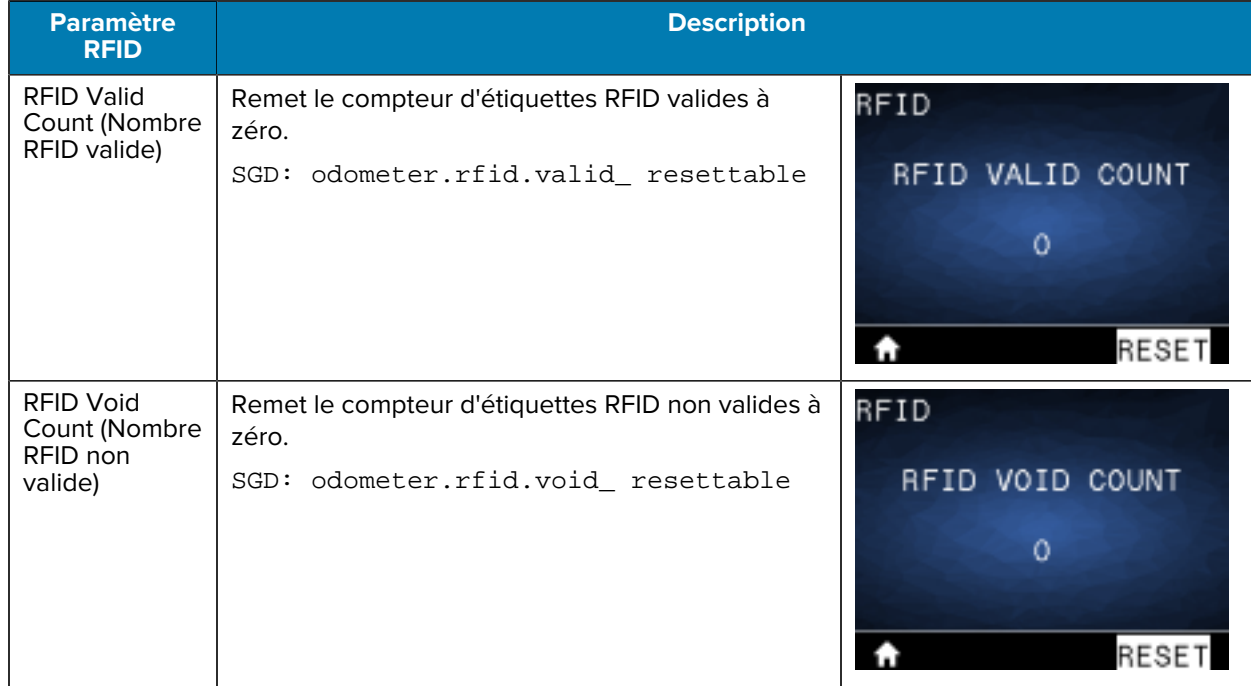

## **Menu Language (Langue)**

Cette section fournit des informations sur le menu Language (Langue) de l'imprimante.

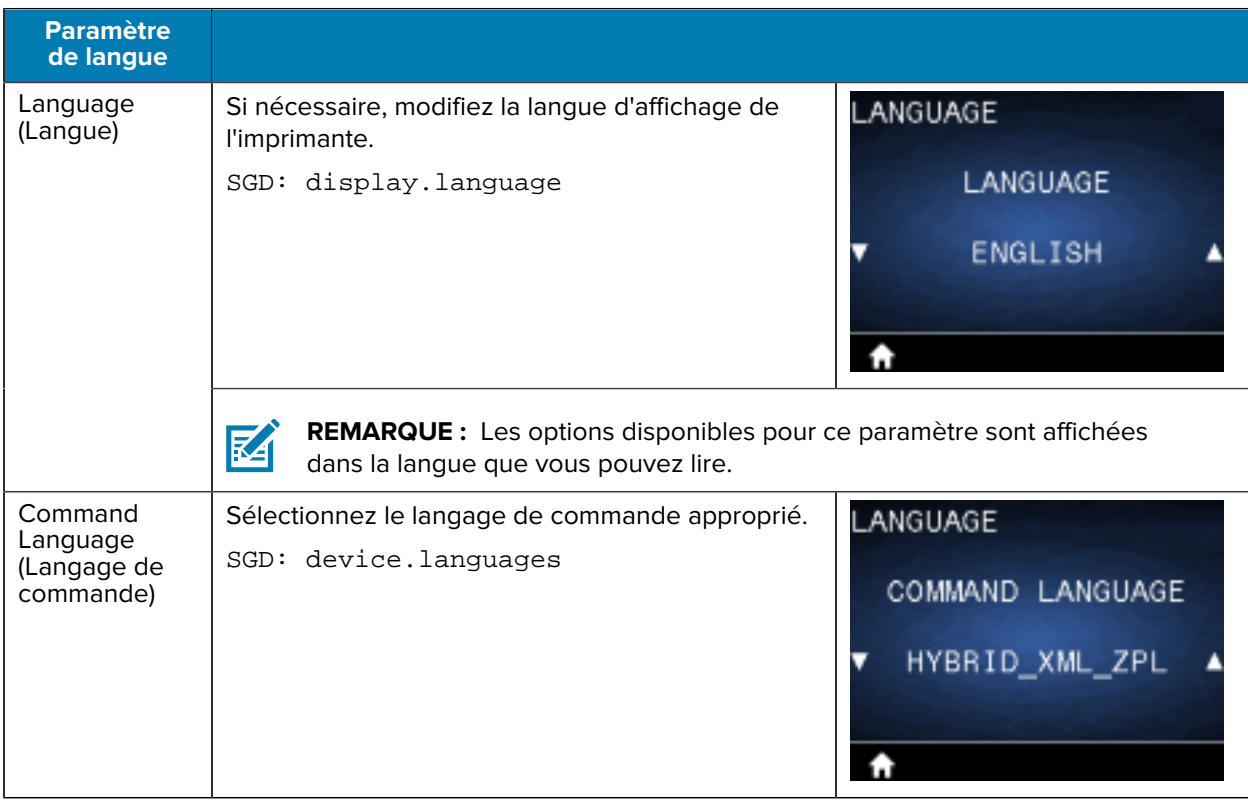

## Configuration de l'imprimante

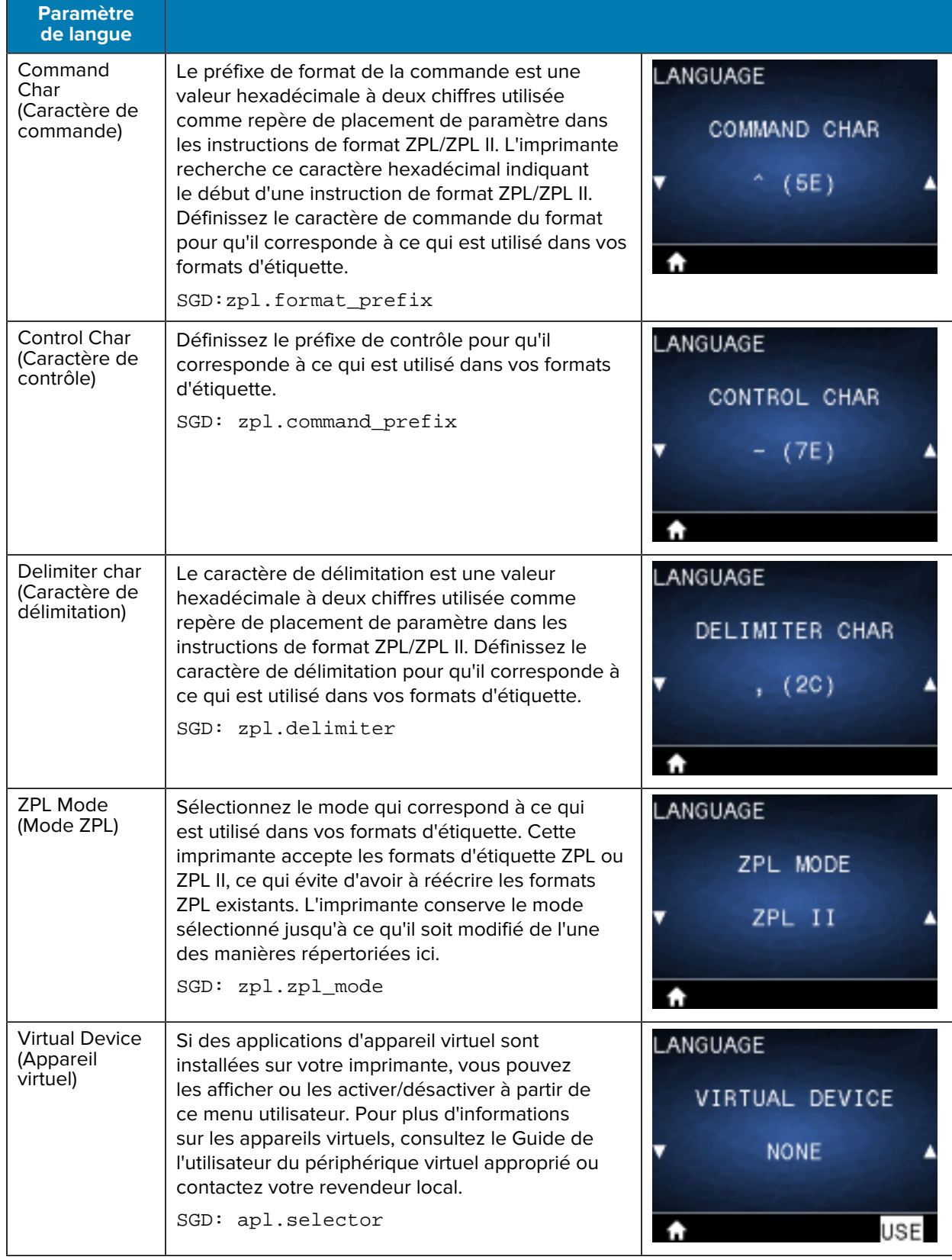

## **Menu Sensors (Capteurs)**

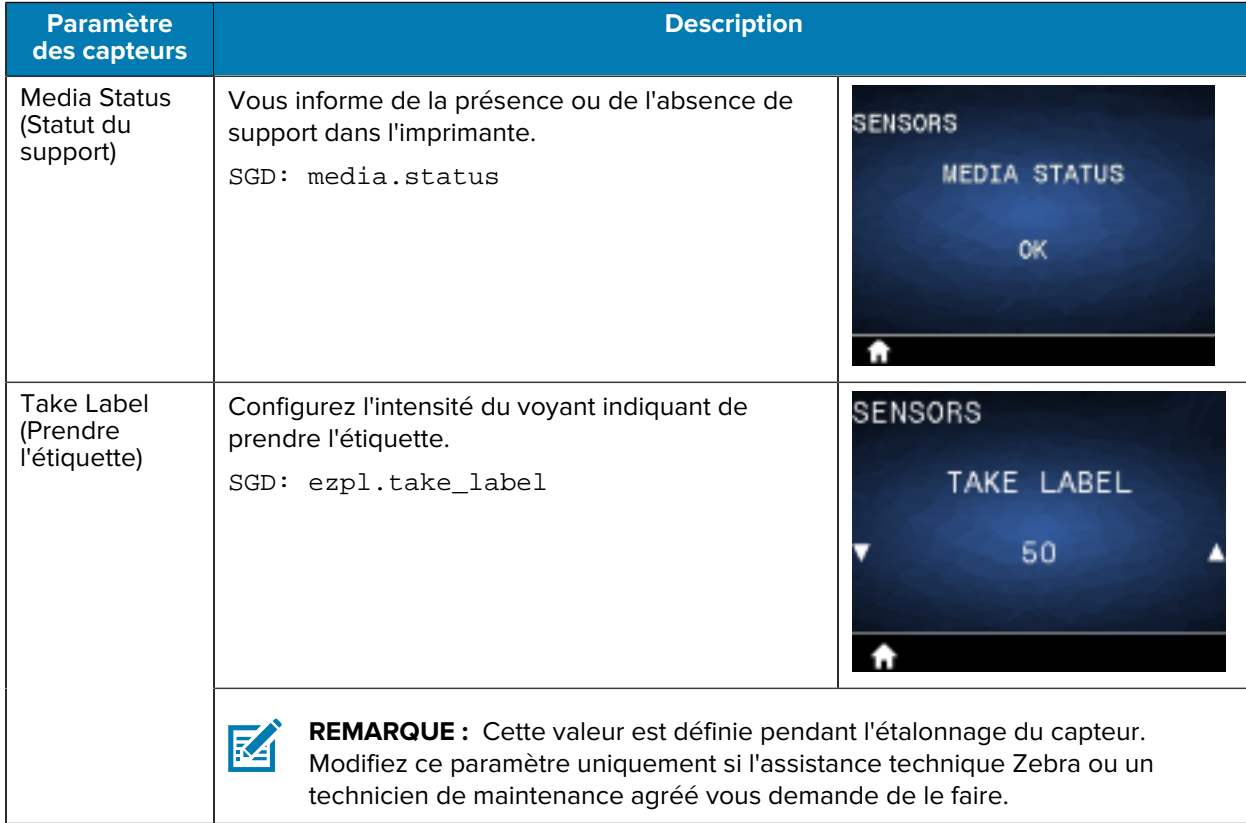

Cette section fournit des informations sur le menu Sensors (Capteurs) de l'imprimante.

#### **Menu Communications**

Cette section fournit des informations sur le menu Communications de l'imprimante.

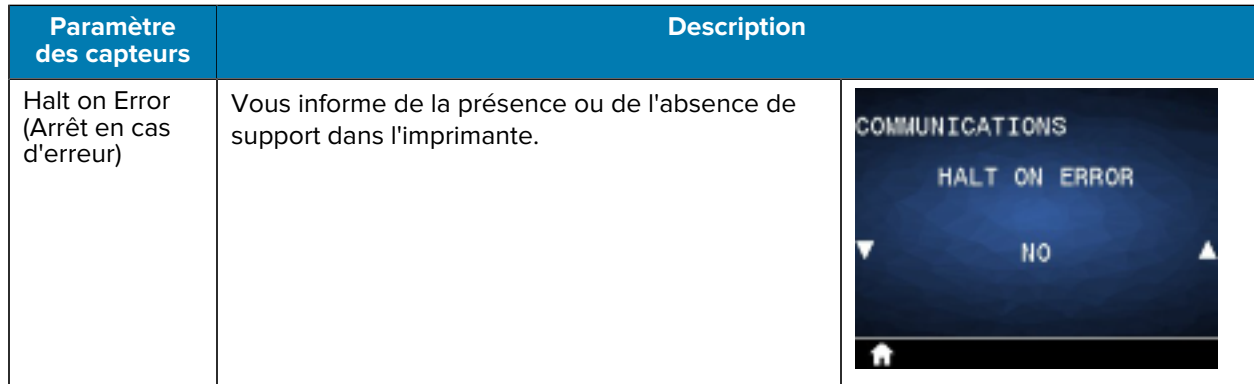

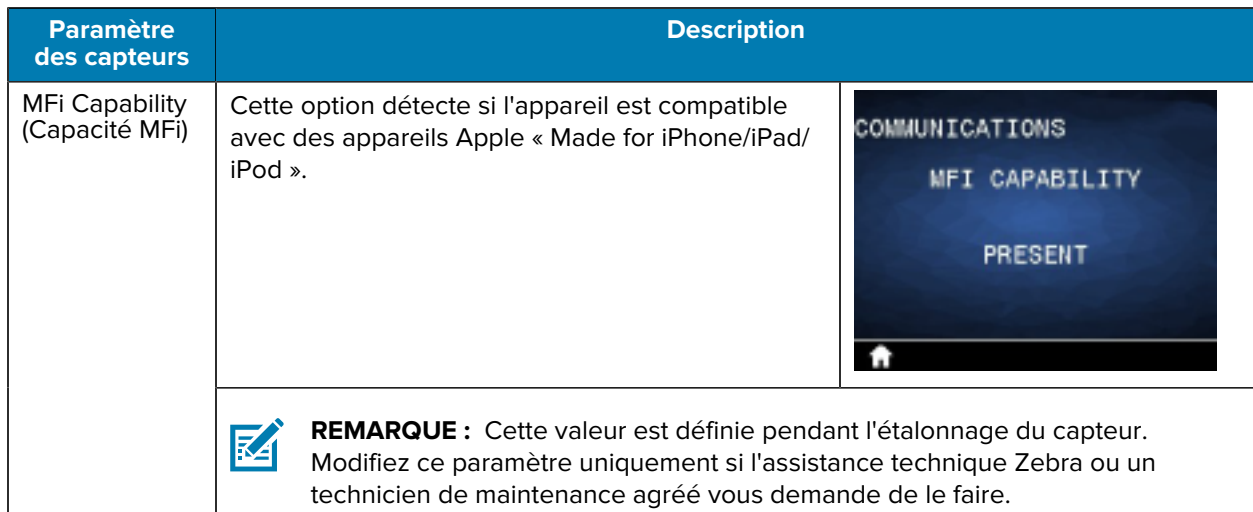

## **Menu Bluetooth**

Cette section fournit des informations sur le menu Bluetooth de l'imprimante.

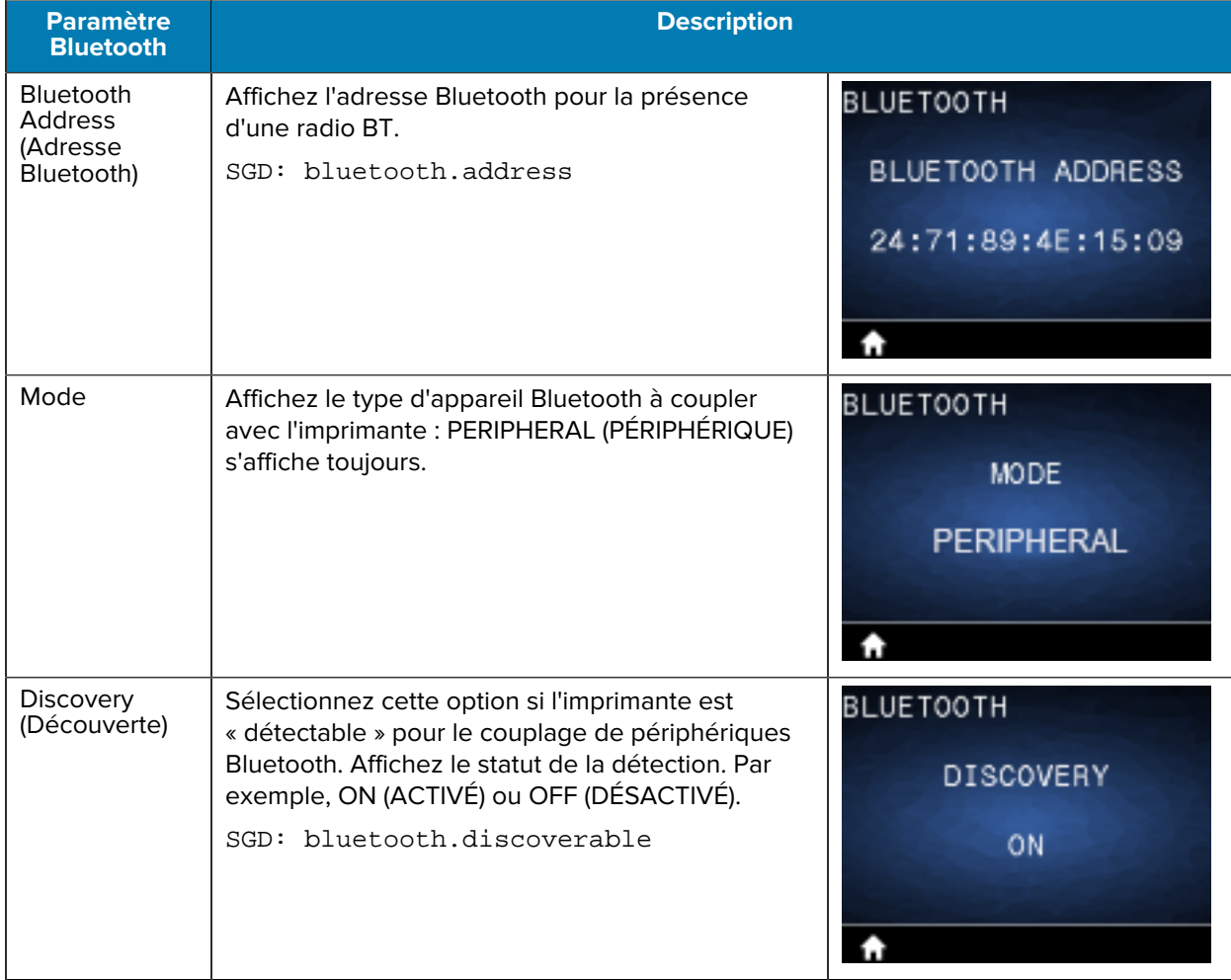

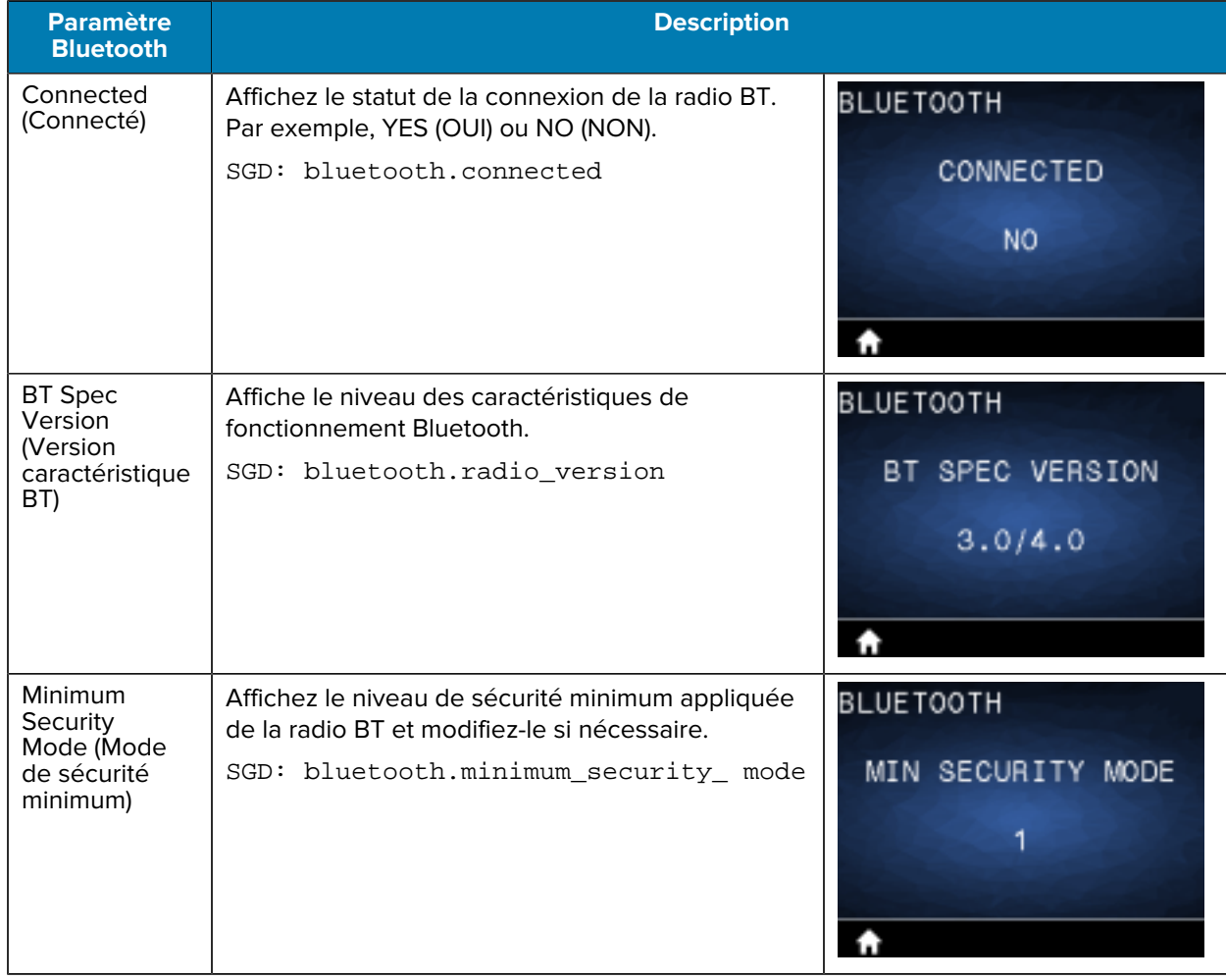

## **Menu Battery (Batterie)**

Cette section fournit des détails sur le menu Battery (Batterie) de l'imprimante.

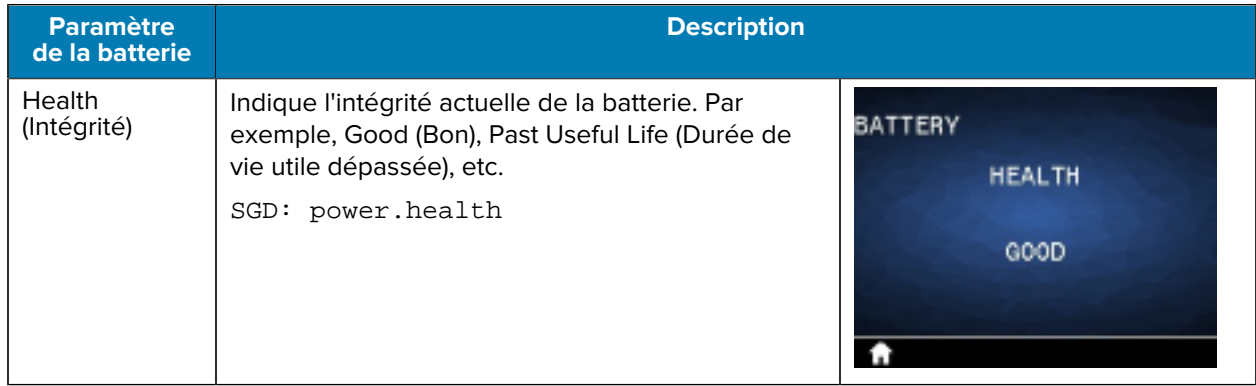

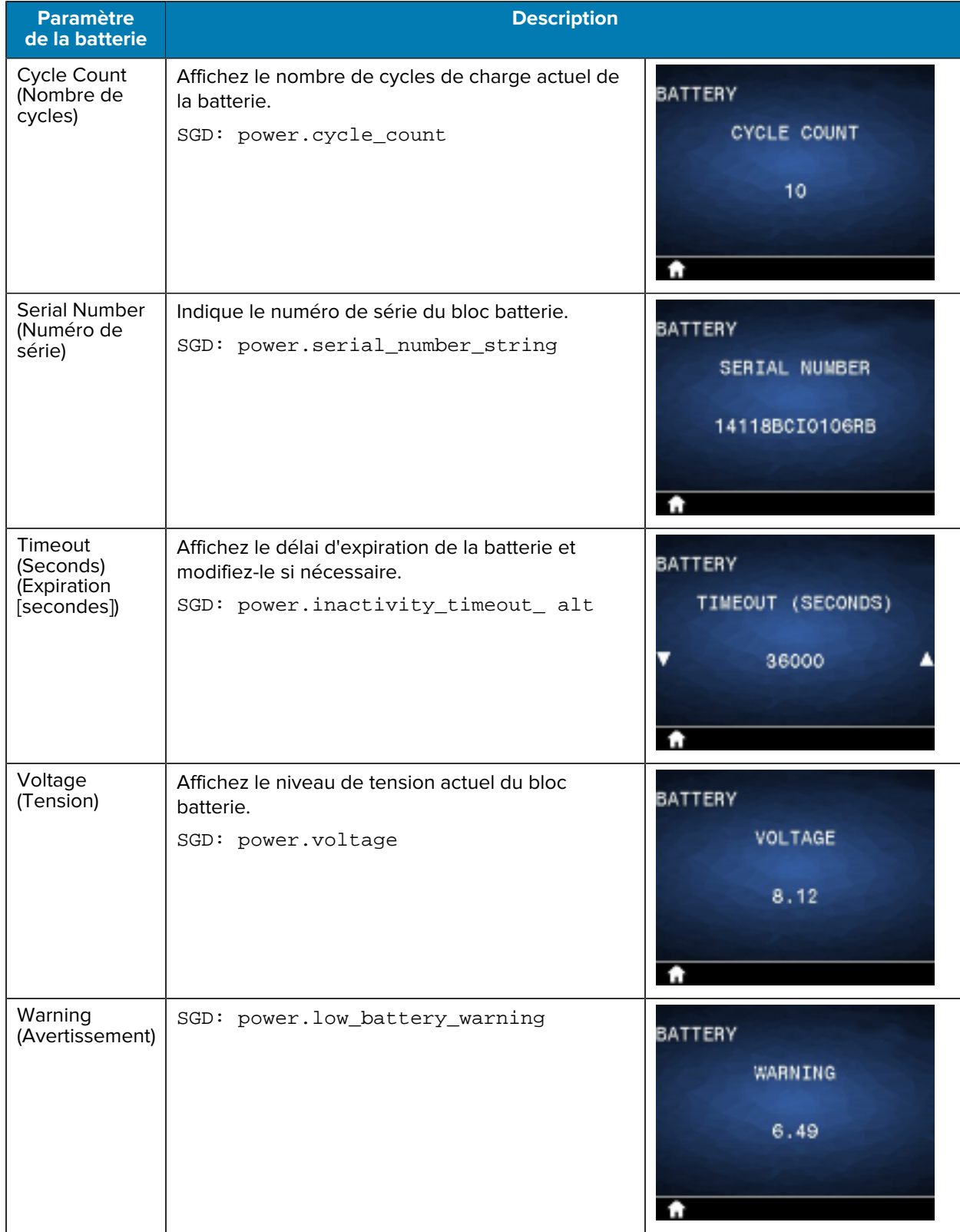

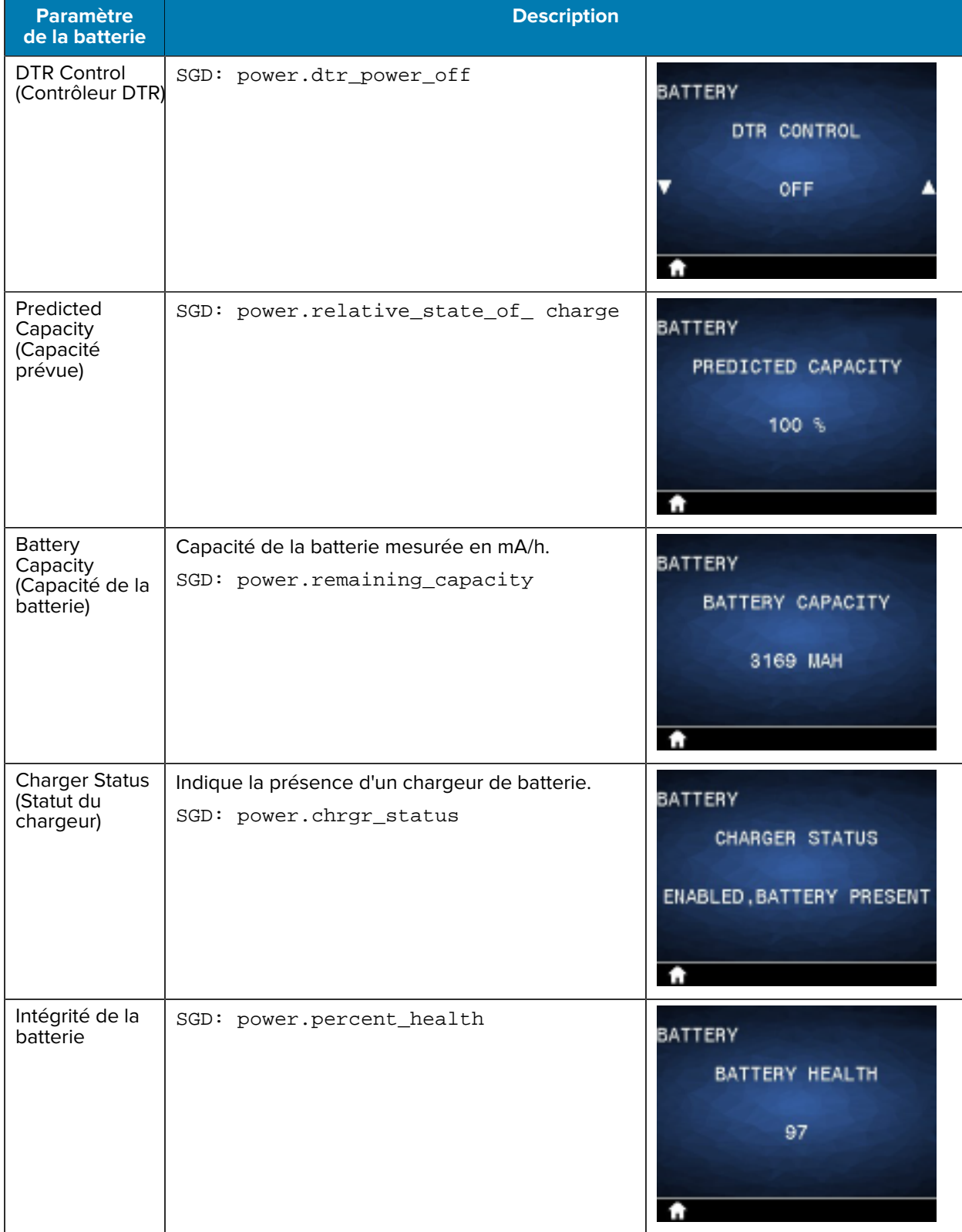

## **Étalonnage RFID**

L'étalonnage RFID définit les paramètres de communication pour votre type de tag. Cette procédure doit être effectuée après l'étalonnage de l'imprimante pour le support (paramètres de longueur et d'écart). Il s'agit en général de l'étalonnage de la longueur d'étiquette. Pendant le processus d'étalonnage RFID, l'imprimante déplace le support, étalonne la position du tag RFID et détermine les paramètres optimaux pour le support RFID utilisé.

Ces paramètres incluent la position de programmation et le niveau de puissance de lecture/écriture à appliquer. Pour restaurer la position de programmation par défaut de l'imprimante, utilisez à tout moment l'option Restore (Restaurer) de la commande SGD rfid.tag.calibrate.

Ne retirez aucun tag ou étiquette de la doublure (support d'étiquette). Cela permet à l'imprimante de déterminer les paramètres RFID qui n'encodent pas les tags adjacents.

Effectuez toujours un étalonnage de la longueur d'étiquette et un étalonnage RFID lorsque vous changez de type de support. Notez que cette étape n'est pas nécessaire lorsque vous remplacez un rouleau vide par un rouleau du même support.

#### **Processus d'étalonnage RFID**

Avant l'étalonnage, chargez le support RFID dans l'imprimante et effectuez l'étalonnage de la longueur de l'étiquette.

- **1.** Appuyez une fois sur **FEED (ALIMENTATION)** pour faire avancer une étiquette.
- **2.** Sélectionnez Home (Accueil) à l'aide de la touche **LEFT SELECT (SÉLECTIONNER GAUCHE)**. Accédez au menu RFID et appuyez sur **OK**.
- **3.** Utilisez la **FLÈCHE GAUCHE** et la **FLÈCHE DROITE** pour sélectionner la procédure RFID CALIBRATE (ÉTALONNAGE RFID), puis appuyez sur **OK**.

L'imprimante fait lentement avancer une étiquette tout en ajustant l'emplacement et les paramètres de communication de lecture/écriture RFID pour l'étiquette/le tag RFID de votre choix. Dans certains cas, l'imprimante fait avancer une étiquette supplémentaire lorsque l'étalonnage a été effectué avec succès et que le message suivant s'affiche : READY (PRÊT).

**4.** Retirez l'excédent de support.

L'étalonnage du support est terminé et vous pouvez imprimer.

## **Utilisation de l'imprimante**

Cette section décrit comment utiliser efficacement l'imprimante, de la création d'étiquettes au couplage de l'imprimante à un appareil personnel.

#### **Création d'étiquettes**

Zebra propose plusieurs méthodes de création d'étiquettes, notamment l'utilisation de logiciels spécialisés et l'utilisation de commandes de programmation, ainsi que des conseils sur les éléments à prendre en compte pour la conception d'étiquettes. Ces approches vous aideront à générer efficacement des étiquettes qui répondent à vos besoins tout en garantissant la compatibilité avec les ressources et les normes de Zebra.

#### **Utilisation du contenu de conception d'étiquettes**

Sélectionnez et installez le logiciel que vous utiliserez pour créer des formats d'étiquette pour votre imprimante.

Parmi eux se trouve ZebraDesigner, que vous pouvez télécharger sur [zebra.com/zebradesigner.](http://www.zebra.com/zebradesigner) Vous pouvez utiliser ZebraDesigner Essentials gratuitement ou acheter ZebraDesigner Professional pour bénéficier d'un ensemble d'outils plus efficace.

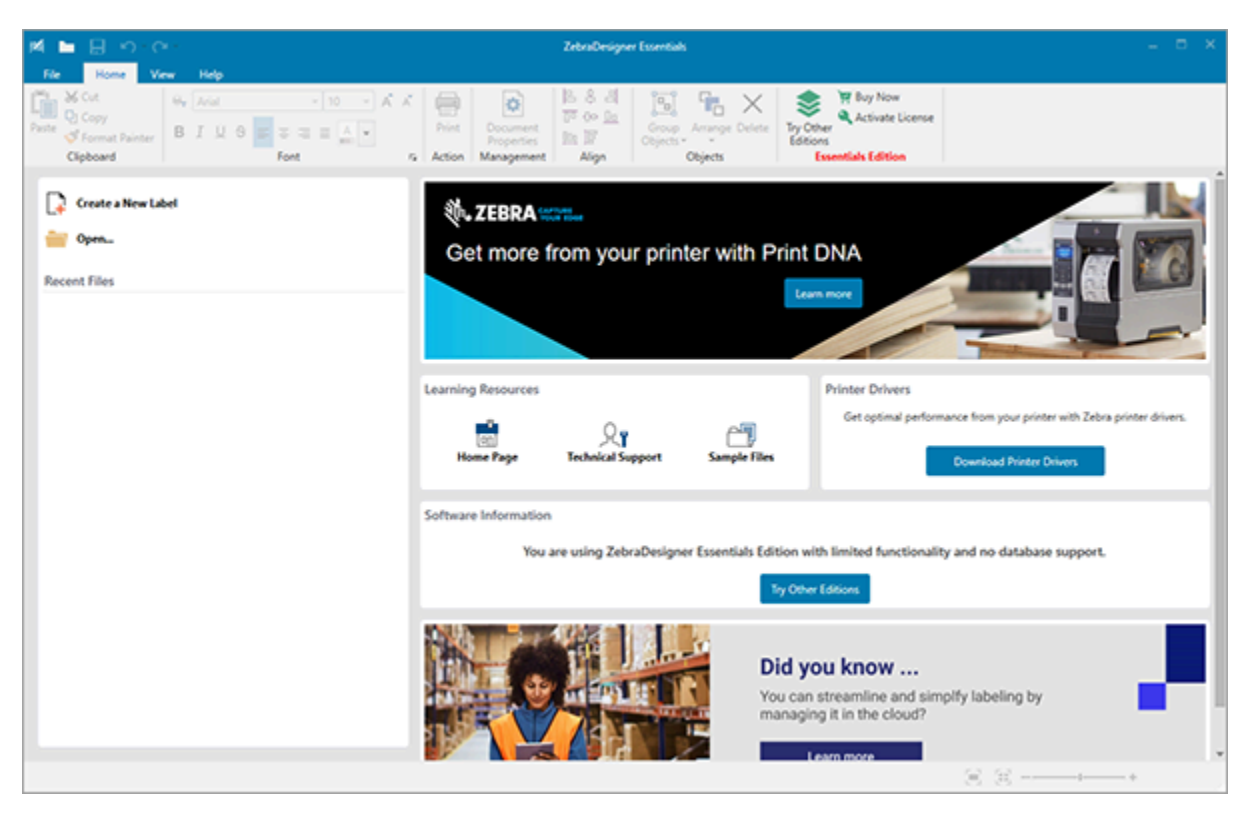

#### Figure 22 Exemple d'écran ZebraDesigner Essentials

#### **Utilisation des commandes ZPL/CPCL/EPL**

Les imprimantes de la série ZQ600 Plus utilisent les langages de programmation CPCL, ZPL ou EPL de Zebra conçus pour les applications d'impression mobile. Le CPCL et le ZPL sont décrits en détail dans les documents suivants :

- ZPL & CPCL Printer Driver for OPOS Application Programmer's Guide (Guide du programmateur des pilotes ZPL et CPCL pour les applications OPOS)
- ZPL II, ZBI 2, Set-Get-Do Mirror, WML Programming Guide (Zebra Programming Guide) (Guide de programmation ZPL II, ZBI 2, Set-Get-Do Mirror, WML [Guide de programmation Zebra])

#### **Éléments à prendre en compte pour la conception d'étiquettes**

Les exemples suivants fournissent des instructions pour la conception d'étiquettes pour les imprimantes, en particulier pour les supports avec écart, à bande noire et pour journal. Les illustrations pour chaque type de support définissent les tolérances recommandées, les zones à éviter et les zones d'impression sûre conçues pour éviter tout problème de repérage vertical pendant l'impression. Les dimensions sont déterminées en fonction des capacités d'enregistrement du produit et des tolérances de support recommandées par Zebra.

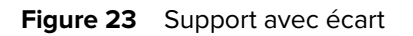

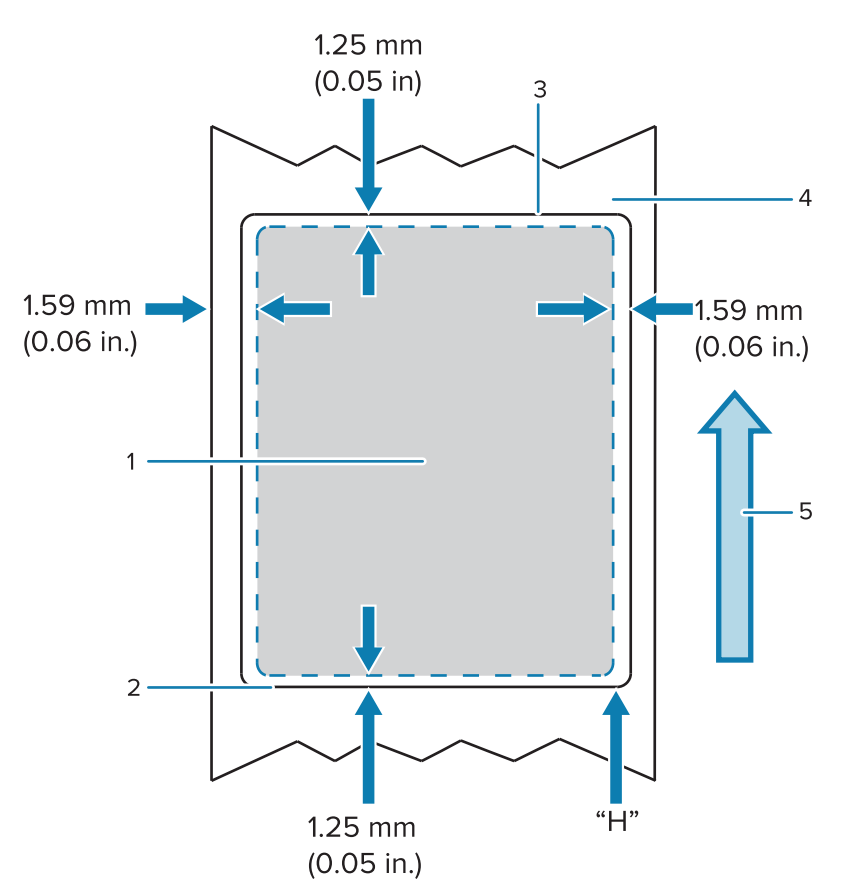

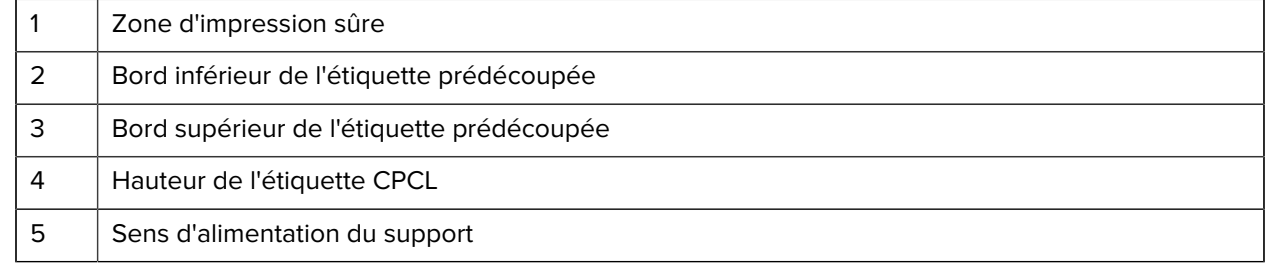

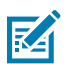

**REMARQUE :** Hauteur maximale de l'étiquette = « H » = 2,5 mm (0,1 po)

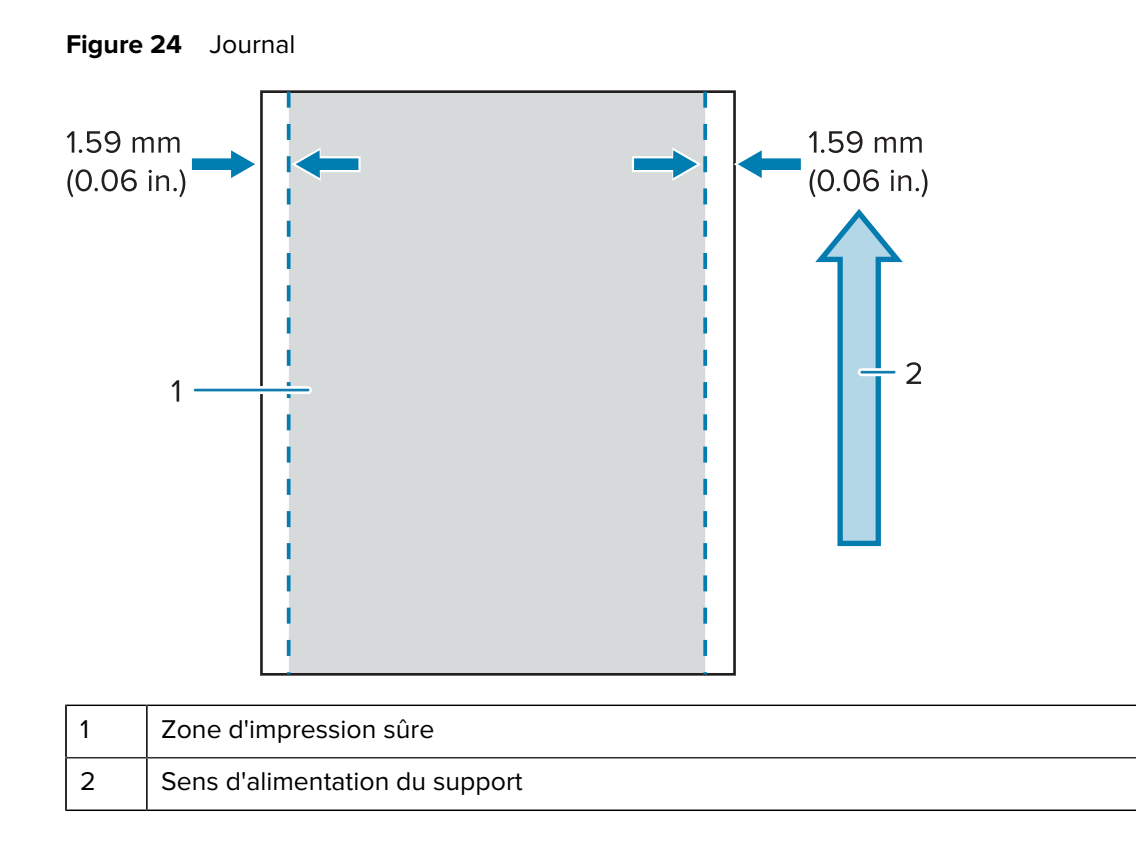

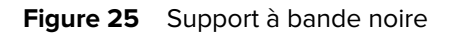

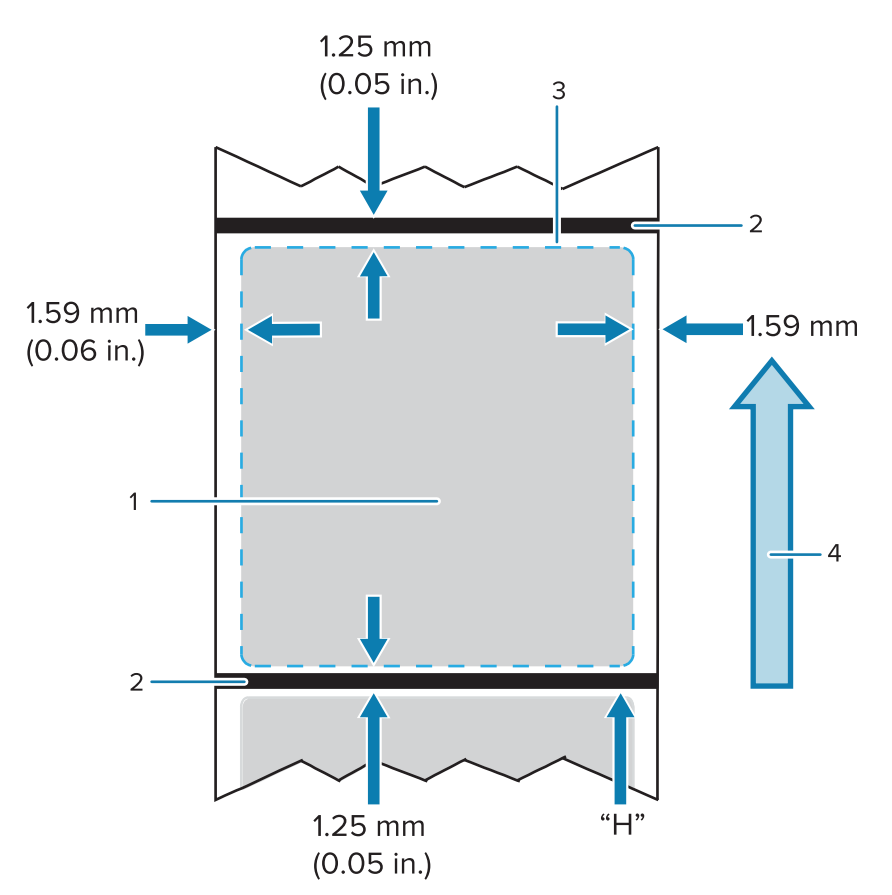

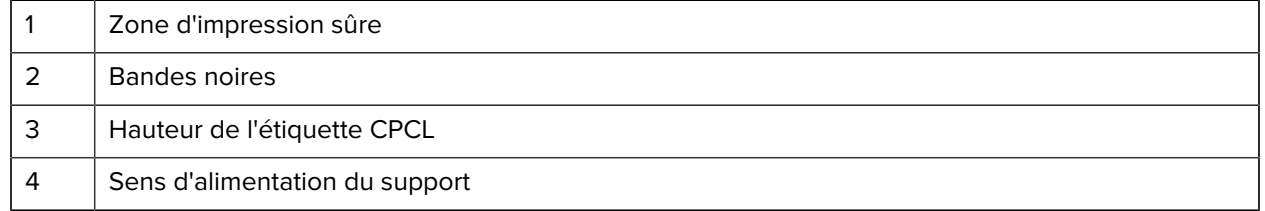

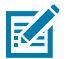

**REMARQUE :** Hauteur maximale de l'étiquette = « H » = 2,5 mm (0,1 po)

#### **Utilisation d'un support de reçu pré-imprimé**

Les imprimantes de la série ZQ600 Plus prennent en charge l'alignement de reçus pré-imprimés à l'aide du détecteur de papier épuisé situé près de la tête d'impression.

#### **Dimensions de support avec marque noire (support de reçu)**

Les marques noires du support réfléchissant (ou bandes/marques noires) doivent dépasser la ligne centrale du rouleau sur le recto du papier.

- Largeur minimale de la marque : 15 mm (0,59 po) perpendiculaire au bord du support et centrée dans la largeur du rouleau.
- Longueur de la marque : 4,8 à 6 mm (0,19 à 0,24 po) parallèle au bord du support.

#### **Zones d'étiquetage**

Le capteur de support/bande noire détecte la barre sombre préimprimée sur le support ; il faut donc conserver un chemin sans graphiques foncés pré-imprimés au centre du papier.

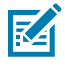

**REMARQUE :** Le terme « graphiques foncés préimprimés » fait référence à tous les symboles, code-barres, textes et/ou zones colorées qui ont été appliqués sur les rouleaux de papier pour reçu avant leur utilisation dans l'imprimante.

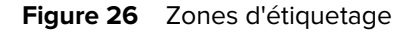

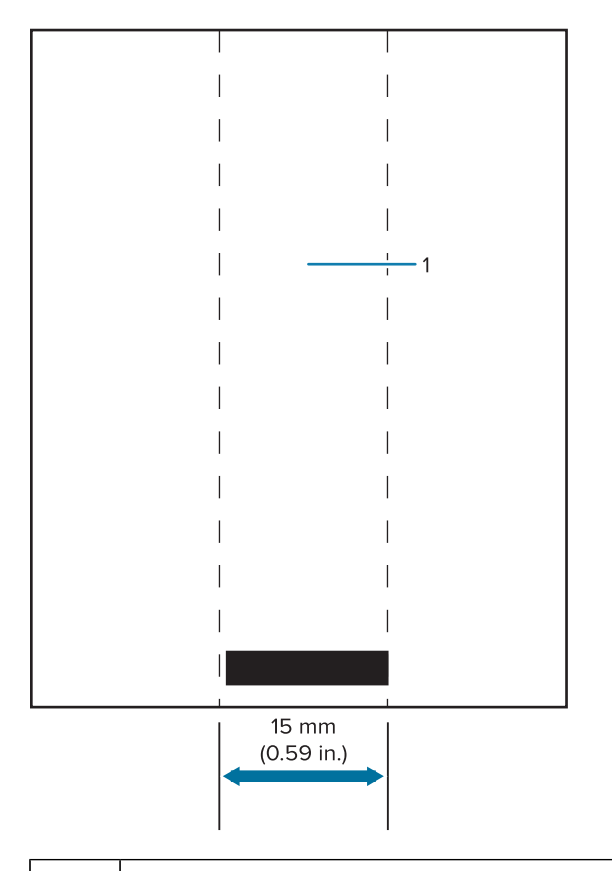

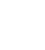

K

#### 1 | Centrer le chemin de la zone d'étiquetage

#### **REMARQUE :**

Conserver les graphiques, code-barres et textes préimprimés en couleur foncée hors du chemin du capteur.

#### **Exemples de conception d'étiquettes**

Cette section présente des exemples d'étiquettes avec et sans problèmes.

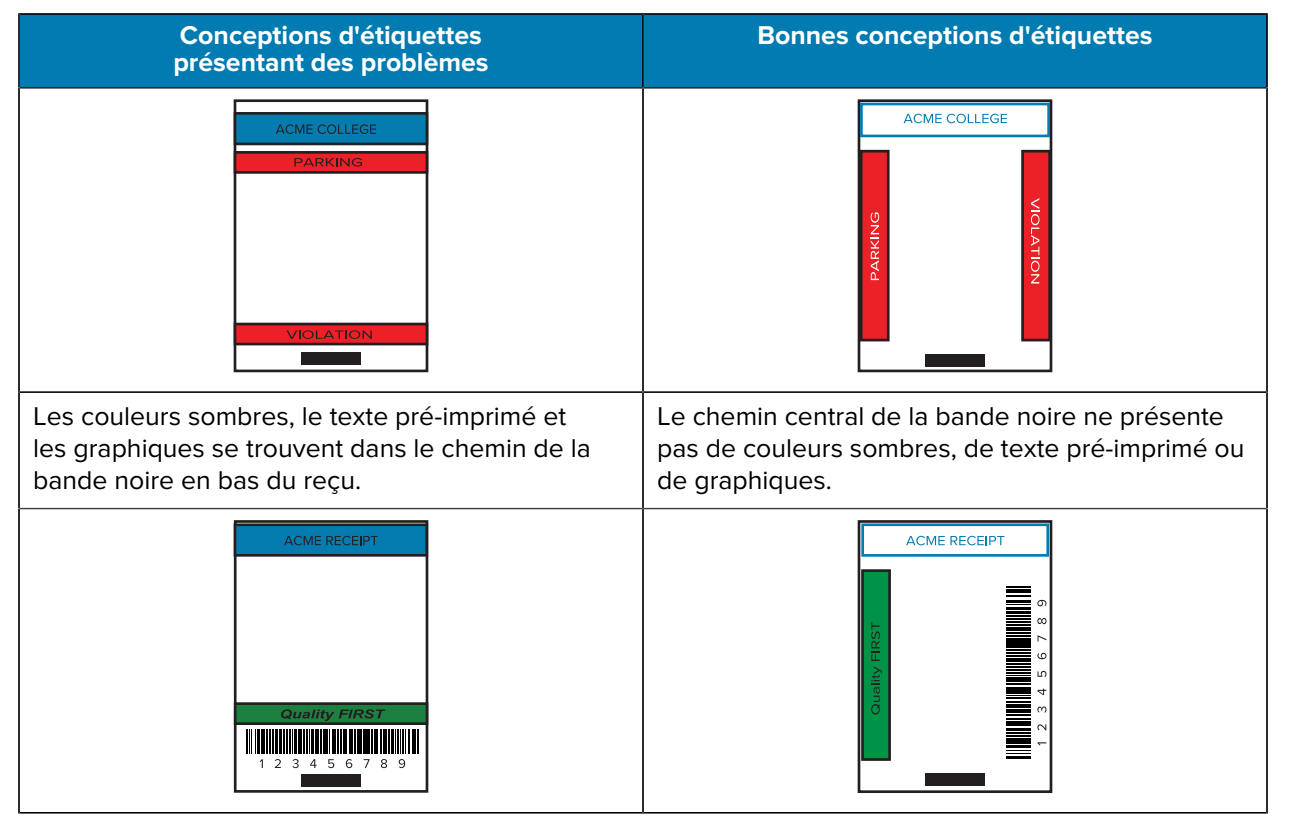

図

**REMARQUE :** Vous trouverez des informations complètes sur l'utilisation du papier de reçu préimprimé dans la commande FORM du Guide de programmation CPCL à l'adresse [zebra.com/](https://www.zebra.com/manuals) [manuals.](https://www.zebra.com/manuals)

#### **Zones à éviter**

Parfois, le texte et/ou les images ne sont pas intégralement imprimés, car les marges minimales ne sont pas fournies lors de la conception de l'étiquette. Les marges minimales recommandées, ou zones à éviter, sont illustrées ci-dessous.

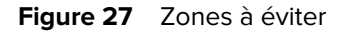

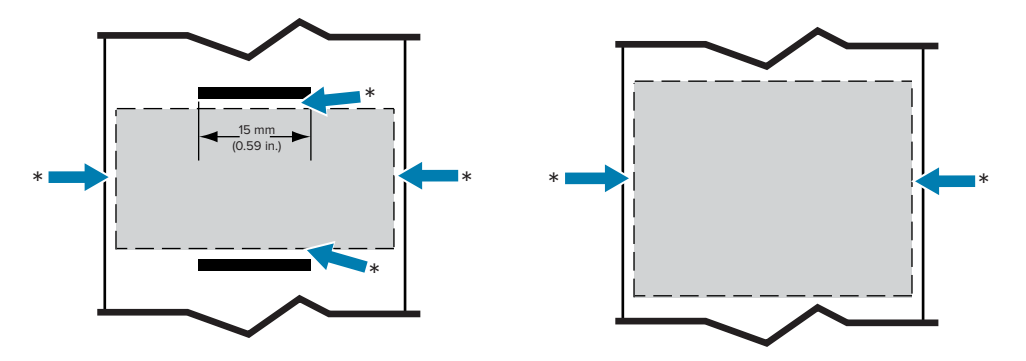

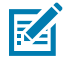

**REMARQUE :** La longueur de chaque reçu continu dépend des données envoyées à l'imprimante.

#### **Communications sans fil avec Bluetooth**

Bluetooth est une norme mondiale pour l'échange de données entre deux périphériques via des fréquences radio. Cette forme de communication point à point ne nécessite pas de points d'accès ni d'autre infrastructure. Les radios Bluetooth ont une puissance relativement faible pour éviter les interférences avec d'autres périphériques fonctionnant à des fréquences radio similaires. Cela limite la portée d'un périphérique Bluetooth à environ 10 mètres (32 pieds). La valeur par défaut du modèle ZQ630 Plus est Class 2 (Classe 2), mais la plage peut être définie sur Class 1 (Classe 1) via une commande SGD (bluetooth.power\_class) pour augmenter la puissance. L'imprimante et le périphérique avec lequel elle communique doivent être conformes à la norme Bluetooth.

#### **Présentation de la mise en réseau Bluetooth**

Chaque imprimante de la série ZQ600 Plus compatible Bluetooth est identifiée par une adresse d'appareil Bluetooth unique (BDADDR). Cette adresse ressemble à une adresse MAC dans laquelle les trois premiers octets indiquent le fournisseur et les trois derniers octets le périphérique (par exemple 00:22:58:3C:B8:CB). Cette adresse est étiquetée avec un code-barres à l'arrière de l'imprimante pour faciliter le couplage. (Pour la radio double, l'étiquette d'adresse MAC représente uniquement l'adresse MAC Wi-Fi [consultez la section [Schéma général et informations sur les pièces](#page-9-0) à la page 10]). Pour échanger des données, deux appareils compatibles Bluetooth doivent établir une connexion. Le logiciel Bluetooth s'exécute toujours en arrière-plan, prêt à répondre aux demandes de connexion. Un périphérique (appelé client) doit demander/initier une connexion avec un autre. Le deuxième périphérique (le serveur) accepte ou rejette ensuite la connexion. Une imprimante de la série ZQ600 Plus compatible Bluetooth agit normalement comme un périphérique, en créant un réseau miniature parfois appelé « piconet » avec l'hôte. La fonction de détection identifie les appareils Bluetooth disponibles pour le couplage : le contrôleur émet une demande de détection et les appareils y répondent. Si un appareil n'est pas détectable, le contrôleur ne peut pas être couplé, sauf s'il connaît l'adresse BDADDR ou s'il a déjà été couplé avec l'appareil en question. Si les deux appareils sont compatibles Bluetooth 2.1 ou une version supérieure, ils utiliseront le protocole Secure Simple Pairing (SSP) de niveau de sécurité 4, une architecture de sécurité obligatoire qui comprend deux modèles d'association : la comparaison numérique et Just Works (automatique, sans confirmation de l'utilisateur).

#### **Modes de sécurité Bluetooth**

#### **Security Mode 1 (Mode de sécurité 1)**

Si un pérophérique qui utilise la norme Bluetooth 2.1 ou supérieure est couplé à un pérophérique qui utilise la norme Bluetooth 2.0 ou inférieure, il revient en mode de compatibilité BT 2.0 et se comporte comme un périphérique de ce type. Si les deux périphériques utilisent la norme Bluetooth 2.1 ou supérieure, le couplage simple sécurisé doit être utilisé conformément aux spécifications BT.

#### **Security Mode 2 (Mode de sécurité 2)**

Si un périphérique qui utilise la norme Bluetooth 2.1 ou supérieure est couplé à un périphérique qui utilise la norme Bluetooth 2.0 ou inférieure, il revient en mode de compatibilité BT 2.0 et se comporte comme un périphérique de ce type. Si les deux périphériques utilisent la norme Bluetooth 2.1 ou supérieure, le couplage simple sécurisé doit être utilisé conformément aux spécifications BT.

#### **Security Mode 3 (Mode de sécurité 3)**

Si un périphérique qui utilise la norme Bluetooth 2.1 ou supérieure est couplé à un périphérique qui utilise la norme Bluetooth 2.0 ou inférieure, il revient en mode de compatibilité BT 2.0 et se comporte

comme un périphérique de ce type. Si les deux périphériques utilisent la norme Bluetooth 2.1 ou supérieure, le couplage simple sécurisé doit être utilisé conformément aux spécifications BT.

#### **Security Mode 4 : Simple Secure Pairing (Mode de sécurité 4 : couplage simple et sécurisé)**

Simple Secure Pairing (couplage simple et sécurisé) : nouvelle architecture de sécurité prise en charge à partir de BT 2.1. Niveau de service appliqué, semblable au mode 2. Obligatoire lorsque les deux périphériques utilisent la norme Bluetooth 2.1 ou supérieure. Quatre modèles d'association sont actuellement pris en charge par le mode 4. Les exigences de sécurité pour les services doivent être classées dans l'une des catégories suivantes : clé de lien authentifiée requise, clé de lien non authentifiée requise ou aucune sécurité requise. Simple Secure Pairing (SSP) améliore la sécurité grâce à l'ajout de la cryptographie à clé publique ECDH pour la protection contre les écoutes passives et les attaques MITM (Man-in-the-middle) pendant le couplage.

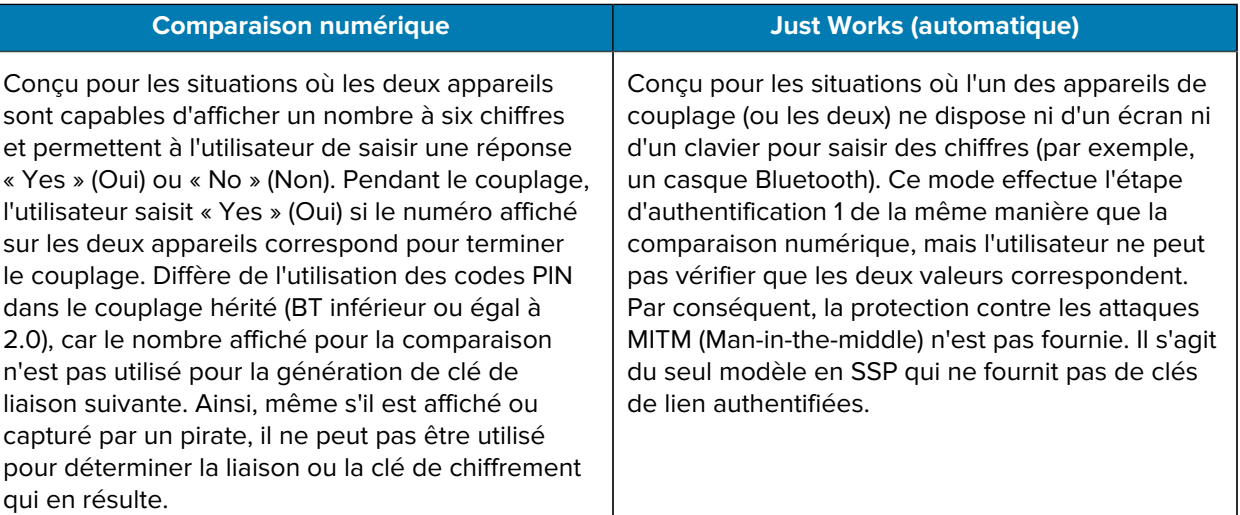

Chaque mode, à l'exception de Just Works (automatique), dispose d'une protection MITM (Man-in-themiddle). Cela signifie qu'aucun troisième appareil ne peut visualiser les données transmises entre les deux appareils concernés. Le mode Simple Secure Pairing est généralement négocié automatiquement en fonction des capacités de l'émetteur et du récepteur. Les modes de sécurité inférieurs peuvent être désactivés via la commande bluetooth.minimum\_security\_mode. La commande SGD bluetooth.minimum\_security\_mode définit le niveau de sécurité le plus bas auquel l'imprimante établit une connexion Bluetooth. L'imprimante se connecte toujours à un niveau de sécurité plus élevé si le contrôleur le demande. Pour modifier le mode et les paramètres de sécurité de l'imprimante ZQ630 Plus, utilisez les utilitaires de configuration Zebra Setup Utilities.

#### **Modes de sécurité minimum des connexions Bluetooth**

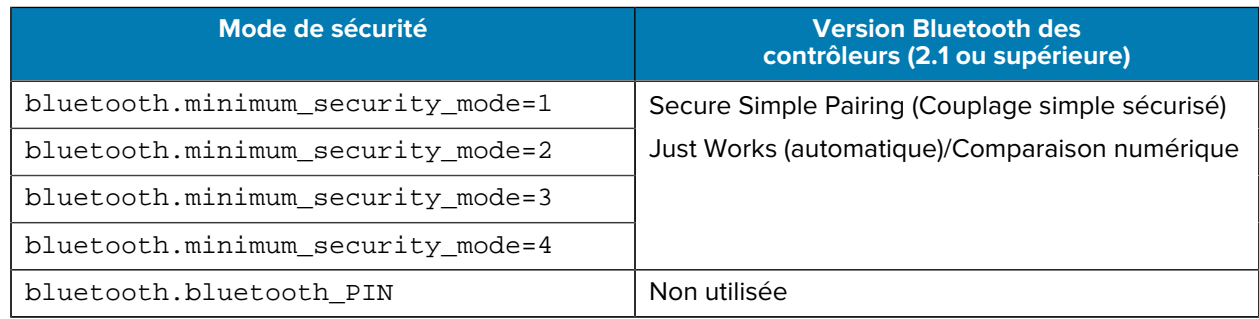

**IMPORTANT :** La commande SGD bluetooth.minimum\_security\_mode définit le niveau de sécurité le plus bas auquel l'imprimante établit une connexion Bluetooth. L'imprimante se connecte toujours à un niveau de sécurité plus élevé si le contrôleur le demande.

Les imprimantes de la série ZQ600 Plus sont également dotées d'une fonction de liaison Bluetooth. L'imprimante met en cache les informations de couplage afin que les appareils restent couplés lors des cycles d'alimentation et des déconnexions. Il n'est donc plus nécessaire de recommencer le couplage à chaque établissement de connexion.

La commande SGD bluetooth.bonding est activée par défaut.

#### **Présentation du WLAN**

O

La série ZQ600 Plus est dotée de radios doubles qui utilisent les protocoles Wi-Fi et Bluetooth conformes aux normes du secteur. Zebra vous offre le choix entre un appareil équipé d'une radio double Wi-Fi 6 (802.11ax + Bluetooth 5.3) ou d'une radio double Wi-Fi 5 (802.11ac + Bluetooth 4.2). Le numéro d'identification FCC figure sur l'étiquette du numéro de série située à l'arrière de l'appareil.

- Les imprimantes réseau sans fil de la série ZQ600 Plus avec le module radio WLAN 802.11 Zebra sont identifiées par la mention « Wireless Network Printer » (Imprimante pour réseau sans fil) figurant sur l'étiquette du numéro de série située à l'arrière de l'imprimante.
- Ces imprimantes permettent la communication sous forme de nœud au sein d'un réseau local sans fil (WLAN). Les méthodes d'établissement des communications avec l'imprimante varient selon les applications.

Le programme ZebraNet Bridge Enterprise™ (versions 2.8 et supérieures) contient de plus amples informations, ainsi que des utilitaires de configuration LAN.

Les utilitaires de configuration Zebra Setup Utilities (ZSU) et de configuration mobile Zebra Mobile Setup Utility sont utilisés pour configurer les paramètres de communication WLAN. ZebraNet Bridge Enterprise et ZSU peuvent être téléchargés depuis le site Web Zebra.
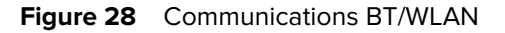

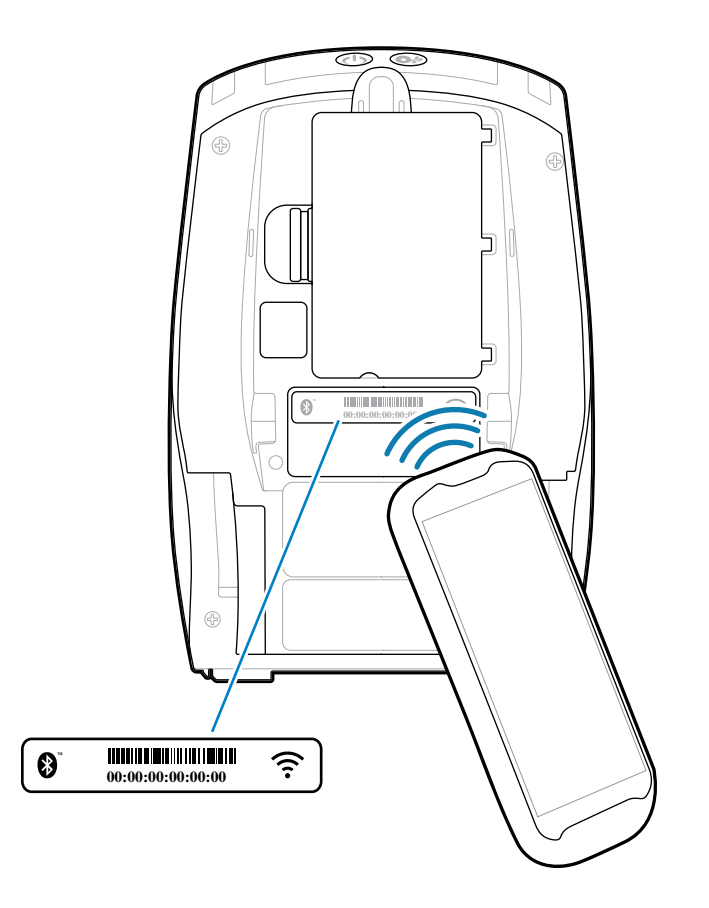

### **Print Touch/NFC**

Les imprimantes de la série ZQ600 Plus prennent en charge Print Touch, également appelée NFC (Near Field Communication, communication en champ proche), un tag NFC passif conforme au format Android Standard Tag. Le tag NFC est programmé en usine et prend en charge le couplage Bluetooth pour permettre de coupler automatiquement une tablette, un smartphone ou un terminal mobile avec l'imprimante via une connexion Bluetooth (dans les limites du profil de sécurité utilisé).

**Figure 29** Couplage NFC (Near Field Communication, communication en champ proche)

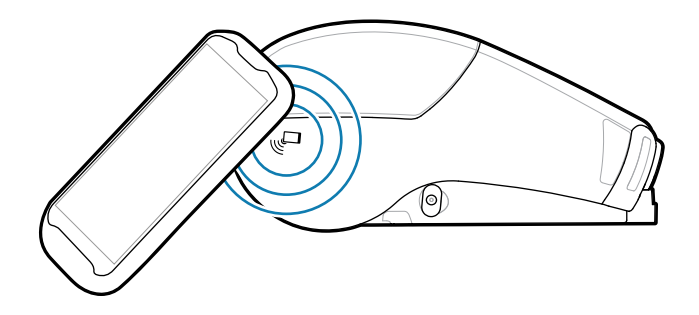

Le tag NFC prend également en charge le lancement d'applications, qui permet de lancer une application développée par Zebra ou par des tiers sur un smartphone, une tablette ou un terminal mobile compatible

NFC. De même, le tag NFC permet de lancer une page d'assistance Web sur une tablette, un smartphone ou un terminal mobile.

Les appareils utilisant la technologie NFC sont actifs ou passifs. Un appareil passif contient des informations que d'autres appareils peuvent lire, mais le tag NFC ne lit aucune information lui-même. Un appareil actif, tel qu'un smartphone, peut lire les informations figurant sur le tag NFC de l'imprimante, mais le tag lui-même se contente de transmettre des informations aux appareils autorisés.

#### **Cas d'utilisation de NFC**

Voici quelques exemples de démonstration de la technologie NFC passive.

- Couplage Bluetooth : permet de coupler automatiquement une tablette, un smartphone ou un terminal mobile avec l'imprimante via une connexion Bluetooth, dans les limites du profil de sécurité utilisé. Le profil doit contenir l'adresse BT et le numéro de série de l'imprimante.
- Lancement d'application : permet d'exécuter une application développée par Zebra ou par un tiers sur un smartphone, une tablette ou un terminal mobile.
- Lancement de site Web : permet d'afficher un site Web développé par Zebra ou un développeur tiers sur un smartphone, une tablette ou un terminal mobile.

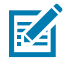

**REMARQUE :** Appuyez sur l'icône Zebra Print Touch avec un smartphone compatible NFC pour accéder instantanément aux informations spécifiques à l'imprimante. Pour plus d'informations sur NFC et les produits Zebra, rendez-vous sur **zebra.com/nfc.** Le couplage Bluetooth d'applications via NFC est également possible. Rendez-vous sur [zebra.com/sdk](https://www.zebra.com/us/en/support-downloads/printer-software/link-os-multiplatform-sdk.html) pour plus d'informations.

### **Identification par radiofréquence (RFID)**

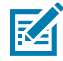

**REMARQUE :** La technologie RFID est une fonction en option sur le modèle ZQ630 Plus, installée en usine uniquement.

L'imprimante ZQ630 Plus est équipée d'un encodeur/lecteur RFID intégré à la tête d'impression de l'imprimante. Le ZQ630 Plus encode (écrit) des informations sur des transpondeurs UHF RFID ultra-fins intégrés dans des étiquettes, des tickets et des tags « intelligents ». L'imprimante encode les informations, vérifie que l'encodage est correct et imprime des code-barres, des graphiques et/ou du texte sur la surface de l'étiquette. L'imprimante ZQ630 Plus utilise l'ensemble complet de commandes RFID de Zebra fonctionnant avec le langage de programmation ZPL.

Le transpondeur RFID est parfois appelé tag ou incrustation RFID. Le transpondeur est généralement composé d'une antenne liée à une puce de circuit intégré. La puce de circuit intégré contient le circuit RF, les codeurs, les décodeurs et la mémoire. Si vous tenez une étiquette RFID devant une source lumineuse, vous pouvez voir l'antenne du transpondeur. Vous pouvez aussi sentir la puce de circuit intégré en touchant l'étiquette. Le modèle ZQ630 Plus peut encoder et vérifier les étiquettes RFID passives UHF EPC (Electronic Product Code) de 2e génération, classe 1, en plus d'imprimer du texte lisible par l'utilisateur et des informations de code-barres 1D et 2D conventionnels sur les supports de transfert thermique RFID fournis par Zebra. EPC est une norme de numérotation de produit qui peut être utilisée pour identifier divers articles à l'aide de la technologie RFID. Les étiquettes EPC de 2e génération offrent des avantages par rapport aux autres types de tags. La mémoire d'identification de tag d'une étiquette de 2e génération inclut le fabricant de la puce et les informations de numéro de modèle, qui peuvent être utilisées pour identifier les fonctionnalités optionnelles présentes sur le tag. Ces fonctionnalités optionnelles incluent celles relatives au contenu des données et à la sécurité.

Les tags de 2e génération ont généralement un identifiant EPC 96 bits, qui est différent des identificateurs 64 bits communs aux anciens tags EPC. Le code EPC 96 bits est lié à une base de données en ligne, ce qui permet de partager en toute sécurité des informations spécifiques aux produits tout au long de la chaîne d'approvisionnement. Les tags de 2e génération prennent également en charge des structures de

données beaucoup plus grandes. La taille de la mémoire utilisateur disponible (le cas échéant) varie selon le modèle et le fabricant du tag.

L'encodage et l'impression d'une étiquette RFID sont généralement réussis lors du premier essai, mais certains problèmes peuvent survenir. Si vous rencontrez régulièrement des problèmes d'encodage, cela peut indiquer un souci lié aux tags RFID, à vos formats d'étiquette ou à placement du transpondeur. Si un tag RFID ne peut pas être encodé, la mention VOID (NUL) est imprimée sur l'étiquette. L'imprimante tente ensuite de lire/d'encoder les étiquettes « n » avant de tenter le format suivant, où la valeur « n » est spécifiée par la commande ^RS du langage de programmation ZPL. Les valeurs de « n » acceptées vont de 1 à 10, 2 étant la valeur par défaut. Après l'impression du nombre défini d'étiquettes RFID annulées, la valeur par défaut de l'imprimante est No Action (Aucune action) (le format d'étiquette à l'origine de l'erreur est abandonné).

Bien que vous ne puissiez pas contrôler l'endroit où la mention VOID (NUL) est imprimée sur l'étiquette, vous pouvez contrôler la longueur de l'image. Le début de l'image VOID (NUL) est toujours à la position du programme (ou F0 si une position de programme arrière est sélectionnée). Pour plus d'informations sur la commande ^RS, consultez le Guide de programmation RFID 3 disponible sur [zebra.com](http://www.zebra.com).

# **Maintenance de l'imprimante**

Cette section présente les procédures de nettoyage et de maintenance de routine.

## **Planning de nettoyage recommandé**

La maintenance préventive de routine représente un élément essentiel du fonctionnement normal de l'imprimante. En prenant soin de votre imprimante, vous pouvez minimiser les problèmes potentiels afin d'atteindre et de maintenir vos normes de qualité d'impression.

Des procédures de nettoyage spécifiques sont fournies dans les pages suivantes. Ce tableau indique le planning de nettoyage recommandé. Ces intervalles sont fournis à titre indicatif uniquement. Vous devrez peut-être procéder au nettoyage plus souvent, en fonction de votre application et de votre support.

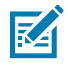

#### **REMARQUE :**

- Évitez tout risque de blessure corporelle ou d'endommagement de l'imprimante.
- N'insérez jamais d'objets pointus ou tranchants dans l'imprimante.
- Mettez toujours l'imprimante hors tension avant d'effectuer toute procédure de nettoyage.
- Faites attention lorsque vous travaillez à proximité des barres de déchirement, car les bords sont très tranchants.

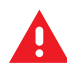

**AVERTISSEMENT :** La tête d'impression peut devenir très chaude après une impression prolongée. Laissez-la refroidir avant de tenter toute procédure de nettoyage.

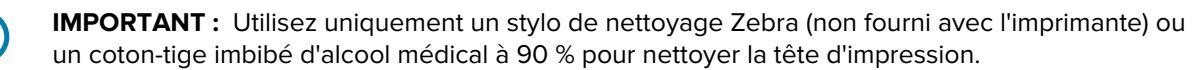

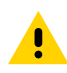

**ATTENTION :** Utilisez uniquement les produits de nettoyage spécifiés dans les tableaux suivants. Zebra n'est pas responsable des dommages causés par l'utilisation de produits de nettoyage liquides sur cette imprimante.

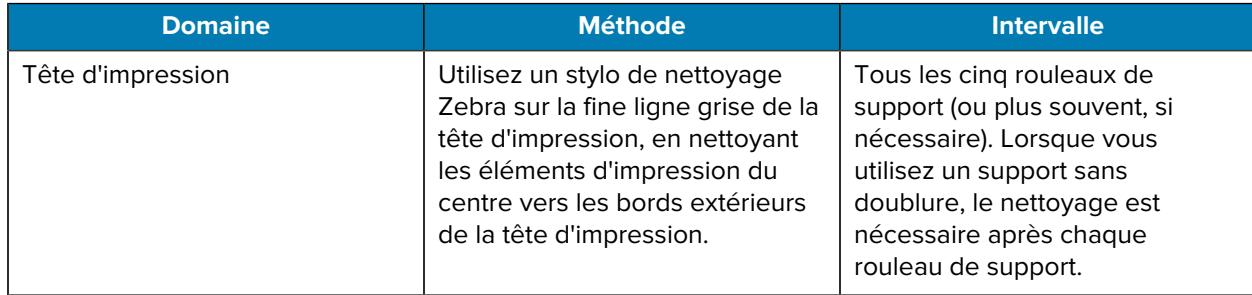

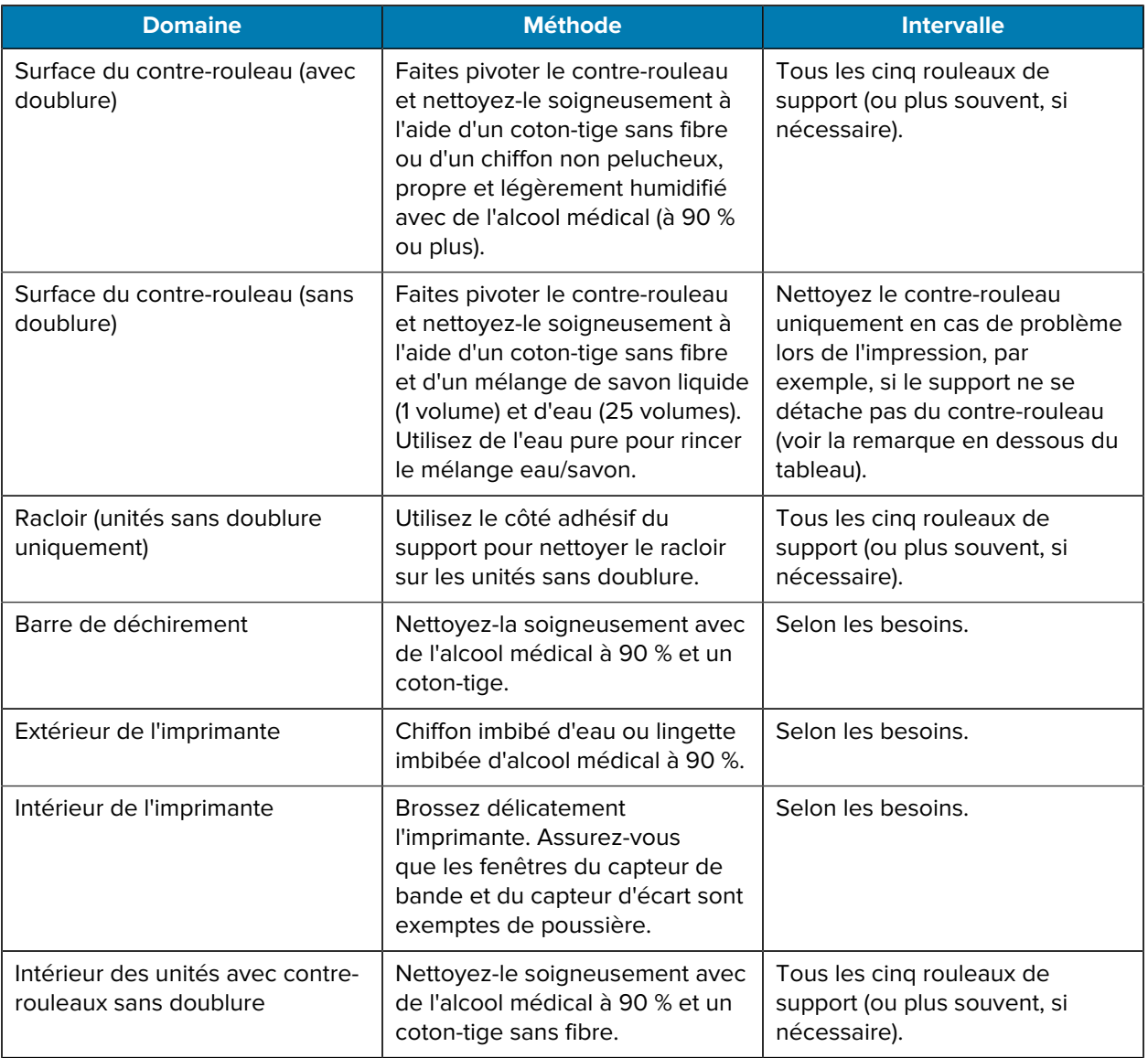

図

**REMARQUE :** Il s'agit d'une procédure d'urgence uniquement ayant pour but d'éliminer les contaminants étrangers (huiles, saletés) du contre-rouleau qui peuvent endommager la tête d'impression ou d'autres composants de l'imprimante. Cette procédure raccourcit, voire épuise totalement la durée de vie utile du contre-rouleau sans doublure. Si le contre-rouleau sans doublure continue à se bloquer après le nettoyage et l'alimentation de 1 à 2 m (3 à 5 pieds) du support, remplacez le contre-rouleau.

# **Nettoyage de l'imprimante sans doublure (ZQ610 Plus/ZQ620 Plus)**

**Figure 30** Nettoyage de l'imprimante sans doublure (ZQ610 Plus/ZQ620 Plus)

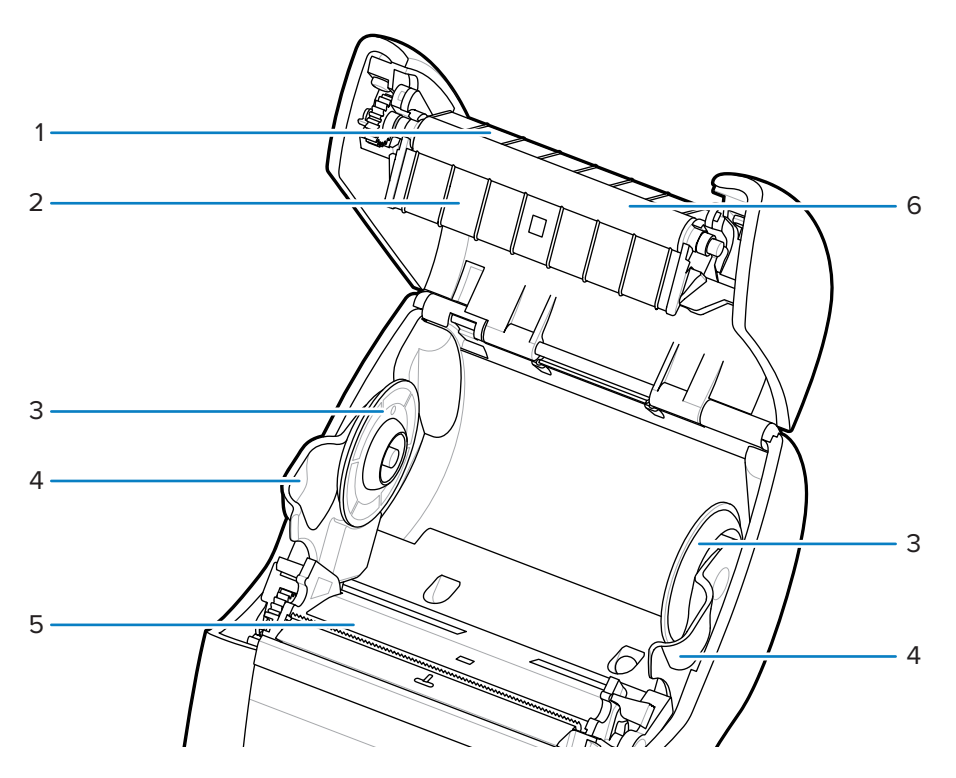

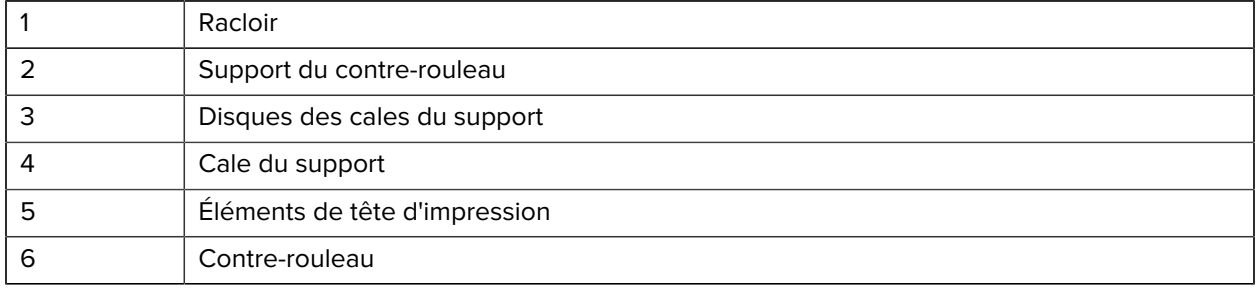

# **Nettoyage de l'imprimante sans doublure (ZQ630 Plus)**

**Figure 31** Nettoyage de l'imprimante sans doublure (ZQ630 Plus)

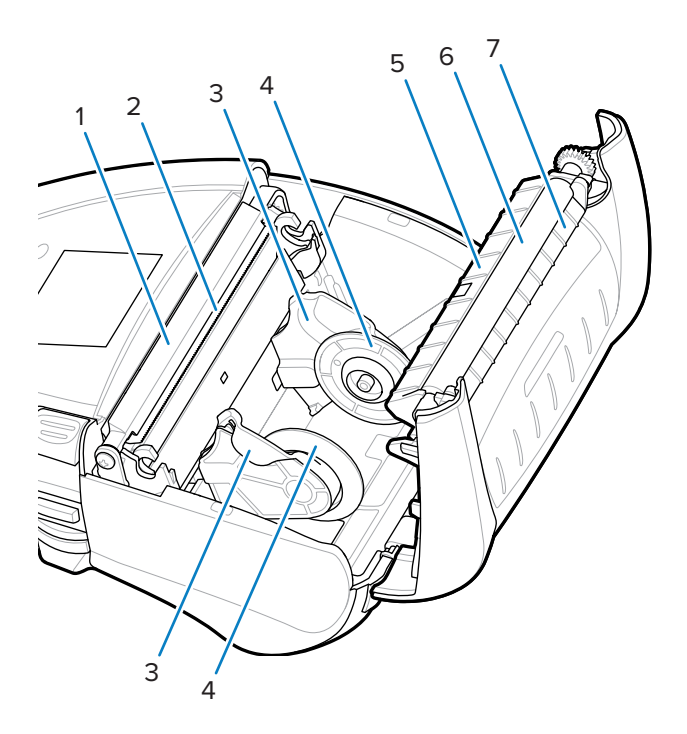

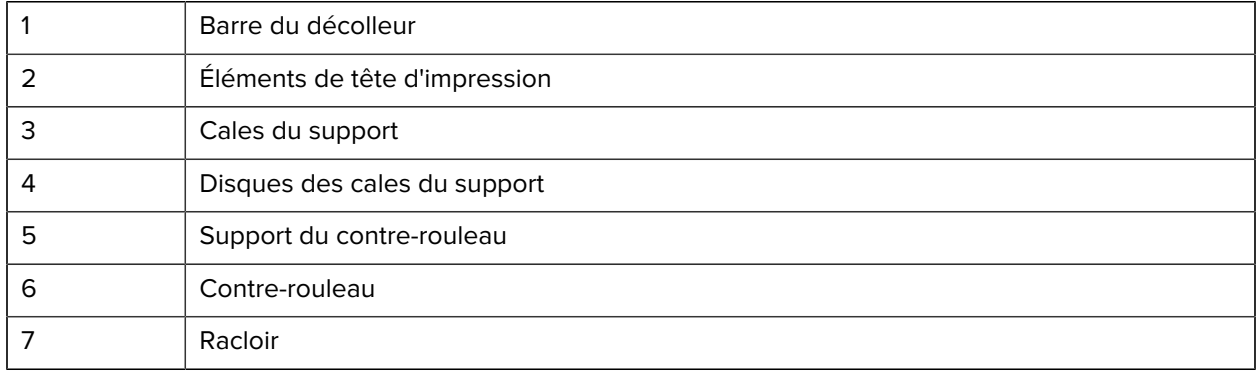

# **Dépannage**

Cette section fournit des tests de diagnostic et d'autres informations qui peuvent vous aider à optimiser l'impression ou à résoudre les problèmes liés à votre imprimante.

Rendez-vous sur [zebra.com/zq600plus-info](http://www.zebra.com/zq600plus-info) pour accéder à des vidéos et à des informations en ligne supplémentaires conçues pour vous aider.

### **Contacter l'assistance technique**

Si vous avez des difficultés à utiliser l'imprimante, contactez votre responsable d'assistance technique ou système. Si l'imprimante est défectueuse, celui-ci contactera le service d'assistance mondial Zebra Global Customer Support Center à l'adresse [zebra.com/support.](http://www.zebra.com/support)

Rassemblez les informations suivantes avant de contacter le service d'assistance mondial Zebra Global Customer Support :

- Numéro de série de l'appareil
- Numéro du modèle ou nom du produit
- Code de configuration de produit (PCC) (numéro à 15 chiffres figurant sur l'étiquette à l'arrière de l'unité et sur l'étiquette de configuration).

Zebra répond aux appels par e-mail, téléphone ou fax dans les délais stipulés dans les contrats de service. Si le service d'assistance mondial Zebra Global Customer Support ne parvient pas à résoudre votre problème, vous devrez peut-être renvoyer votre appareil pour qu'il soit réparé. Vous recevrez alors des instructions spécifiques.

Si vous avez acheté votre produit auprès d'un partenaire commercial Zebra, ce dernier est votre point de contact.

## **Voyants d'erreur**

Les voyants d'erreur de l'imprimante mobile sont conçus pour vous avertir de tout problème ou dysfonctionnement pouvant survenir pendant l'impression. Les voyants fournissent des indications visuelles telles que des voyants clignotants ou des motifs de couleur pour indiquer la nature de l'erreur, ce qui vous aide à diagnostiquer et résoudre le problème.

#### **Messages d'erreur**

Les imprimantes de la série ZQ600 Plus affichent diverses alertes clignotantes, telles que Media Out (Support épuisé), Media Cover Open (Couvercle du support ouvert) ou Battery Low (Batterie faible).

Ces alertes sont divisées en trois catégories associées à un code couleur : Erreur, Avertissement et Informations.

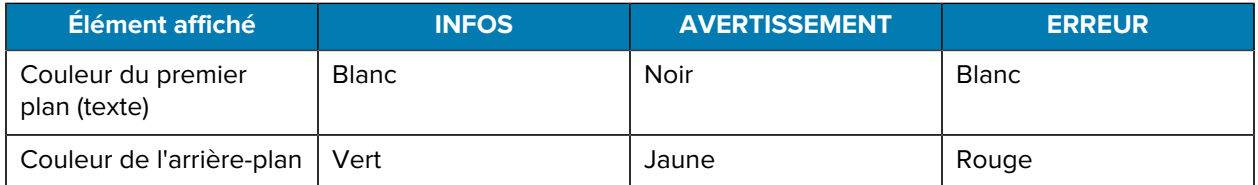

Vous pouvez répondre aux actions en appuyant sur les touches de **LEFT SELECT (SÉLECTIONNER GAUCHE)** ou de **RIGHT SELECT (SÉLECTIONNER DROITE)**. Lorsque le problème est résolu, le message d'alerte disparaît.

#### **Messages d'alerte**

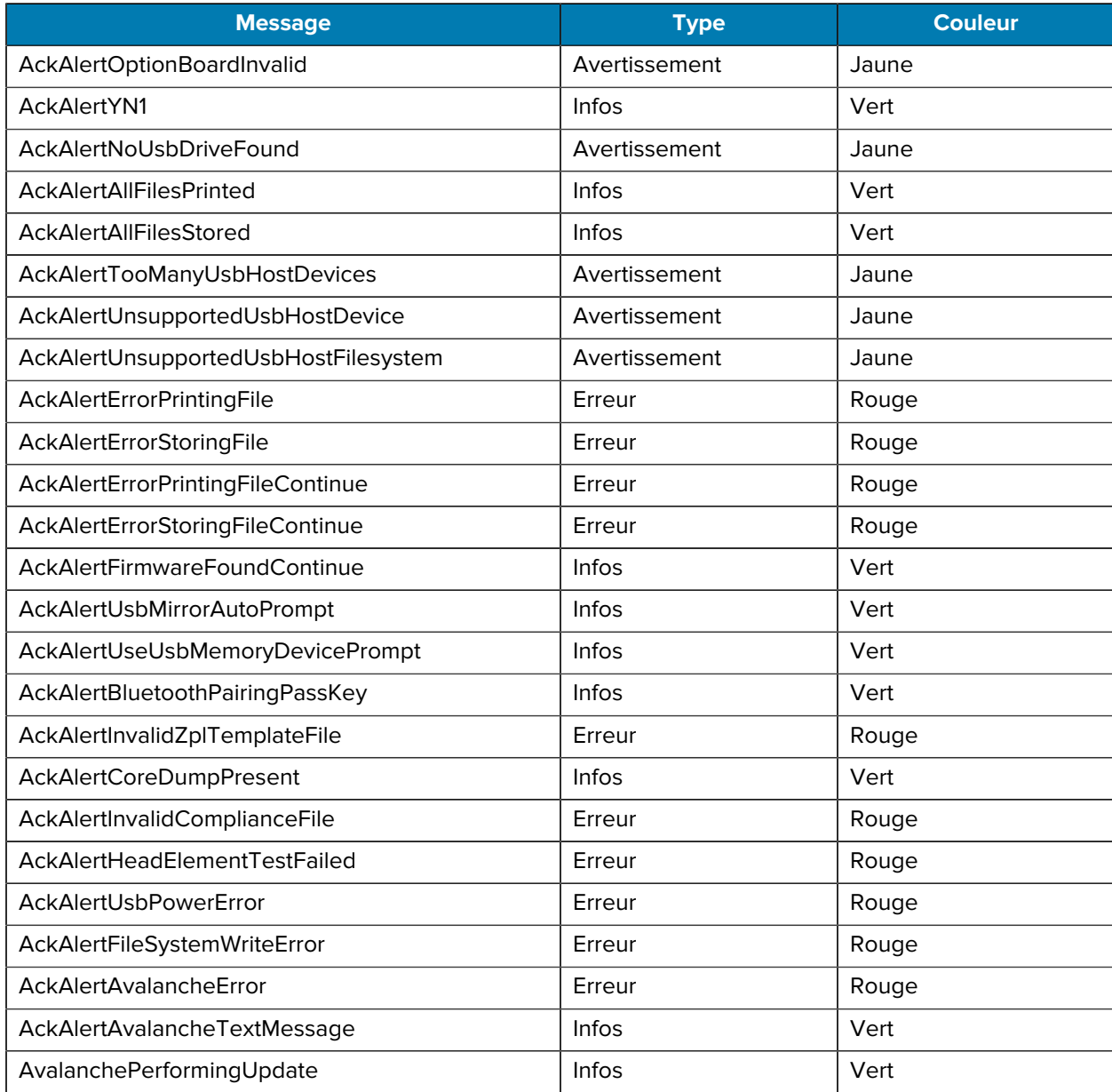

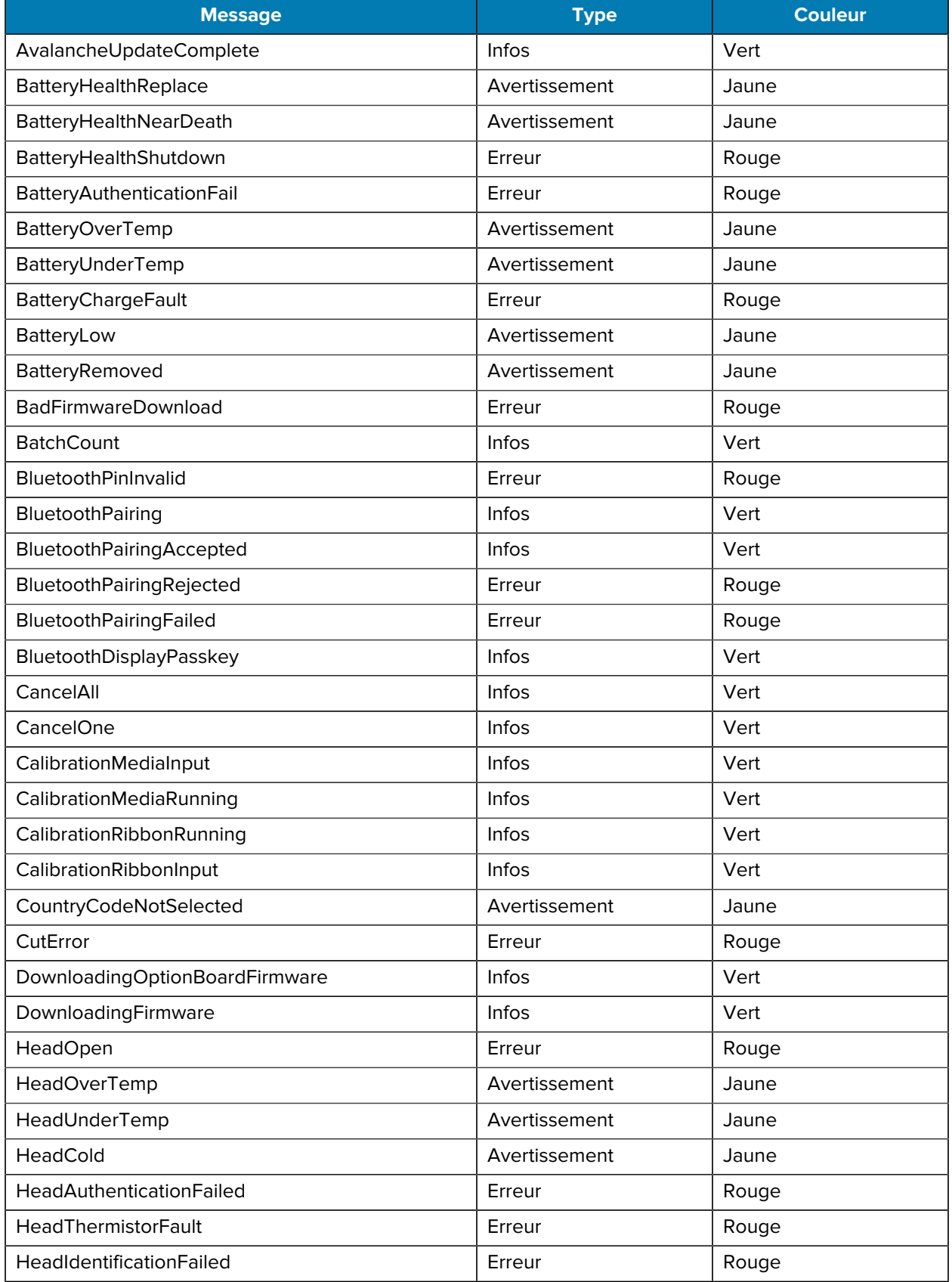

# Dépannage

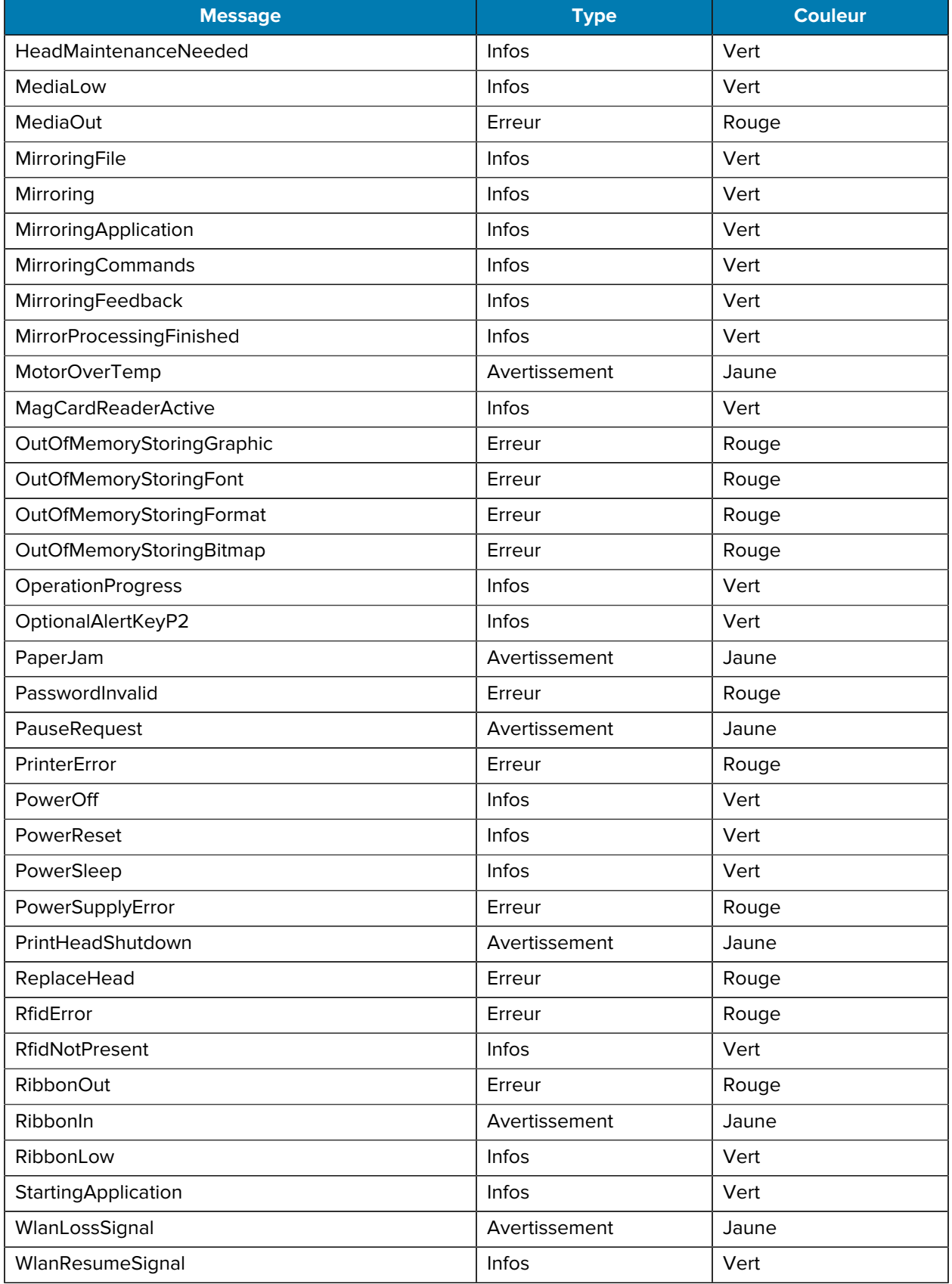

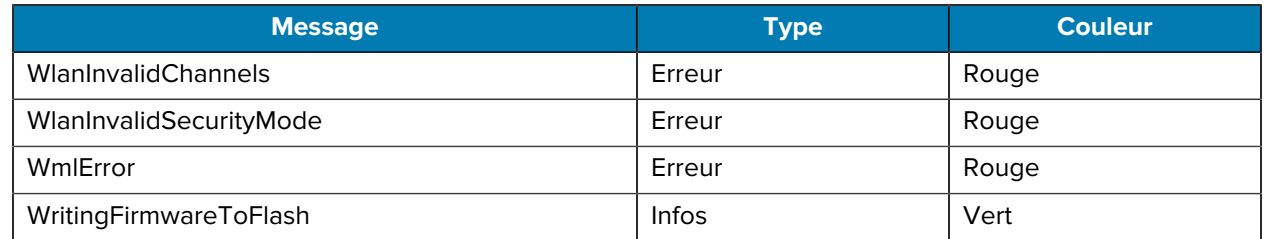

## <span id="page-119-0"></span>**Impression d'une étiquette de configuration**

- **1.** Éteignez l'imprimante.
- **2.** Chargez le support pour journal dans le compartiment papier (support sans bandes noires ni écarts au dos).
- **3.** Maintenez le bouton **FEED (ALIMENTATION)** enfoncé, puis appuyez sur le bouton **POWER (MARCHE/ ARRÊT)**.
- **4.** Lorsque l'impression démarre, relâchez le bouton **FEED (ALIMENTATION)**.

L'appareil :

- imprime une ligne de caractères « x » imbriqués pour garantir le fonctionnement de tous les éléments de tête d'impression ;
- imprime la version du logiciel chargé dans l'imprimante ;
- imprime le rapport.

Le rapport indique le modèle, le numéro de série, le débit en bauds et des informations plus détaillées sur la configuration et les paramètres de l'imprimante.

# **Exemple d'étiquette de configuration**

Vous trouverez ci-dessous quelques exemples d'étiquettes de configuration.

**Figure 32** Exemple d'étiquette de configuration (1/3)

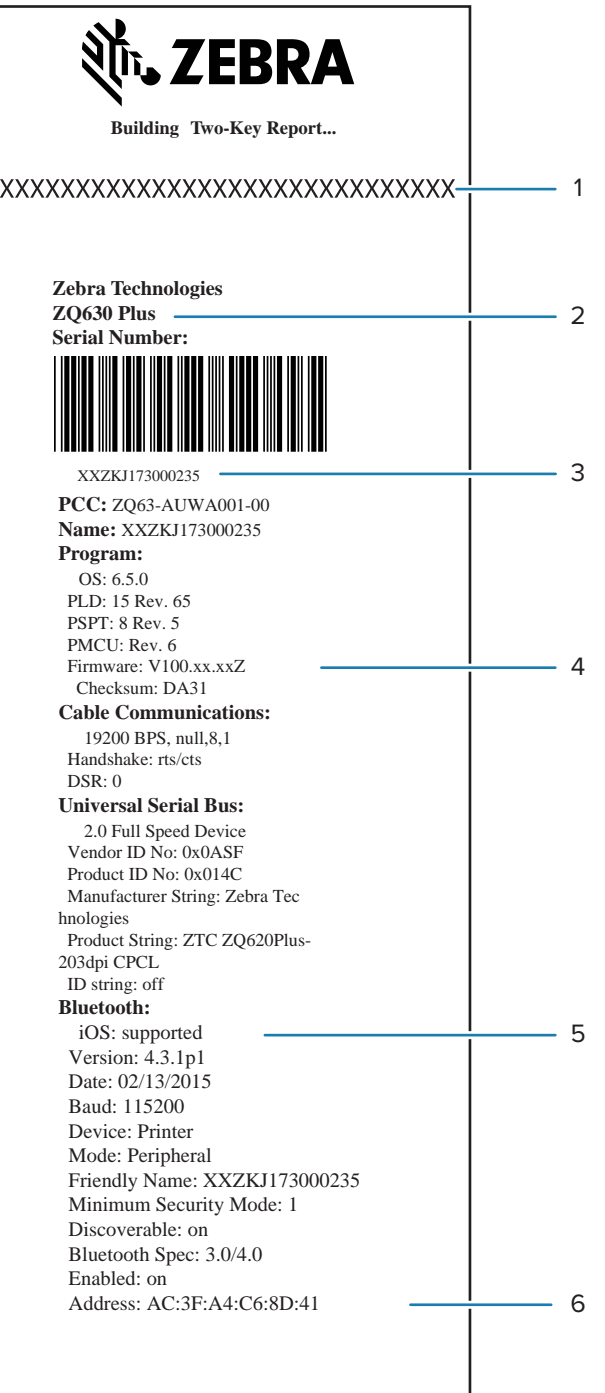

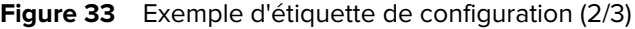

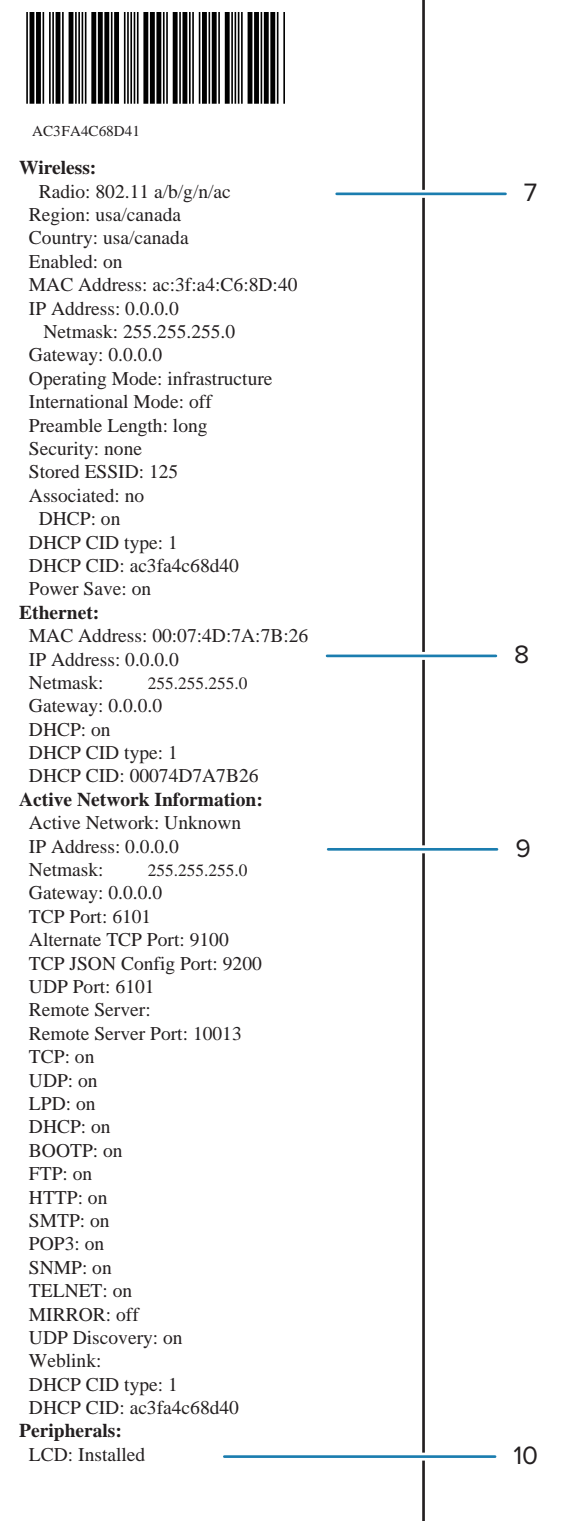

#### Figure 34 Exemple d'étiquette de configuration (3/3)

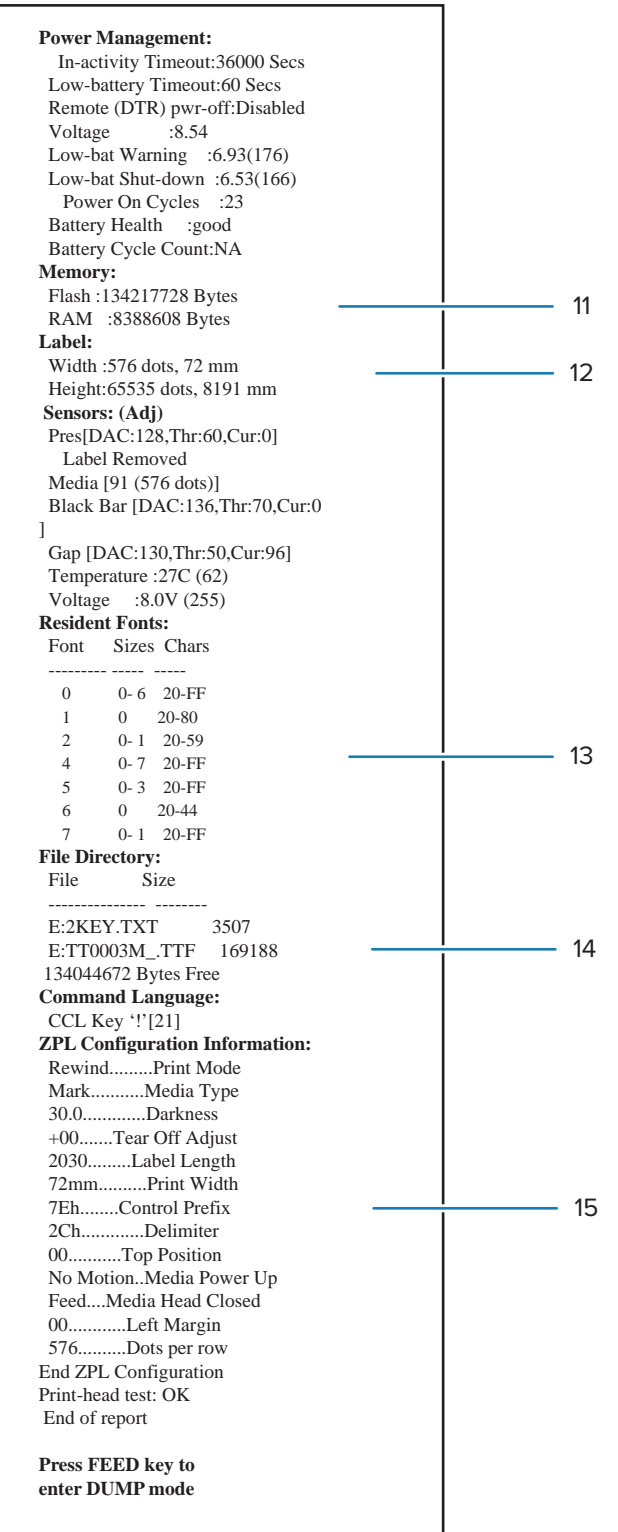

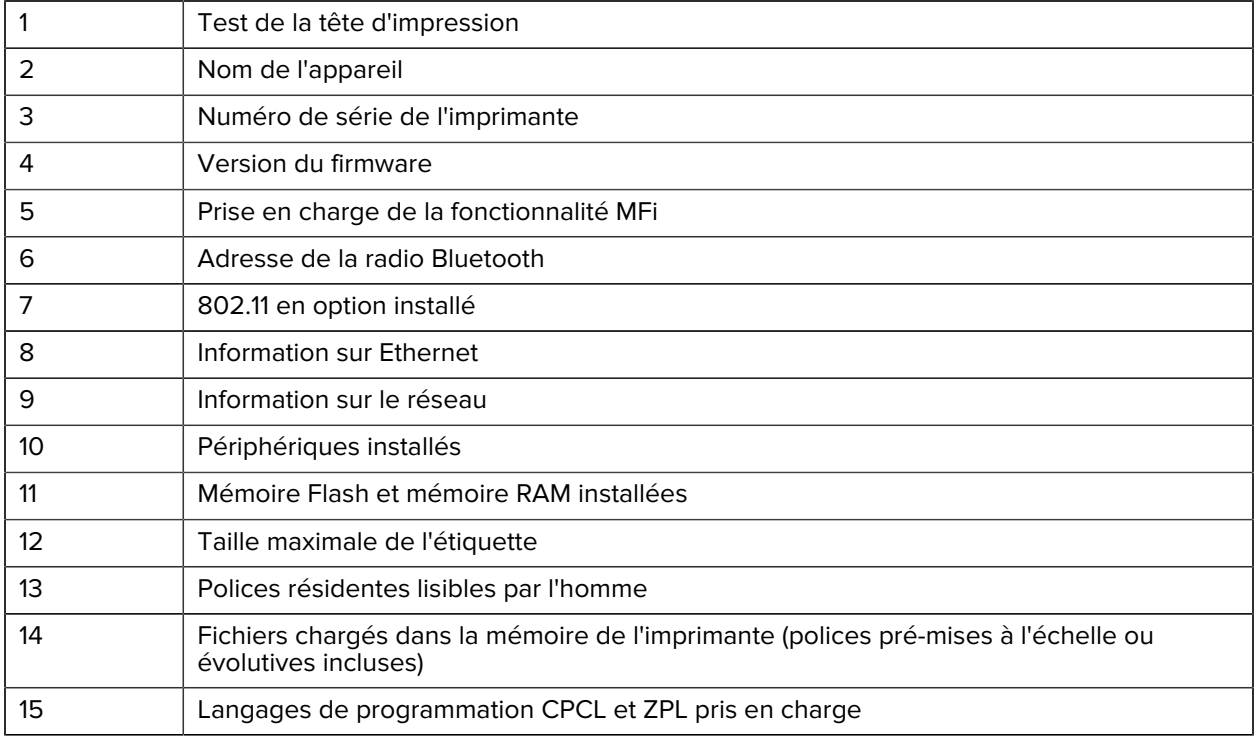

# **Dépannage des problèmes**

Cette section fournit des informations sur le dépannage des imprimantes.

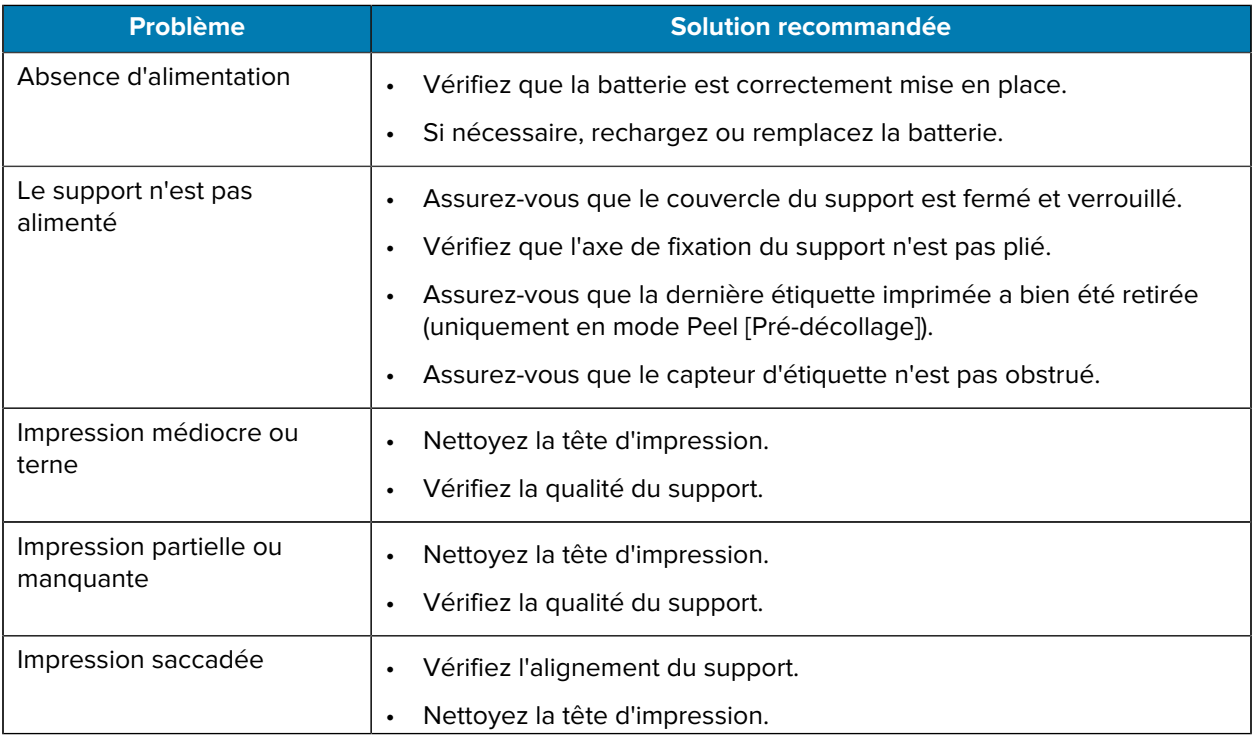

## Dépannage

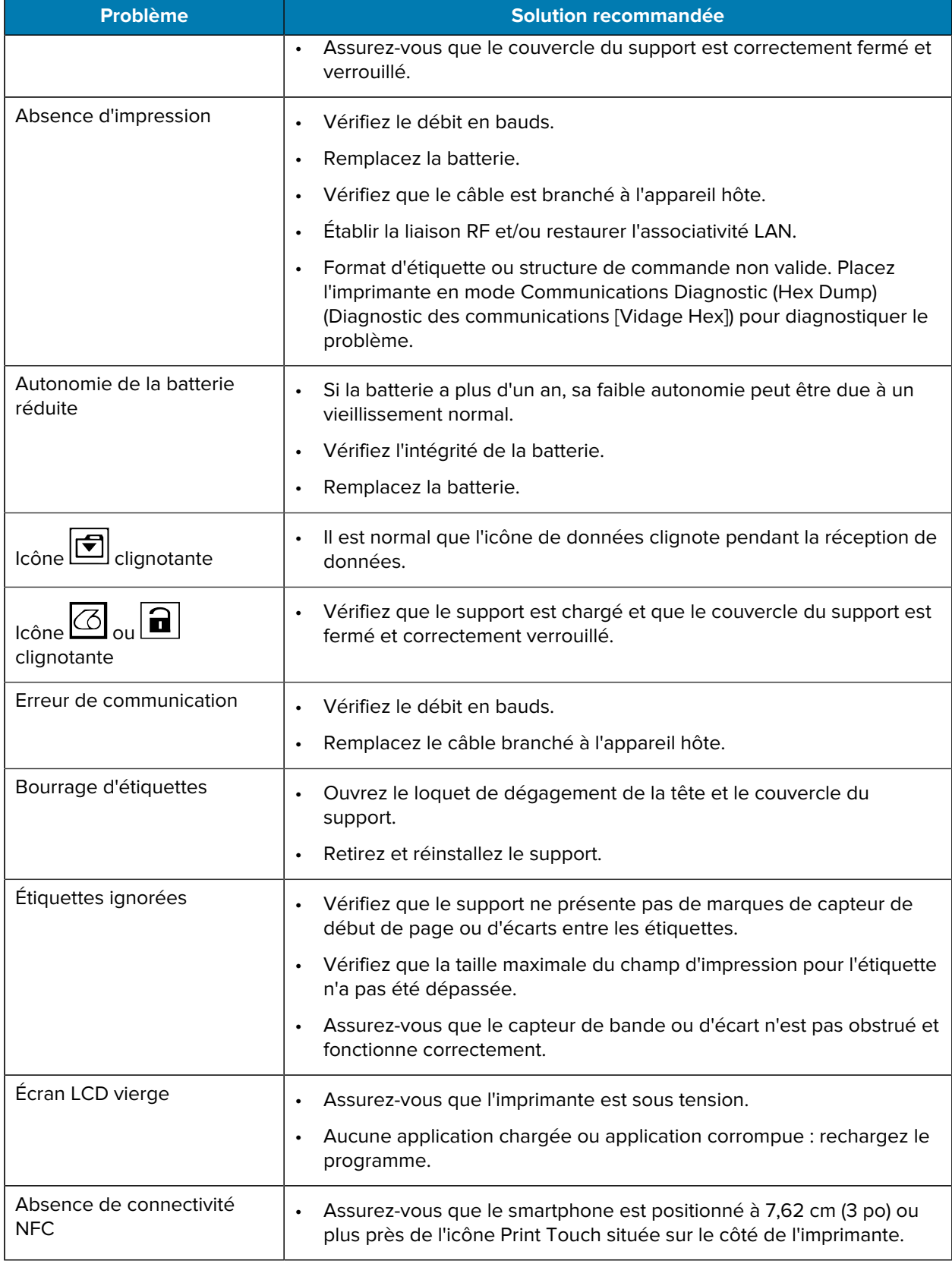

## **Problèmes de communication**

En cas de problème lors du transfert de données entre l'ordinateur et l'imprimante, essayez de mettre l'imprimante en mode Communications Diagnostic (Diagnostic de la communication), aussi appelé mode DUMP (VIDAGE). L'imprimante imprime les caractères ASCII et leur représentation textuelle (ou un point « . », s'il ne s'agit pas d'un caractère imprimable) pour toutes les données reçues de l'ordinateur hôte.

Pour passer en mode Communications Diagnostic (Diagnostic de la communication) :

**1.** Imprimez une étiquette de configuration comme décrit précédemment.

À la fin du rapport de diagnostic, l'imprimante imprime le message « Press FEED key to enter DUMP mode » (Appuyez sur le bouton ALIMENTATION pour activer le mode VIDAGE).

**2.** Appuyez sur le bouton **FEED (ALIMENTATION)**. L'imprimante imprime le message « Entering DUMP mode » (Activation du mode VIDAGE).

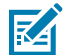

**REMARQUE :** Si vous n'appuyez pas sur **FEED (ALIMENTATION)** dans les 3 secondes, l'imprimante imprime le message « DUMP mode not entered » (Le mode VIDAGE n'a pas été activé) et reprend son fonctionnement normal.

L'imprimante est en mode DUMP (VIDAGE) et imprime les codes hexadécimaux ASCII de toutes les données qui lui sont envoyées et leur représentation textuelle (ou un point « . », s'il ne s'agit pas d'un caractère imprimable).

Un fichier avec une extension .dmp contenant les informations ASCII est créé et stocké dans la mémoire de l'imprimante. Il peut être affiché, cloné ou supprimé à l'aide de l'application ZebraNet Bridge. Pour plus d'informations sur ZebraNet Bridge, accédez à [zebra.com/zebranetbridge](http://www.zebra.com/zebranetbridge).

Pour sortir du mode Communication Diagnostics (Diagnostic de communication) et rétablir le fonctionnement normal de l'imprimante :

- **1.** Éteignez l'imprimante.
- **2.** Patientez 5 secondes.
- **3.** Mettez l'imprimante sous tension.

# **Caractéristiques**

Cette section répertorie les caractéristiques générales de l'imprimante, ainsi que les caractéristiques d'impression, du ruban et des supports.

## **Caractéristiques de l'imprimante**

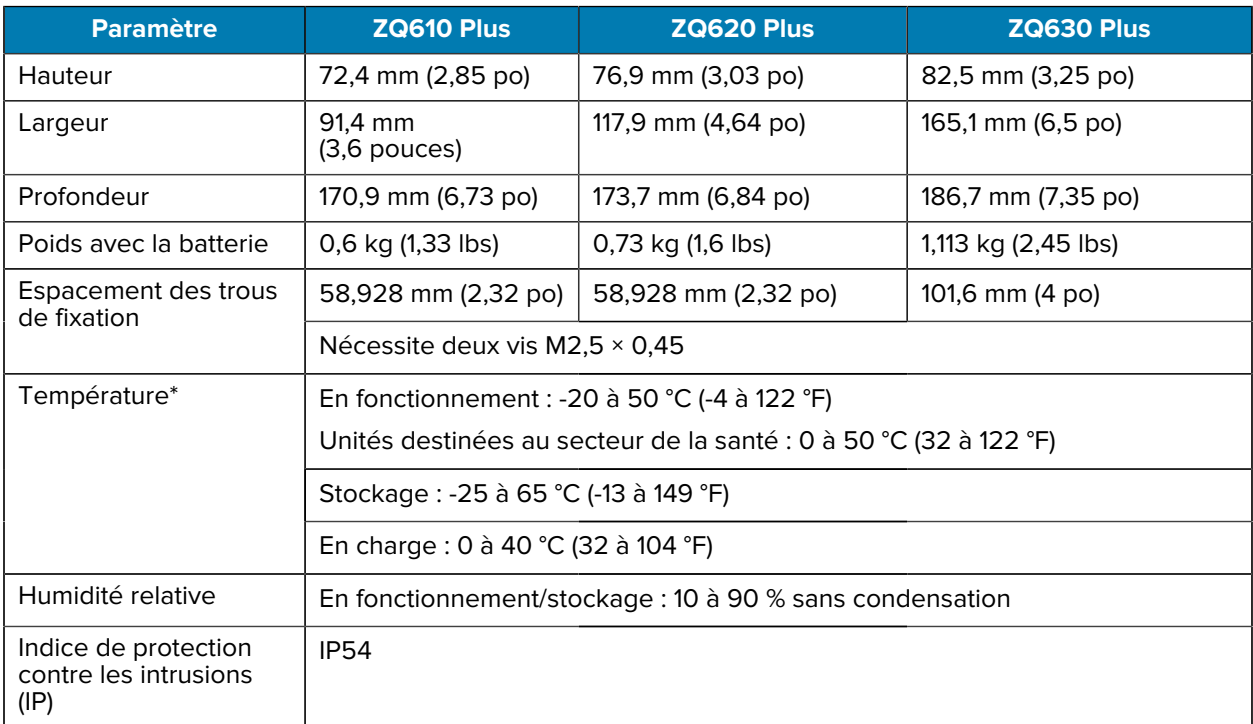

Cette section fournit les caractéristiques de l'imprimante.

\* Avec ou sans l'option RFID

## **Caractéristiques de l'alimentation**

Cette section fournit les caractéristiques de l'alimentation.

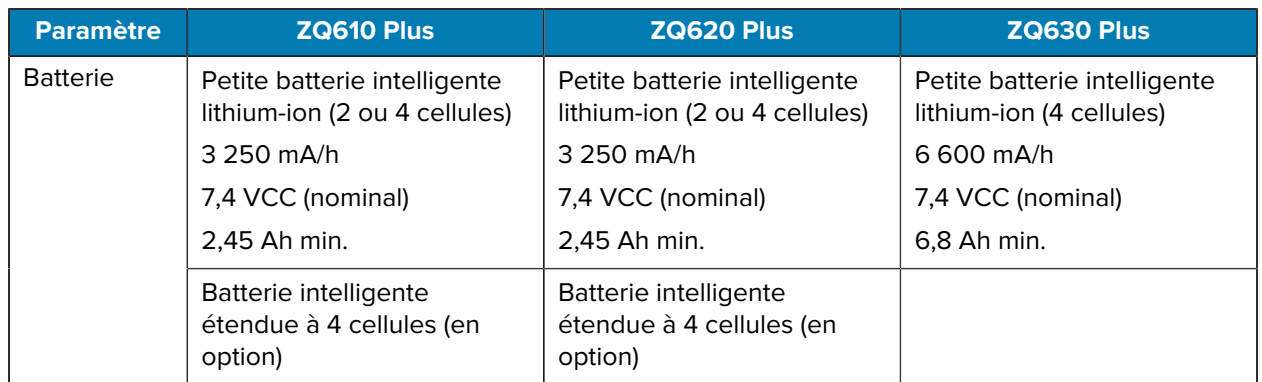

# **Caractéristiques de l'interface de communication**

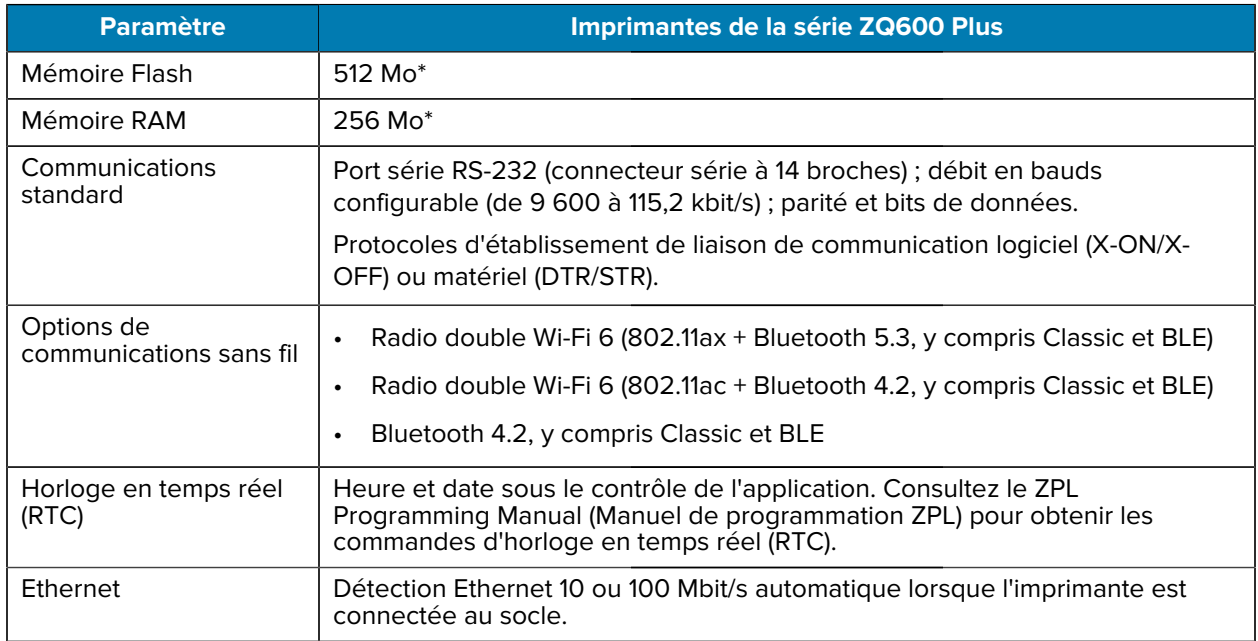

Cette section fournit les caractéristiques de l'interface de communication.

\* Imprimer une étiquette de configuration permet de récupérer la configuration de la mémoire de votre appareil. Pour plus d'informations, consultez la section [Impression d'une étiquette de configuration](#page-119-0) à la page 120.

# **Caractéristiques des supports**

Cette section fournit les caractéristiques des supports.

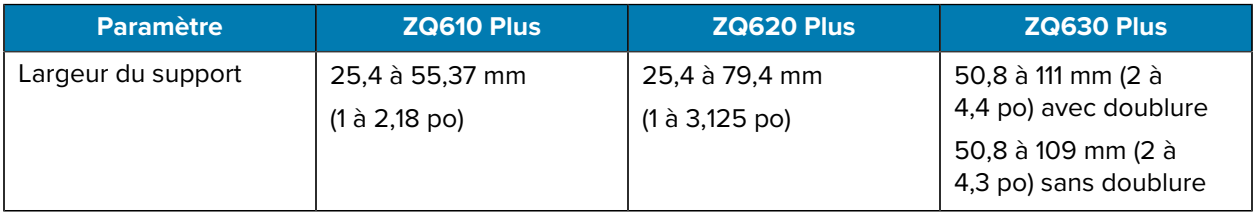

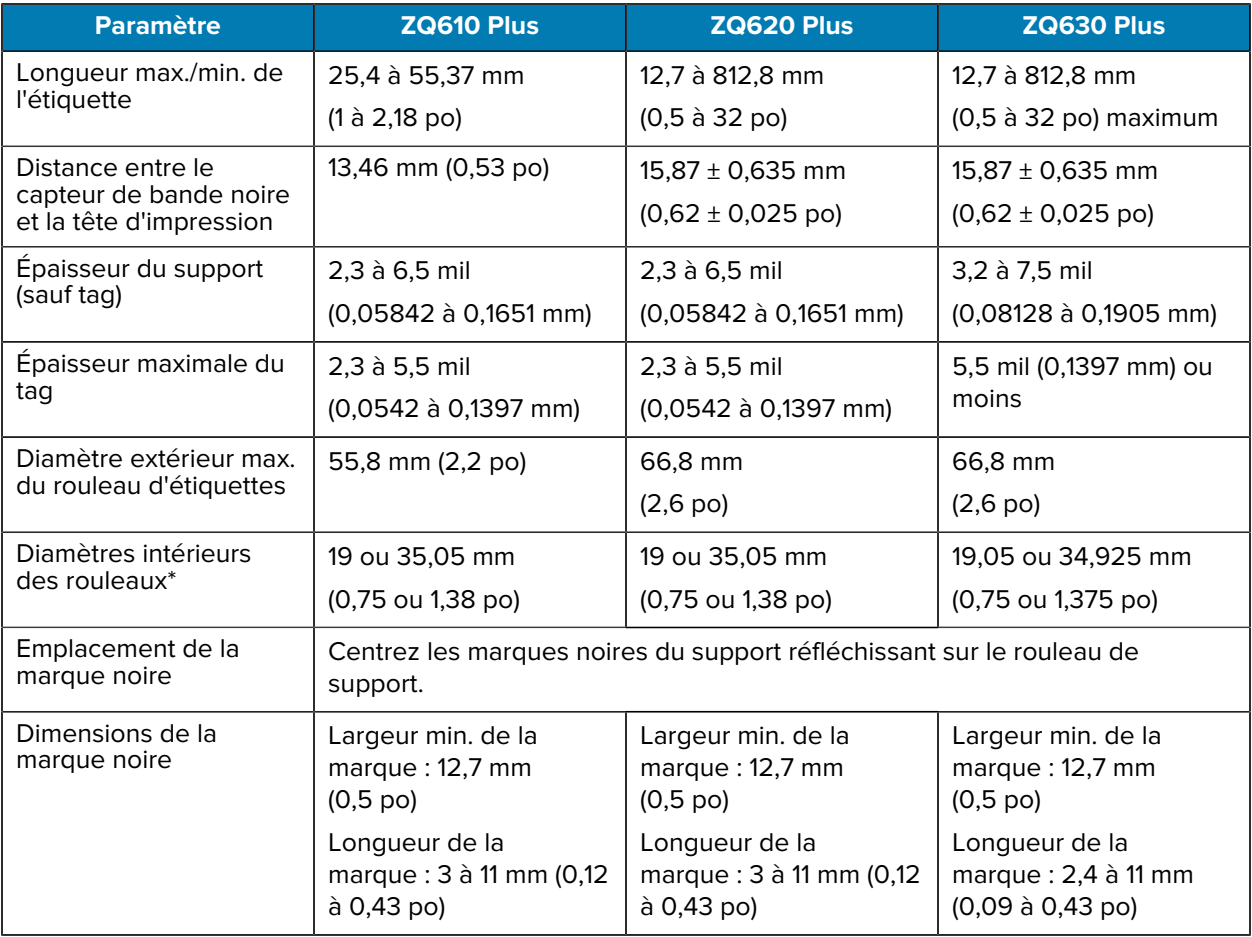

\* Les imprimantes de la série ZQ600 Plus prennent en charge les supports sans mandrin, dont le diamètre intérieur est de 19 mm (0,75 po).

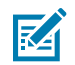

**REMARQUE :** Utilisez un support thermique direct de la marque Zebra enroulé à l'extérieur. Le support peut être à détection réflective (marque noire) ou transmissive (écart), discontinu, prédécoupé ou sans doublure. Pour les étiquettes prédécoupées, utilisez uniquement des découpes entièrement automatiques.

## **Caractéristiques et commandes des polices et code-barres ZPL**

Cette section fournit les polices et code-barres ZPL et détaille leurs caractéristiques et commandes associées.

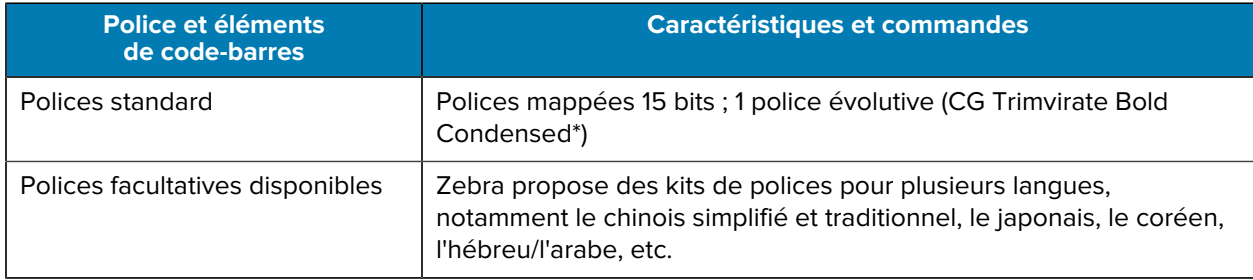

#### **Caractéristiques**

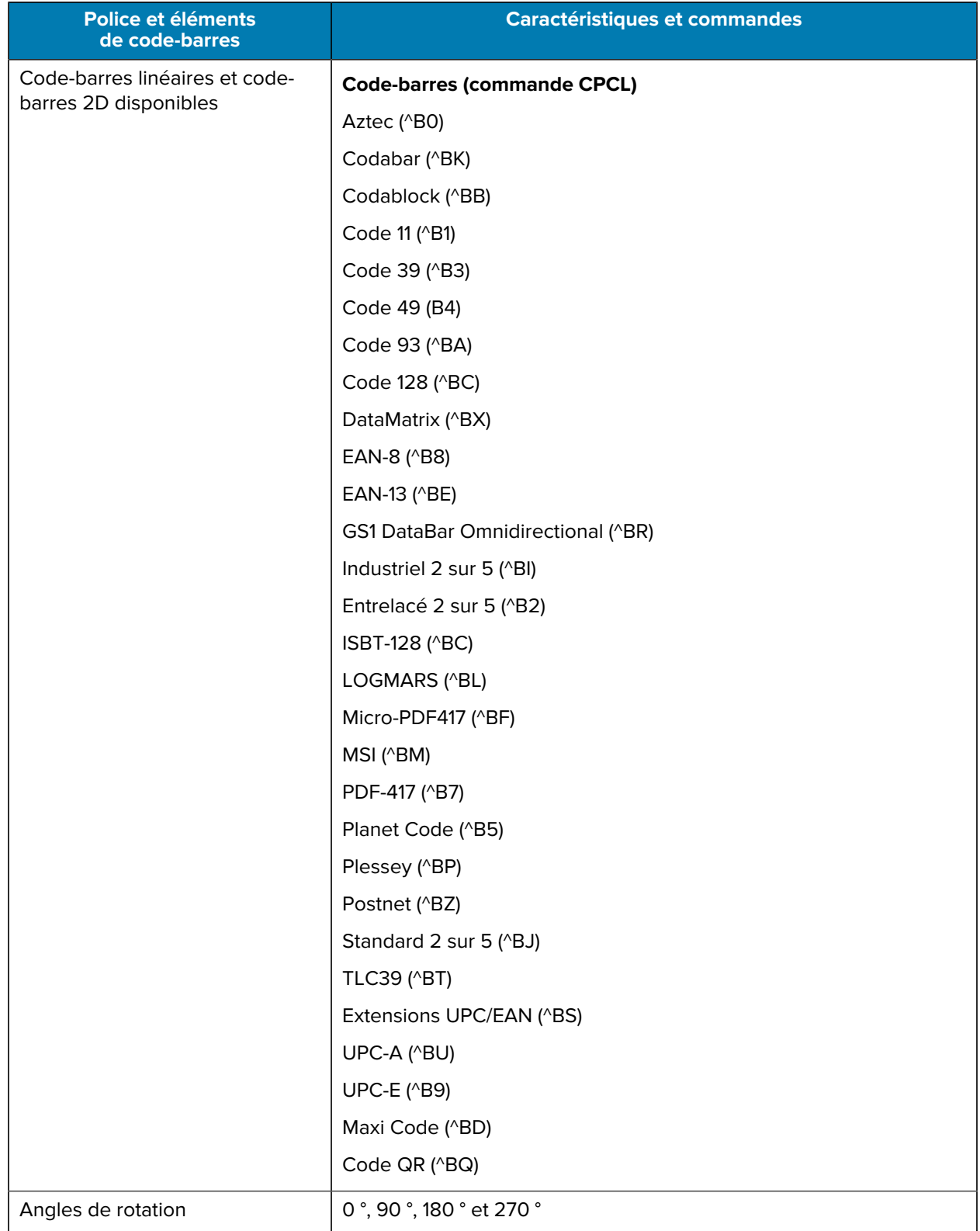

\* Polices évolutives et bitmap téléchargeables en option via le logiciel ZebraNet Bridge Enterprise. Pour plus d'informations, accédez à [zebra.com/zebranetbridge.](http://www.zebra.com/zebranetbridge)

# **Caractéristiques et commandes des polices et code-barres CPCL**

Cette section fournit les polices et code-barres CPCL et détaille leurs caractéristiques et commandes associées.

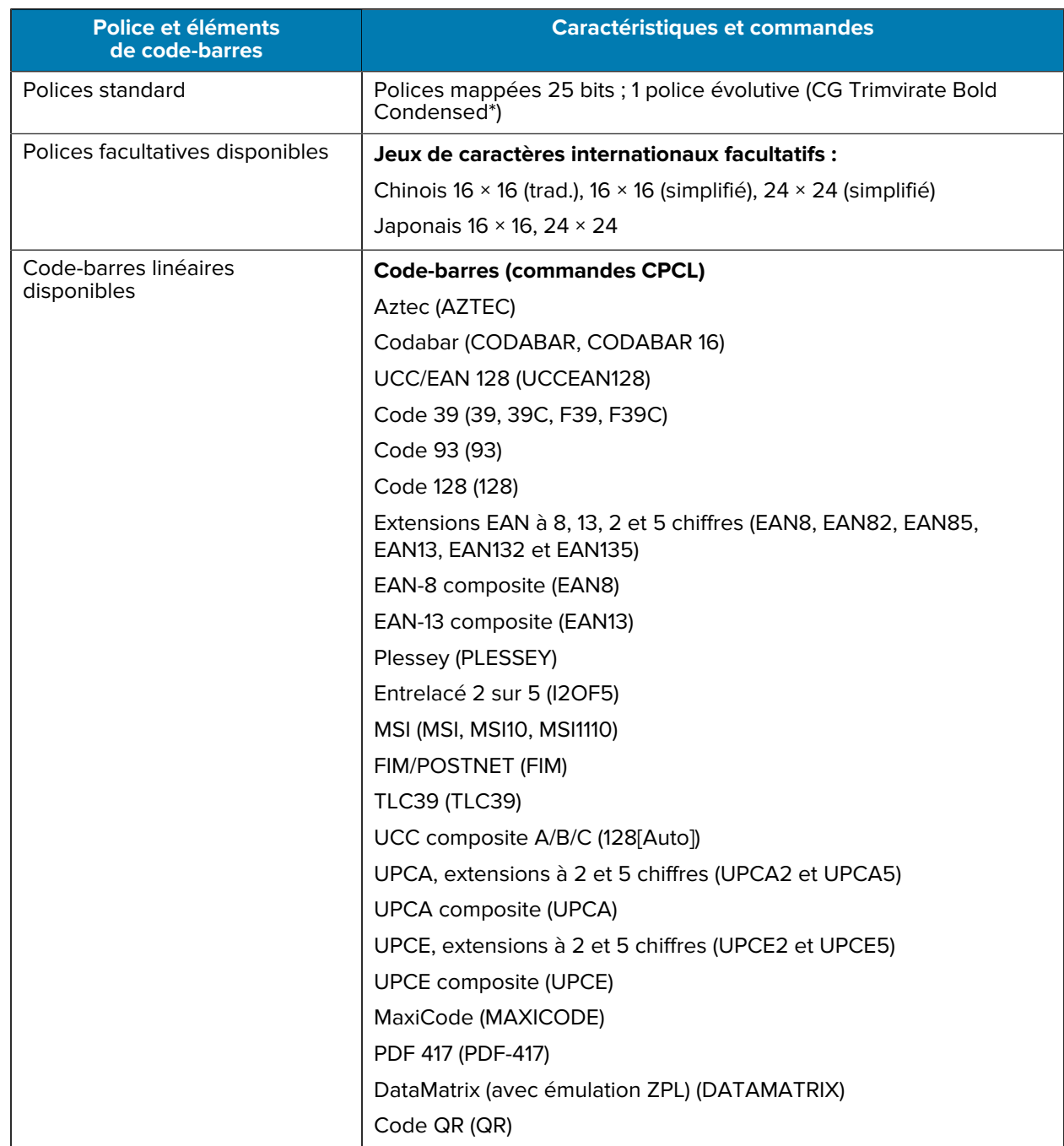

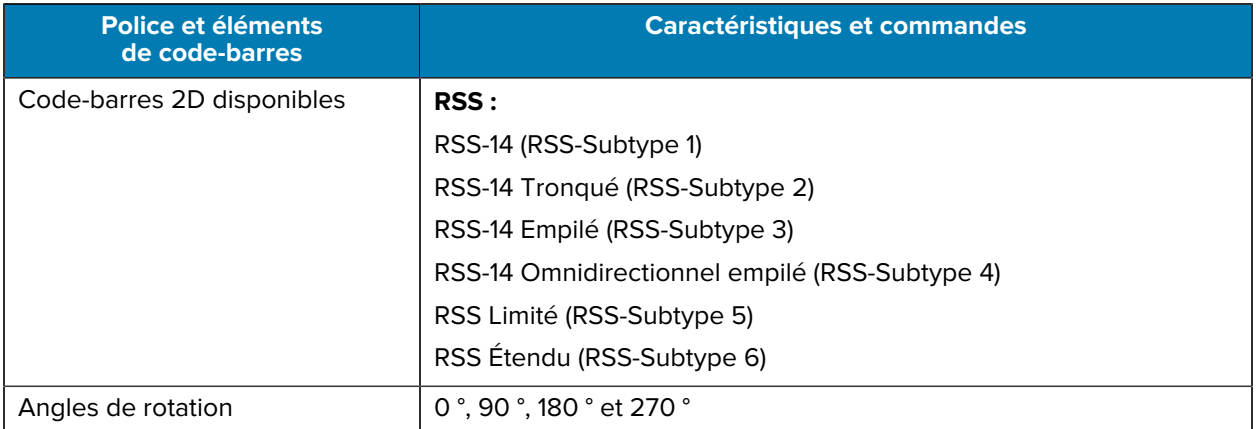

\* Contient l'UFST d'Agfa Monotype Corporation. Polices évolutives et bitmap téléchargeables en option via le logiciel ZebraNet Bridge Enterprise. Pour plus d'informations, accédez à **zebra.com/zebranetbridge**.

## **Ports de communication**

Cette section fournit des informations sur les ports de communication de l'imprimante.

#### **RS-232C**

Cette section fournit des informations sur les ports de communication RS-232 de l'imprimante.

**Figure 35** Port de communication RS-232

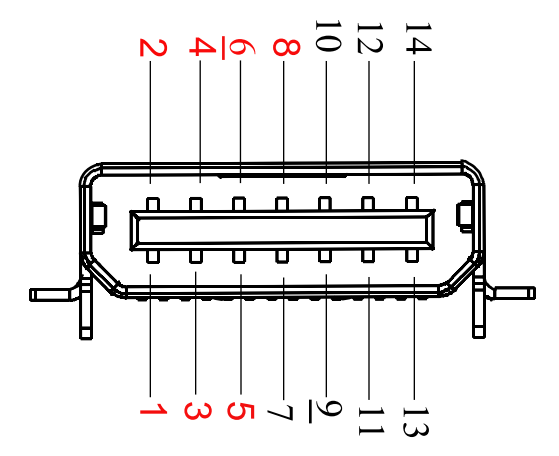

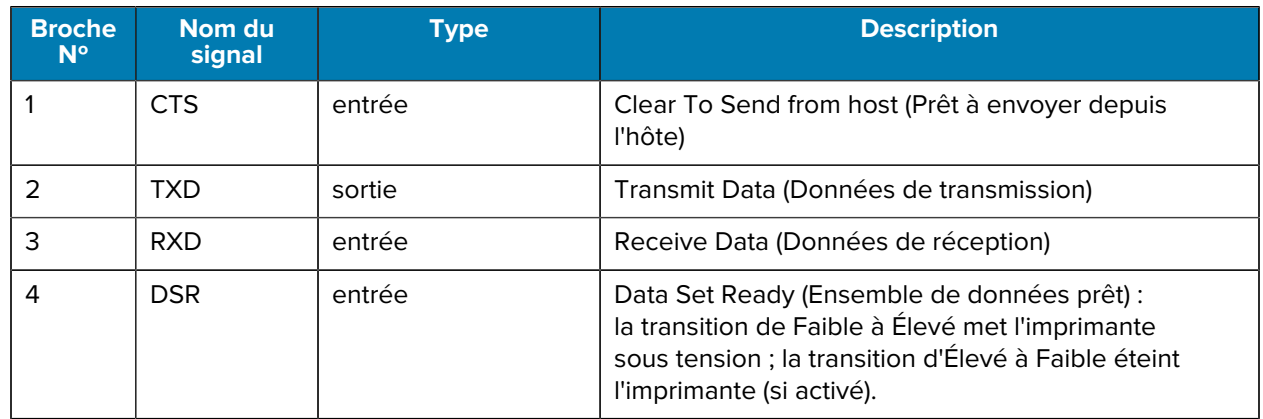

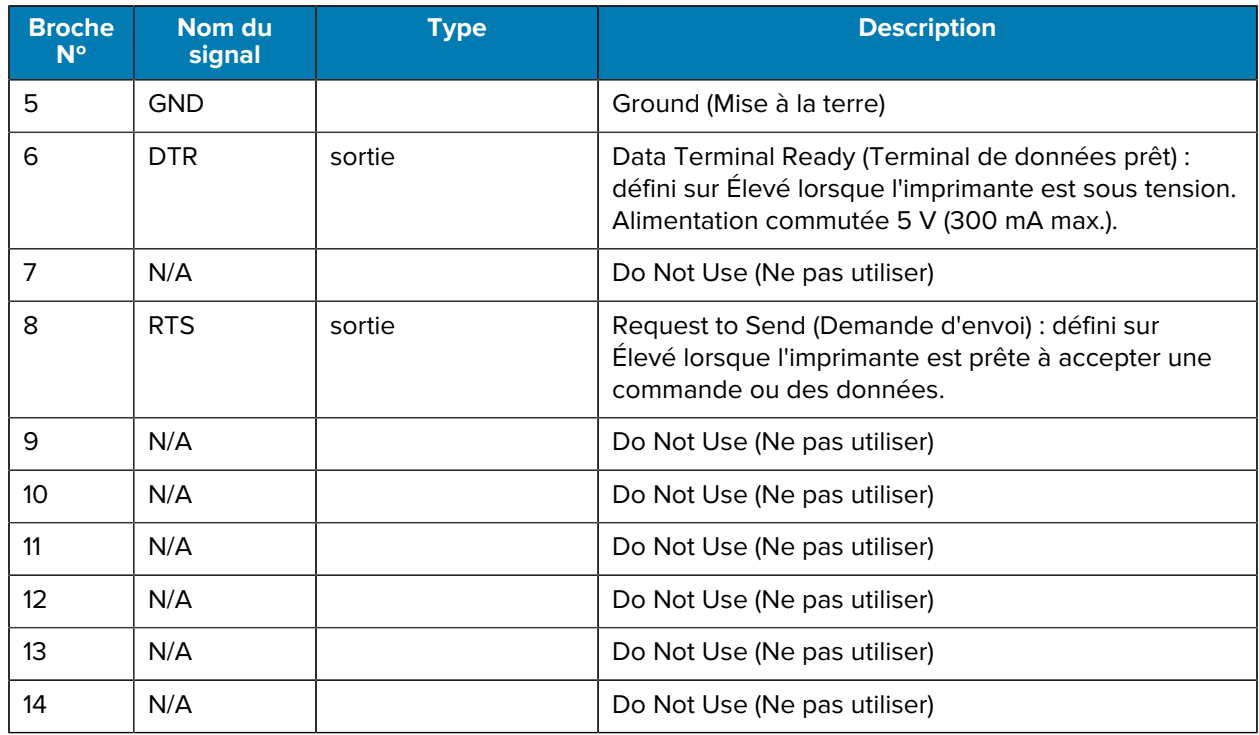

#### **USB**

Cette section fournit des informations sur les ports de communication USB de l'imprimante.

**Figure 36** Port de communication USB

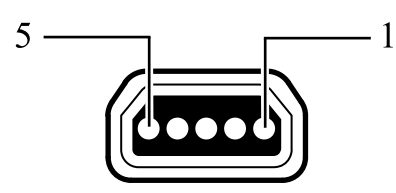

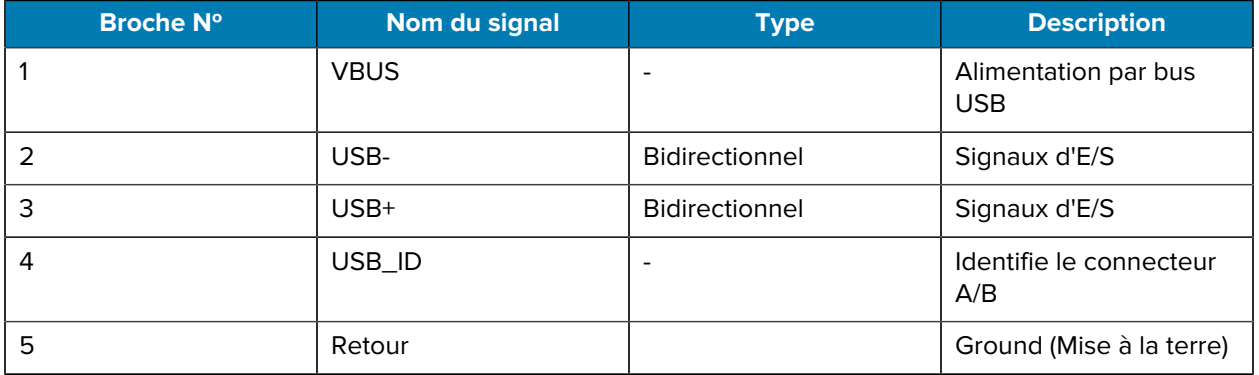

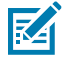

**REMARQUE :** Rendez-vous sur [zebra.com/accessories](http://www.zebra.com/accessories) pour obtenir une liste complète des câbles d'interface pour toutes les imprimantes mobiles.

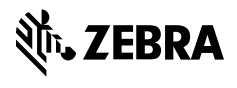

www.zebra.com